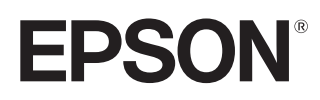

# Manuale dell'utente

# **EH-TW7400**

Home Projector

# <span id="page-1-0"></span>Uso di ciascun manuale

I manuali di questo proiettore sono organizzati come mostrato di seguito.

### Istruzioni sulla sicurezza/Guida al supporto tecnico e ai servizi

Contiene informazioni sull'uso sicuro del proiettore nonché una guida al supporto tecnico e ai servizi, elenchi di risoluzioni dei problemi e altro ancora. Assicurarsi di leggere questa guida prima di utilizzare il proiettore.

### Manuale dell'utente (questa guida)

Contiene informazioni sull'impostazione e sulle operazioni di base precedenti l'uso del proiettore, sull'uso del menu Configurazione, sulla gestione dei problemi e sull'esecuzione della manutenzione periodica.

#### Guida di avvio rapido

Contiene informazioni sulle procedure di impostazione del proiettore. Da leggere preventivamente.

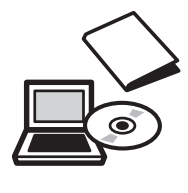

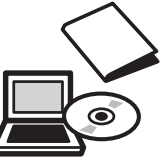

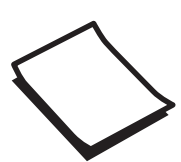

# <span id="page-2-0"></span>Indicazioni utilizzate in questo manuale

### Indicazioni sulla sicurezza

Nella documentazione e sul proiettore viene fatto uso di simboli grafici per segnalare le procedure di utilizzo corretto del proiettore.

Di seguito sono riportati i simboli con i relativi significati. È molto importante imparare a conoscere e rispettare tali simboli onde evitare infortuni o danni alle cose.

# Avvertenza

Questo simbolo indica informazioni per un uso corretto del prodotto, che, se ignorate, potrebbero provocare lesioni personali o il decesso dell'utente.

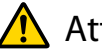

## $\bigwedge$  Attenzione

Questo simbolo indica informazioni per un uso corretto del prodotto, che, se ignorate, potrebbero provocare lesioni personali o danni fisici.

## Indicazioni di carattere generale

## Attenzione

Indica procedure potenzialmente a rischio di danneggiamenti o funzionamenti difettosi.

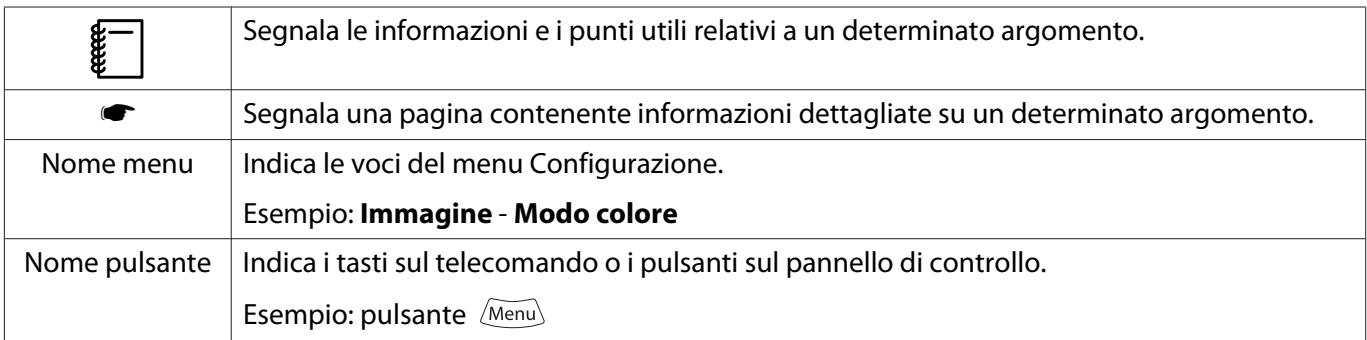

## Informazioni sull'uso di "questo prodotto" o "questo proiettore"

Come per l'unità principale del proiettore, gli elementi in dotazione e gli accessori opzionali possono venire indicati con la dicitura "questo prodotto" o "questo proiettore".

# **Organizzazione del manuale e delle annotazioni nel manuale**

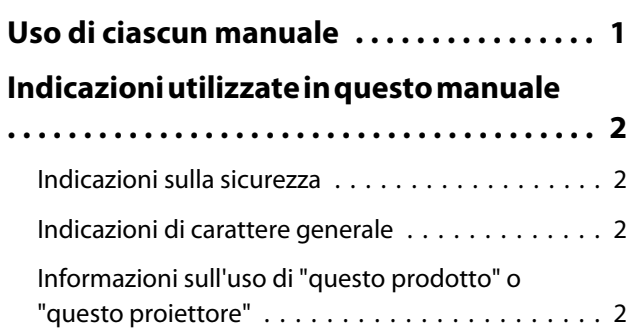

# **Introduzione**

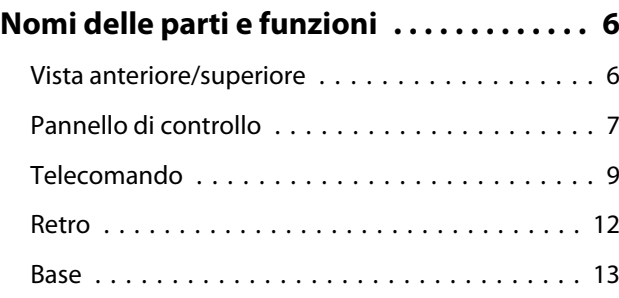

# **Preparazione**

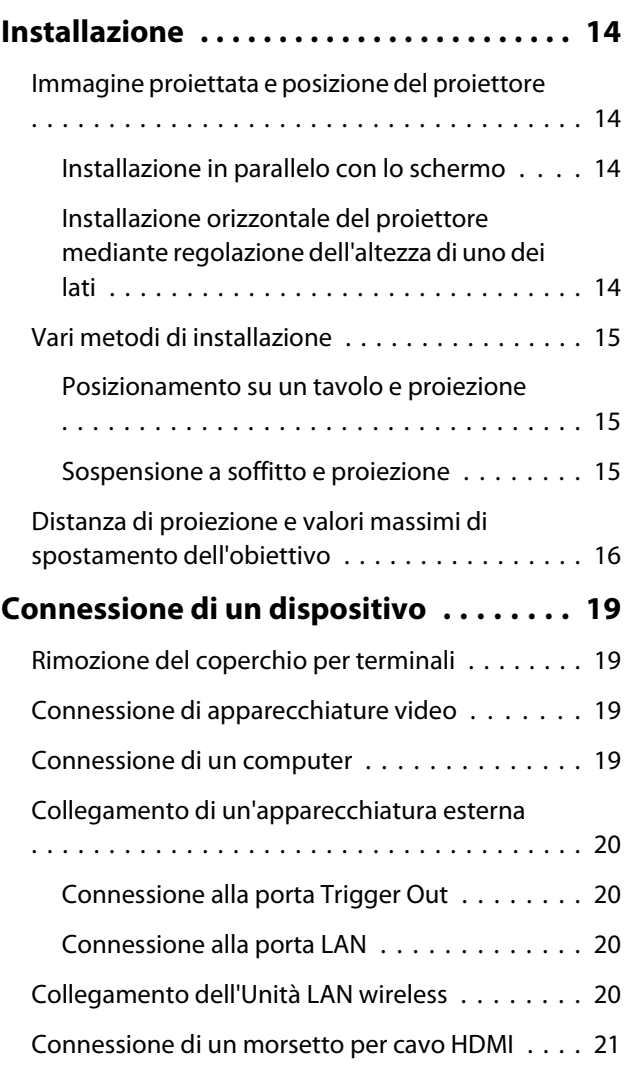

# **[Preparazione del telecomando . . . . . . . . 22](#page-22-0)**

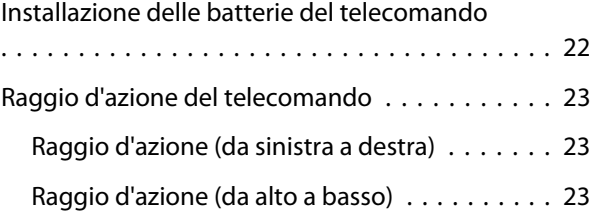

# **Operazioni di base**

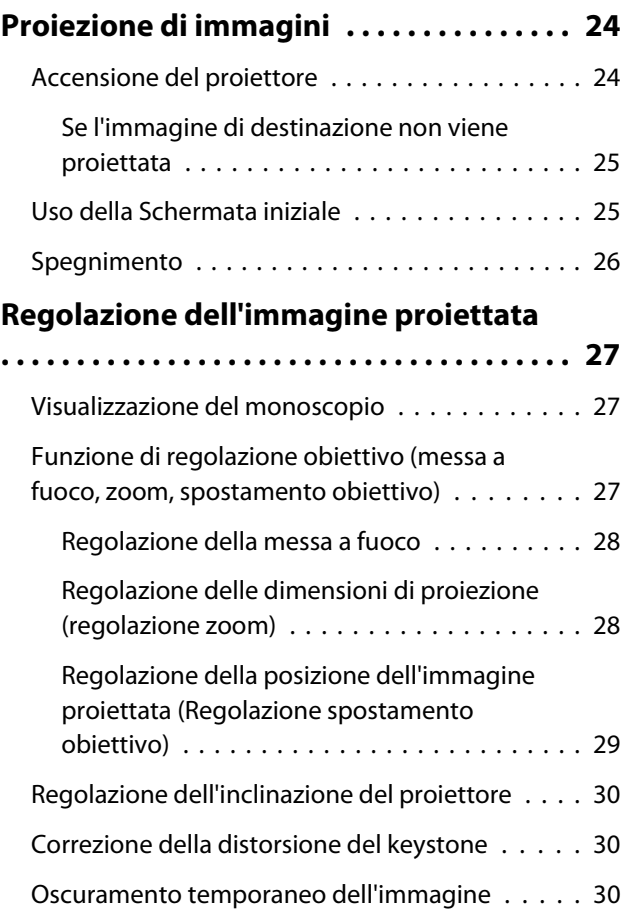

# **Regolazione dell'immagine**

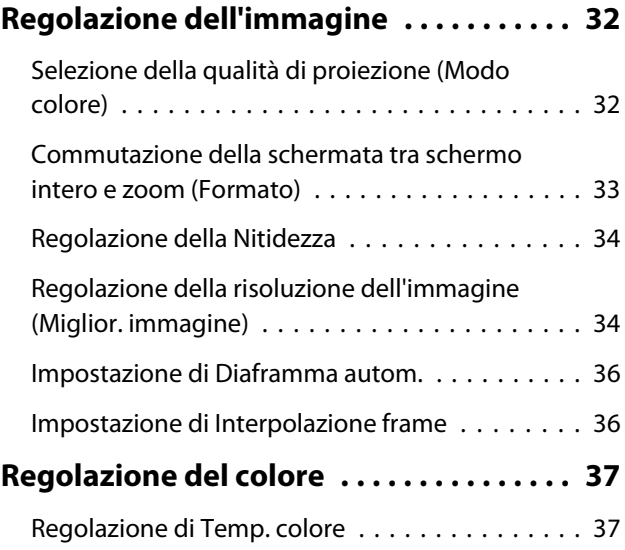

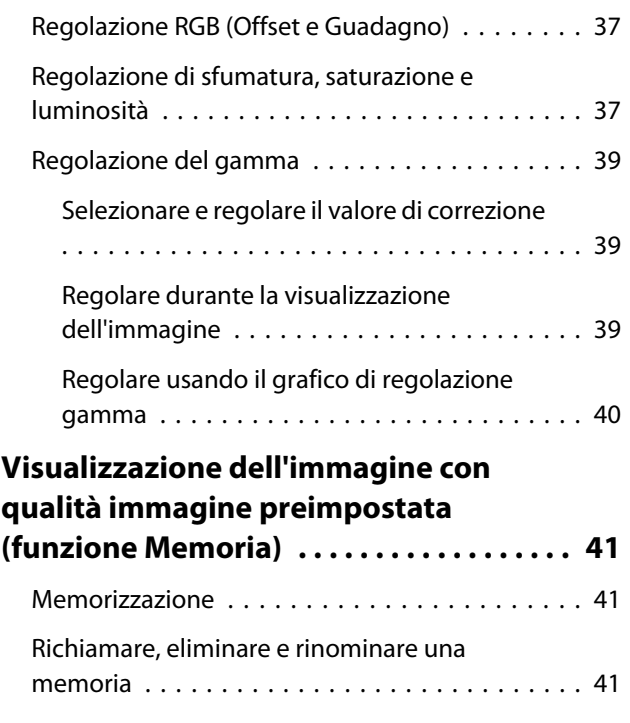

# **Funzioni utili**

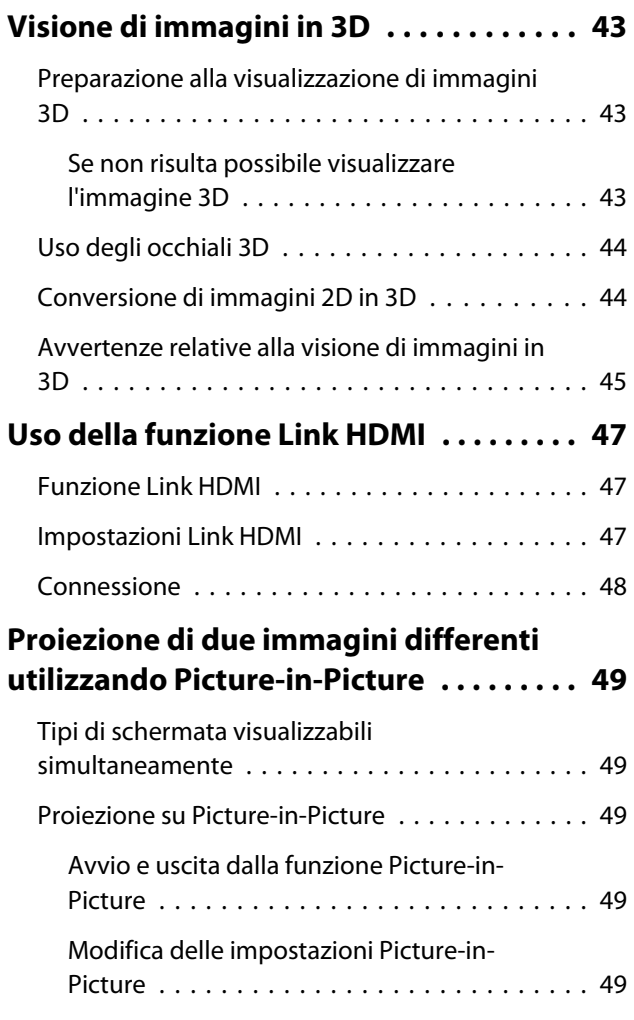

# **Utilizzo del proiettore in rete**

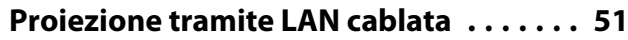

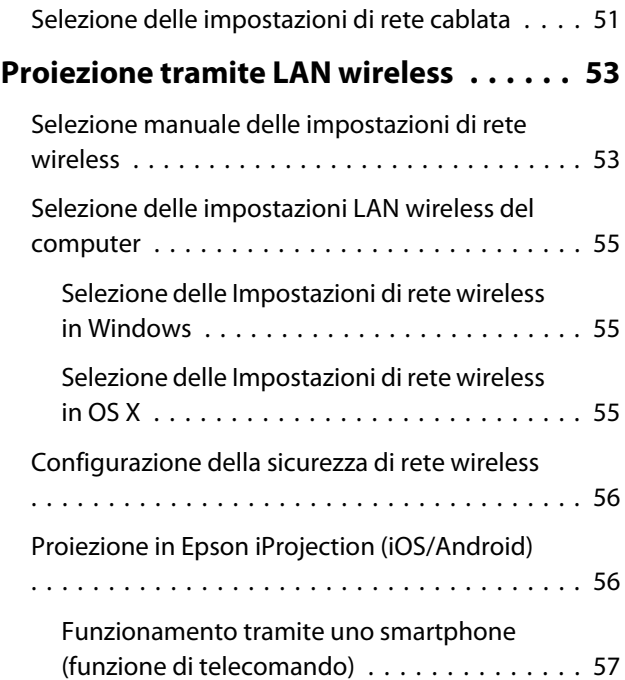

# **Menu Configurazione**

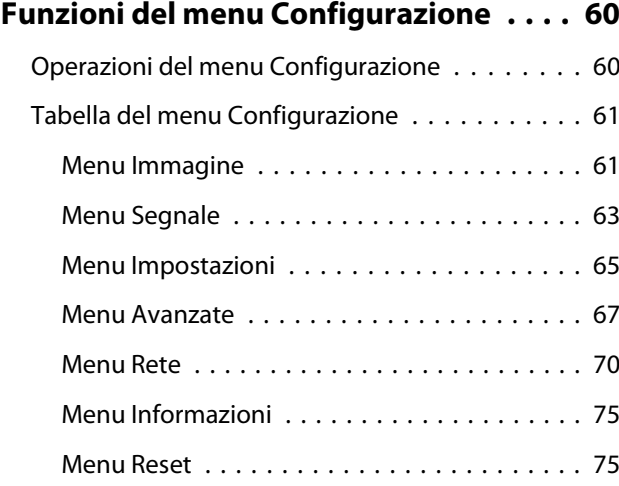

# **Risoluzione dei problemi**

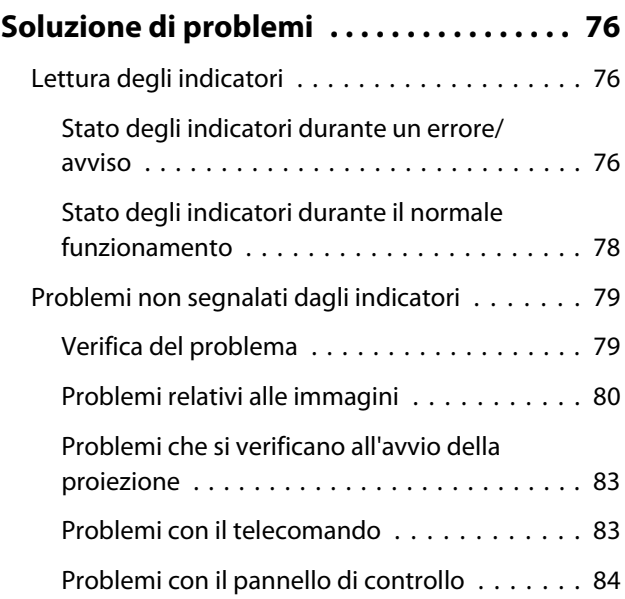

×

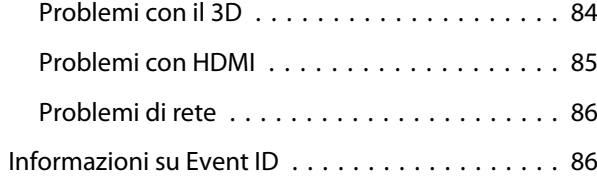

# **Manutenzione**

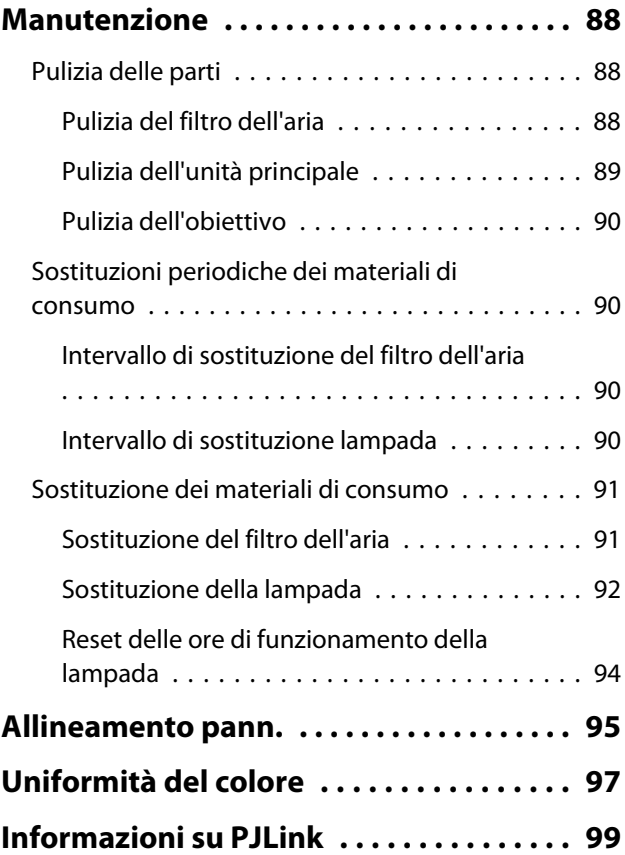

# **Appendice**

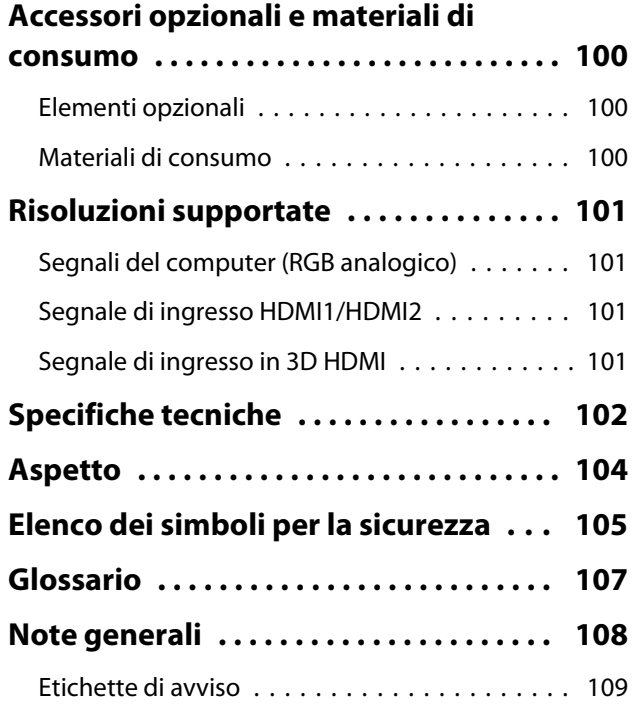

[Avviso generale . . . . . . . . . . . . . . . . . . . . . . . 110](#page-110-0)

# <span id="page-6-0"></span>Nomi delle parti e funzioni

# Vista anteriore/superiore

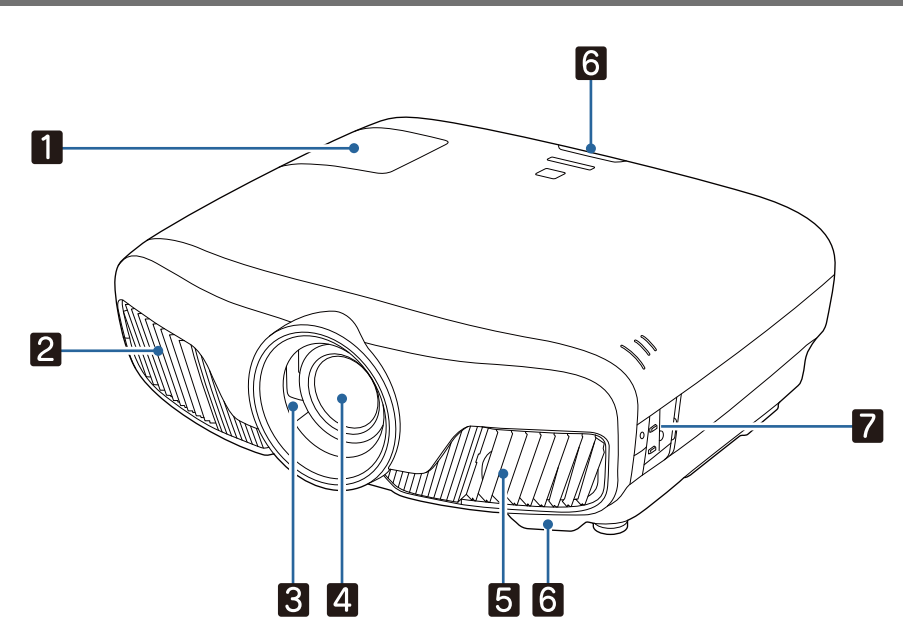

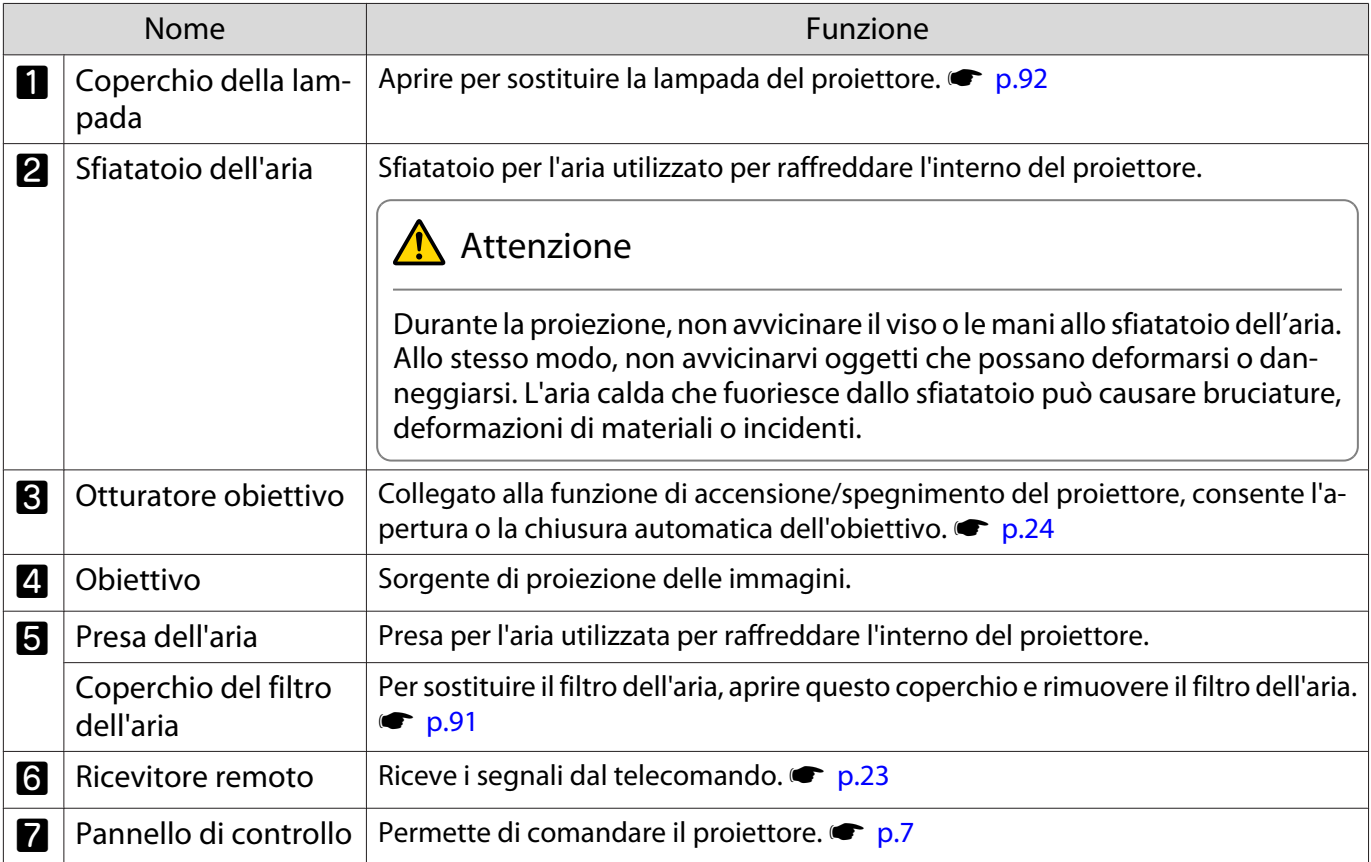

# <span id="page-7-0"></span>Pannello di controllo

Quando la funzione Illuminazione è impostata su **Off**, tutti gli indicatori sono spenti in condizioni di proiezione **normale. • Avanzate - Funzionamento - Illuminazione** [p.67](#page-67-0)

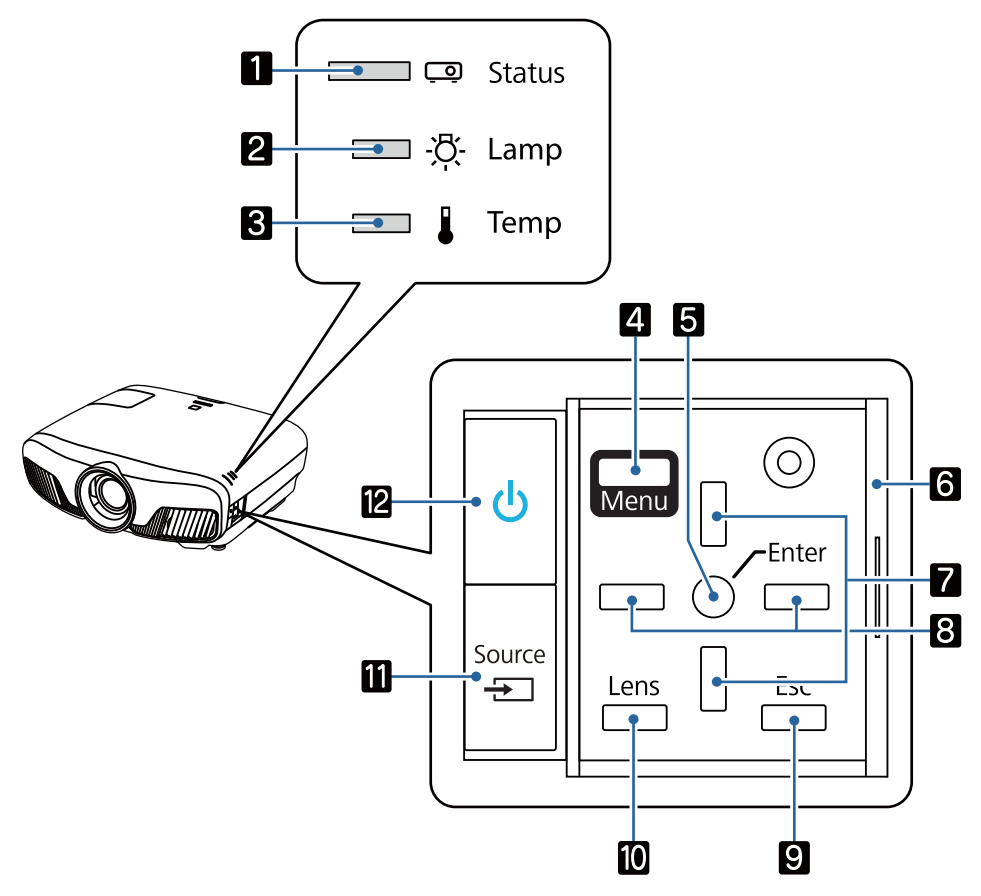

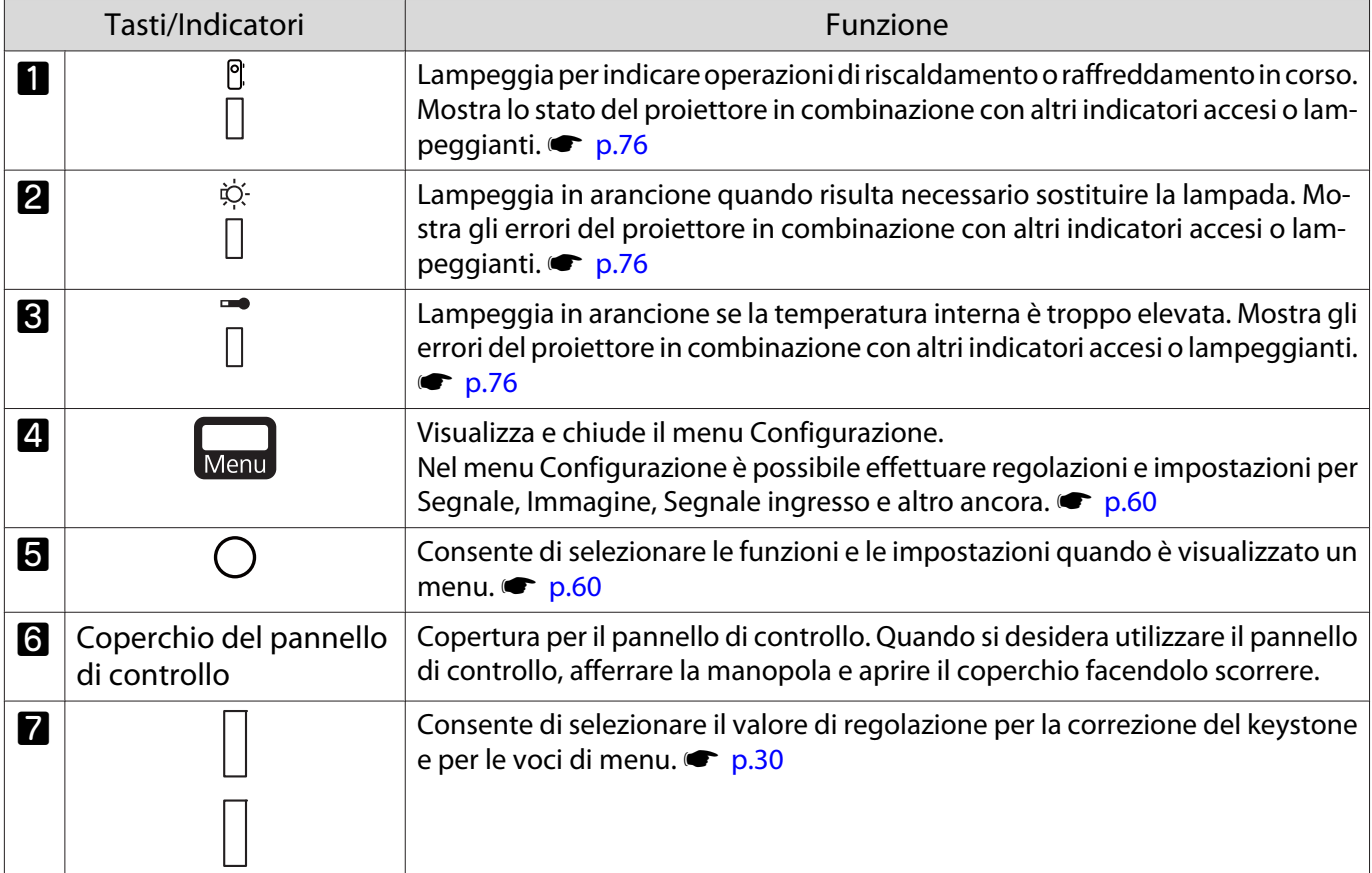

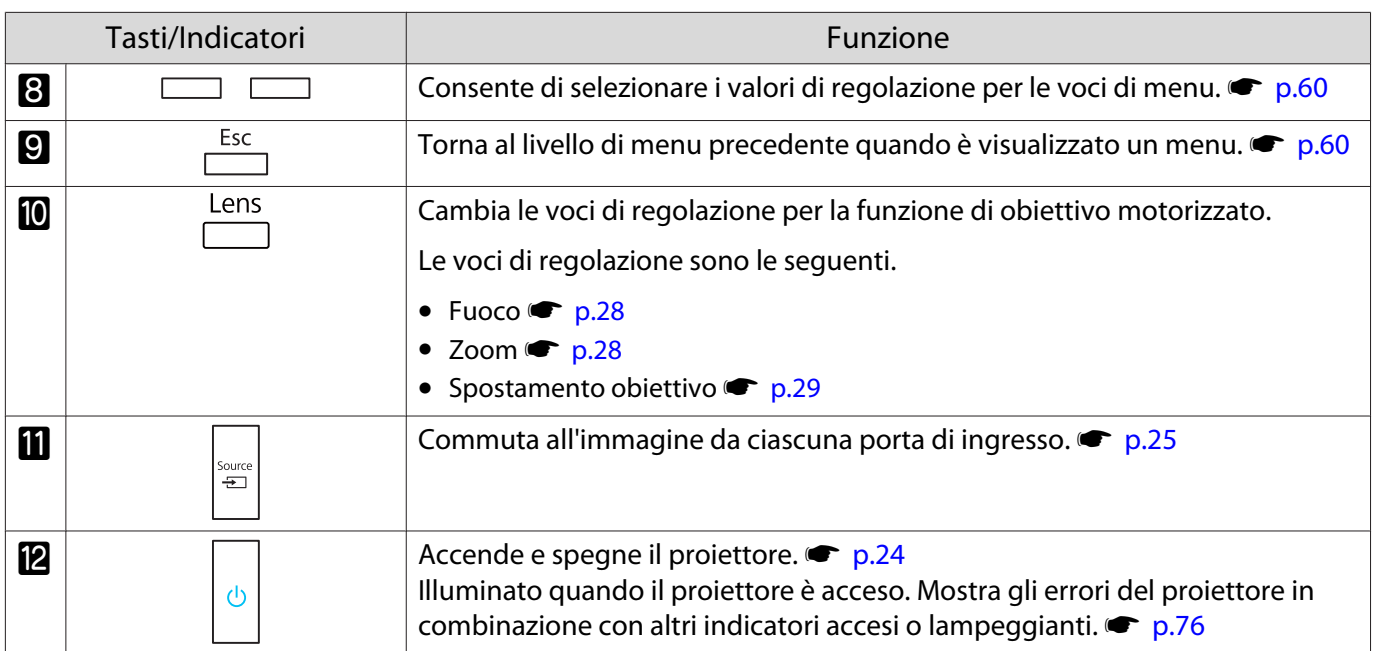

#### <span id="page-9-0"></span>Telecomando

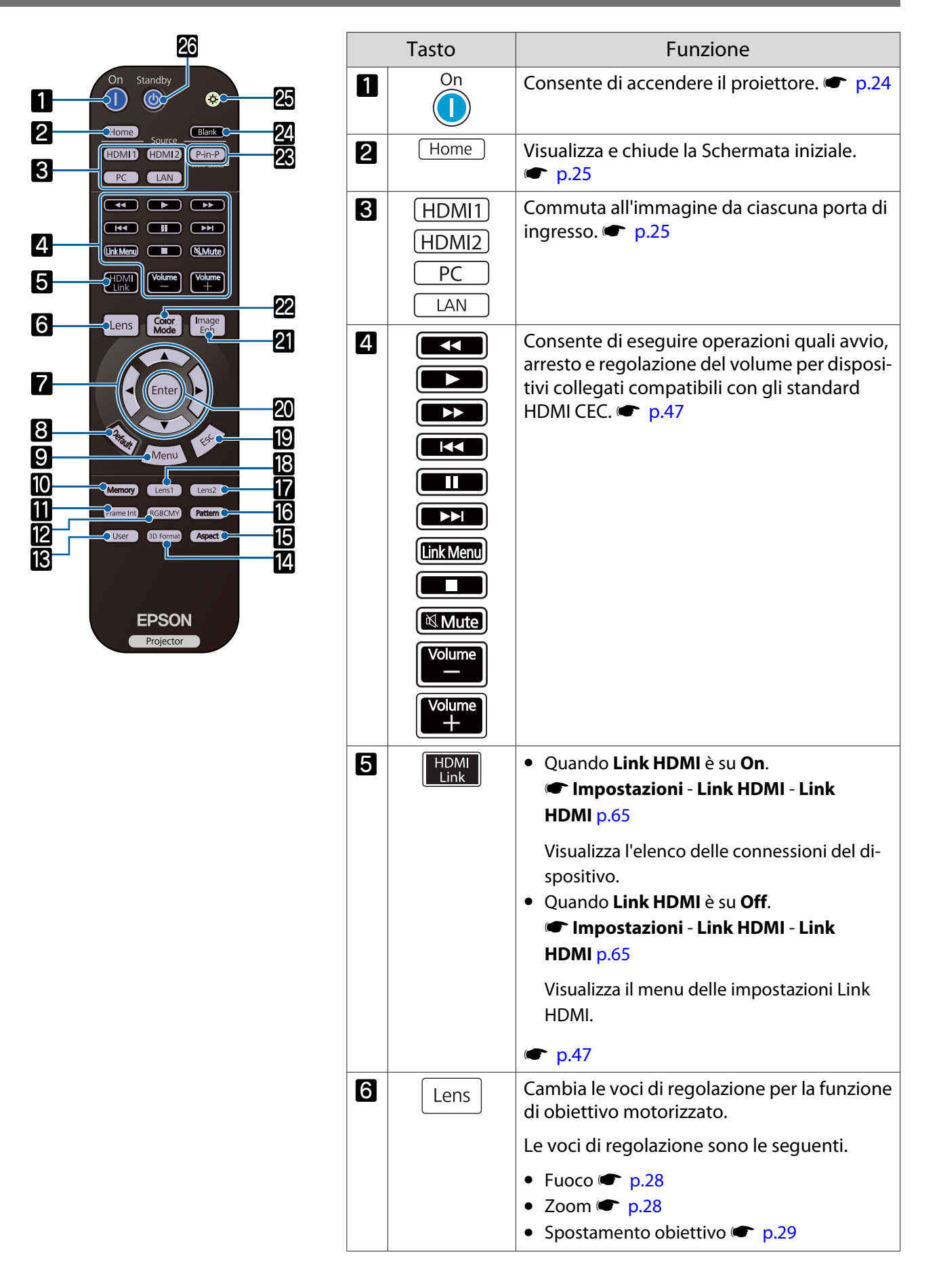

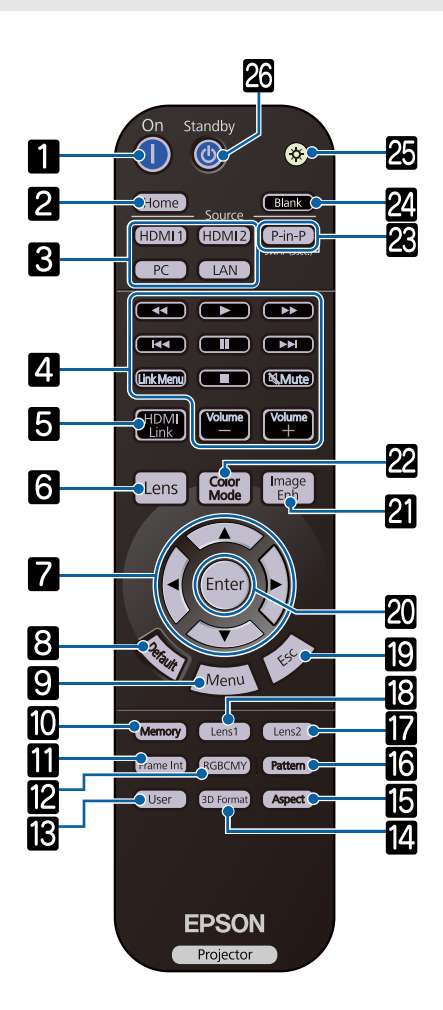

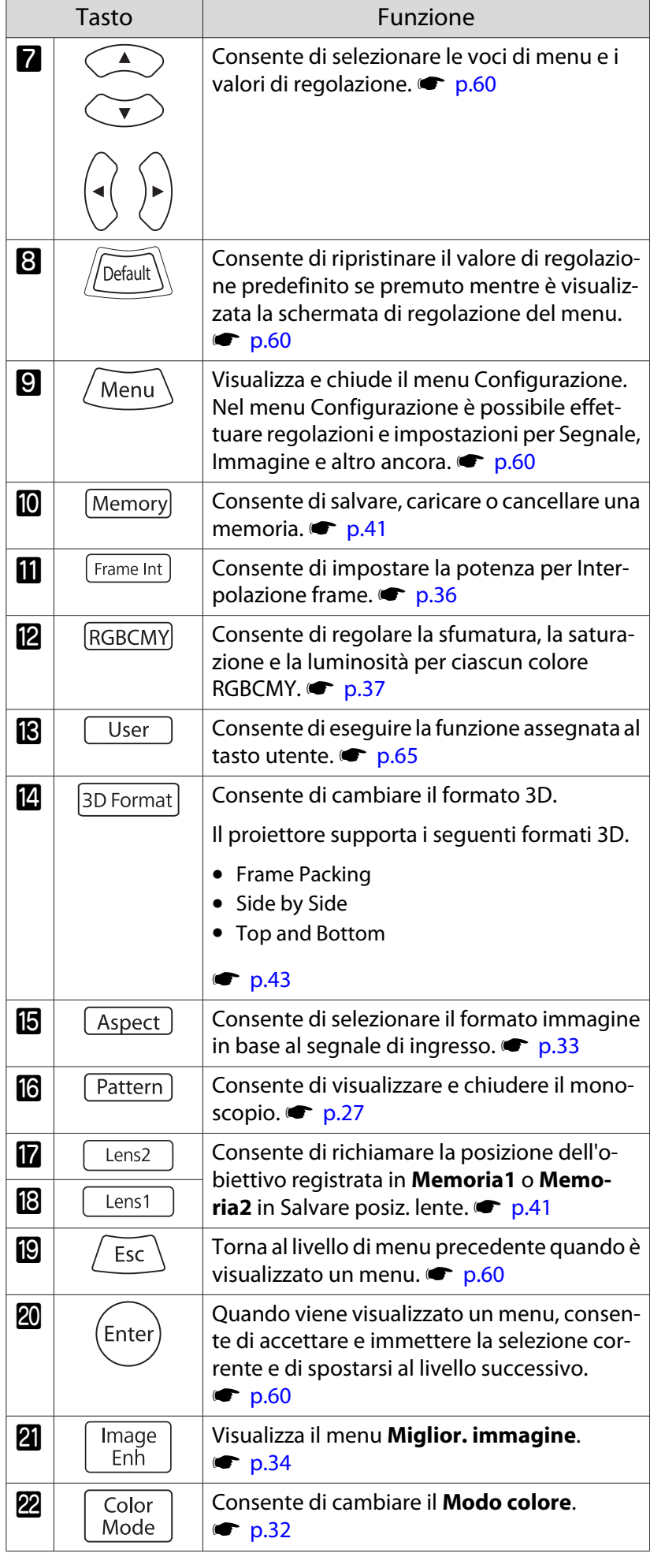

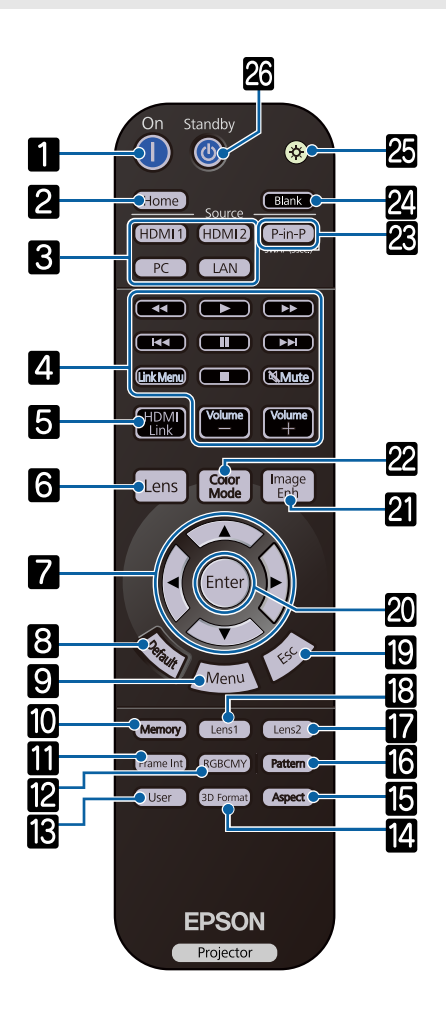

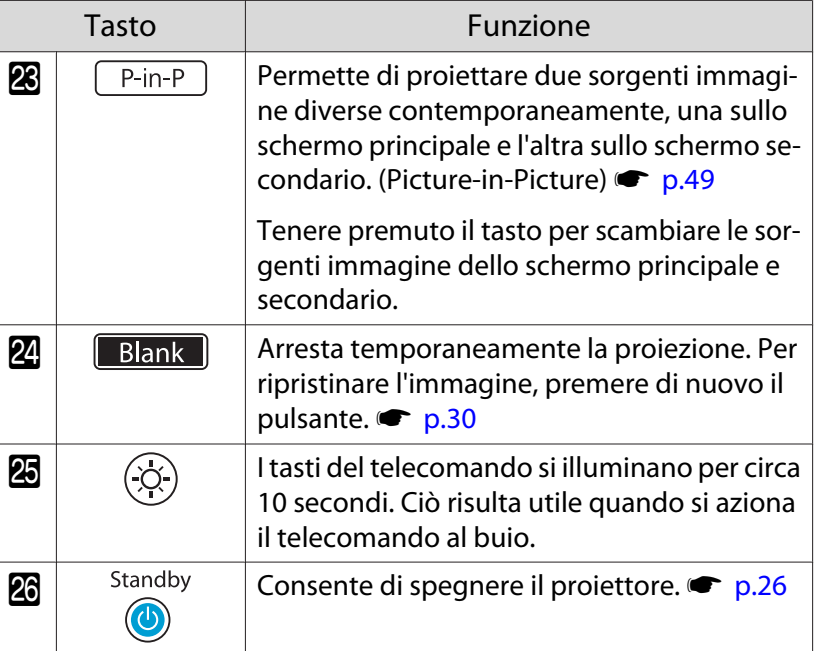

# <span id="page-12-0"></span>Retro

 $\mathsf{r}$ 

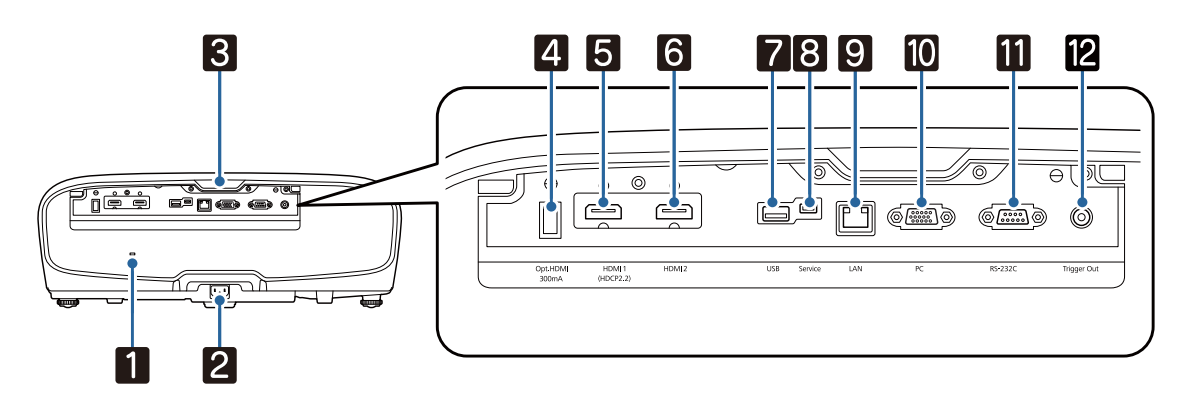

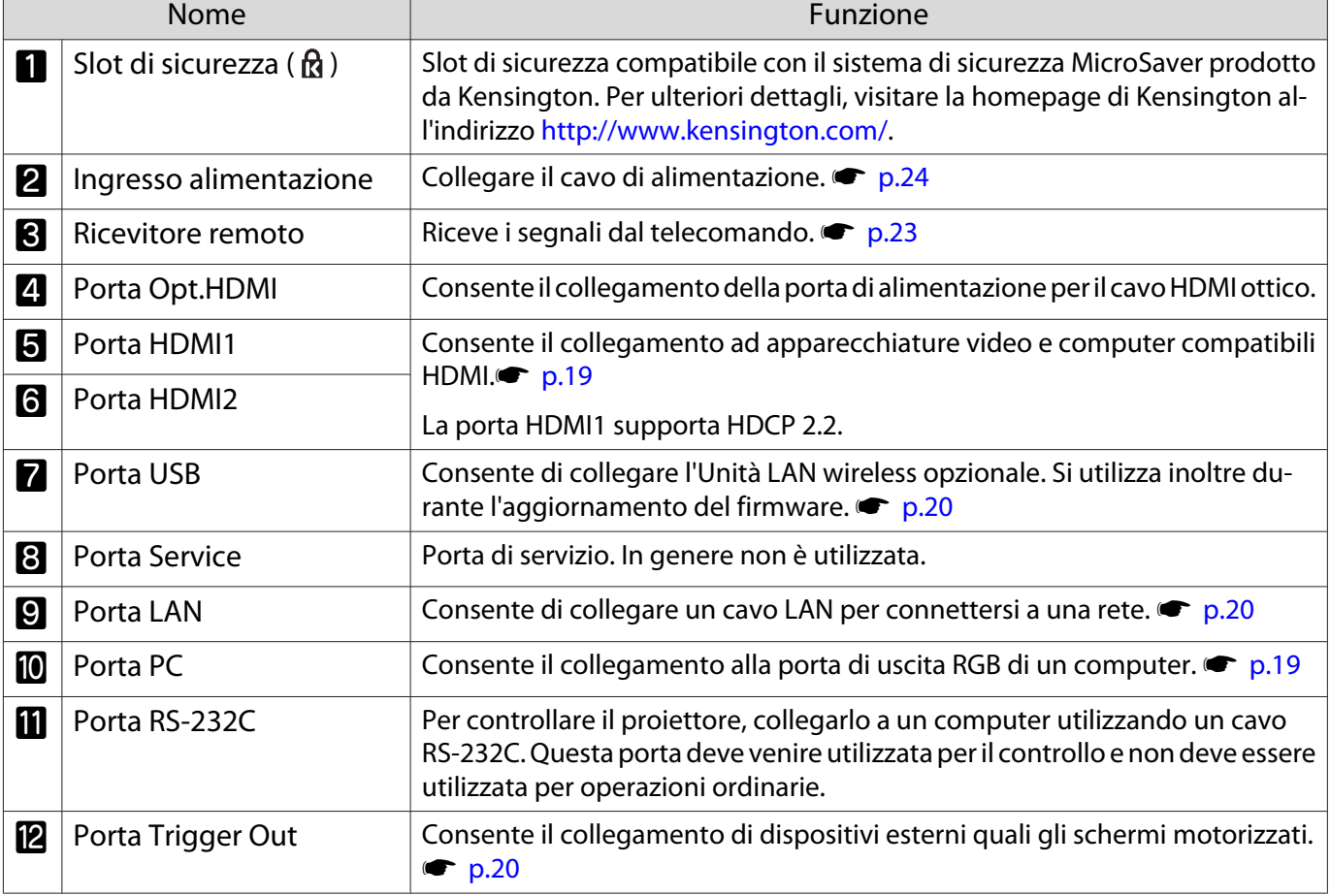

# <span id="page-13-0"></span>Base

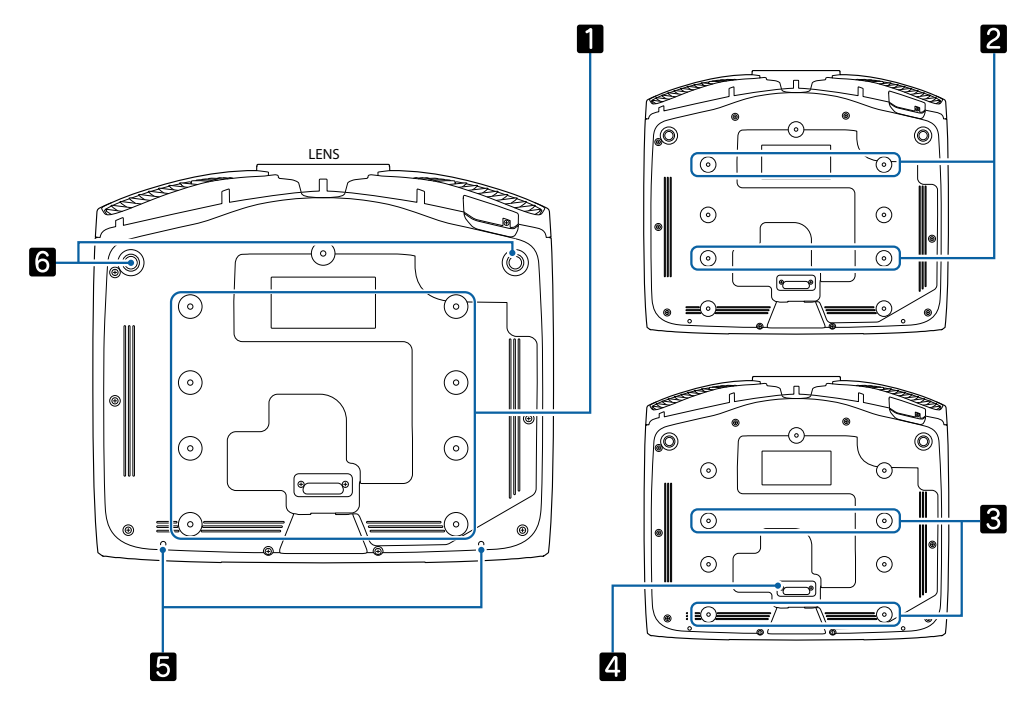

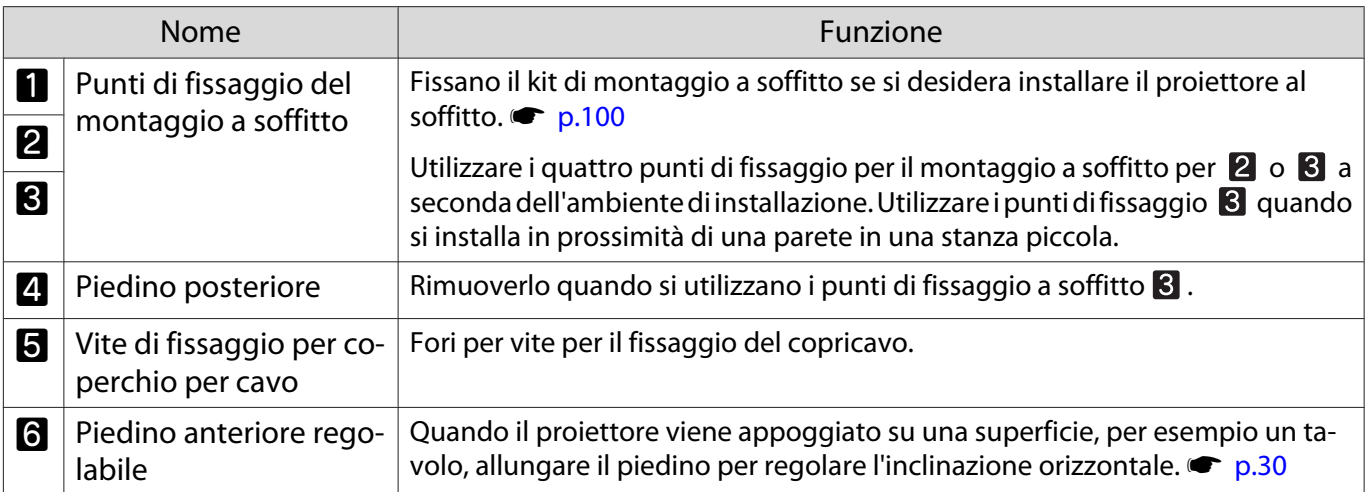

Feee

# <span id="page-14-0"></span>Installazione

## Immagine proiettata e posizione del proiettore

Installare il proiettore come descritto di seguito.

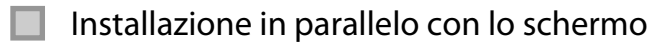

Se il proiettore viene installato inclinato rispetto allo schermo, si verifica la distorsione del keystone nell'immagine proiettata.

Regolare la posizione del proiettore in modo che sia installato parallelamente rispetto allo schermo.

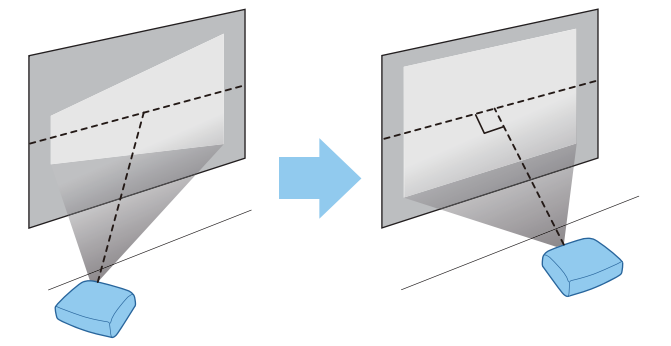

 Se il proiettore non può essere installato davanti allo schermo, è possibile regolare la posizione dell'immagine utilizzando lo scorrimento lente.  $\bullet$  [p.29](#page-29-0)

## Installazione orizzontale del proiettore mediante regolazione dell'altezza di uno dei lati

Se il proiettore è inclinato, anche l'immagine proiettata risulterà inclinata.

Installare il proiettore in orizzontale, in modo che entrambi i lati siano alla stessa altezza.

Se non è possibile installare il proiettore in orizzontale, si può regolare l'inclinazione del proiettore agendo sul piedino anteriore.  $\bullet$  [p.30](#page-30-0)

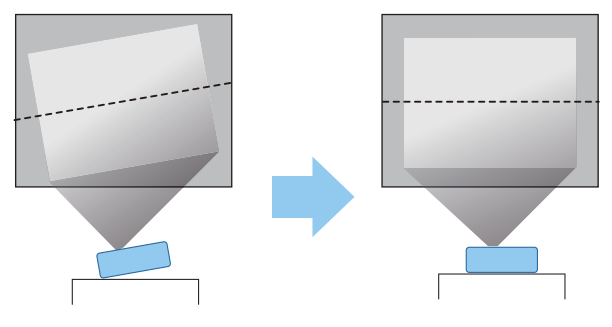

## <span id="page-15-0"></span>Vari metodi di installazione

# Avvertenza

- Se si desidera installare il proiettore sul soffitto (montaggio a soffitto), occorre utilizzare un metodo di installazione particolare. Se non viene installato correttamente, il proiettore potrebbe cadere causando danni e lesioni.
- Se si utilizzano nastri adesivi, lubrificanti o grassi per prevenire l'allentamento delle viti dei punti di fissaggio del montaggio a soffitto oppure se sul proiettore si applicano sostanze quali lubrificanti o grassi, è possibile che il telaio presenti incrinature e si stacchi dal montaggio a soffitto. Ciò potrebbe causare gravi lesioni alle persone che si trovano sotto il proiettore e potrebbe danneggiare il proiettore.
- Non installarlo su un piano instabile o in un luogo inadatto a sorreggerne il peso. In caso contrario, il proiettore può cadere o ribaltarsi causando danni e lesioni.
- Quando lo si installa in una posizione elevata, ad esempio su una mensola, prendere provvedimenti per evitare che cada, utilizzando cavi per garantire la sicurezza in casi di emergenza, ad esempio nell'evento di un sisma, ed evitare incidenti. Se non viene installato correttamente, il proiettore potrebbe cadere causando danni e lesioni.
- Non ostruire la presa dell'aria e lo sfiatatoio dell'aria del proiettore. Se si ostruiscono la presa dell'aria e lo sfiatatoio dell'aria, il calore si accumula all'interno e può causare un incendio.

## Attenzione

- Non installare il proiettore in ambienti soggetti a umidità elevata e polvere oppure in ambienti con presenza di fumi da fuoco o sigaretta.
- No utilizzare il proiettore installato in verticale. In caso contrario si potrebbe causare un malfunzionamento.
- Pulire il filtro dell'aria una volta ogni tre mesi. Se l'ambiente è particolarmente polveroso, pulire con maggiore frequenza.  $\bullet$  [p.88](#page-88-0)

#### Posizionamento su un tavolo e proiezione

È possibile installare il proiettore su un tavolo da soggiorno o su un ripiano basso per proiettare le immagini.

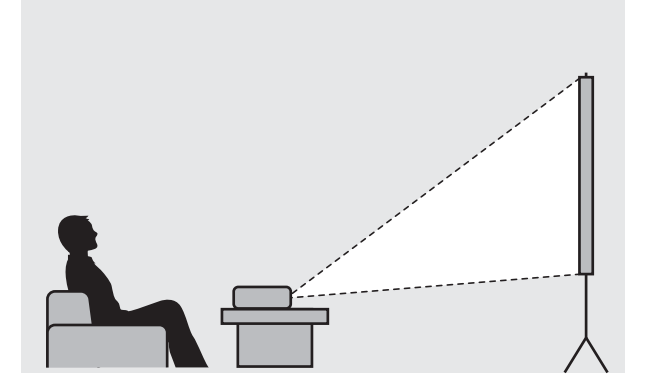

#### Sospensione a soffitto e proiezione

È possibile sospendere il proiettore dal soffitto utilizzando il montaggio a soffitto per proiettare le immagini.

 $\begin{bmatrix} 1 \\ -1 \\ 1 \\ 1 \end{bmatrix}$ 

<span id="page-16-0"></span>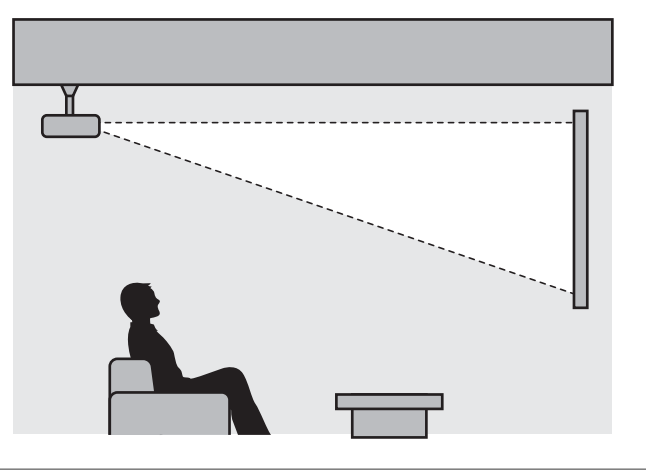

 $\begin{bmatrix} 1 \\ -1 \\ 1 \\ 1 \end{bmatrix}$  Quando si proietta sospendendo il proiettore al soffitto, impostare **Proiezione** su **Front./Soffitto**<sup>o</sup> **Retro/Soffitto. • Avanzate** - Proiezione [p.67](#page-67-0)

## Distanza di proiezione e valori massimi di spostamento dell'obiettivo

Le dimensioni della proiezione aumentano man mano che il proiettore viene allontanato dallo schermo.

Utilizzare la tabella che segue per posizionare il proiettore alla distanza ottimale dallo schermo. I valori forniti di seguito sono di semplice riferimento.

I valori di regolazione massima per lo spostamento dell'obiettivo sono riportati nella tabella che segue.

 Le immagini proiettate si riducono dopo aver effettuato la correzione. Aumentare la distanza di proiezione per adattare l'immagine proiettata alle dimensioni dello schermo.

Quando si regola la posizione di proiezione verticalmente con lo spostamento obiettivo

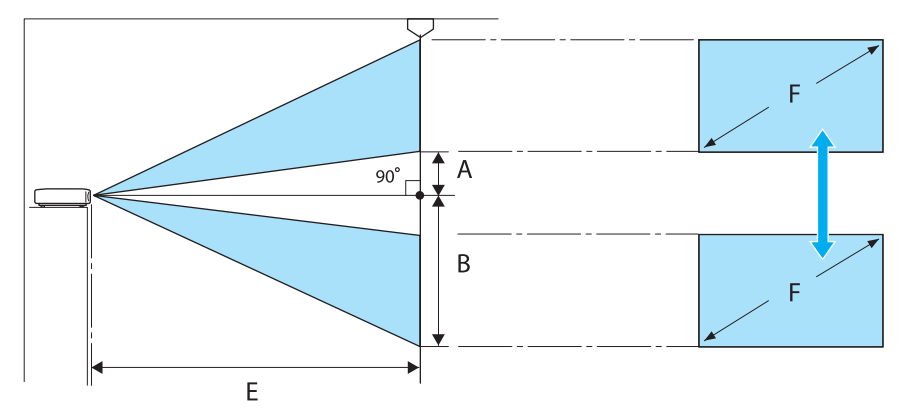

- A : Distanza dal centro dell'obiettivo al bordo inferiore dell'immagine proiettata (quando lo spostamento obiettivo è alzato al livello massimo)
- B : Distanza dal centro dell'obiettivo al bordo inferiore dell'immagine proiettata (quando lo spostamento obiettivo è abbassato al livello minimo)
- E : Distanza di proiezione dal proiettore allo schermo
- F : Dimensioni dell'immagine proiettata

Quando si regola la posizione di proiezione orizzontalmente con lo spostamento obiettivo

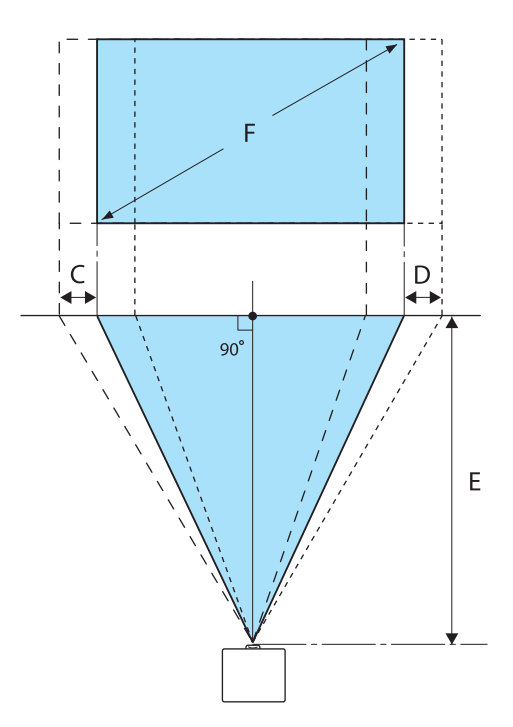

- C : Distanza di spostamento del centro obiettivo quando il proiettore viene spostato (quando lo spostamento obiettivo è impostato sulla sinistra massima)
- D : Distanza di spostamento del centro obiettivo quando il proiettore viene spostato (quando lo spostamento obiettivo è impostato sulla destra massima)
- E : Distanza di proiezione dal proiettore allo schermo
- F : Dimensioni dell'immagine proiettata

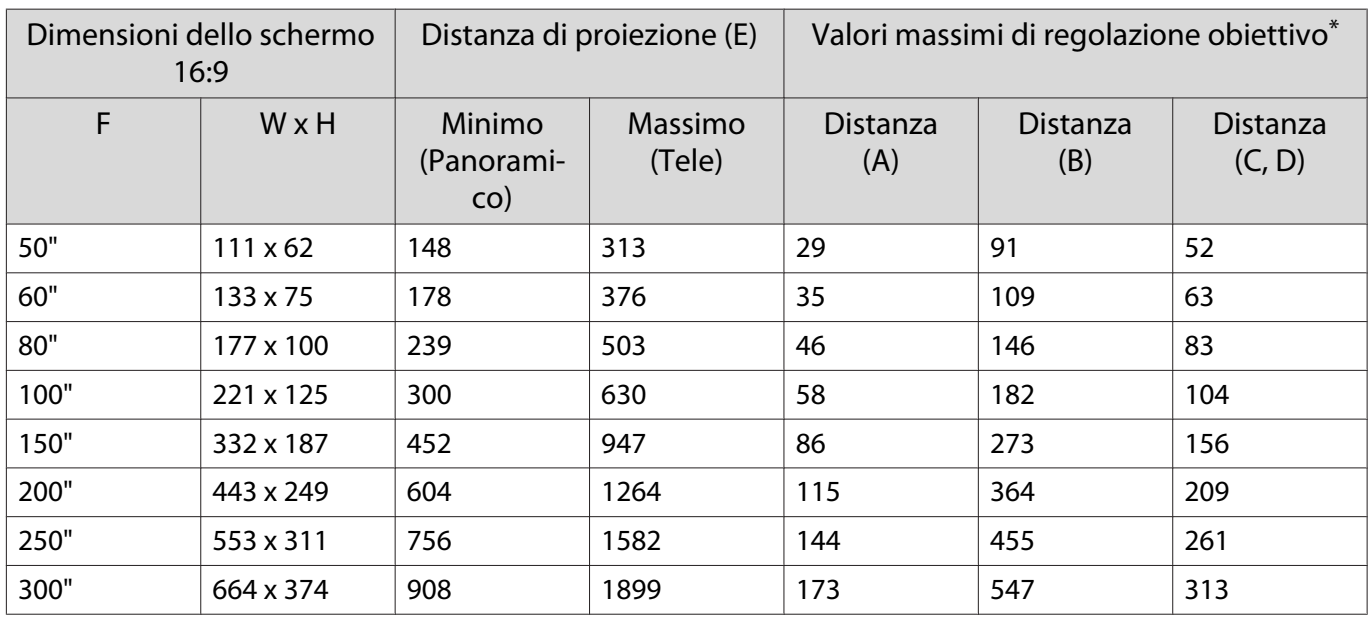

Unità: cm

\* Sia lo scorrimento lente verticale che orizzontale possono essere impostati al loro valore massimo. **•** [p.29](#page-29-0)

Esempio di installazione (con formato schermo 16:9 e 100")

Vista laterale

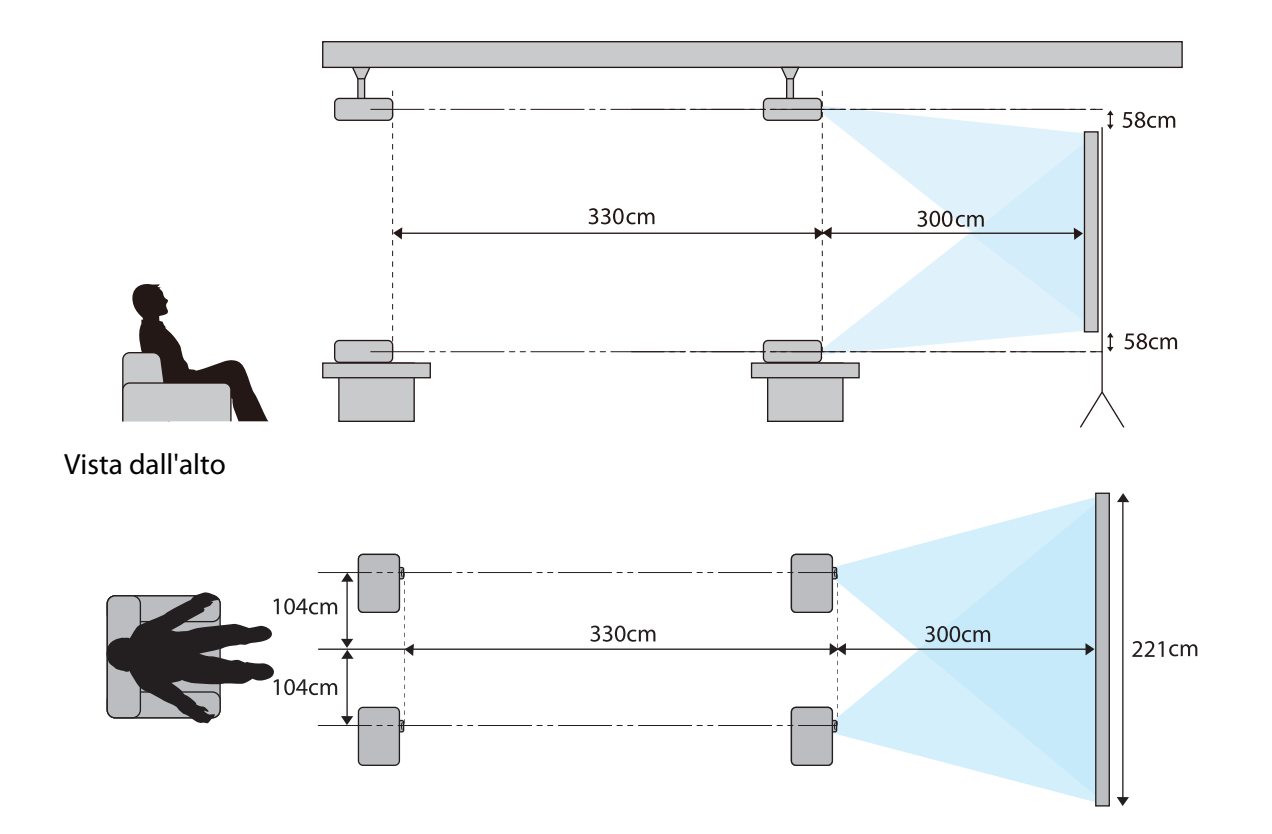

# <span id="page-19-0"></span>Connessione di un dispositivo

## Attenzione

- Collegare i cavi prima di collegare il dispositivo a una presa di corrente.
- Verificare la forma del connettore del cavo e la forma della porta, quindi effettuare il collegamento. Se un connettore di forma diversa viene inserito a forza nella porta, possono verificarsi danneggiamenti e funzionamenti difettosi.

### Rimozione del coperchio per terminali

A seconda del modello in uso, il proiettore può essere dotato di un coperchio per terminali per i connettori presenti sul retro per migliorare l'aspetto generale del proiettore. Rimuovere il coperchio per terminali prima di connettere i cavi.

Sono presenti delle aperture nella parte inferiore del coperchio per terminali che consentono di tirare in avanti il coperchio e sollevarlo dalle scanalature sulla parte superiore.

Per rimontare la copertura, inserire innanzitutto le sezioni sporgenti nelle scanalature sulla parte superiore.

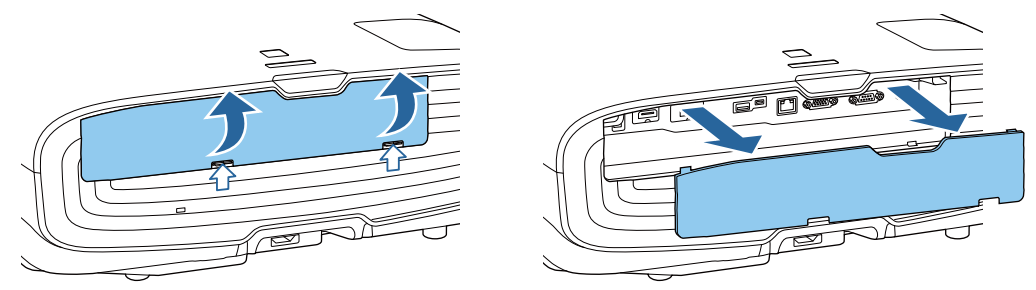

#### Connessione di apparecchiature video

Per proiettare le immagini provenienti da lettori DVD/Blu-ray, effettuare il collegamento al proiettore con uno dei seguenti metodi.

Quando si usa un cavo HDMI disponibile in commercio

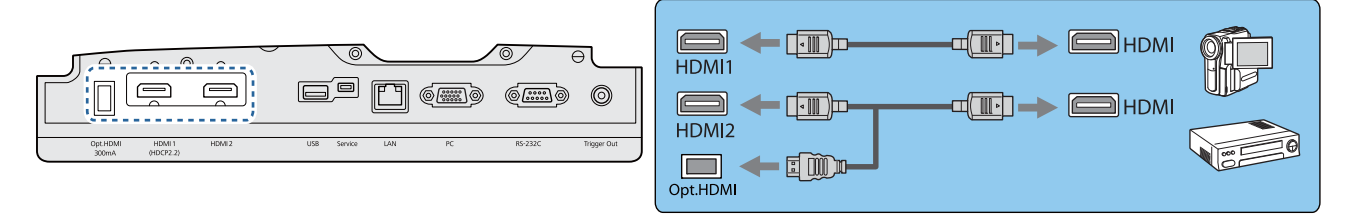

- $\begin{bmatrix} 1 \\ -1 \\ 1 \\ 1 \end{bmatrix}$  • Quando si utilizza la porta di alimentazione per un cavo HDMI ottico, collegarlo alla porta Opt.HDMI.
	- Quando si proiettano immagini in HDCP 2.2, collegarlo alla porta HDMI1.
	- Questo proiettore non dispone di un altoparlante incorporato. Collegare il proiettore al proprio sistema AV per ascoltare l'audio delle apparecchiature collegate.

#### Connessione di un computer

Per proiettare le immagini da un computer, collegare il computer con uno dei seguenti metodi.

E

<span id="page-20-0"></span>Quando si usa un cavo di computer disponibile in commercio

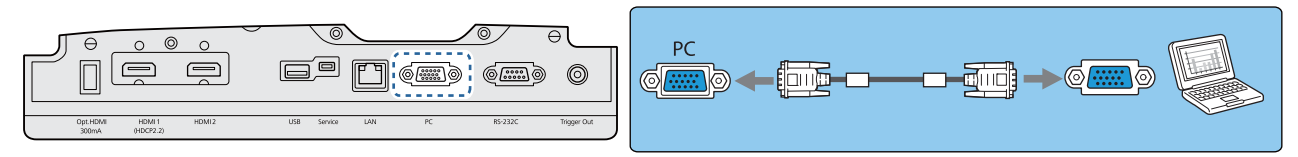

Quando si usa un cavo HDMI disponibile in commercio

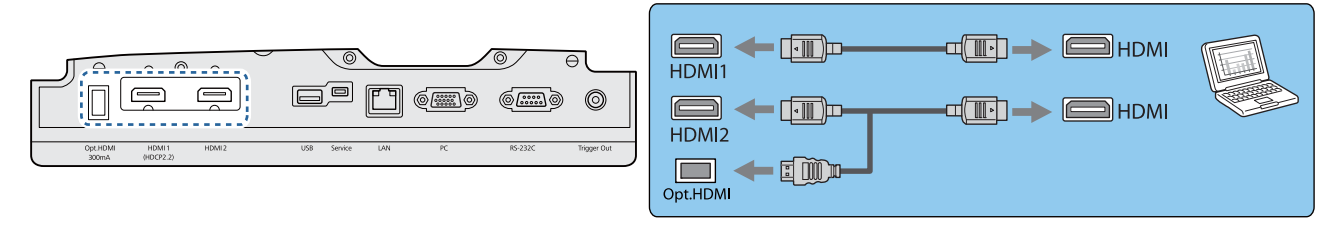

Collegamento di un'apparecchiatura esterna

## Connessione alla porta Trigger Out

Per collegare dispositivi esterni quali gli schermi motorizzati, collegare un cavo con mini spinotto stereo (3,5 mm) alla porta Trigger Out. Quando attivato, un segnale (12 V CC) viene emesso da questa porta per comunicare lo stato del proiettore (On o Off) ai dispositivi collegati, quale uno schermo elettrico.

**Per utilizzare la porta Trigger Out**, impostare Trigger Out su On. **Avanzate - Funzionamento** -**Trigger Out** [p.67](#page-67-0)

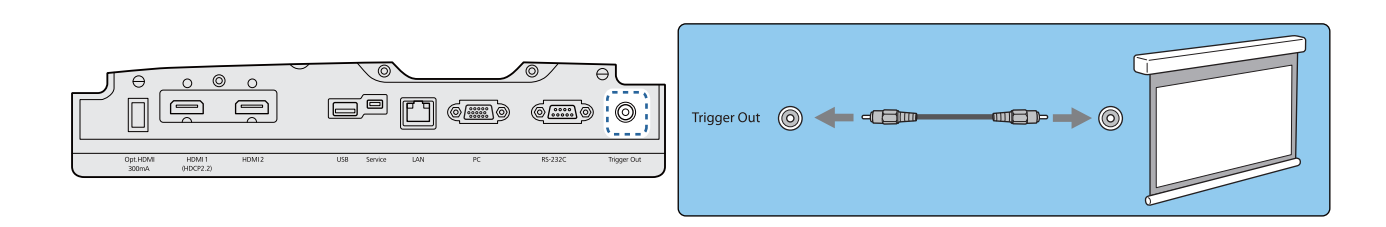

## Connessione alla porta LAN

Collegare a un router di rete, un hub e altri dispositivi tramite un cavo 100BASE-TX o 10BASE-T LAN.

È possibile azionare il proiettore o controllarne lo stato su una rete da un computer o da un dispositivo smartphone.

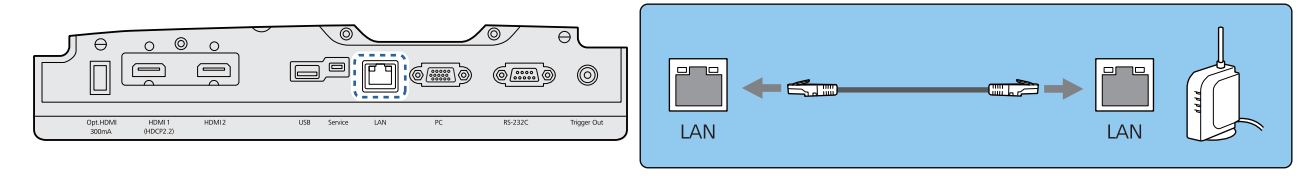

 $\begin{bmatrix} 1 \\ -1 \\ 1 \\ 1 \end{bmatrix}$  Per evitare anomalie durante il funzionamento, utilizzare un cavo LAN schermato di categoria 5 o superiore.

# Collegamento dell'Unità LAN wireless

Per utilizzare la funzione LAN wireless, collegare un'Unità LAN wireless opzionale (ELPAP10).

<span id="page-21-0"></span>Collegare l'Unità LAN wireless alla porta USB.

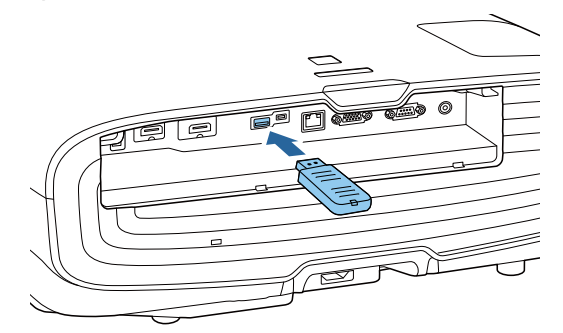

È possibile utilizzare uno dei seguenti metodi per proiettare su LAN wireless. Per ulteriori dettagli, vedere la pagina relativa al download.

#### • **Proiezione simultanea di quattro schermi**

Quando si utilizza Epson iProjection (Windows/Mac), è possibile visualizzare fino a quattro schermate separate dal proiettore su fino un massimo di 50 computer connessi alla rete. Scaricare Epson iProjection dal seguente sito web.

#### <http://www.epson.com>

#### • **Proiezione di immagini da un terminale mobile tramite una rete**

Installando Epson iProjection (iOS/Android) su smartphone o tablet, è possibile proiettare i dati via wireless sul dispositivo.  $\bullet$  [p.56](#page-56-0)

- $\begin{bmatrix} 1 \\ -1 \\ 1 \\ 1 \end{bmatrix}$  • Quando non si utilizza la funzione LAN wireless con l'Unità LAN wireless inserita, impostare **Alim. LAN wireless** su **Off**. In questo modo si impedisce l'accesso non autorizzato da parte di esterni. **•** [p.70](#page-70-0)
	- Quando si utilizza Epson iProjection o la modalità di collegamento **Rapido**, si consiglia di configurare le impostazioni di sicurezza.  $\bullet$  [p.73](#page-73-0)

# Connessione di un morsetto per cavo HDMI

Se il cavo HDMI è spesso e pende in basso, assicurarsi di fissarlo al supporto per cavo con un morsetto HDMI in modo che il peso del cavo non comporti la disconnessione dalla porta.

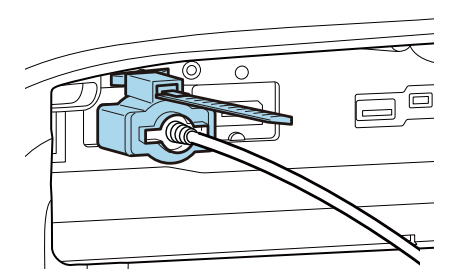

# <span id="page-22-0"></span>Preparazione del telecomando

## Installazione delle batterie del telecomando

## Attenzione

- Verificare la posizione dei simboli (+) e (-) all'interno del vano batterie per accertarsi che siano inserite correttamente.
- Non è possibile utilizzare altre batterie a eccezione di quelle AA al manganese o alcaline.

Rimuovere il coperchio della batteria.

Tenendo premuto il gancio del coperchio del vano batteria, spingere il coperchio verso l'alto.

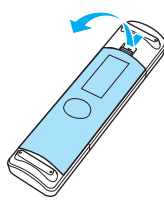

**b** Sostituire le batterie usate con batterie nuove.

> Verificare la polarità delle batterie (+) e (-) prima dell'installazione.

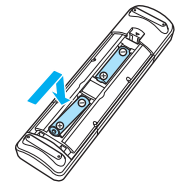

. . . . . . . .

8 Rimontare il coperchio del vano batteria.

> Premere il coperchio finché non rimane bloccato in posizione con uno scatto.

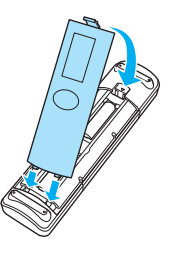

 $\begin{bmatrix} 1 & 1 \\ 1 & 1 \end{bmatrix}$  Se si riscontrano dei ritardi nella risposta del telecomando o se il telecomando non funziona, è probabile che le batterie siano in esaurimento. In questo caso, sostituirle con batterie nuove. Tenere a disposizione due batterie AA al manganese o alcaline.

# <span id="page-23-0"></span>Raggio d'azione del telecomando

Raggio d'azione (da sinistra a destra)

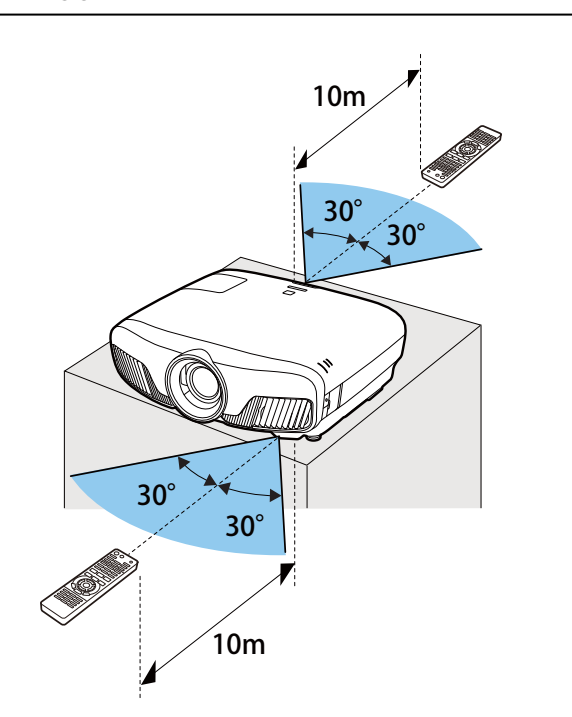

Raggio d'azione (da alto a basso)

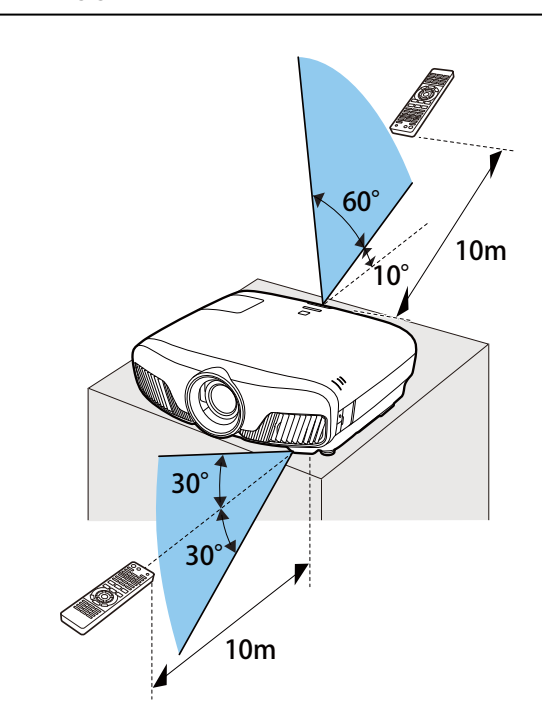

<span id="page-24-0"></span>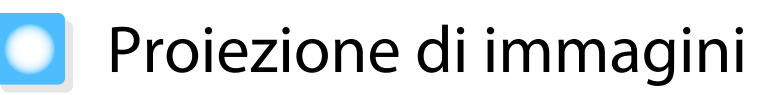

## Accensione del proiettore

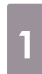

## a Collegare l'apparecchiatura al proiettore.

2 Collegare utilizzando il cavo di alimentazione fornito.

> L'indicatore del proiettore si illumina di blu. Indica che il proiettore riceve alimentazione, ma non è ancora acceso (è in modalità stand by).

3 Accendere l'apparecchiatura collegata.

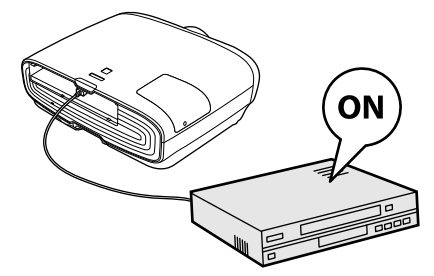

**4** Premere il tasto  $\overline{0}$  sul telecomando o il tasto  $\overline{0}$  sul pannello di controllo per accendere il proiettore.

## Telecomando Pannello di Controllo

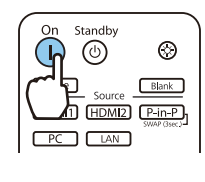

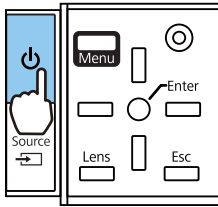

L'otturatore dell'obiettivo si apre e la proiezione viene avviata.

L'indicatore di operazione  $\Box$  lampeggia in blu mentre il proiettore si sta riscaldando. Una volta riscaldato il proiettore, l'indicatore di operazione smette di lampeggiare e diventa blu.

 $\begin{bmatrix} 1 & 1 \\ 1 & 1 \end{bmatrix}$  Quando **Direct Power On**<sup>è</sup> impostato su **On**, è possibile avviare la proiezione semplicemente collegando il cavo di alimentazione al proiettore senza dover premere dei tasti. s **Avanzate** - **Funzionamento** -

**Direct Power On** [p.67](#page-67-0)

## $\lambda$  Avvertenza

- Non guardare nell'obiettivo durante la proiezione. La potente luce emessa potrebbe provocare danni alla vista. Prestare attenzione al comportamento dei bambini.
- Non sostare di fronte all'obiettivo durante la proiezione. Gli indumenti potrebbero danneggiarsi a causa delle temperature elevate.

<span id="page-25-0"></span>e

- Questo proiettore è dotato di una funzione Child lock per evitare che i bambini possano accidentalmente accedere il proiettore e di una funzione Blocco funzionamento per evitare operazioni accidentali e simili. s **Impostazioni** - **Impostazione blocco** - **Child lock**/**Blocco funzionamento** [p.65](#page-65-0)
	- Questo proiettore è dotato della funzione Setup Automatico per la selezione automatica delle impostazioni ottimali quando il segnale di ingresso per l'immagine del computer collegato cambia. **Segnale** - **Setup Automatico** [p.63](#page-63-0)
	- Se si utilizza il proiettore ad un'altitudine superiore ai 1500 m, impostare **Modo alta quota** su **On**. s **Avanzate** - **Funzionamento** - **Modo alta quota** [p.67](#page-67-0)
		-

## Se l'immagine di destinazione non viene proiettata

 $Blank$ 

Source HDMI1 HDMI2 P-in-P

 $PC$   $LAN$ 

Se l'immagine non viene proiettata, è possibile cambiare la sorgente utilizzando uno dei metodi che seguono.

Telecomando Pannello di Controllo Premere il tasto corrispondente alla porta di destina-Premere il tasto  $\boxed{\oplus}$  e selezionare la porta di destinazione. zione. Premere il tasto () per confermare la selezione. Standby  $\odot$  $\circledcirc$  $\ket{1}$ 

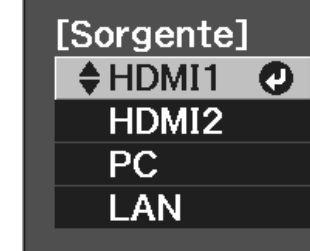

# Uso della Schermata iniziale

Home<sup>1</sup>

La funzione Schermata iniziale consente di selezionare facilmente una sorgente di immagine e accedere alle funzioni utili.

Premere il tasto **Flome** sul telecomando per visualizzare la Schermata iniziale.

Nelle seguenti condizioni la Schermata iniziale viene visualizzata automaticamente quando il proiettore viene acceso.

- **Visual aut scherm iniz** è impostato su **On. Avanzate Schermata iniziale** Visual aut scherm iniz [p.67](#page-67-0)
- Non sono presenti segnali da sorgenti.

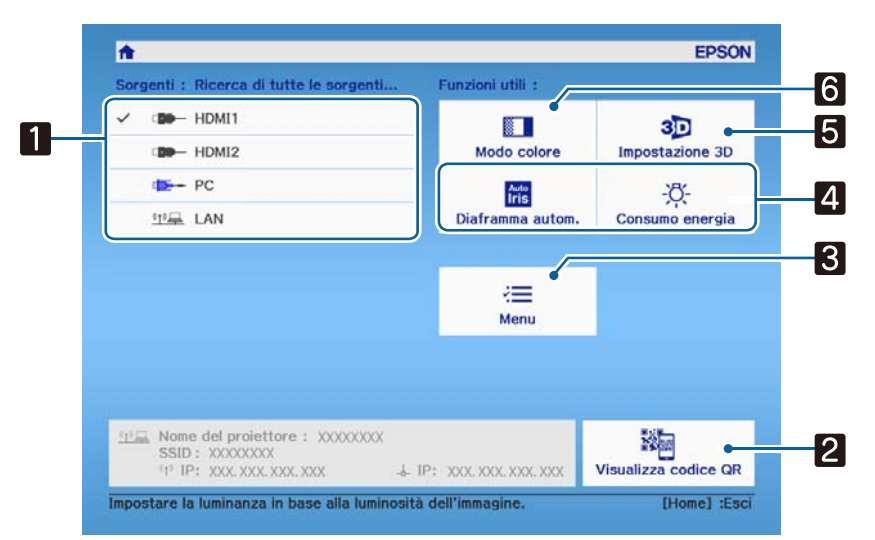

<span id="page-26-0"></span>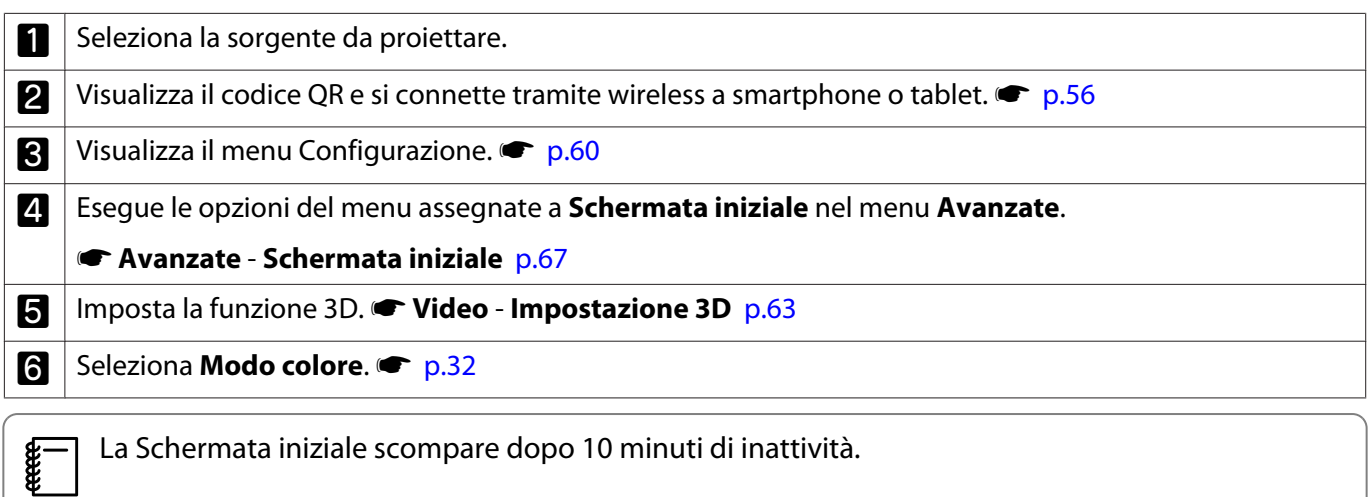

## Spegnimento

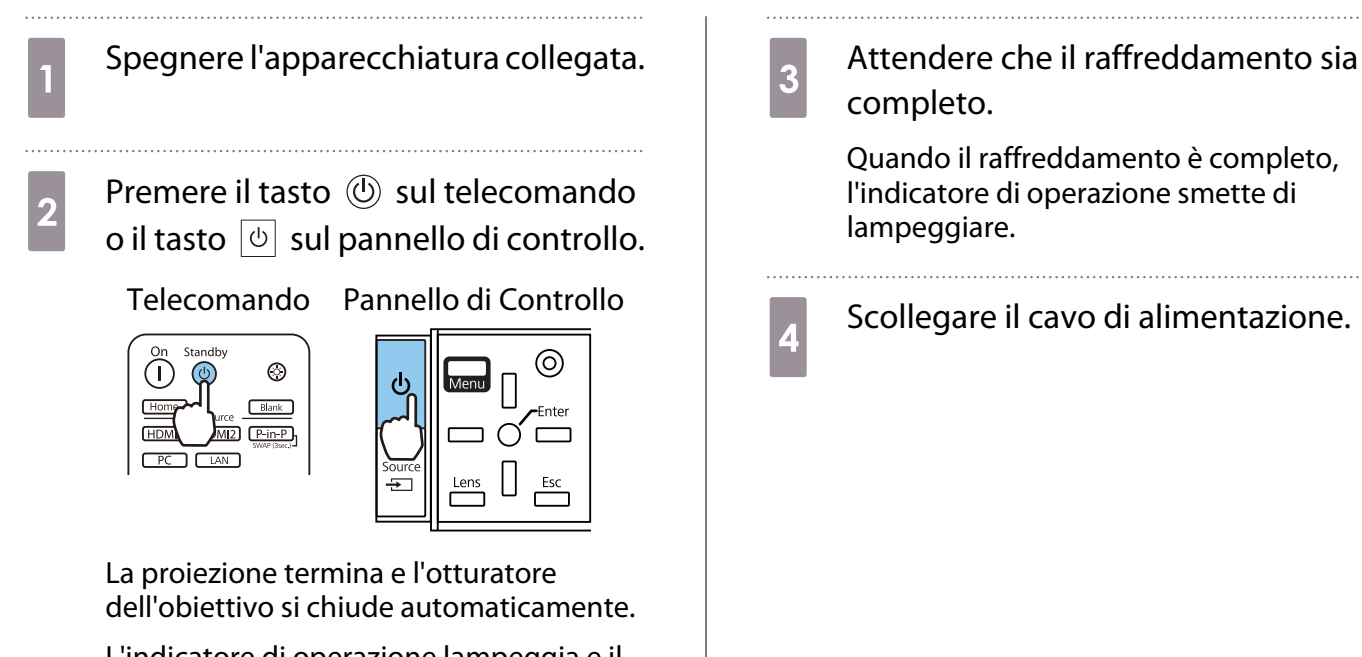

L'indicatore di operazione lampeggia e il proiettore inizia la fase di raffreddamento.

# <span id="page-27-0"></span>Regolazione dell'immagine proiettata

## Visualizzazione del monoscopio

Per la regolazione di zoom/messa a fuoco o per la regolazione della posizione di proiezione dopo aver installato il proiettore, è possibile visualizzare un monoscopio invece di collegare un'apparecchiatura video.

Premere il tasto **Pattern** sul telecomando per visualizzare il monoscopio. Lo standard per le linee orizzontali superiori e inferiori è 2.40:1 CinemaScope.

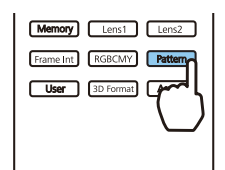

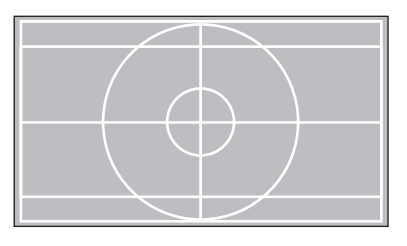

Premere nuovamente il tasto **Pattern** per terminare la visualizzazione del test pattern.

Funzione di regolazione obiettivo (messa a fuoco, zoom, spostamento obiettivo)

Per regolare la messa a fuoco, lo zoom e lo spostamento dell'obiettivo, premere il tasto  $\lceil$ Lens $\rceil$  sul telecomando o il tasto  $\frac{\text{Lens}}{\text{max}}$  sul pannello di controllo e selezionare la voce da regolare.

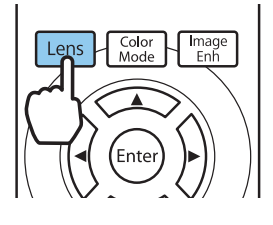

**Reco** 

Telecomando Pannello di Controllo

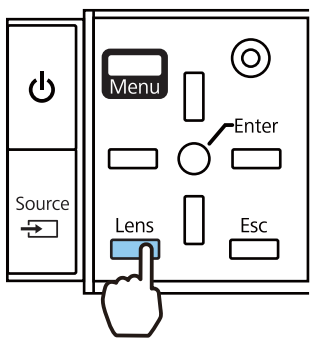

Le voci di regolazione cambiano come mostrato nella seguente tabella.

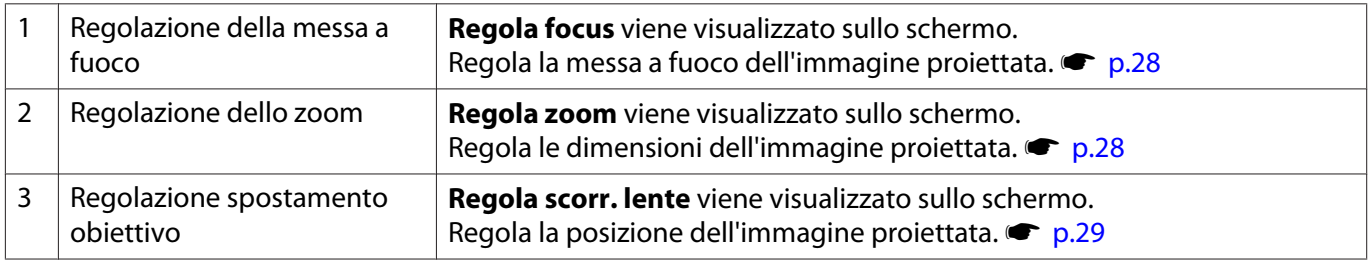

Per terminare l'esecuzione delle regolazioni, premere il tasto  $\lceil$  Lens  $\rceil$  nella modalità di spostamento obiettivo.

 È possibile registrare i risultati della regolazione dell'obiettivo nella memoria (Salvare posiz. lente). È possibile richiamare la posizione dell'obiettivo registrata dal telecomando o dal menu Configurazione.

<span id="page-28-0"></span>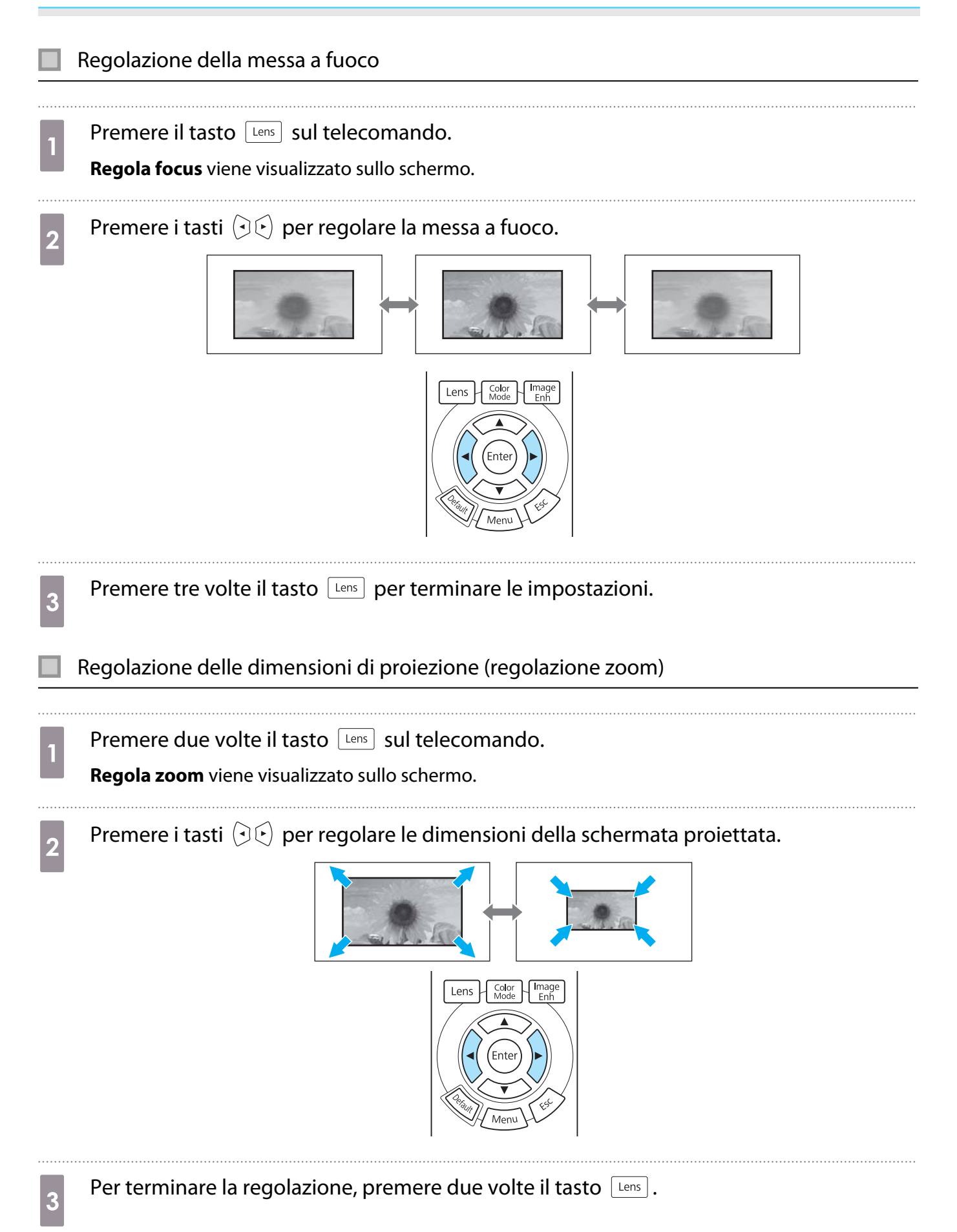

## <span id="page-29-0"></span>Regolazione della posizione dell'immagine proiettata (Regolazione spostamento obiettivo)

Se il proiettore non può essere installato direttamente davanti allo schermo, è possibile regolare la posizione dell'immagine utilizzando lo scorrimento lente.

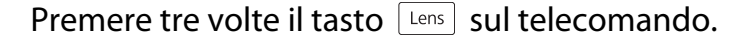

**Regola scorr. lente** viene visualizzato sullo schermo.

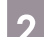

**b Utilizzare i tasti**  $\iff$  $\circ$   $\circ$   $\circ$  per regolare la posizione dell'immagine.

È possibile spostare l'immagine entro il raggio indicato dalla linea punteggiata nella figura seguente.

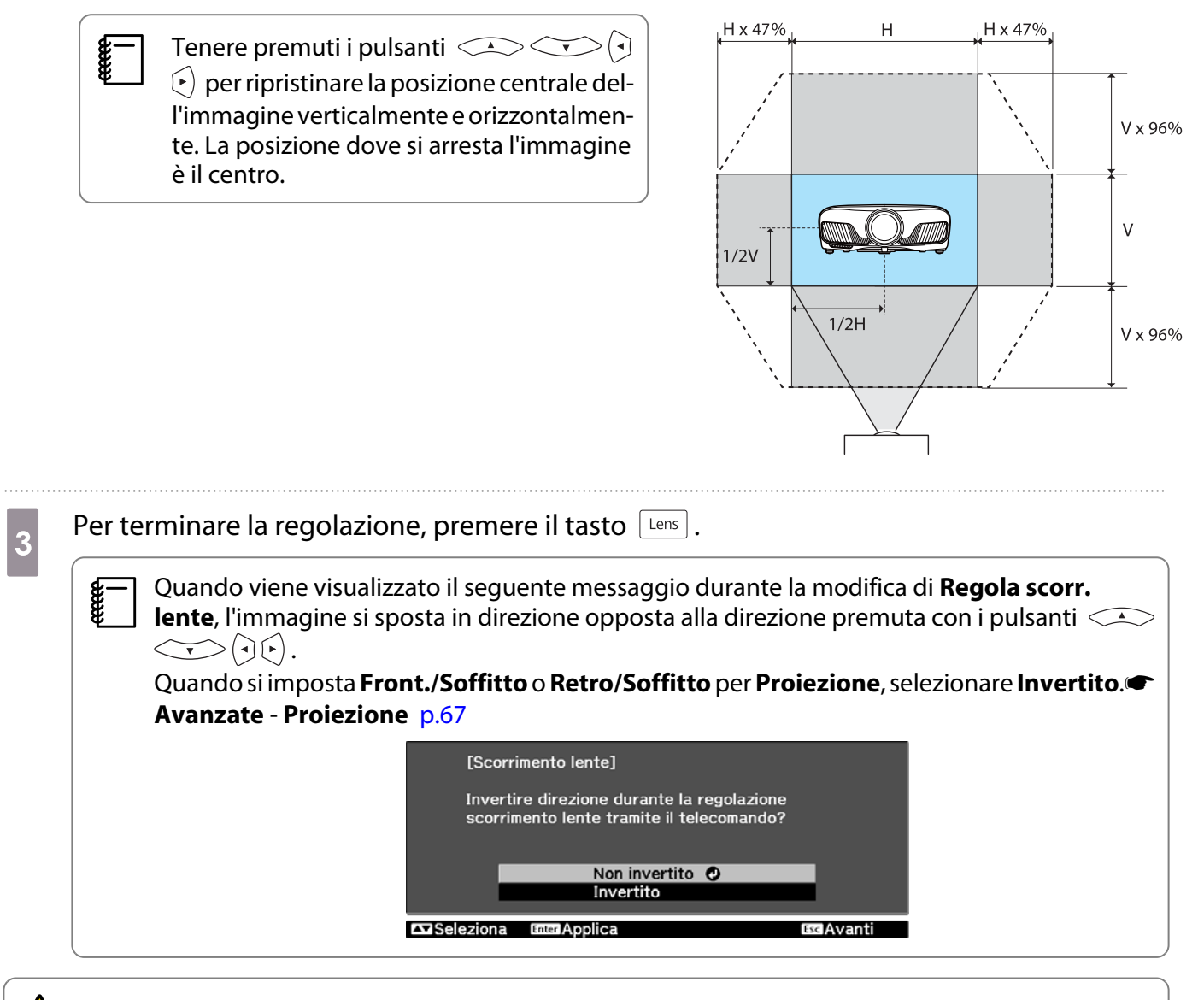

## $\bigwedge$  Attenzione

- Quando si trasporta il proiettore, impostare la posizione dell'obiettivo al centro. Se il proiettore viene trasportato con l'obiettivo spostato non in posizione centrale, il meccanismo di regolazione obiettivo può venire danneggiato.
- Non inserire le dita nelle parti in movimento dell'obiettivo del proiettore. In caso contrario, vi sono rischi di lesioni.
- <span id="page-30-0"></span> $\begin{bmatrix} 1 \\ -1 \\ 1 \\ 1 \end{bmatrix}$  • Quando non risulta possibile installare il proiettore direttamente davanti allo schermo, si consiglia di utilizzare lo spostamento obiettivo per regolare la posizione di proiezione.
	- Se la regolazione fine dell'obiettivo non funziona, premere brevemente i pulsanti  $\leq$ 
		- $\left(\cdot\right)$  per eseguire piccole regolazioni durante la visualizzazione dell'immagine.

## Regolazione dell'inclinazione del proiettore

Se l'immagine proiettata è inclinata in orizzontale (i lati sinistro e destro dell'immagine proiettata sono ad altezze diverse) quando il proiettore viene posizionato su un tavolo, regolare il piedino anteriore in modo che entrambi i lati siano livellati.

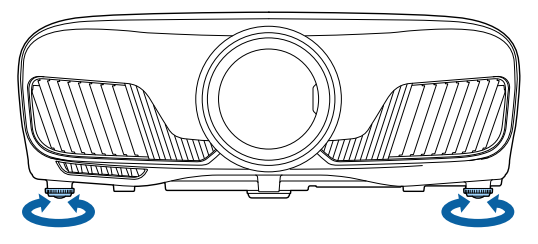

## Correzione della distorsione del keystone

È possibile utilizzare i tasti  $\Box \Box$  sul pannello di controllo per correggere la distorsione del keystone.

Aprire il coperchio del pannello di controllo sul lato per azionare il pannello di controllo.  $\bullet$  [p.7](#page-7-0)

Premere i tasti  $\Box$  o  $\Box$  per visualizzare i calibratori di regolazione. Quando i calibratori vengono visualizzati, premere i tasti  $\Box$  e  $\Box$  per effettuare la correzione verticale.

#### **Quando la parte superiore o inferiore è troppo ampia**

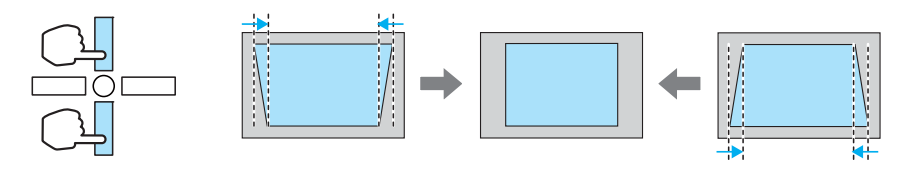

- $\begin{bmatrix} 1 \\ -1 \\ 1 \\ 1 \end{bmatrix}$  • Quando si corregge la distorsione del keystone, l'immagine proiettata potrebbe essere ridotta. Aumentare la distanza di proiezione per adattare l'immagine proiettata alle dimensioni dello schermo.
	- È possibile effettuare le impostazioni del keystone dal menu Configurazione. **Timpostazioni** -**Keystone** [p.65](#page-65-0)
	- È possibile effettuare correzioni efficaci entro un angolo di proiezione di 30° dall'alto al basso.

#### Oscuramento temporaneo dell'immagine

È possibile utilizzare questa funzione per nascondere temporaneamente l'immagine sullo schermo.

Premere il tasto **Blank** per mostrare o nascondere l'immagine.

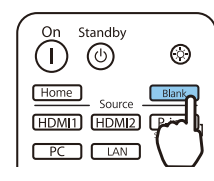

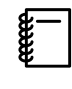

 Per i film, poiché il film continua a venire riprodotto anche se nascosto, non risulta possibile tornare al punto nel quale è stato eseguito l'oscuramento tramite il tasto **CRARIA**.

# <span id="page-32-0"></span>Regolazione dell'immagine

## Selezione della qualità di proiezione (Modo colore)

È possibile ottenere la qualità di immagine ottimale in base all'ambiente di proiezione. La luminosità dell'immagine varia a seconda del modo selezionato.

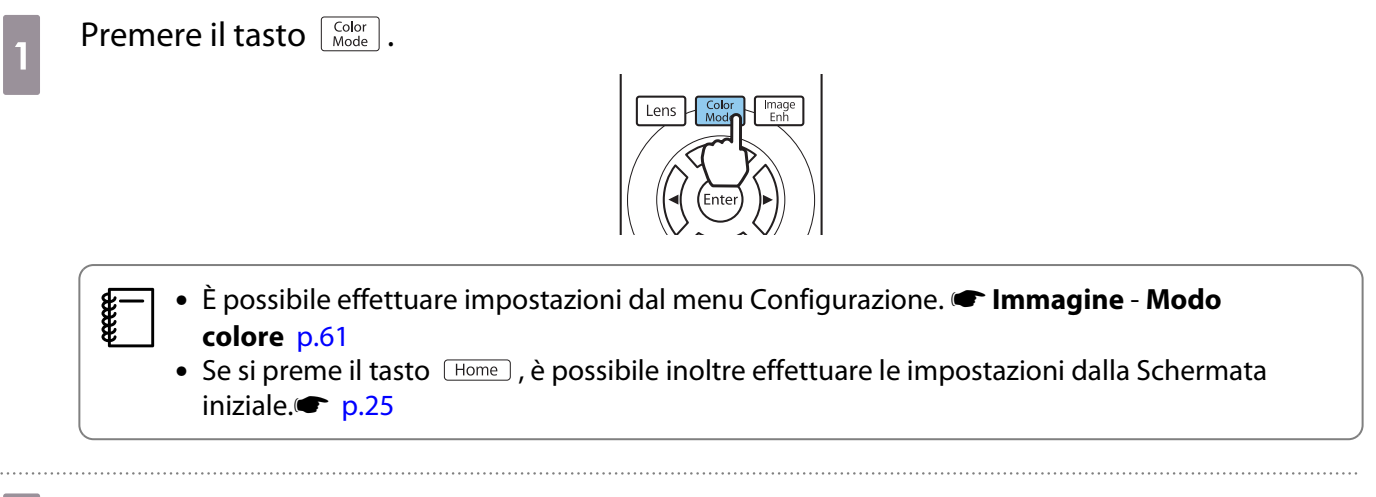

# **b Selezionare Modo colore.**

Utilizzare i tasti  $\leq$   $\leq$   $\geq$  per selezionare una modalità, quindi premere il tasto  $\ll$  per confermare la selezione.

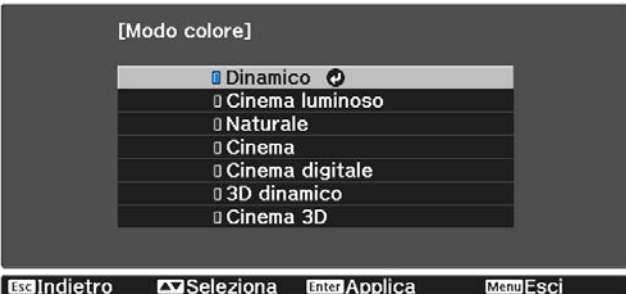

#### Opzioni per la proiezione di immagini in 2D

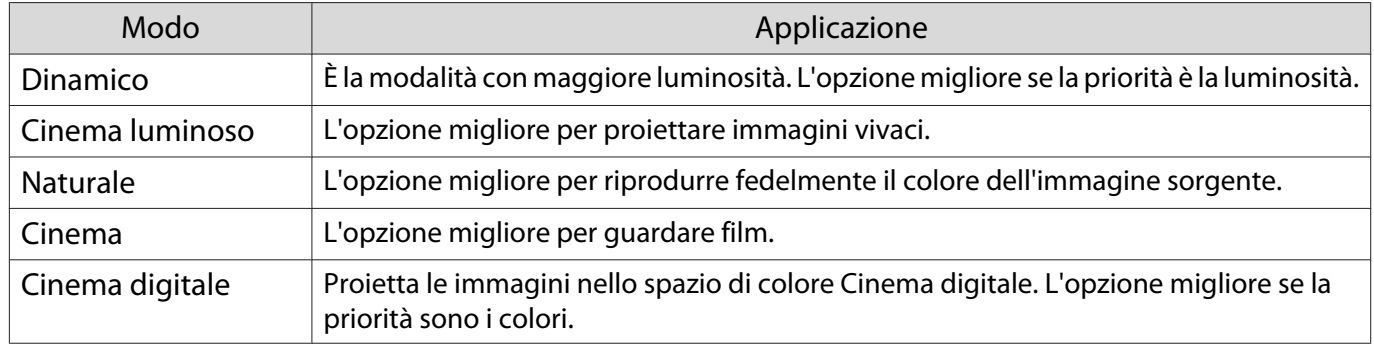

#### Opzioni per la proiezione di immagini in 3D

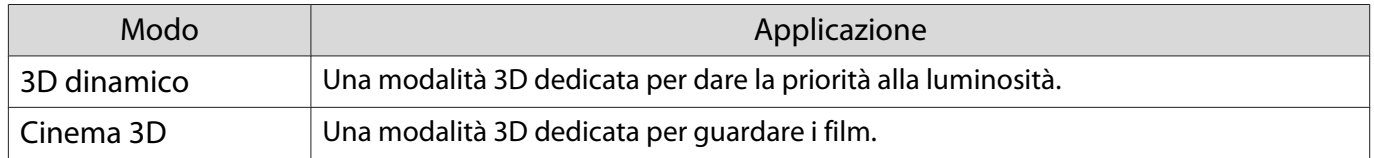

feee

ree

#### <span id="page-33-0"></span>Commutazione della schermata tra schermo intero e zoom (Formato)

È possibile cambiare il tipo di segnale di ingresso, il formato e la risoluzione per l'abbinamento al **Formato** dell'immagine proiettata.

Le opzioni disponibili variano a seconda del segnale dell'immagine correntemente proiettata.

 Tenere presente che la funzione Formato del proiettore per ridurre, ingrandire o dividere l'immagine proiettata per scopi commerciali o per visione pubblica potrebbe violare i diritti degli autori dell'immagine in base alle normative sul copyright.

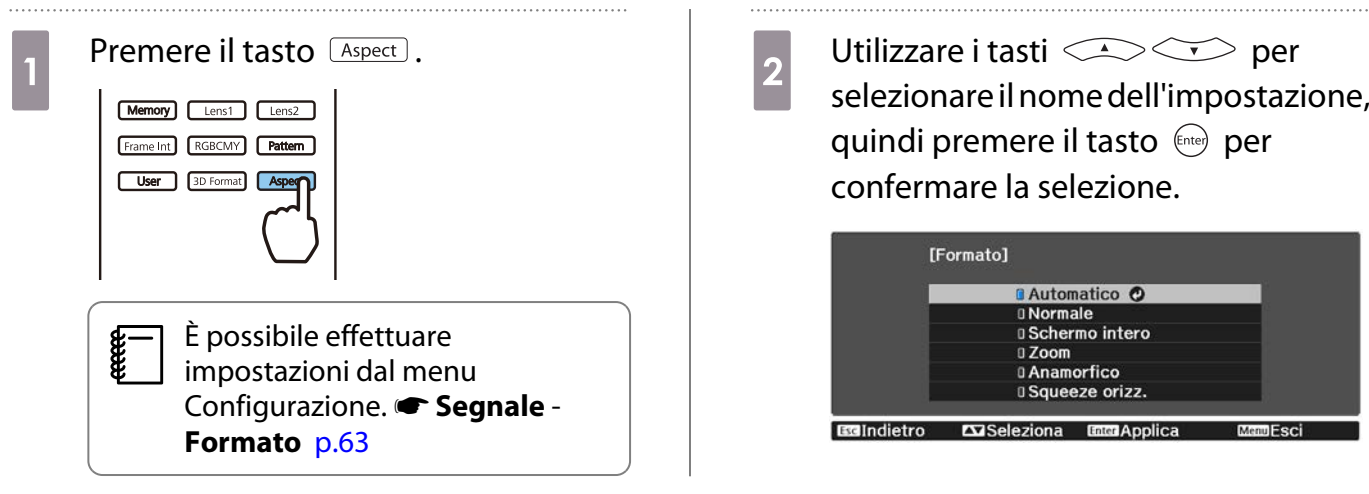

Potrebbe non essere possibile modificare il **Formato** a seconda del segnale in ingresso.

Selezionando generalmente **Automatico**, viene utilizzato il formato ottimale per la visualizzazione del segnale di ingresso. Cambiare l'impostazione se si desidera utilizzare un formato diverso.

La tabella seguente illustra l'immagine proiettata su uno schermo 16:9.

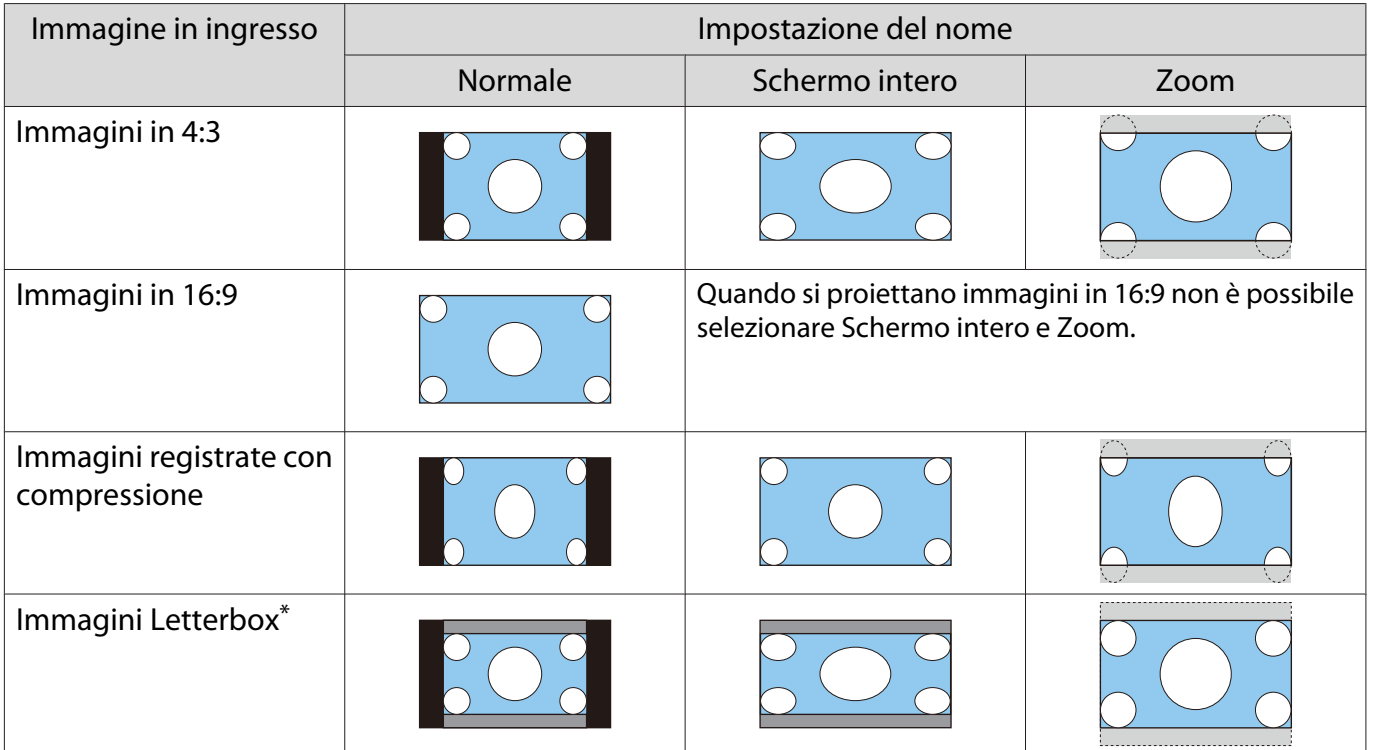

<span id="page-34-0"></span>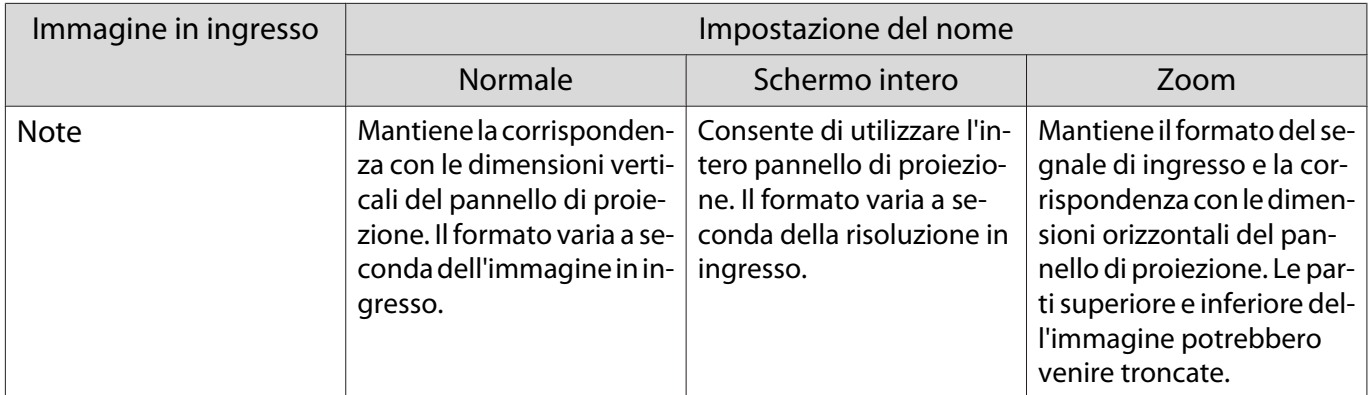

\* L'immagine letterbox utilizzata in questa descrizione è un'immagine in formato 4:3 visualizzata in 16:9 con margini neri nelle parti superiore e inferiore per il posizionamento dei sottotitoli. I margini nella parti superiore e inferiore dell'immagine proiettata sono utilizzati per i sottotitoli.

## Regolazione della Nitidezza

È possibile rendere più nitida l'immagine.

Di seguito vengono illustrate le voci di impostazione e le procedure.

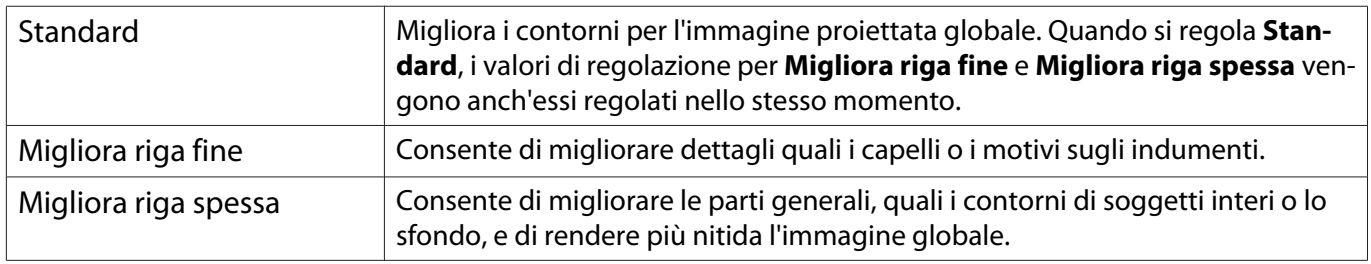

## Premere il tasto *(Menu*).

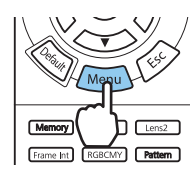

Viene visualizzato il menu Configurazione.

# b Selezionare **Immagine** - **Nitidezza**.

Viene visualizzata la schermata di regolazione **Nitidezza**.

**algo Utilizzare i tasti CASCES** per selezionare la voce, quindi utilizzare i tasti  $\Theta$  per effettuare le regolazioni.

> L'immagine viene migliorata con spostamento verso destra (positivo) e resa più morbida con spostamento verso sinistra (negativo).

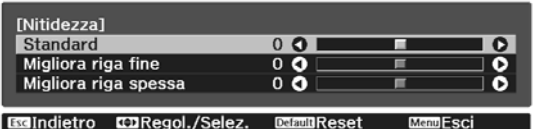

Premere il tasto *Default* per ripristinare le regolazioni ai valori predefiniti.

Premere il tasto *Menu* per uscire dal menu.

# Regolazione della risoluzione dell'immagine (Miglior. immagine)

È possibile regolare la risoluzione dell'immagine tramite la funzione Miglior. immagine.

I seguenti contenuti sono regolabili.

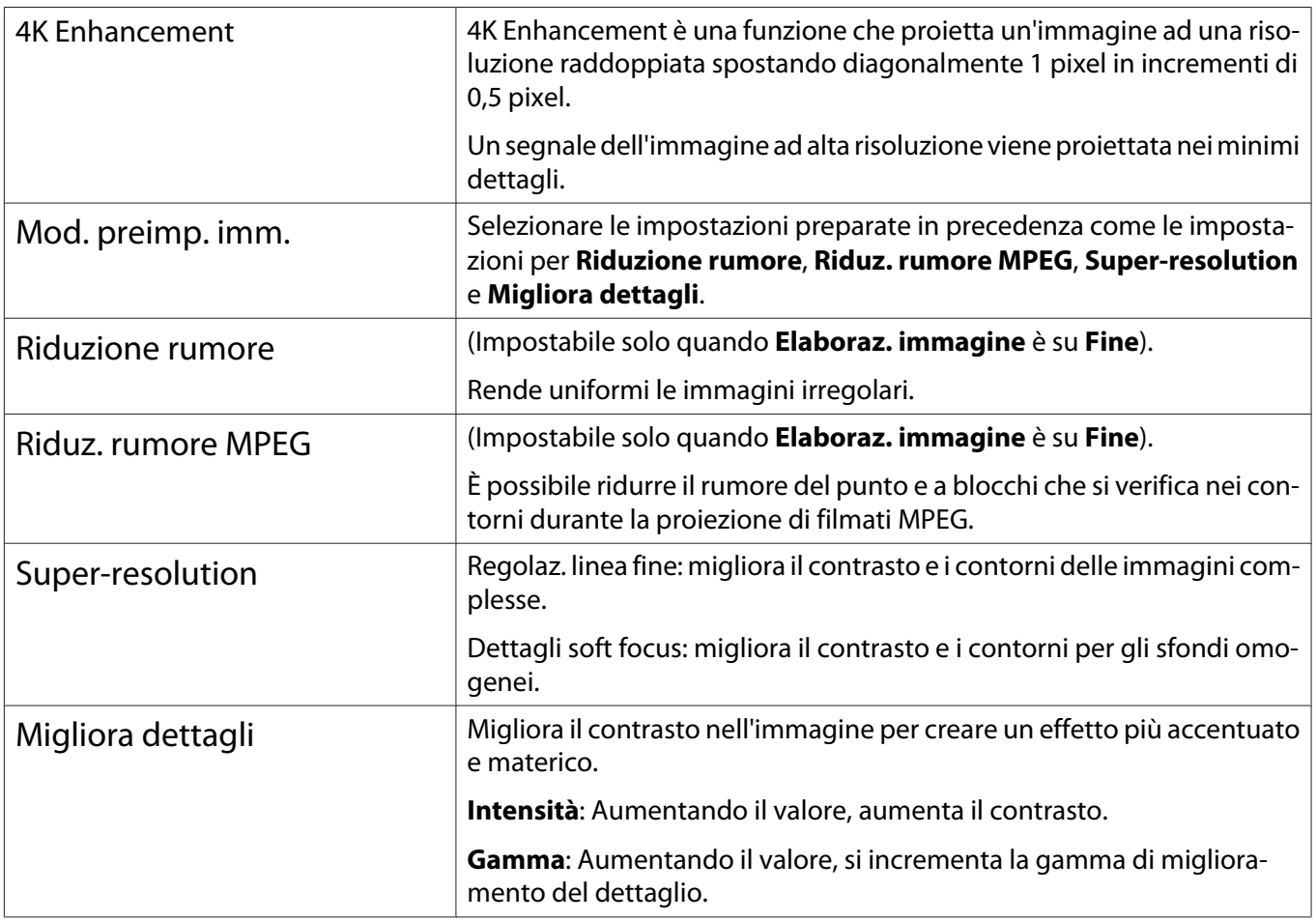

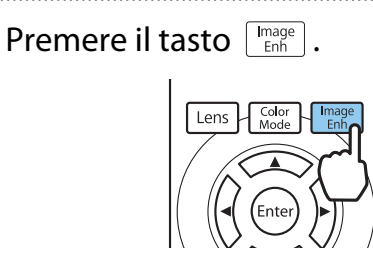

**EFEED** 

 È possibile effettuare impostazioni dal menu Configurazione. **The Immagine** -**Miglior. immagine** - [p.61](#page-61-0)

**b Utilizzare i tasti CASCES** per<br>selezionare la voce da regolare, quindi premere il tasto (Enter) per confermare la selezione.

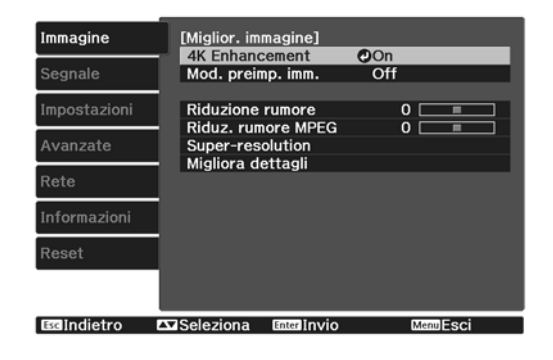

3 Utilizzare i tasti  $\left( \frac{1}{2} \right)$  per effettuare le regolazioni.

> Premere il tasto  $\sqrt{ESC}$  per regolare un'altra voce.

Premere il tasto *petaut* per ripristinare le regolazioni ai valori predefiniti.

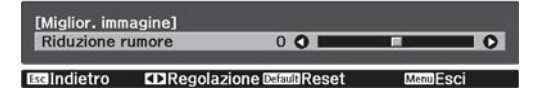
<span id="page-36-0"></span>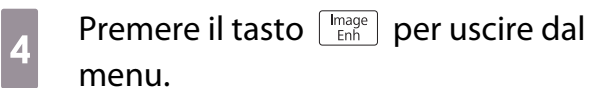

fee

#### Impostazione di Diaframma autom.

Impostando automaticamente la luminanza in base all'immagine visualizzata, è possibile vedere immagini profonde e dettagliate.

È possibile selezionare la regolazione della luminanza tracciando le modifiche nella luminosità dell'immagine visualizzata da **Normale** ad **Alta velocità**.

Premere il tasto *Menu* per visualizzare i menu nel seguente ordine.

**Immagine** - **Diaframma autom.**

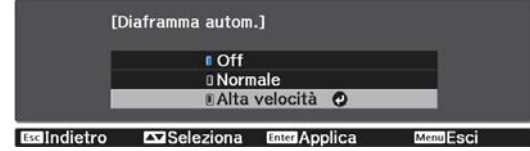

Utilizzare i tasti  $\lefttriangleleft$   $\leftarrow$  per selezionare la voce, quindi premere il tasto (Enter) per confermare la selezione.

> A seconda dell'immagine, l'azionamento del Diaframma autom. potrebbe essere udibile; ciò non costituisce un funzionamento difettoso.

#### Impostazione di Interpolazione frame

È possibile riprodurre uniformemente immagini con movimento rapido producendo frame intermedi tra i frame originali.

Interpolazione frame è disponibile nelle seguenti condizioni.

- **Quando Elaboraz. immagine** è impostata su Fine. **· Segnale Avanzate Elaboraz. immagine** [p.63](#page-63-0)
- Quando la sorgente è HDMI1 o HDMI2.
- Quando sono inviati segnali di ingresso  $2D^*$  o 3D (1080p 24 Hz).  $\bullet$  [p.101](#page-101-0)

\* Non disponibile quando è presente un segnale 4K in ingresso. Quando si imposta **4K Enhancement** su **On**, è abilitato solo quando sono inviati segnali in ingresso a 1080p 24Hz. **Timmagine - Miglior. immagine - 4K Enhancement** [p.61](#page-61-0)

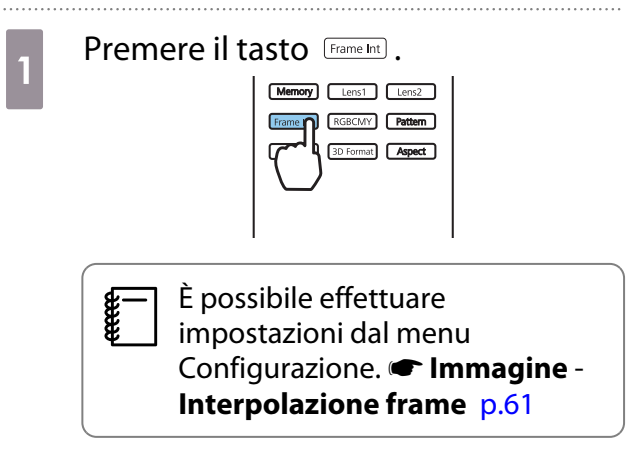

**b Utilizzare i tasti CASCES** per selezionare la voce, quindi premere il tasto  $\epsilon_{\text{tree}}$  per confermare la selezione.

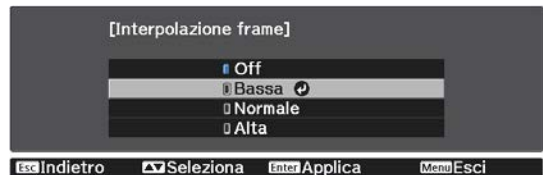

# <span id="page-37-0"></span>Regolazione del colore

#### Regolazione di Temp. colore

È possibile regolare l'inclinazione dell'intera immagine. Effettuare le regolazione se l'immagine è leggermente troppo blu o troppo rossa o altro.

Premere il tasto *Menu*) per visualizzare i menu nel seguente ordine.

#### **Immagine** - **Temp. colore Temp. colore**

 $\begin{bmatrix} 1 \\ -1 \\ -1 \\ 1 \end{bmatrix}$ 

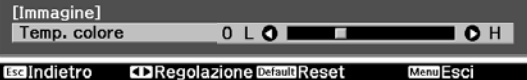

Utilizzare i tasti  $\left(\overline{\cdot}\right)$  per effettuare le regolazioni.

Le tinte blu si rafforzano all'aumentare del valore mentre le tinte rosse si rafforzano al diminuire del valore.

Premere il tasto *perali* per ripristinare le regolazioni ai valori predefiniti.

#### Regolazione RGB (Offset e Guadagno)

È possibile regolare la luminosità delle aree scure (Offset) e delle aree luminose (Guadagno) per R (rosso), G (verde) e B (blu).

Premere il tasto  $\langle \widetilde{M}e_{\text{nu}} \rangle$  per visualizzare i menu nel seguente ordine.

#### **Immagine** - **Temp. colore Personalizzato**

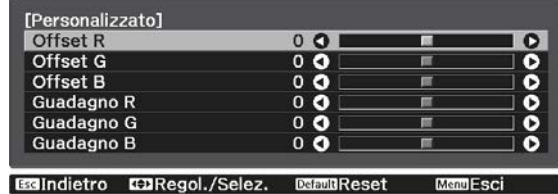

Utilizzare i tasti  $\lefttriangle \right$  per selezionare la voce, quindi utilizzare i tasti  $\left( \partial \mathcal{F} \right)$  per effettuare le regolazioni. L'immagine diventa più chiara con spostamento verso destra (positivo) e più scura con spostamento verso sinistra (negativo).

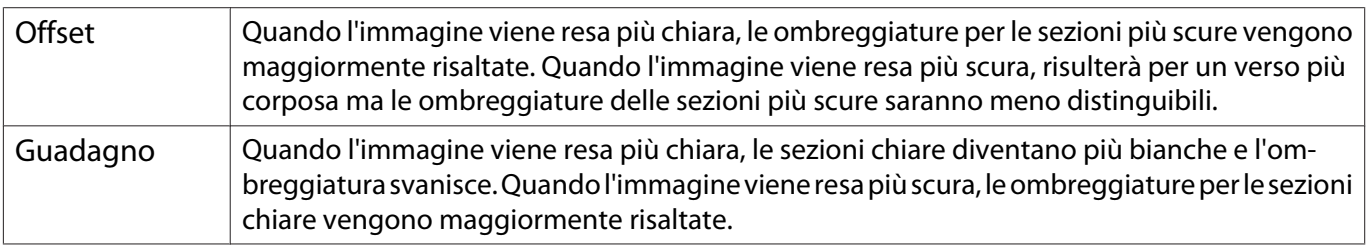

 $\begin{bmatrix} 1 \\ -1 \\ 1 \\ 1 \end{bmatrix}$ Premere il tasto *Default* per ripristinare le regolazioni ai valori predefiniti.

#### Regolazione di sfumatura, saturazione e luminosità

È possibile regolare la sfumatura, la saturazione e la luminosità per ciascuno dei colori R (rosso), G (verde), B (blu), C (ciano), M (magenta) e Y (giallo).

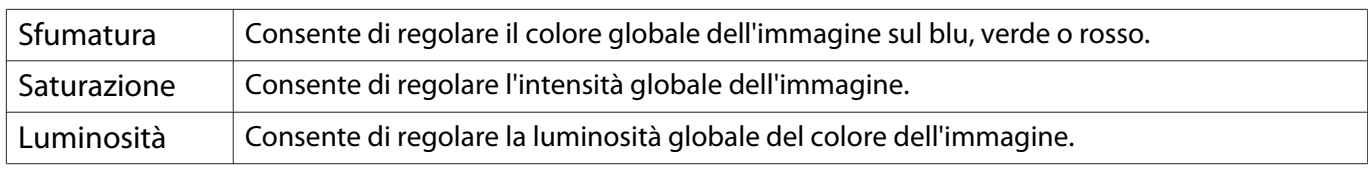

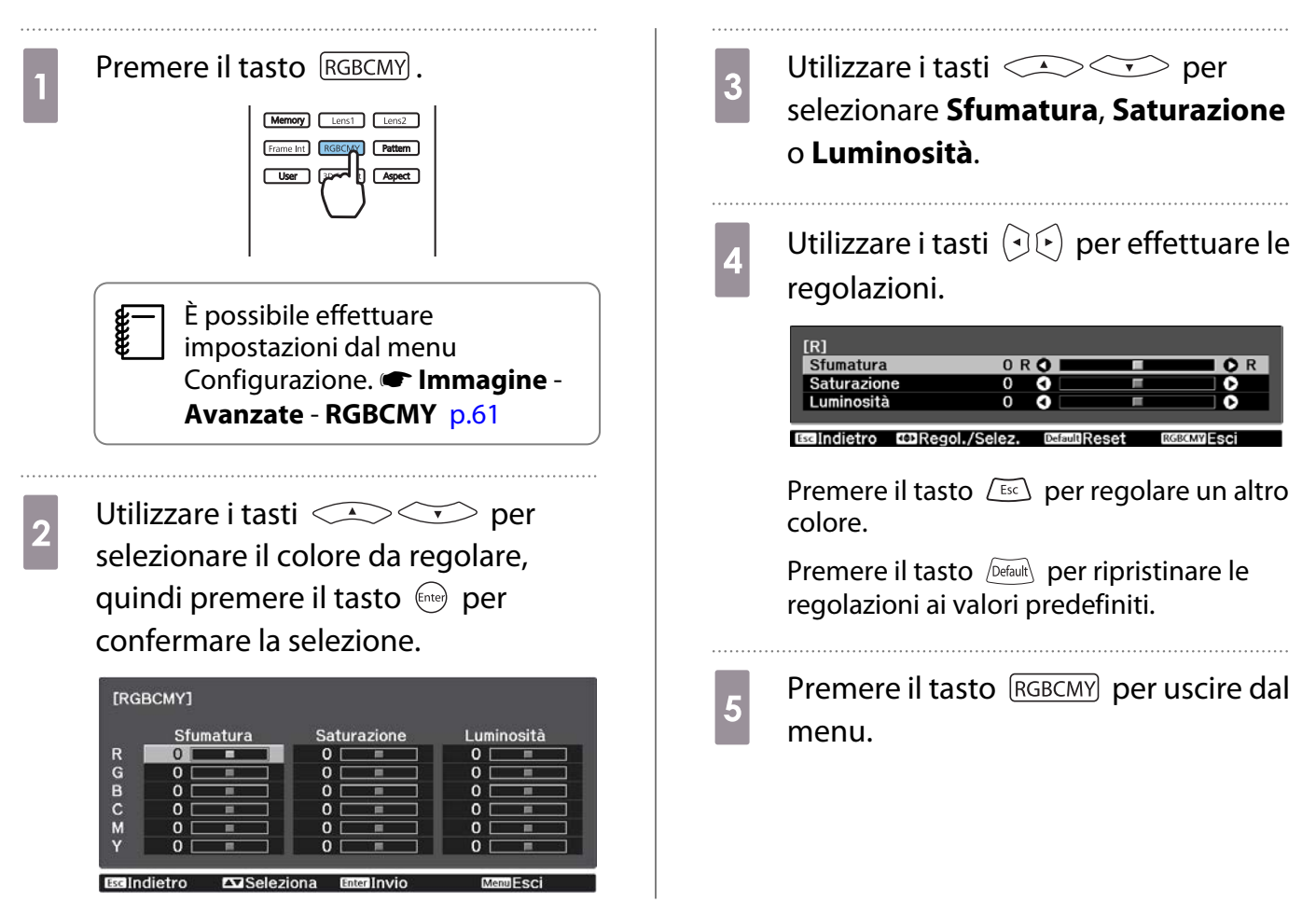

#### <span id="page-39-0"></span>Regolazione del gamma

È possibile regolare leggere differenze di colorazione che possono verificarsi a causa del dispositivo dal quale proviene l'immagine.

È possibile impostarla adottando uno dei tre metodi riportati di seguito.

- Selezionare e regolare il valore di correzione
- Regolare durante la visualizzazione dell'immagine
- Regolare usando il grafico di regolazione gamma

 $\begin{bmatrix} \mathbf{c} \\ \mathbf{c} \end{bmatrix}$  Quando sono inviati in ingresso segnali 3D o HDR, non è possibile selezionare **Regolare dall'immagine**.

Selezionare e regolare il valore di correzione

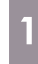

Premere il tasto *Menu* per visualizzare i menu nel seguente ordine. **Immagine** - **Avanzate** - **Gamma**

**b** Utilizzare i tasti **per**<br>selezionare il valore di correzione, quindi premere il tasto (Enter) per confermare la selezione.

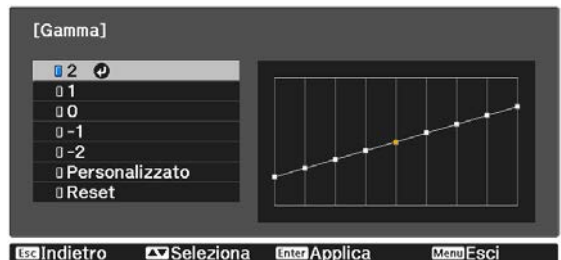

All'aumentare del valore, le parti scure dell'immagine diventano più chiare; tuttavia, le aree chiare possono apparire scolorite. La parte superiore del grafico di regolazione gamma diviene arrotondata. Al diminuire del valore, le parti chiare dell'immagine diventano più scure. La parte inferiore del grafico di regolazione gamma diviene arrotondata.

- F • L'asse orizzontale del grafico di regolazione gamma mostra il livello del segnale in ingresso e l'asse verticale mostra il livello del segnale in uscita.
	- Selezionare il tasto **Reset** per ripristinare le regolazioni ai valori predefiniti.

Regolare durante la visualizzazione dell'immagine

Selezionare un punto sull'immagine in cui regolare la luminosità e regolare solo il tono selezionato.

- Premere il tasto Menu per visualizzare i menu nel seguente ordine. **Immagine** - **Avanzate** - **Gamma** - **Personalizzato** - **Regolare dall'immagine**
- **b Spostare il cursore sull'immagine**<br> **b** projettata alla parte di qui si docie proiettata alla parte di cui si desidera modificare la luminosità, quindi premere il tasto  $\left(\begin{smallmatrix} 1\\ \text{free} \end{smallmatrix}\right)$ .

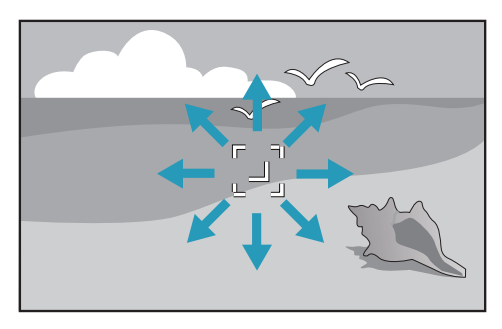

3 Utilizzare i tasti  $\left( \bigotimes \bigotimes (\cdot) \right)$  per le regolazioni, quindi premere il tasto per confermare la selezione.

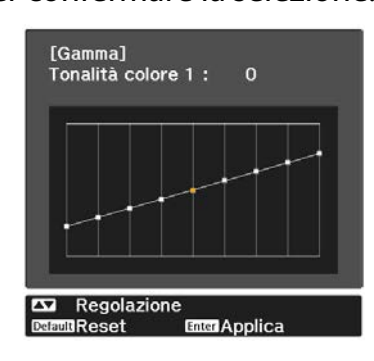

d Quando viene visualizzato **Continuare la regolazione dell'impostazione?**, selezionare **Sì** o **No**.

> Per regolare un'altra posizione, selezionare **Sì** e ripetere la procedura dal passaggio 2.

Regolare usando il grafico di regolazione gamma

Selezionare un punto di tono sul grafico ed effettuare le regolazioni.

Premere il tasto Menu per visualizzare i menu nel seguente ordine. **Immagine** - **Avanzate** - **Gamma** - **Personalizzato** - **Regolare dal grafico**

**2** Utilizzare i tasti  $\Theta$  per selezionare la tonalità che si desidera regolare dal grafico.

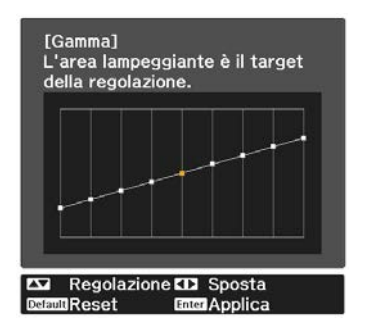

a Utilizzare i tasti CAS per<br>regolare la luminosità, quindi premere il tasto (Enter) per confermare la selezione.

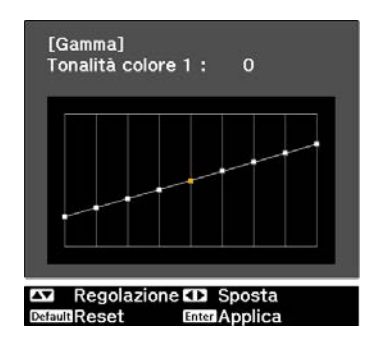

### <span id="page-41-0"></span>Visualizzazione dell'immagine con qualità immagine preimpostata (funzione Memoria)

#### Memorizzazione

Tramite la funzione memoria, è possibile registrare i seguenti valori di regolazione e quindi richiamarli quando necessario.

- L'impostazione **Immagine** del menu Configurazione
- Valori di regolazione per la Funzione di regolazione lente (messa a fuoco, zoom, spostamento lente)  $\bullet$  [p.27](#page-27-0)

**a Eseguire le impostazioni o le<br>Regolazioni che si desidera registrare. b Premere il tasto**  $\frac{M_{\text{memory}}}{N_{\text{M}_{\text{S}}} \times N_{\text{M}_{\text{enul}}} \times N_{\text{M}_{\text{enul}}}$ 

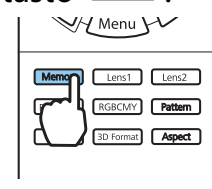

**c** Utilizzare i tasti  $\iff$  per selezionare **Salvare memoria**, o **Salvare posiz. lente**, quindi premere il tasto  $\left( \text{free} \right)$  per confermare la selezione.

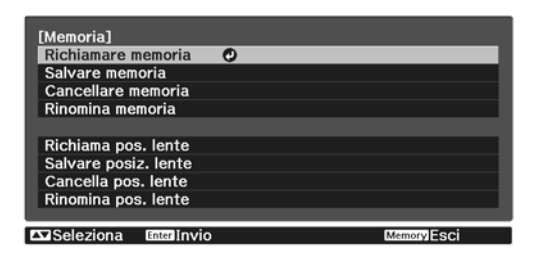

**Salvare memoria**: registra le impostazioni **Immagine**

**Salvare posiz. lente**: registra i valori di regolazione per la funzione di regolazione dell'obiettivo

**d** Utilizzare i tasti **per**<br>selezionare il nome della memoria da

salvare, quindi premere il tasto (Entee) per confermare la selezione.

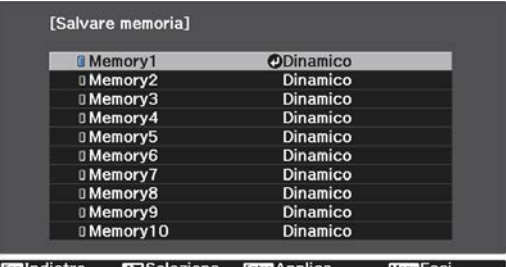

Le impostazioni correnti del proiettore vengono salvate in memoria.

Se il contrassegno a sinistra del nome della memoria è verde acqua, significa che la memoria è già stata registrata. Quando si seleziona una memoria registrata, viene visualizzato un messaggio di conferma per la sovrascrittura della memoria. Se si seleziona **Sì**, il contenuto precedente viene cancellato e vengono salvate le impostazioni correnti.

#### Richiamare, eliminare e rinominare una memoria

È possibile richiamare, eliminare e rinominare le memorie registrate.

Premere il pulsante *Memory* e quindi selezionare la funzione di destinazione sulla schermata visualizzata.

FEEE

- Premere i pulsanti  $\boxed{\phantom{\rule{0pt}{0pt}}\text{Lens1}}$   $\boxed{\phantom{\rule{0pt}{0pt}}\text{Lens2}}$  sul telecomando per caricare l'obiettivo in posizione da Salvare posiz. lente registrata in **Memory1** o **Memory2**.
	- La posizione dell'obiettivo durante il caricamento della memoria e la posizione dell'obiettivo quando la memoria è registrata possono non essere esattamente identiche.

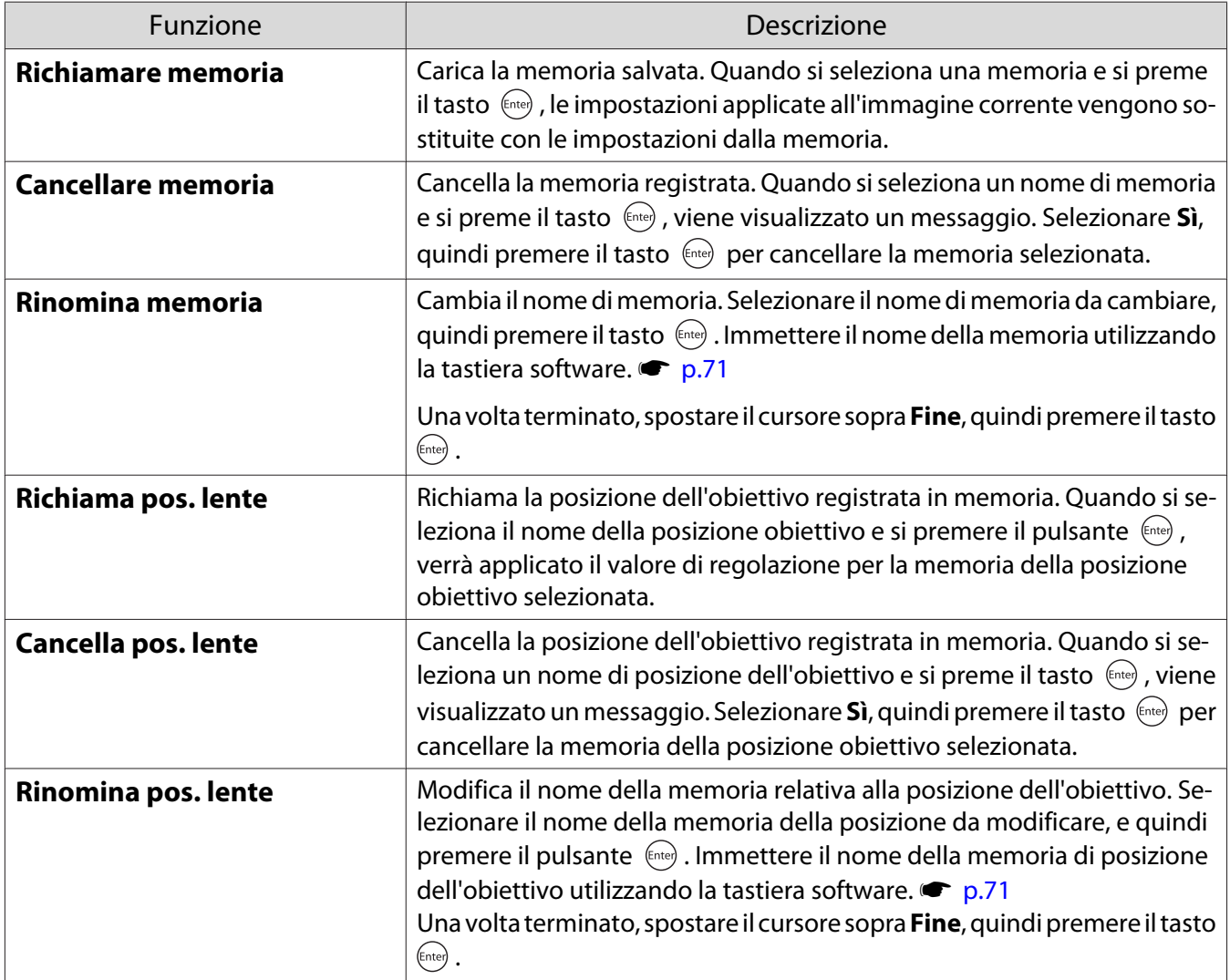

# <span id="page-43-0"></span>Visione di immagini in 3D

#### Preparazione alla visualizzazione di immagini 3D

Per visualizzare immagini 3D, accertarsi di avere a portata di mano un paio di occhiali 3D disponibili in commercio (con sistema di otturatore attivo che supporti onde radio (sistema di comunicazione RF/ Bluetooth)).

Verificare quanto segue prima di visualizzare immagini 3D.

- Quando la sorgente è HDMI1 o HDMI2.
- Impostare **Visualizzazione 3D** su **Automatico** o **3D**. Quando si imposta su 2D, modificare su Automatico o 3D. Segnale - Impostazione 3D - Visualizzazione **3D** [p.63](#page-63-0)
- Pairing degli occhiali 3D.
- Il proiettore supporta i seguenti formati 3D.
- Frame Packing
- Side by Side
- Top and Bottom

Se non risulta possibile visualizzare l'immagine 3D

Il proiettore proietta automaticamente un'immagine 3D quando rileva un formato 3D.

Alcune trasmissioni TV in 3D potrebbero non contenere segnali in formato 3D. In questo caso, seguire i passaggi di seguito per impostare il formato 3D.

. . . . . . . . . .

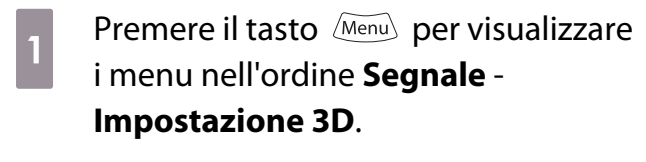

b Impostare **Visualizzazione 3D** su **3D**.

 $\overline{3}$  Premere il tasto **BDFormat** per impostare il formato 3D sul dispositivo audiovideo.

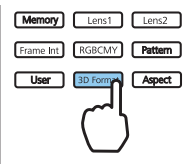

- $\begin{bmatrix} 1 \\ -1 \\ 1 \\ 1 \end{bmatrix}$  • Se si usa un dispositivo o un cavo che non supporta immagini 3D, non è possibile eseguire la proiezione 3D.
	- Per ulteriori dettagli sulle impostazioni del formato 3D sul dispositivo audio-video, vedere la documentazione fornita con quest'ultimo.
	- Quando il formato 3D non è stato impostato correttamente l'immagine non verrà proiettata correttamente, come indicato sotto.

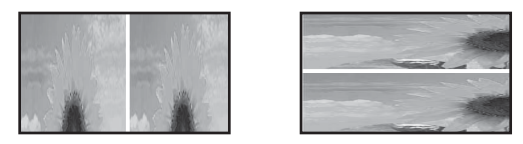

- Se l'immagine 3D non viene proiettata correttamente anche quando è impostato il formato 3D, i tempi per la sincronizzazione degli occhiali 3D potrebbe essere invertita. Invertire i tempi di sincronizzazione tramite **Invers. occhiali 3D. Segnale** - **Impostazione 3D** - **Invers. occhiali 3D** [p.63](#page-63-0)
- La percezione di un'immagine 3D varia da individuo a individuo.
- Quando si avvia la proiezione di un'immagine 3D, viene mostrato un avviso sulla visualizzazione di immagini 3D. È possibile disattivare tale avvertenza impostando **Avviso visualizz. 3D** su **Off**. **s** Segnale - **Impostazione 3D** - Avviso visualizz. 3D [p.63](#page-63-0)
- Durante la proiezione 3D, le seguenti funzioni del menu Configurazione non possono essere modificate. Formato (impostato su Normale), Riduzione rumore (impostato su Off), Overscan (impostato su Off),

4K Enhancement, Super-resolution, Elaboraz. immagine, Picture-in-Picture

• La visione delle immagini in 3D può variare a seconda della temperatura dell'ambiente e del consumo della lampada. Evitare di utilizzare il proiettore se l'immagine non viene proiettata normalmente.

#### Uso degli occhiali 3D

È possibile visualizzare immagini 3D tramite un paio di occhiali 3D disponibili in commercio (con sistema di otturatore attivo che supporti onde radio (sistema di comunicazione RF/Bluetooth)).

Per visualizzare le immagini 3D, occorre prima effettuare il pairing degli occhiali 3D con il proiettore. Per ulteriori informazioni, consultare il Manuale dell'utente in dotazione degli occhiali 3D.

#### Conversione di immagini 2D in 3D

È possibile convertire immagini 2D da HDMI1 o HDMI2 a 3D.

Premere il tasto  $\overline{M_{\text{enul}}}$  per visualizzare i menu nell'ordine **Segnale** - **Impostazione 3D**.

**b** Impostare **Visualizzazione 3D** su **Automatico**.

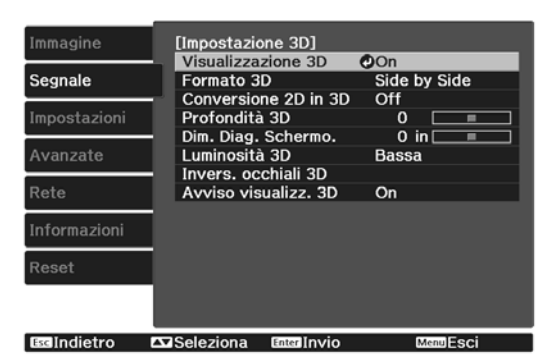

Selezionare **Conversione 2D in 3D**, quindi premere il tasto (Enter) per confermare la selezione.

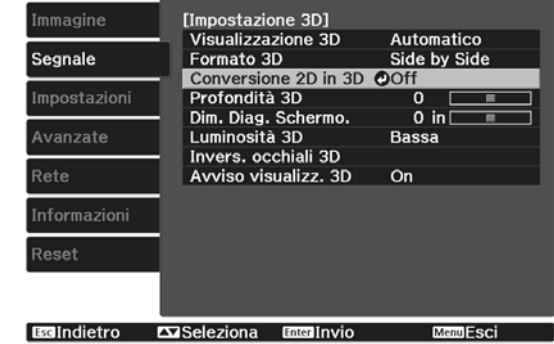

**FEEE** 

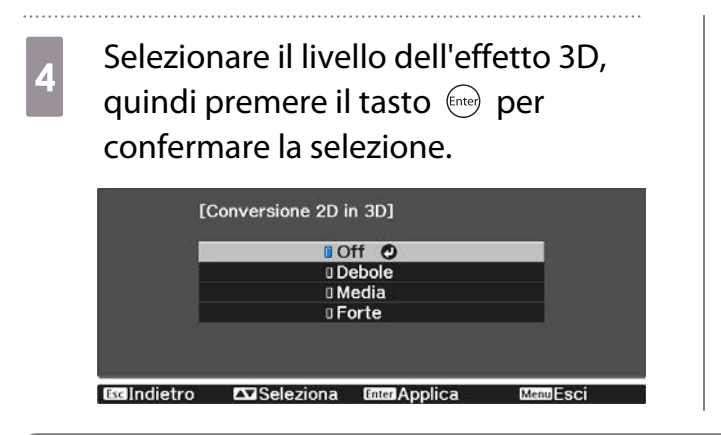

 Se **Elaboraz. immagine** è impostato su **Veloce**, non è possibile regolare **Conversione 2D in 3D**. **s** Segnale - Avanzate - Elaboraz. immagine [p.63](#page-63-0)

#### Avvertenze relative alla visione di immagini in 3D

Tenere presente i seguenti punti importanti quando si guardano immagini in 3D.

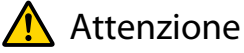

Tempo di visione

• Quando si guardano immagini in 3D, effettuare sempre delle pause periodiche in caso di visione prolungata. Periodi prolungati di visione delle immagini in 3D possono causare affaticamento della vista. La quantità di tempo e la frequenza di tali pause variano da individuo a individuo. Se si continua ad avvertire affaticamento o disagio agli occhi anche dopo una pausa di visione, interrompere immediatamente la visione.

### Attenzione

Visione di immagini in 3D

- Se si riscontra affaticamento o disagio agli occhi durante la visione di immagini in 3D, interrompere immediatamente la visione.
- Se si continua la visione delle immagini in 3D, si possono avvertire dei malesseri.
- Quando si guardano immagini in 3D, assicurarsi di indossare sempre gli occhiali 3D. Non provare a guardare immagini in 3D senza occhiali 3D.

Altrimenti, possono verificarsi dei malesseri.

- Non posizionare oggetti fragili nelle vicinanze quando si utilizzano gli occhiali 3D. Le immagini in 3D possono causare movimenti involontari del corpo con conseguente rischio di danneggiamento di oggetti circostanti o di lesioni alla persona.
- Indossare gli occhiali 3D solo quando si guardano immagini in 3D. Evitare di muoversi nell'ambiente mentre si indossano gli occhiali 3D.
- La visione può apparire più scura del normale, con conseguente rischio di cadute o lesioni.
- Cercare di mantenere una postura il più possibile allineata allo schermo di visione quando si guardano le immagini in 3D.

La visione di immagini in 3D da una prospettiva angolata riduce l'effetto 3D e può essere causa di malessere a seguito di variazioni non desiderate del colore.

- Se si utilizzano gli occhiali 3D in un ambiente con illuminazione fluorescente o LED, potrebbero essere osservabili fenomeni di lampeggiamento o sfarfallio nell'ambiente. Se ciò dovesse verificarsi, ridurre l'illuminazione fino alla scomparsa dello sfarfallio oppure spegnere completamente le luci quando si guardano immagini in 3D. In alcuni casi estremamente rari, tale sfarfallio potrebbe provocare crisi o svenimenti in alcuni individui. Se si inizia ad avvertire una sensazione di disagio o di malessere durante la visione di immagini in 3D, interrompere immediatamente la visione.
- Quando si guardano immagini in 3D, collocarsi a una distanza di almeno tre volte l'altezza dello schermo. La distanza di visione consigliata per uno schermo di 80 pollici è di almeno 3 metri e di almeno 3,6 metri per uno schermo di 100 pollici.

Un posizionamento, in piedi o seduti, a una distanza inferiore alla distanza di visione consigliata può affaticare gli occhi.

### Attenzione

Rischi sanitari

• Non utilizzare gli occhiali 3D se si è sensibili alla luce, in caso di malattie cardiache o in condizioni fisiche non ottimali.

Altrimenti, le condizioni preesistenti possono aggravarsi.

### Attenzione

Età consigliata per la visione

- L'età minima consigliata per la visione di immagini in 3D è di sei anni.
- I bambini di età inferiore ai sei anni sono ancora in fase di sviluppo e la visione di immagini in 3D può essere causa di complicazioni. Se si nutrono eventuali preoccupazioni, consultare un medico.
- La visione di immagini in 3D con occhiali 3D da parte dei bambini deve essere supervisionata da un adulto. Risulta spesso difficile accertare quando un bambino è sottoposto ad affaticamento o disagio e ciò può comportare la comparsa di malessere improvviso. Osservare sempre attentamente il bambino per assicurarsi che non sia soggetto ad affaticamento degli occhi durante la visione.

 $\begin{bmatrix} 1 \\ -1 \\ 1 \\ 1 \end{bmatrix}$ 

# <span id="page-47-0"></span>Uso della funzione Link HDMI

#### Funzione Link HDMI

Quando un dispositivo audio-video conforme agli standard CEC HDMI viene collegato alla porta HDMI del proiettore, è possibile eseguire operazioni comuni quali l'accensione e la regolazione del volume per il sistema audio-video da un solo telecomando.

- Purché il dispositivo audio-video soddisfi gli standard CEC HDMI, è possibile utilizzare la funzione Link HDMI anche se il sistema audio-video intermedio non soddisfa tali requisiti.
- È possibile collegare contemporaneamente fino a 3 lettori multimediali che soddisfano gli standard HDMI CEC.

#### **Esempio di collegamento**

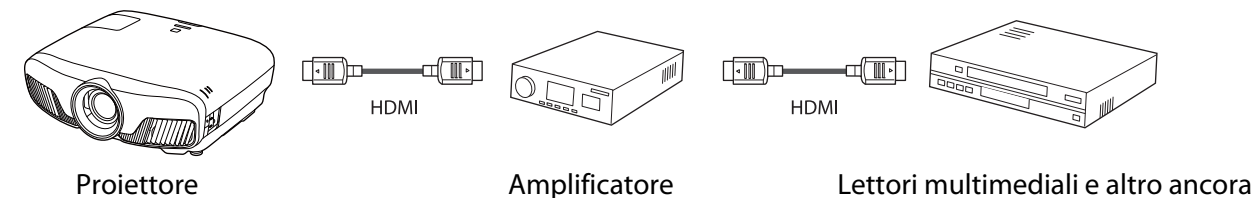

#### Impostazioni Link HDMI

Quando **Link HDMI** è impostato su **On**, è possibile eseguire le seguenti operazioni. s**Impostazioni** - **Link HDMI** - **Link HDMI** [p.65](#page-65-0)

• Link Cambio Ingresso

Consente di cambiare la sorgente di ingresso del proiettore su HDMI quando il contenuto viene riprodotto sul dispositivo collegato.

• Funzionamento Dispositivi Collegati Tramite il telecomando del proiettore, è possibile eseguire operazioni quali Avvio, Stop, Avanzamento veloce, Riavvolgimento, Capitolo successivo, Capitolo precedente, Pausa, Regolazione Volume e Audio Mute.

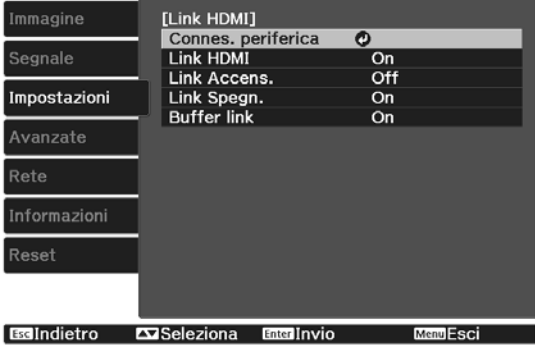

Inoltre sono selezionabili le seguenti funzioni dalla schermata **Link HDMI**.

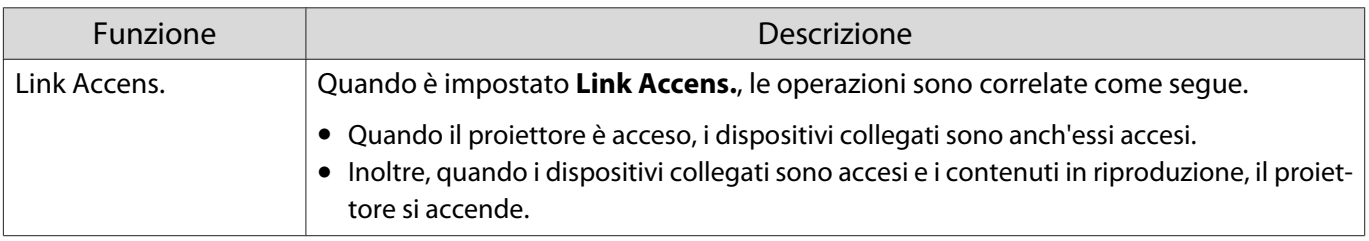

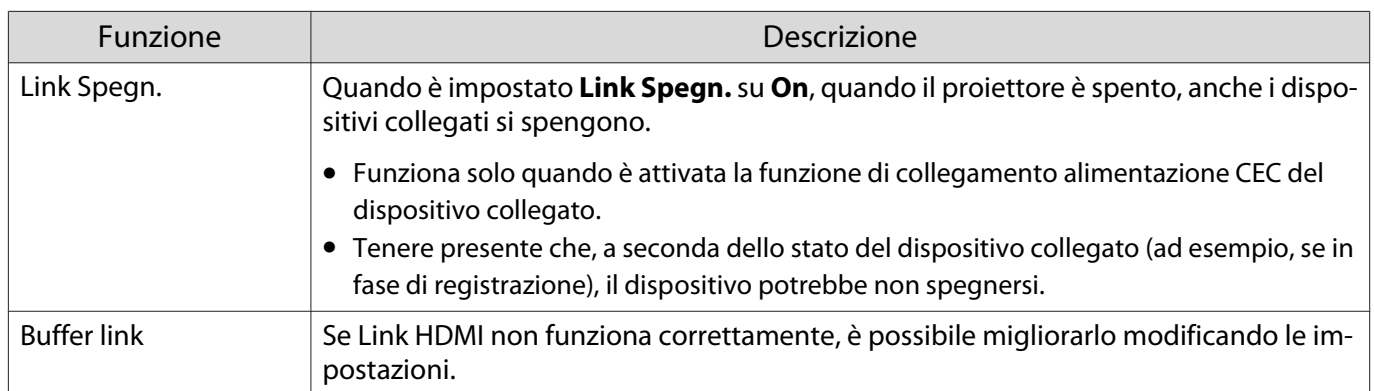

 Per utilizzare la funzione Link HDMI, occorre configurare il dispositivo collegato. Per ulteriori informazioni, vedere la documentazione fornita con il dispositivo collegato.

#### **Connessione**

**ceces** 

È possibile verificare i dispositivi collegati e disponibili per la funzione Link HDMI e quindi selezionare il dispositivo dal quale si desidera proiettare l'immagine. I dispositivi controllabili tramite Link HDMI diventano automaticamente il dispositivo selezionato.

Prima di visualizzare l'elenco dei dispositivi collegati, verificare che **Link HDMI** sia impostato su **On**. **s** Impostazioni - Link HDMI - Link HDMI [p.65](#page-65-0)

Premere il tasto  $\left[\begin{smallmatrix} HDM \\ Link \end{smallmatrix}\right]$  e quindi selezionare **Connes. periferica**.

> Viene visualizzato l'elenco **Connes. periferica**.

I dispositivi che presentano un'icona verde acqua sulla sinistra risultano collegati da Link HDMI.

Se il nome del dispositivo non può essere stabilito, questo campo rimane vuoto.

**b** Selezionare il dispositivo da azionare tramite la funzione Link HDMI.

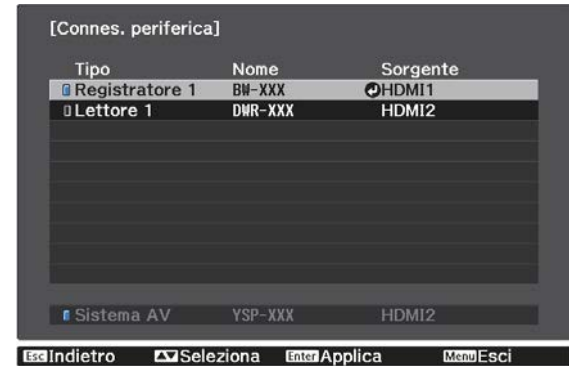

- $\begin{bmatrix} 1 \\ -1 \\ -1 \\ 1 \end{bmatrix}$
- Se il cavo non è conforme agli standard HDMI, l'azionamento non risulta possibile. Alcuni dispositivi collegati o alcune funzioni di tali dispositivi potrebbero non risultare completamente operativi anche in caso di conformità con gli standard CED HDMI. Per ulteriori informazioni, vedere la documentazione fornita con il dispositivo collegato.

### <span id="page-49-0"></span>Proiezione di due immagini differenti utilizzando Picture-in-Picture

#### Tipi di schermata visualizzabili simultaneamente

Possono essere proiettate due sorgenti immagine diverse, una sullo schermo principale (schermo grande) e l'altra sullo schermo secondario (schermo piccolo). È possibile visualizzare lo schermo secondario mentre si visualizza lo schermo principale.

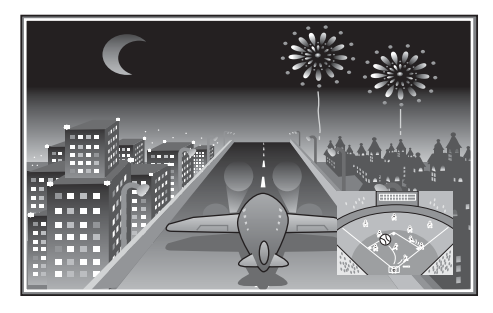

Combinazioni di sorgenti di ingresso per la proiezione Picture-in-Picture

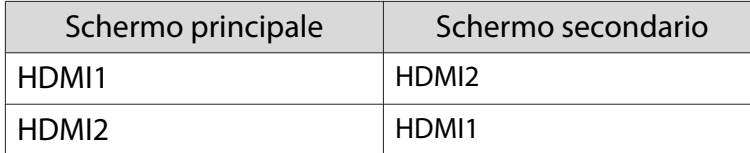

#### Proiezione su Picture-in-Picture

Avvio e uscita dalla funzione Picture-in-Picture

Premere il tasto **P-in-P** sul telecomando durante la proiezione.

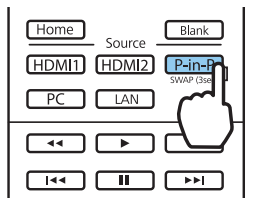

L'immagine in ingresso attuale viene visualizzata su Picture-in-Picture.

Schermata principale: l'immagine corrente

Schermata secondaria: la sorgente diversa dalla schermata principale

Premere nuovamente il tasto  $\overline{P-in-P}$  per terminare la visualizzazione Picture-in-Picture.

- Può non essere possibile visualizzare immagini 3D o 4K a seconda dei requisiti di Picture-in-Picture. È possibile commutare la visualizzazione tra la schermata principale e la schermata secondaria tenendo
- $\begin{bmatrix} 1 \\ -1 \\ -1 \\ 1 \end{bmatrix}$ premuto il tasto  $\boxed{\mathsf{P-in-P}}$ .
	- Se la sorgente in ingresso non è supportata, non vi sarà alcuna visualizzazione.

Modifica delle impostazioni Picture-in-Picture

Utilizzare il menu **Picture-in-Picture** per modificare la dimensione o la posizione dello schermo secondario.

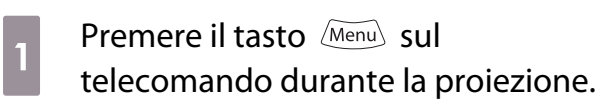

Il menu **Picture-in-Picture** viene visualizzato.

#### Funzioni disponibili nel menu **Picture-in-Picture**

### **b Effettuare le impostazioni per<br>ciascuna delle funzioni visualizi** ciascuna delle funzioni visualizzate.

..................................

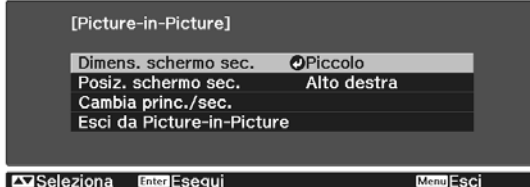

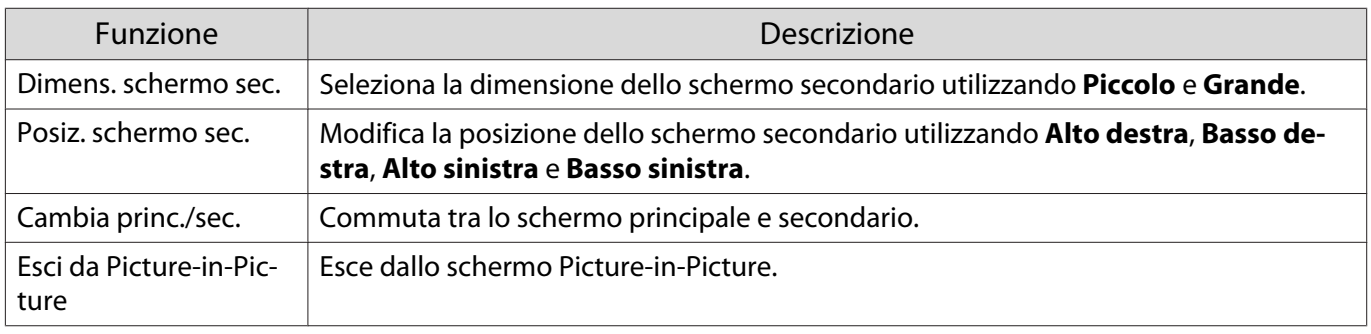

### Proiezione tramite LAN cablata

È possibile inviare le immagini al proiettore attraverso una rete cablata.

Per effettuare tale operazione, collegare il proiettore alla rete e impostare il proiettore e il computer per la proiezione di rete.

Una volta terminate la connessione del proiettore e le impostazioni di rete, installare Epson iProjection (Windows/Mac) dal seguente sito web.

È possibile utilizzare Epson iProjection per proiettare le immagini del computer in rete. È inoltre possibile tenere riunioni dinamiche proiettando immagini da più computer connessi in rete contemporaneamente. Fare riferimento alla Guida operativa di Epson iProjection (Windows/Mac) per ulteriori informazioni.

#### <http://www.epson.com>

#### Selezione delle impostazioni di rete cablata

Prima di proiettare da computer presenti nella rete, è necessario selezionare le impostazioni di rete sul proiettore.

 $\begin{bmatrix} 1 \\ -1 \\ 1 \\ 1 \end{bmatrix}$  Prima di eseguire le impostazioni, collegare un cavo LAN alla porta LAN, e collegare il proiettore alla LAN cablata.

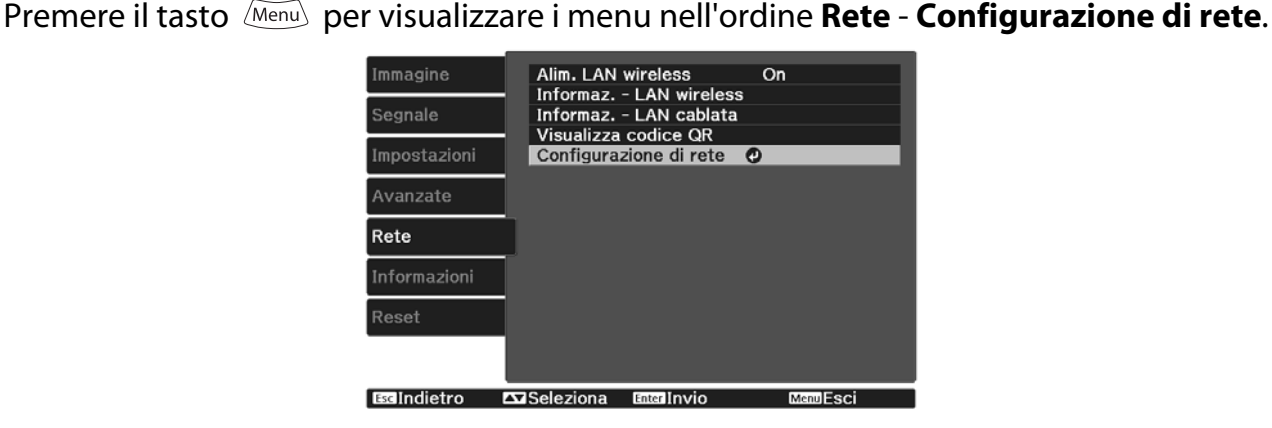

**b Selezionare Basilari**, e quindi impostare quanto segue se necessario.

- **Nome proietto.**: immettere un nome di un massimo di 16 caratteri alfanumerici per identificare il proiettore in rete.
- **Password PJLink**: specificare una password da utilizzare quando si controlla il proiettore utilizzando un software compatibile con PJLink. È possibile inserire fino a 32 caratteri alfanumerici a un byte.
- **Password Remote**: impostare una password da utilizzare quando si utilizza un proiettore da smartphone o tablet. È possibile inserire fino a 8 caratteri alfanumerici a un byte.
- **Password monitor**: impostare una password da utilizzare per l'autenticazione in testo semplice quando la comunicazione dei comandi viene eseguita su una rete. È possibile inserire fino a 16 caratteri alfanumerici a un byte.
- **Visualiiza info LAN**: Impostare il formato di visualizzazione delle informazioni di rete del proiettore.

 $\begin{bmatrix} 1 \\ -1 \\ 1 \\ 1 \end{bmatrix}$  Utilizzare la tastiera visualizzata per immettere nome, password e keyword. Premere i tasti  $\langle \bullet | \bullet \rangle$  sul telecomando per selezionare i caratteri e premere il pulsante  $\langle \bullet | \bullet \rangle$  per confermarli.

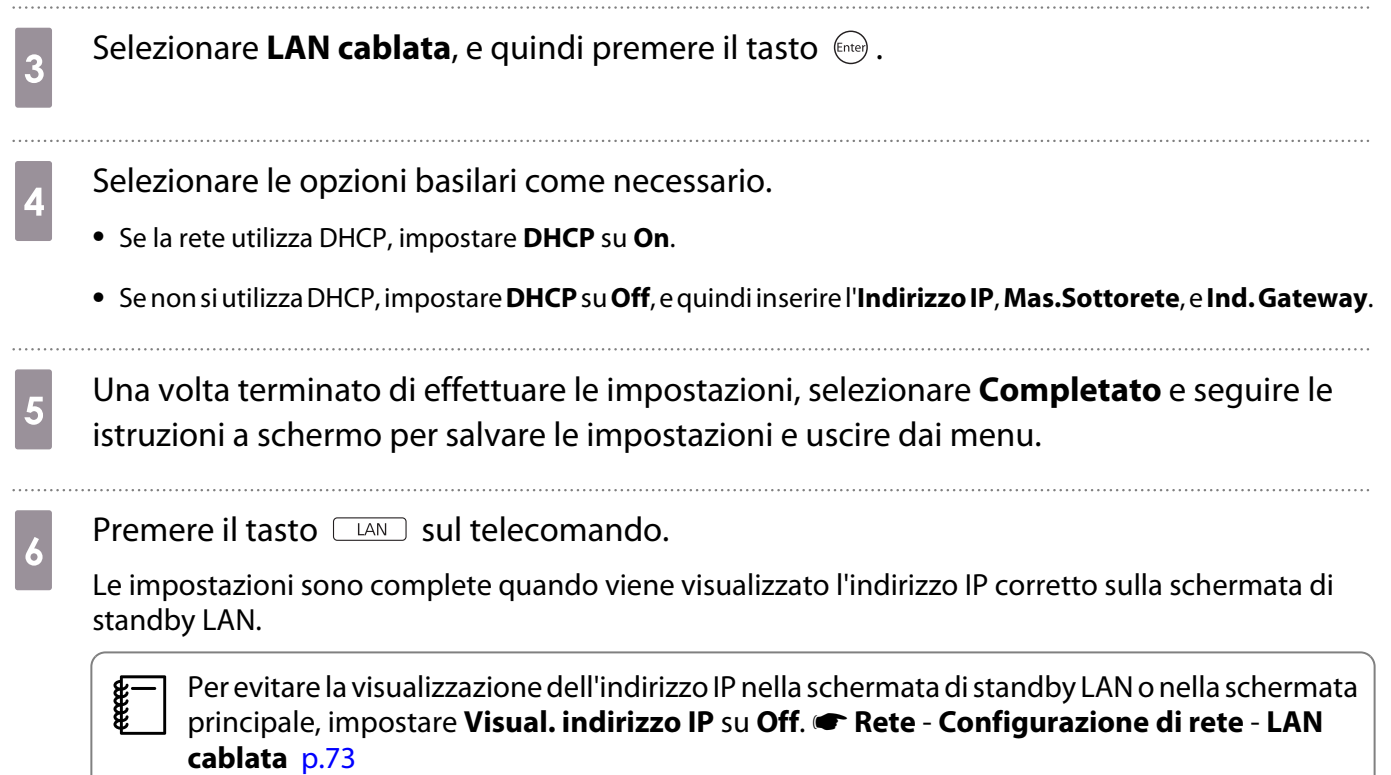

### Proiezione tramite LAN wireless

È possibile proiettare immagini da smartphone, tablet e computer su LAN wireless.

Per proiettare su LAN wireless, occorre impostare prima la rete wireless per il proiettore e i dispositivi collegati.

Utilizzare Epson iProjection per eseguire proiezione su LAN wireless. È possibile scaricare Epson iProjection tramite uno dei seguenti metodi, ai cui eventuali costi tuttavia il cliente dovrà far fronte.

- È possibile scaricare Epson iProjection (Windows/Mac) dal seguente sito web. <http://www.epson.com>
- È possibile scaricare Epson iProjection (iOS/Android) dall'App Store o da Google Play.

#### Selezione manuale delle impostazioni di rete wireless

Prima di proiettare dalla rete wireless, è necessario selezionare le impostazioni di rete sul proiettore.

a Premere il tasto per visualizzare i menu nell'ordine **Rete** - **Alim. LAN wireless**. **b** Utilizzare i tasti **per selezionare <b>On**, e quindi premere il tasto (Enter).<br>
CALLE CALLE CALLE CALLE CALLE CALLE CALLE CALLE CALLE CALLE CALLE CALLE CALLE CALLE CALLE CALLE CALLE CALLE CALLE On O  $\overline{u}$  Off Esclindietro Exclosiona EnterApplica **MenuFsci** Selezionare **Configurazione di rete**, e quindi premere il tasto (Ente).<br>
Immagine **Alim. LAN wireless** on<br>
Informaz. - LAN wireless<br>
Informaz. - LAN cablata Segnale Visualizza codice QR Configurazione di rete © Impostazioni Avanzate Rete Informazioni Reset Essindietro ExiSeleziona Entrinvio  $Mei$ 

d Selezionare **Basilari**, e quindi impostare quanto segue se necessario.

- **Nome proietto.**: immettere un nome di un massimo di 16 caratteri alfanumerici per identificare il proiettore in rete.
- **Password PJLink**: specificare una password da utilizzare quando si controlla il proiettore utilizzando un software compatibile con PJLink. È possibile inserire fino a 32 caratteri alfanumerici a un byte.
- **Password Remote**: impostare una password da utilizzare quando si utilizza un proiettore da smartphone o tablet. È possibile inserire fino a 8 caratteri alfanumerici a un byte.
- **Password monitor**: impostare una password da utilizzare per l'autenticazione in testo semplice quando la comunicazione dei comandi viene eseguita su una rete. È possibile inserire fino a 16 caratteri alfanumerici a un byte.
- **Visualiiza info LAN**: Impostare il formato di visualizzazione delle informazioni di rete del proiettore.

 $\begin{bmatrix} \mathbf{c} \\ \mathbf{c} \end{bmatrix}$ Utilizzare la tastiera visualizzata per immettere nome, password e keyword. Premere i tasti<br> $\sum_{n=1}^{\infty}$   $\sum_{n=1}^{\infty}$  sul telecomando per selezionare i caratteri e premere il pulsante  $\binom{6}{10}$  per confermarli.

**e Selezionare LAN wireless**, e quindi premere il tasto  $\binom{6\text{red}}{6\text{red}}$ .

### f Selezionare l'impostazione **Modalità di connessione**.

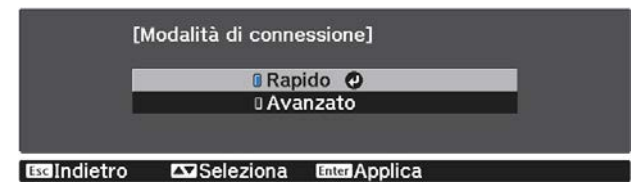

- **Rapido**: Consente di connettersi a smartphone, tablet o computer direttamente tramite comunicazione wireless. Quando si seleziona **Rapido**, andare al passaggio 10.
- **Avanzato**: consente di collegare più smartphone, tablet o computer tramite un punto d'accesso di rete wireless. Quando si seleziona **Avanzato**, andare al passaggio 7.

g Selezionare **Configurazione di rete** - **LAN wireless** - **Cerca punto accesso**, per selezionare il punto d'accesso a cui connettersi.

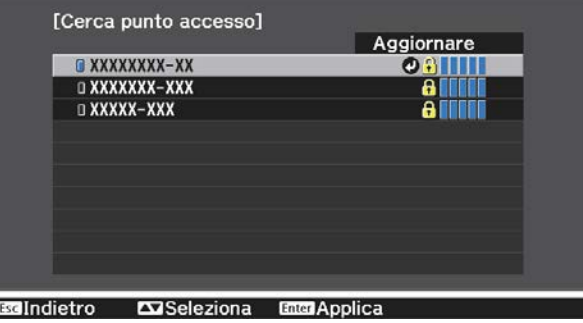

 $\begin{bmatrix} 1 \\ -1 \\ 1 \\ 1 \end{bmatrix}$ 

Per assegnare l'SSID manualmente, selezionare **SSID** per immettere l'SSID.

**h** Assegnare un indirizzo IP al proiettore come necessario.

- Se la rete utilizza DHCP, selezionare **Impostazioni IP** per configurare le impostazioni **DHCP** su **On**.
- Se non si utilizza DHCP, impostare **Impostazioni IP** per configurare **DHCP** su **Off**, e quindi inserire **Indirizzo IP**, **Mas.Sottorete**, e **Ind. Gateway**.

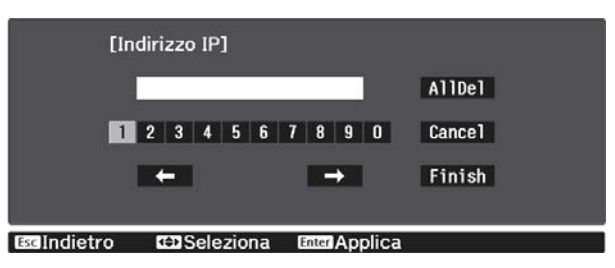

i Una volta terminato di effettuare le impostazioni, selezionare **Completato** e seguire le istruzioni su schermo per salvare le impostazioni e uscire dai menu.

**jo** Premere il tasto  $\square$  sul telecomando. Le impostazioni sono complete quando viene visualizzato l'indirizzo IP corretto sulla schermata di standby LAN.

Una volta terminato di effettuare queste impostazioni wireless per il proiettore, è necessario impostare la rete wireless sul dispositivo collegato. Quindi avviare il software di rete per inviare immagini al proiettore tramite rete wireless.

 $\begin{bmatrix} 1 \\ -1 \\ 1 \\ 1 \end{bmatrix}$ 

Per evitare che SSID e indirizzo IP siano visualizzati sullo schermo di standby della LAN o sulla<br>Schermata principale, impostare **Visualizz. SSID** e **Visual. indirizzo IP** su **Off**. **• Rete** -**Configurazione di rete** - **LAN wireless** [p.72](#page-72-0)

#### Selezione delle impostazioni LAN wireless del computer

Prima di effettuare il collegamento al computer, selezionare la rete wireless corretta sul computer.

Selezione delle Impostazioni di rete wireless in Windows

a Per accedere al software di utilità wireless, fare doppio clic sull'icona di rete sulla barra degli strumenti di Windows.

b Quando si effettua la connessione in modalità Avanzato, selezionare il nome della rete (SSID) a cui il proiettore si sta collegando.

**a** Fare clic su **Connetti**.

Selezione delle Impostazioni di rete wireless in OS X

a Fare clic sull'icona AirPort sulla barra dei menu sullo schermo in alto.

b Quando si effettua la connessione in modalità Avanzato, accertarsi che AirPort sia attivo e selezionare il nome della rete (SSID) a cui il proiettore si sta collegando. Configurazione della sicurezza di rete wireless È possibile impostare la protezione del proiettore per una rete wireless. Configurare una delle seguenti opzioni di sicurezza in modo che corrisponda alle impostazioni usate sulla rete: • Sicurezza WPA2 • Sicurezza WPA/WPA2 a Premere il tasto per visualizzare i menu nell'ordine **Rete** - **Configurazione di rete** - **Sicurezza**. b Selezionare le impostazioni di sicurezza corrispondenti alle impostazioni di rete. INo<br>JWPA2-PSK **IIWPA/WPA2-PSK ©** EdIndietro **ExiSeleziona** c Una volta terminato di effettuare le impostazioni, selezionare **Completato** e seguire le istruzioni a schermo per salvare le impostazioni e uscire dai menu. Proiezione in Epson iProjection (iOS/Android) È possibile visualizzare un codice QR su schermo e utilizzarlo per proiettare facilmente dati da smartphone o tablet tramite l'app Epson iProjection (V1.3.0 o successiva).  $\begin{bmatrix} 1 \\ -1 \\ -1 \\ 1 \end{bmatrix}$  • È possibile scaricare gratuitamente Epson iProjection dall'App Store o da Google Play. Le tariffe previste per la comunicazione con App Store o Google Play sono a carico del cliente. • Quando si utilizza Epson iProjection o la modalità di collegamento **Rapido**, si consiglia di configurare le impostazioni di sicurezza.  $\bullet$  p.56 a Premere il tasto per visualizzare i menu nell'ordine **Rete** - **Alim. LAN wireless**.

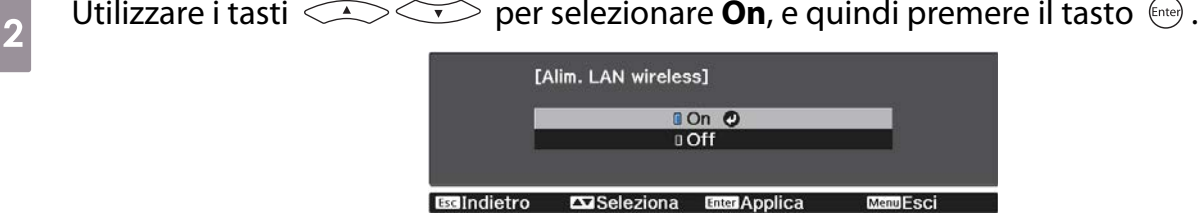

c Visualizzare il menu **Configurazione di rete** - **Basilari** - **Visualiiza info LAN**.

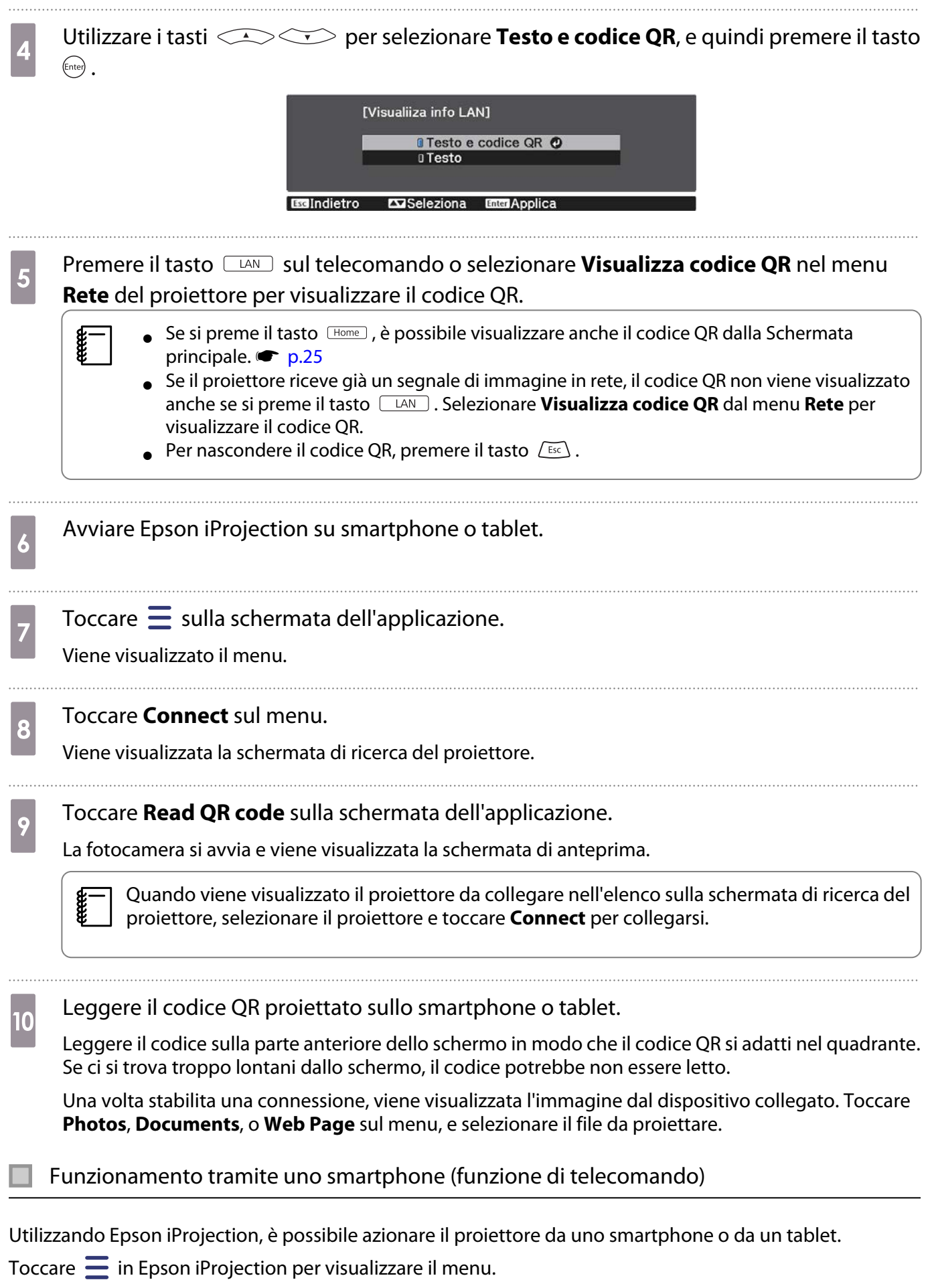

Toccare **Remote** sul menu per visualizzare la seguente schermata.

FEEE

 Quando viene impostato Password Remote, occorre inserire la password. Una volta che la password è stata riconosciuta, non occorre inserirla la volta seguente.

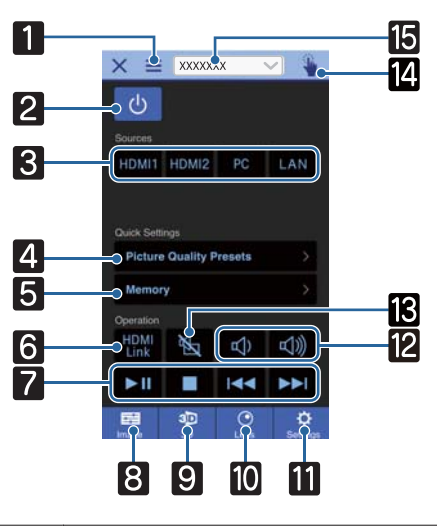

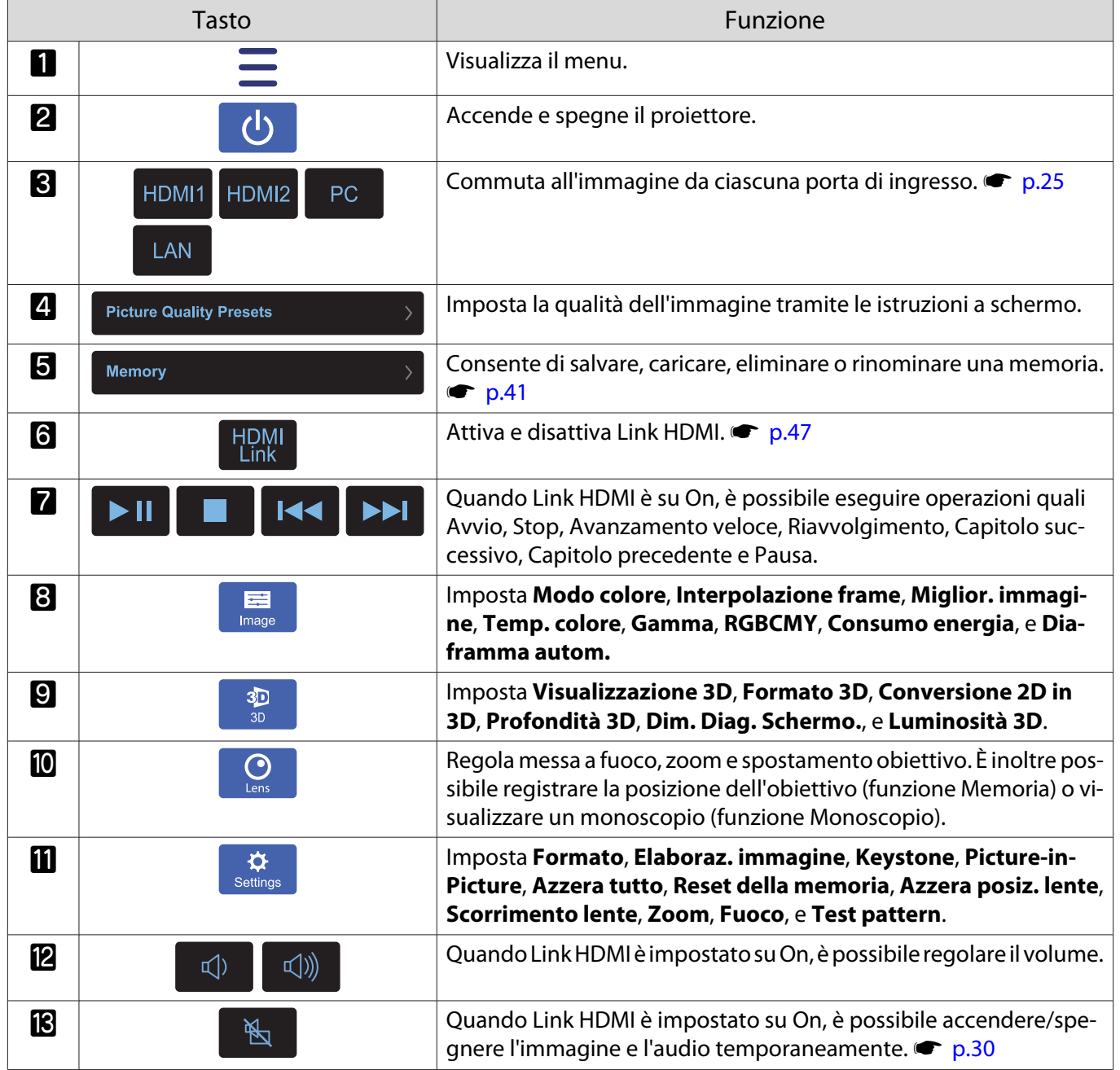

÷

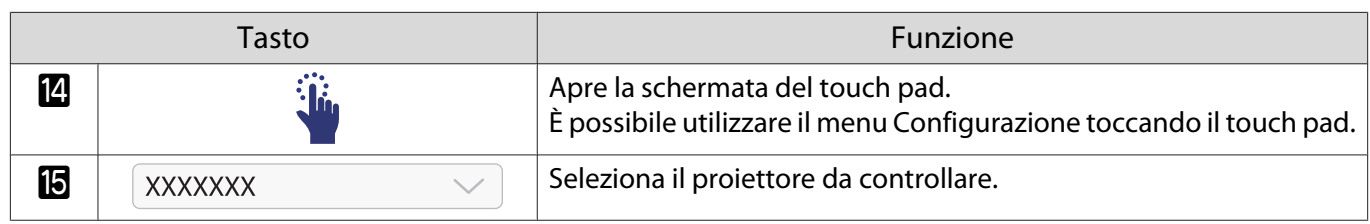

# Funzioni del menu Configurazione

#### Operazioni del menu Configurazione

Nel menu Configurazione è possibile effettuare regolazioni e impostazioni per Segnale, Immagine, Segnale ingresso e altro ancora.

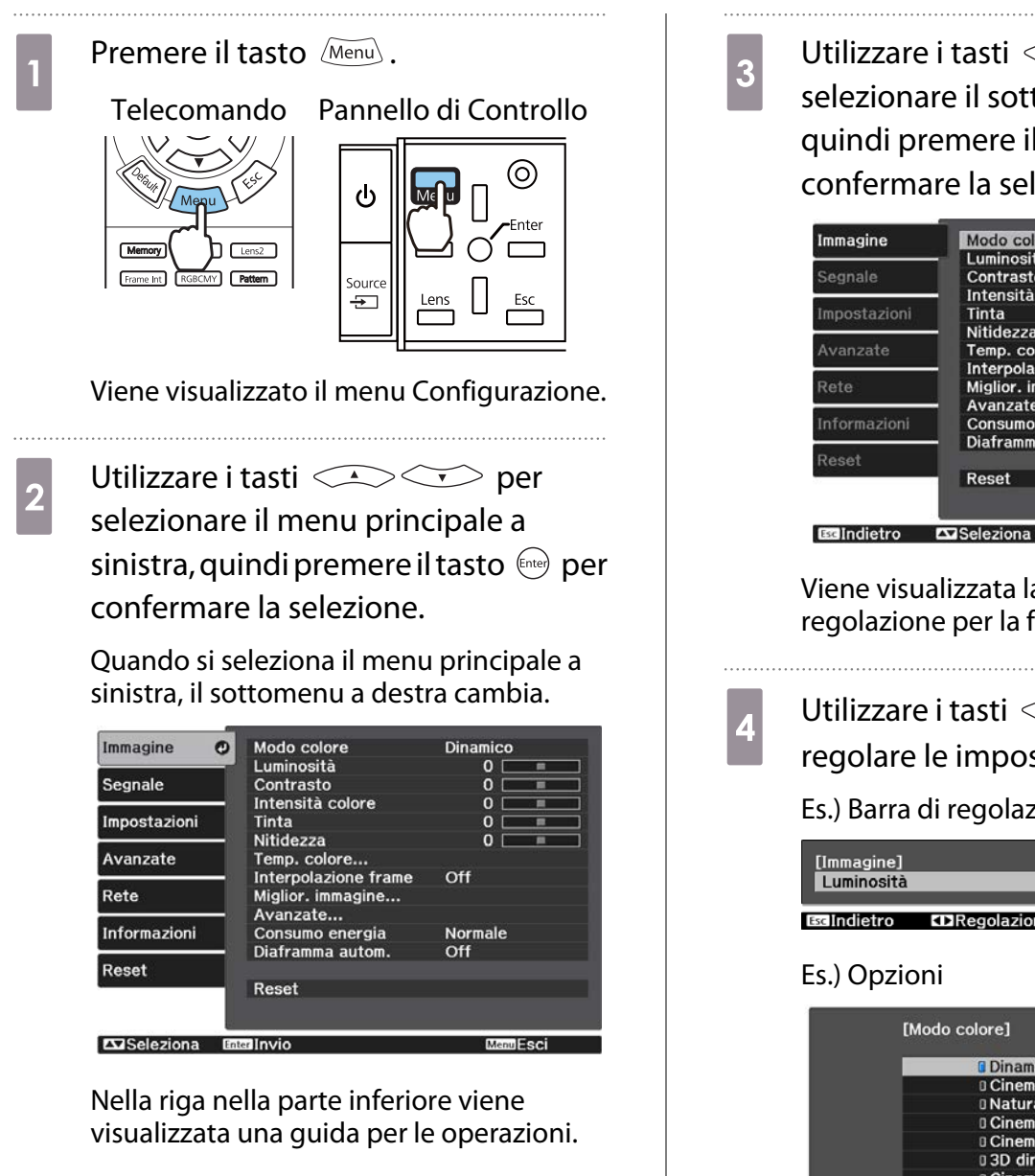

**a** Utilizzare i tasti **controller destralers** per selezionare il sottomenu a destra, quindi premere il tasto (Enter) per confermare la selezione.

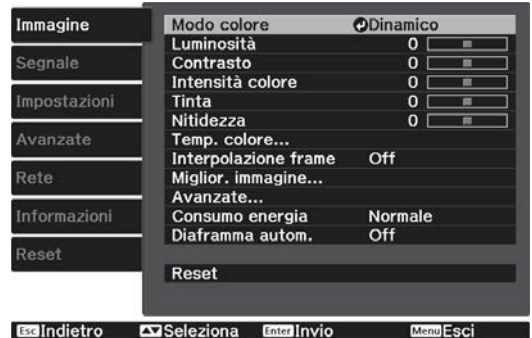

Viene visualizzata la schermata di regolazione per la funzione selezionata.

**4** Utilizzare i tasti  $\sum$   $\sum$   $\cup$  er regolare le impostazioni.

#### Es.) Barra di regolazione

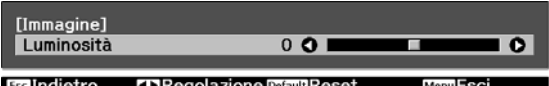

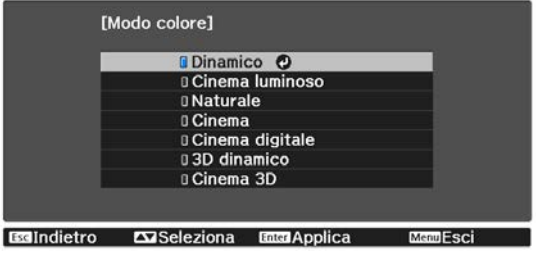

Premere il tasto (Enter) su una voce che visualizza questa  $\bullet$  icona per passare alla schermata di selezione per tale voce.

Premere il tasto  $\left[\begin{array}{cc} \overline{c} & \overline{c} \\ \overline{c} & \overline{c} \end{array}\right]$  per tornare al livello precedente.

<span id="page-61-0"></span>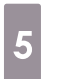

feee

 $\overline{5}$  Premere il tasto  $\sqrt{M_{\text{enul}}}$  per uscire dal menu.

Per le voci regolate utilizzando la barra di regolazione, ad esempio il livello di luminosità, è possibile premere il tasto *[*Défault] mentre è visualizzata la schermata di regolazione per ripristinare il valore di regolazione predefinito.

#### Tabella del menu Configurazione

Se non è presente alcun segnale di immagine in ingresso, non risulta possibile regolare le voci relative a **Immagine** o a **Segnale** nel menu Configurazione. Le voci visualizzate per **Immagine**, **Segnale**, e **Informazioni** variano a seconda del segnale dell'immagine elaborato.

#### Menu Immagine

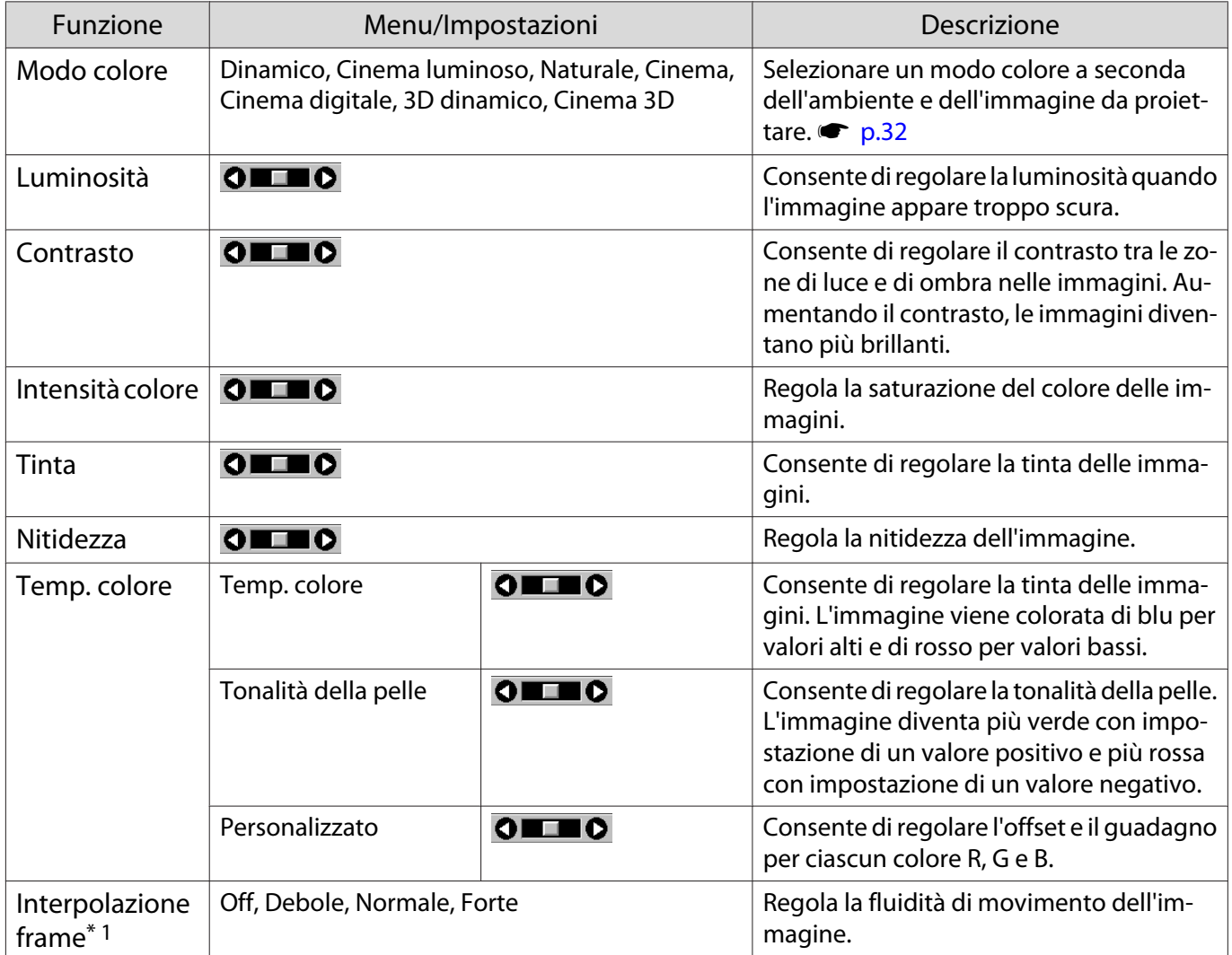

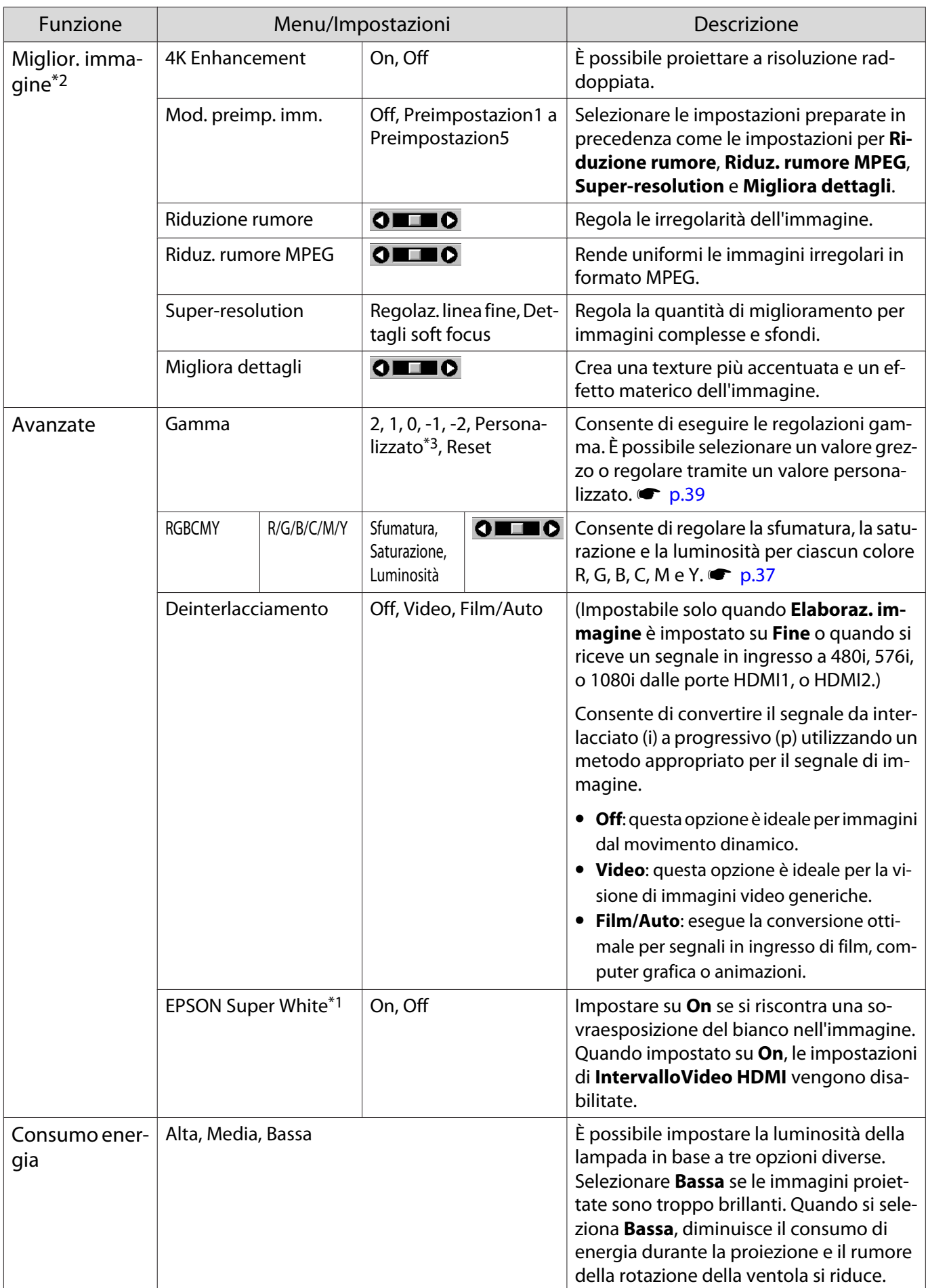

<span id="page-63-0"></span>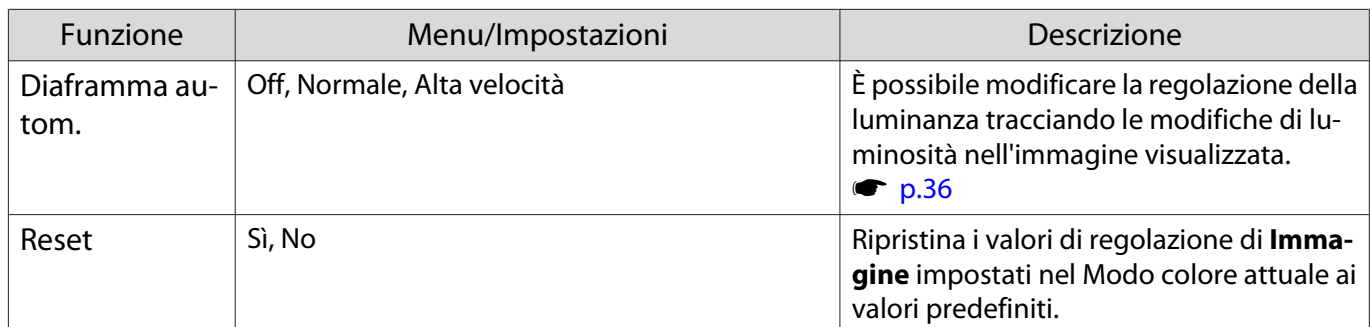

\*1 Solo quando il segnale di immagine in ingresso è di tipo HDMI1 o HDMI2.

\*2 Solo quando il segnale di immagine in ingresso è di tipo HDMI1 o HDMI2 o PC.

\*3 Le impostazioni vengono salvate per ciascun tipo di sorgente in ingresso o Modo colore.

#### Menu Segnale

п

Il menu Segnale non è impostabile quando viene emesso un segnale di immagine LAN.

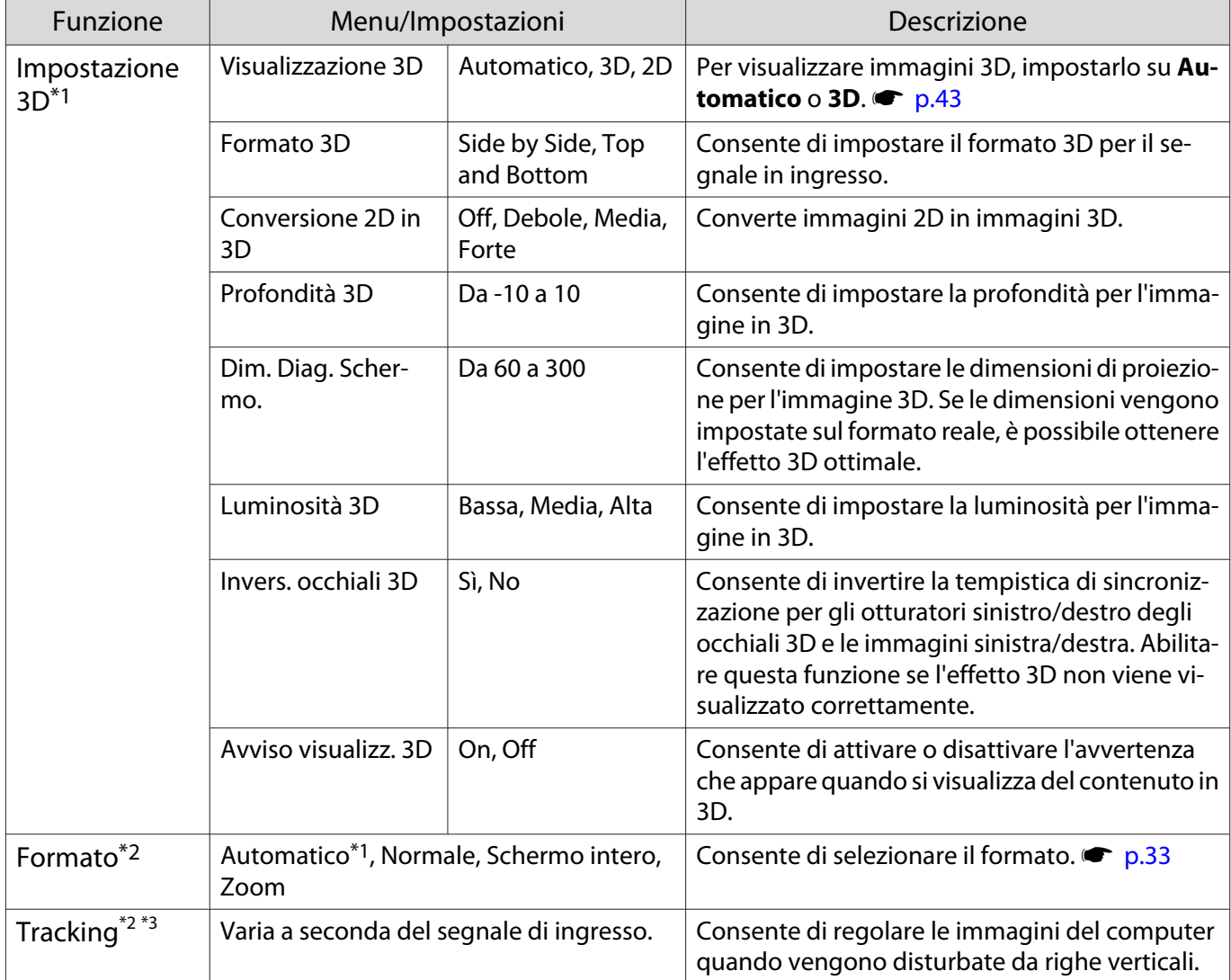

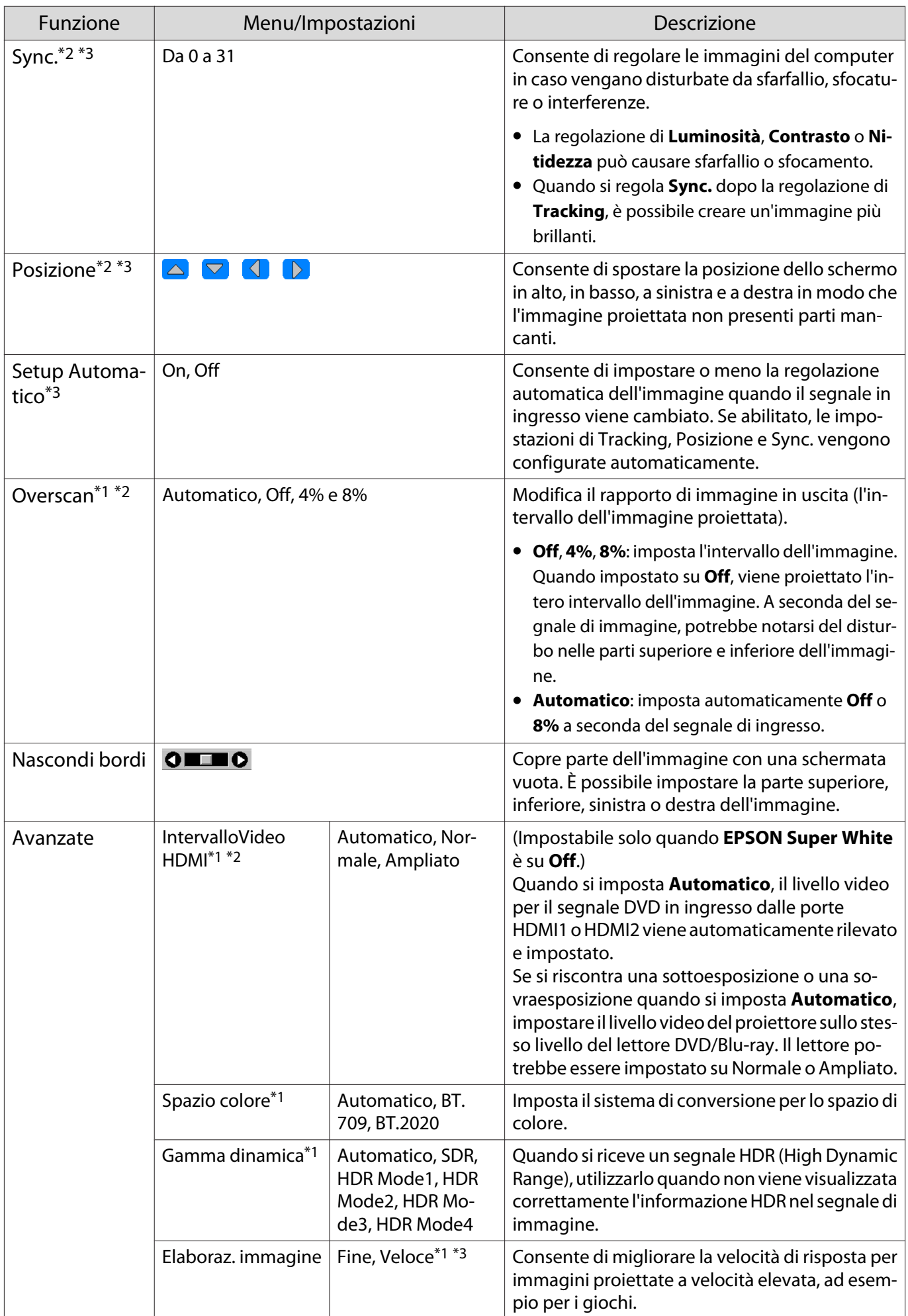

<span id="page-65-0"></span>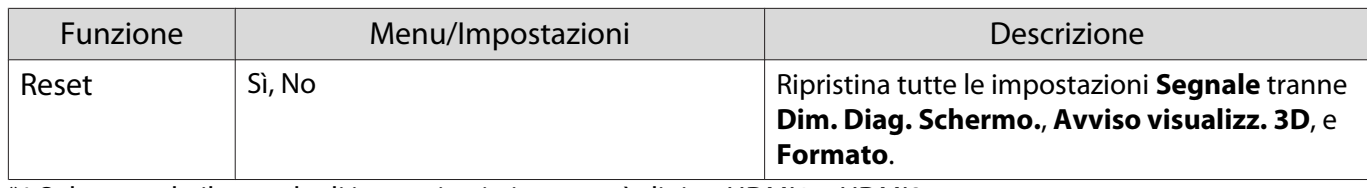

\*1 Solo quando il segnale di immagine in ingresso è di tipo HDMI1 o HDMI2.

\*2 Le impostazioni vengono salvate per ciascun tipo di sorgente o segnale in ingresso.

\*3 Solo quando il segnale di immagine in ingresso è di tipo PC.

#### Menu Impostazioni

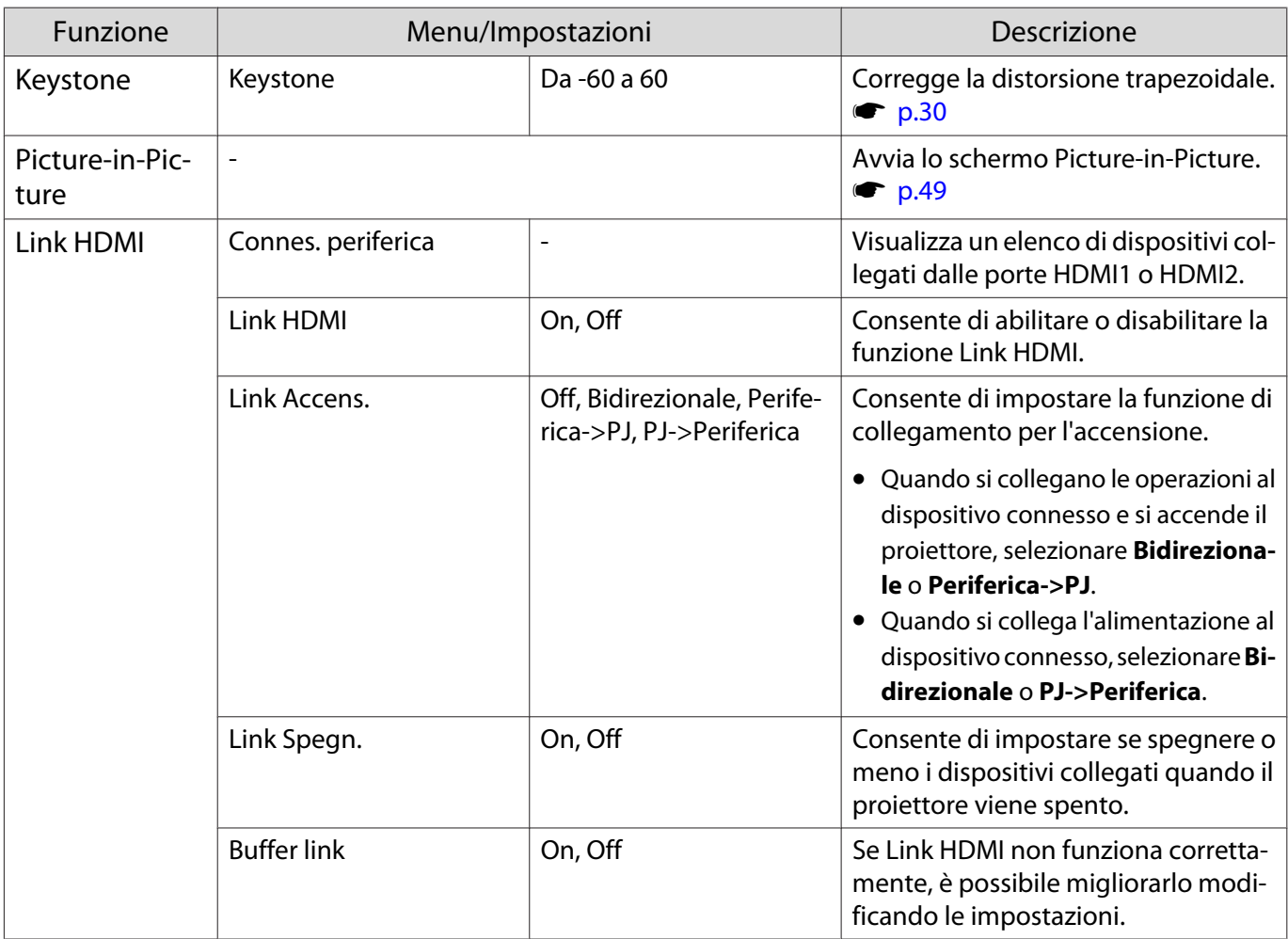

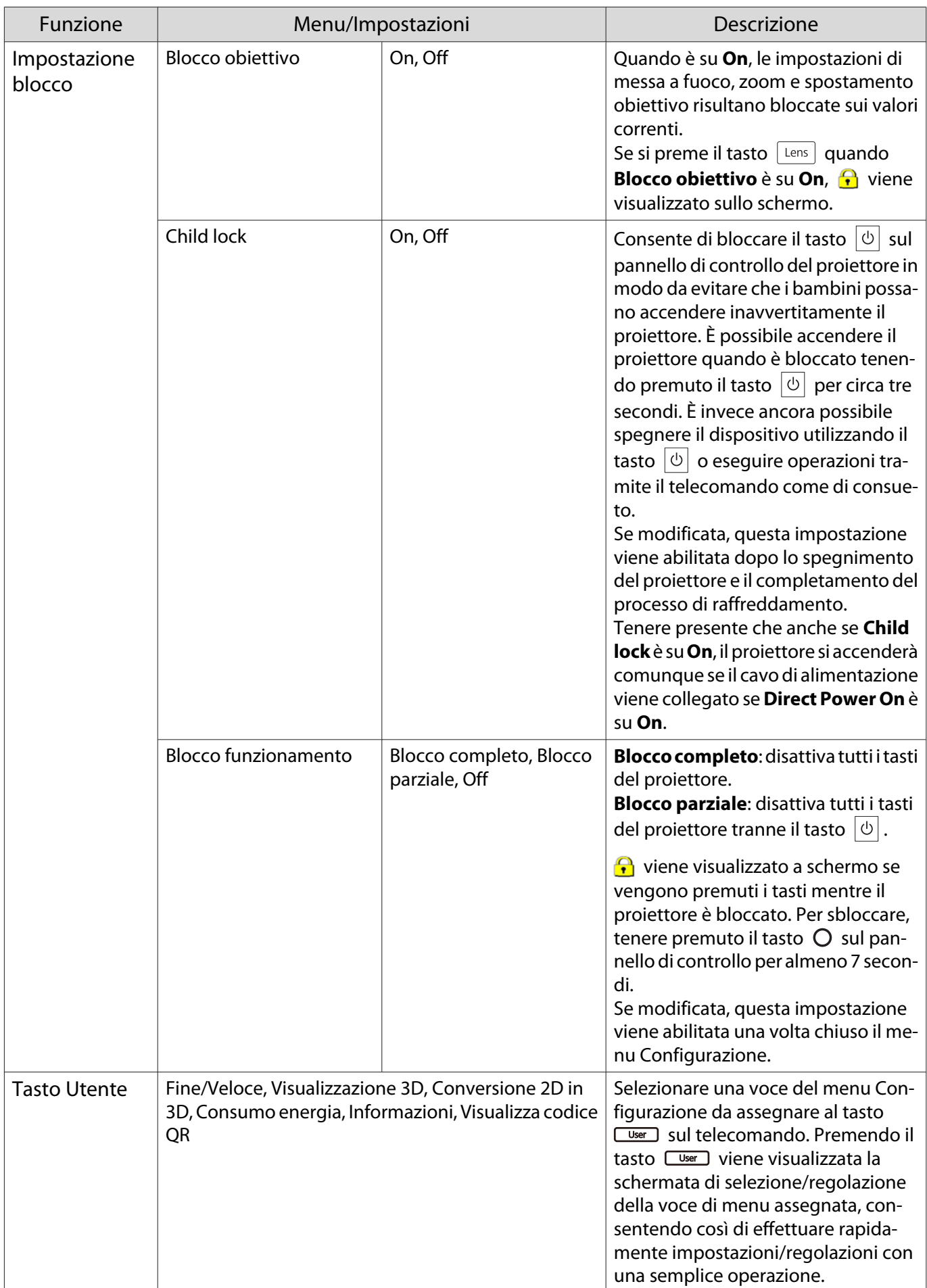

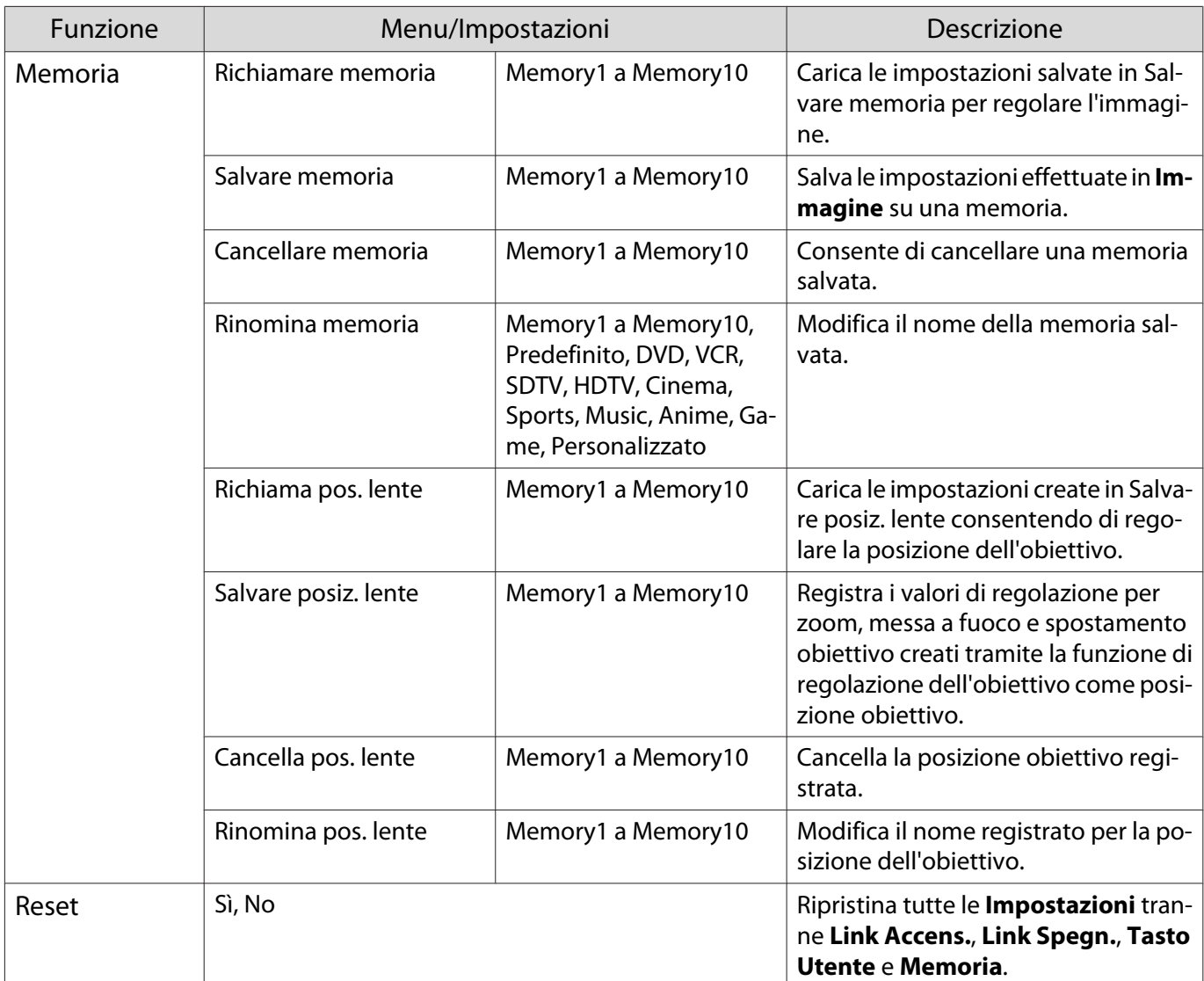

#### Menu Avanzate

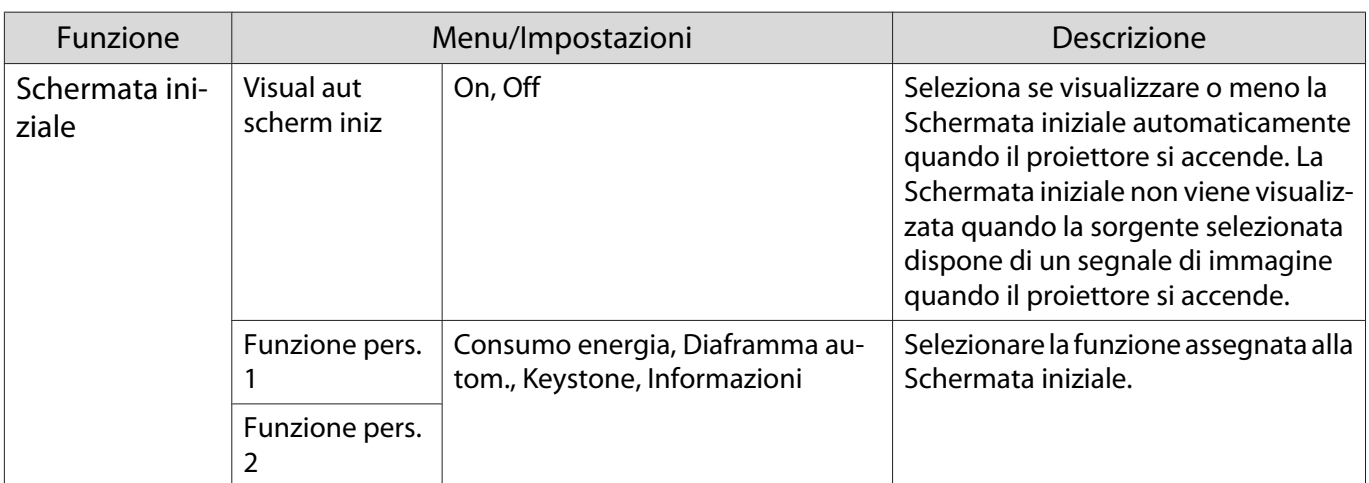

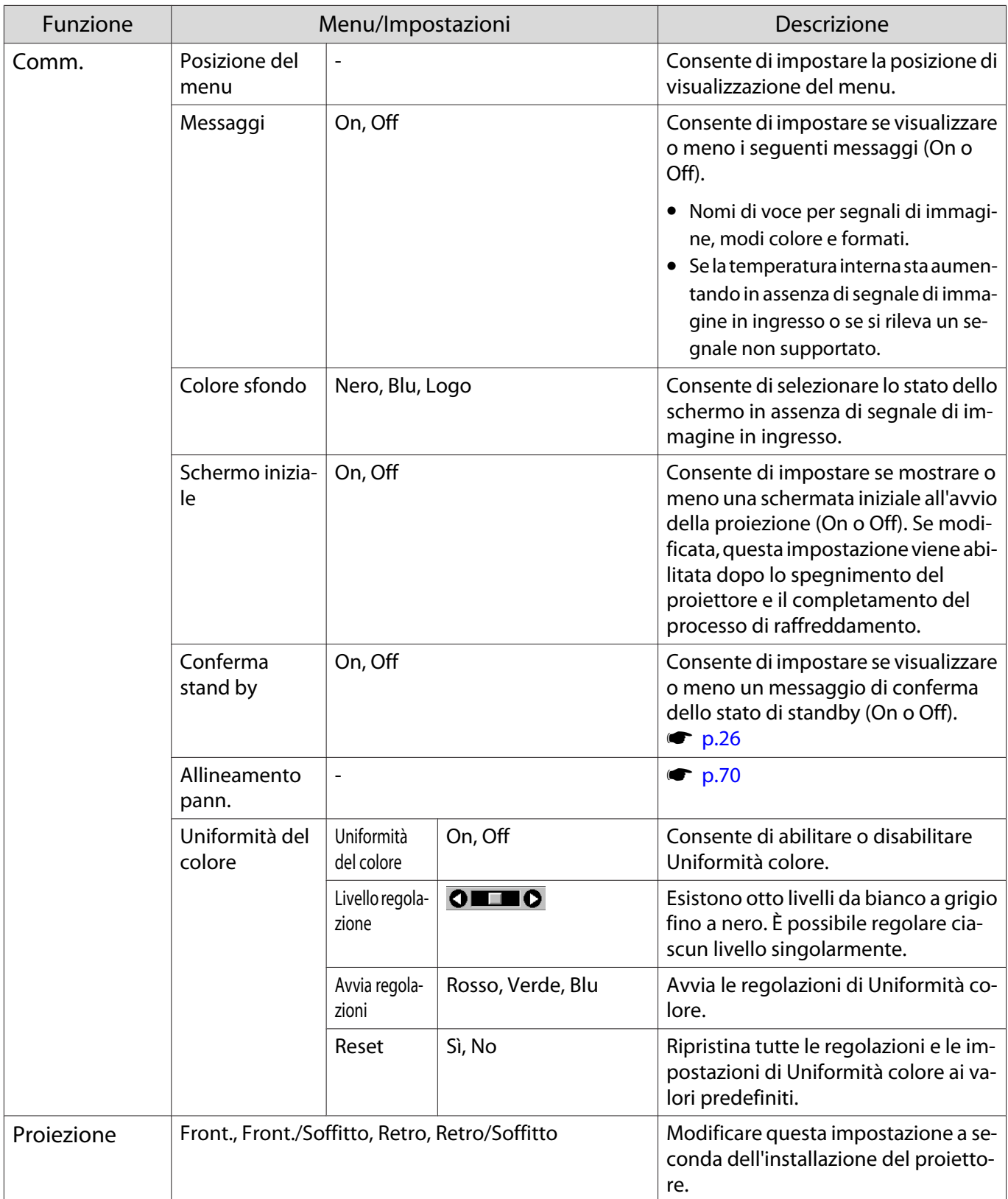

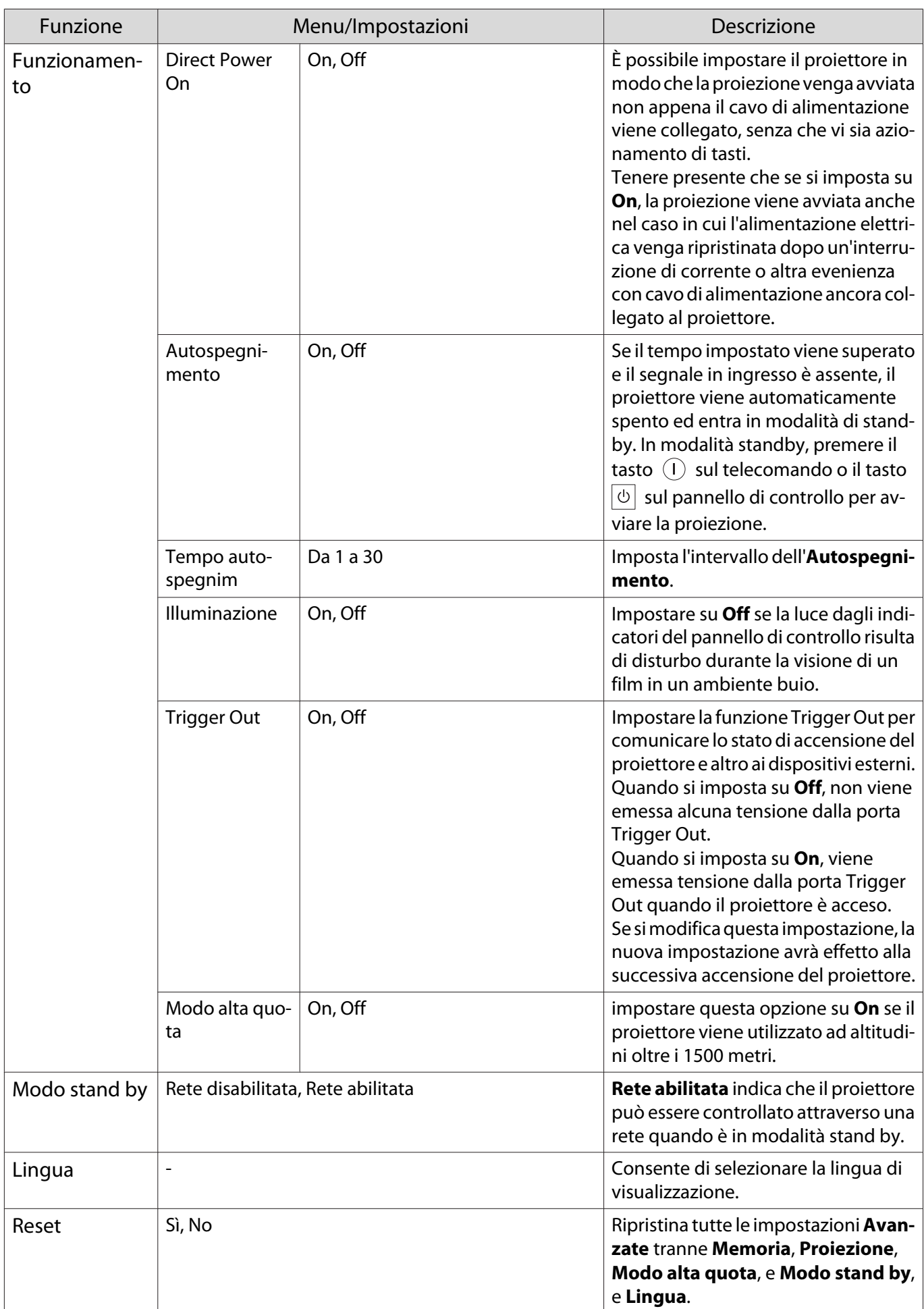

#### <span id="page-70-0"></span>Menu Allineamento pann.

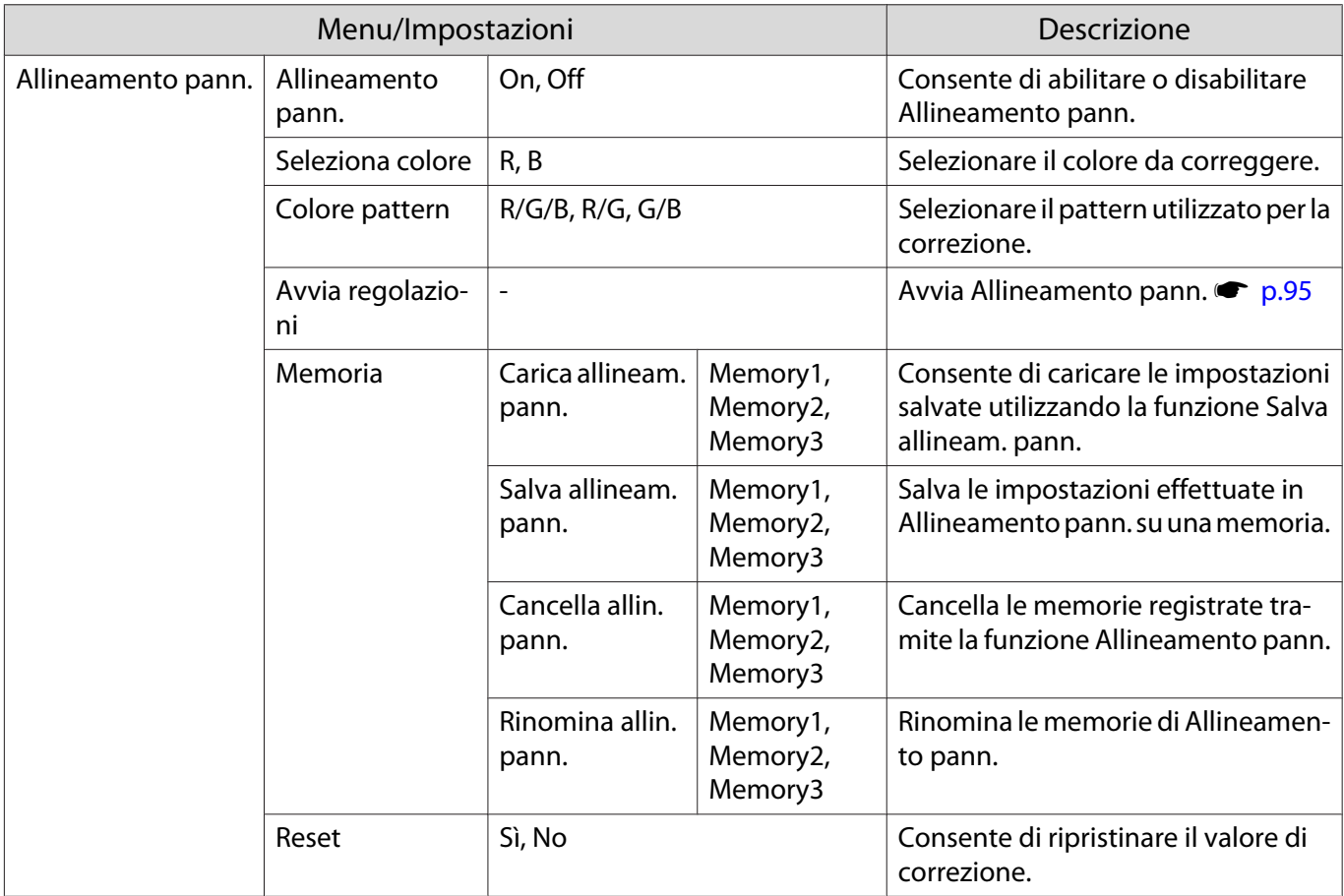

#### Menu Rete

Л

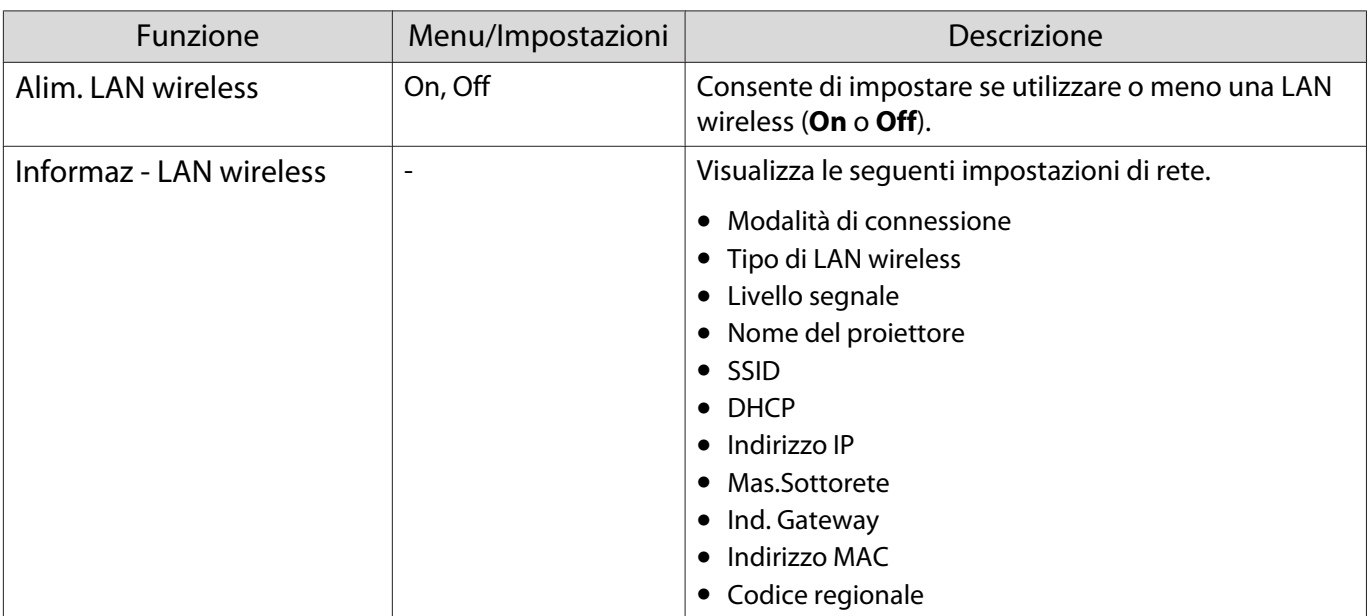

<span id="page-71-0"></span>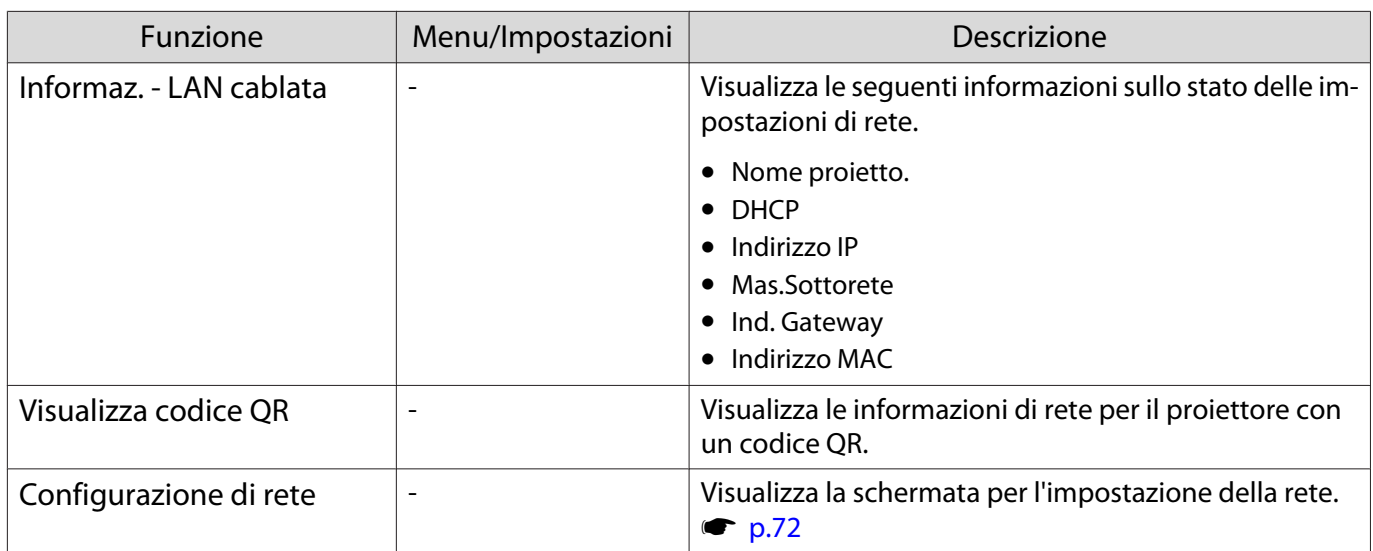

#### Note sulle funzioni del menu Rete

Le operazioni di base vengono azionate nello stesso modo dell'utilizzo del menu Configurazione. Tuttavia assicurarsi di selezionare il menu **Completato** per salvare le impostazioni una volta terminato.

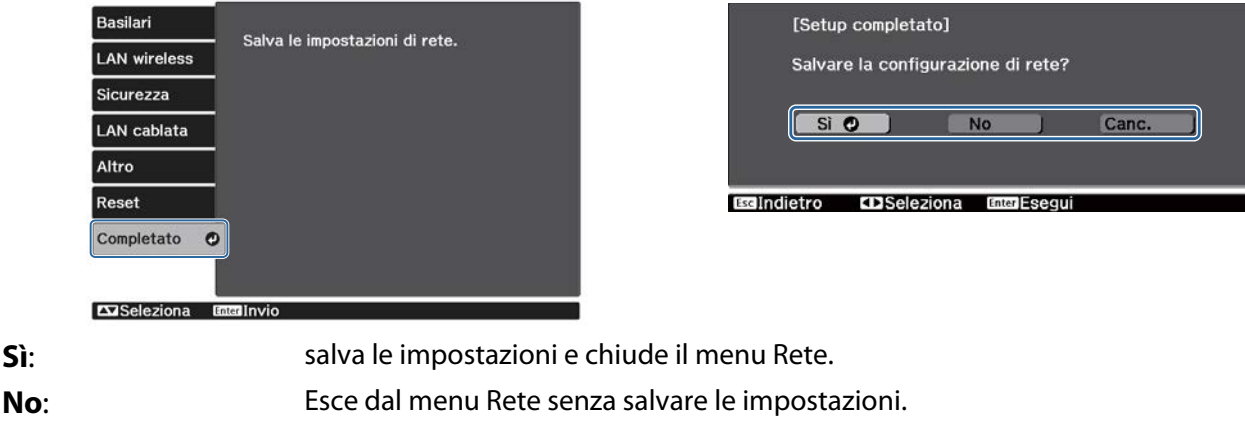

**Canc.**: il menu Rete rimane visualizzato.

Funzionamento della tastiera software

Nel menu Rete la tastiera virtuale viene visualizzata quando occorre immettere dei caratteri alfanumerici. Premere il tasto  $\bigcirc$   $\bigcirc$   $\bigcirc$   $\bigcirc$  sul telecomando o il tasto  $\bigcirc$  sul pannello di controllo per selezionare i tasti desiderati, quindi premere il tasto (Enter) per inserire i dati immessi. Premere **Finish** per confermare l'inserimento oppure **Cancel** per annullarlo.

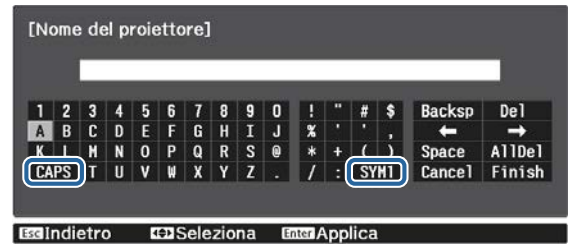

Tasto **CAPS**: alterna fra lettere maiuscole e minuscole. Tasto **SYM1/2**: alterna i tasti dei simboli.
### Menu Basilari

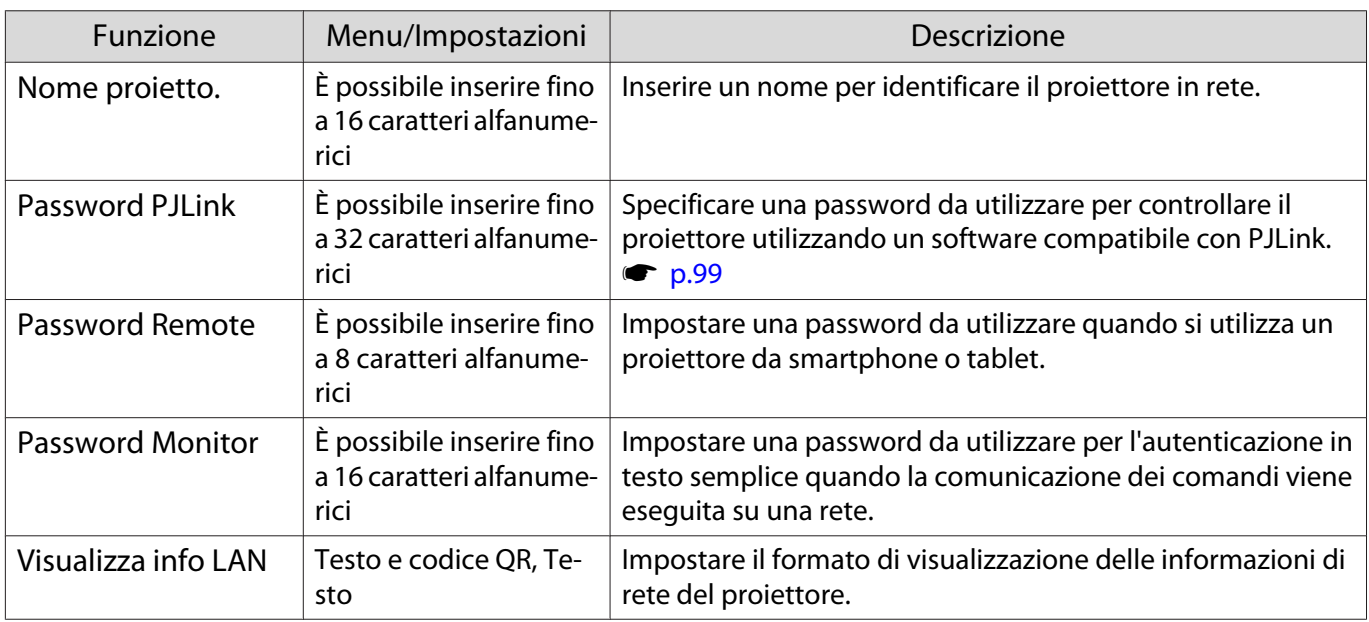

### Menu LAN wireless

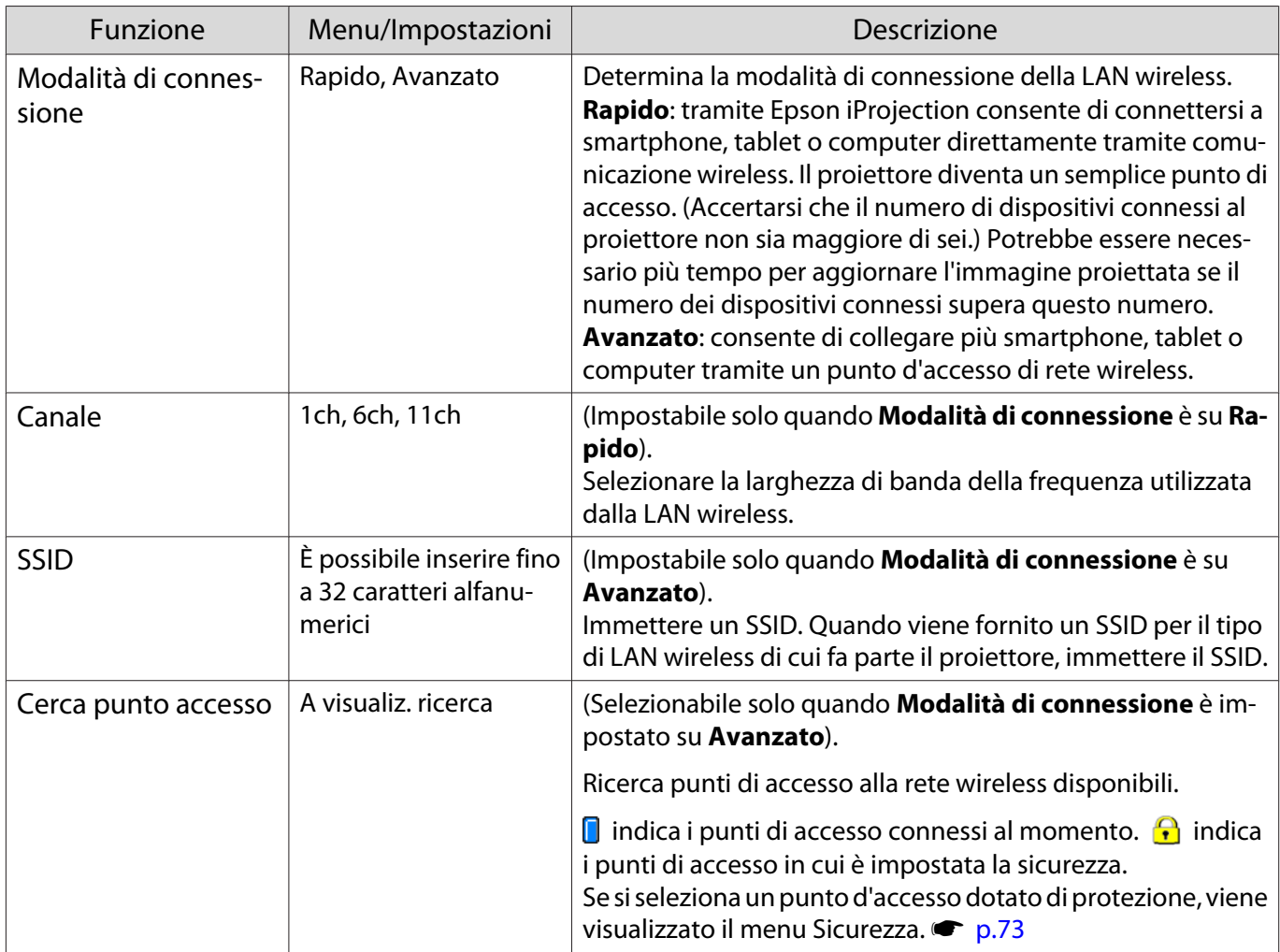

<span id="page-73-0"></span>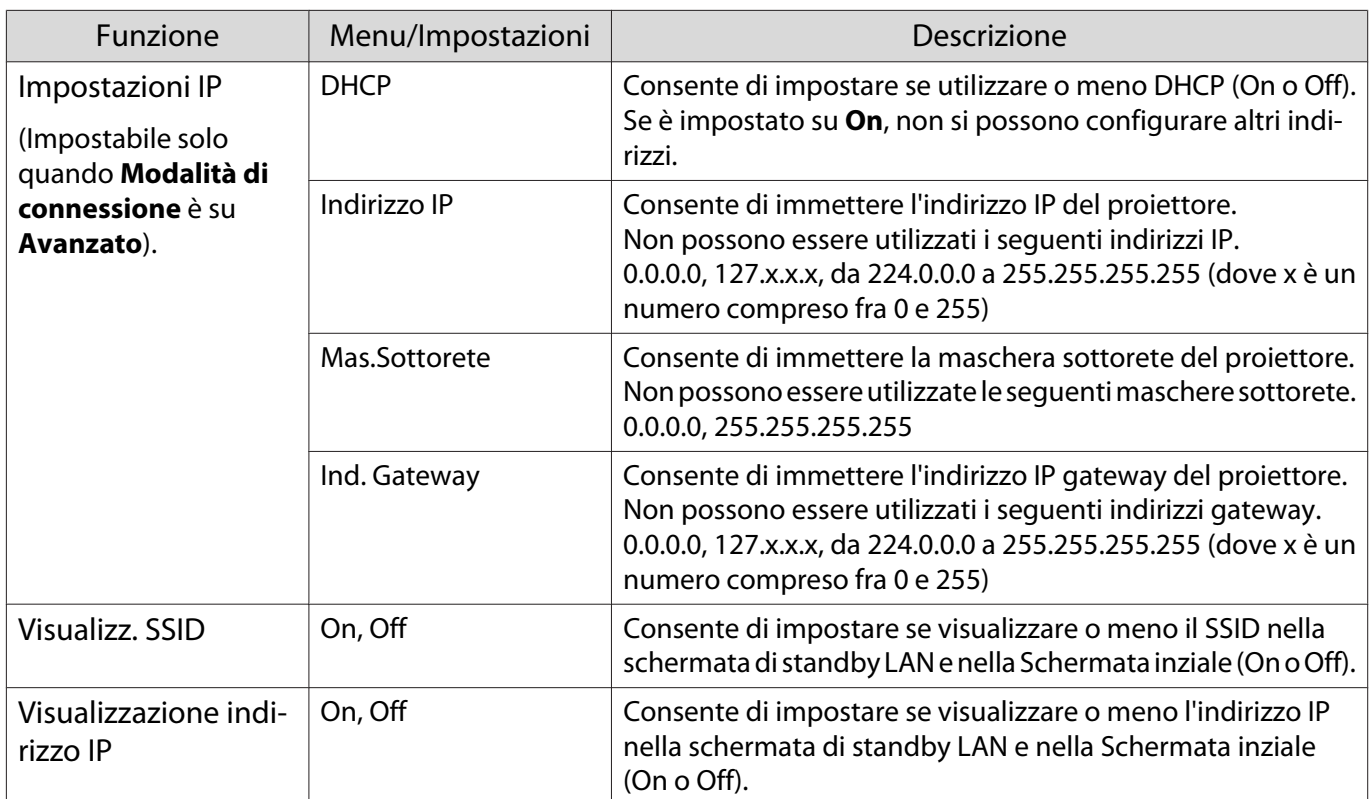

### Menu Sicurezza

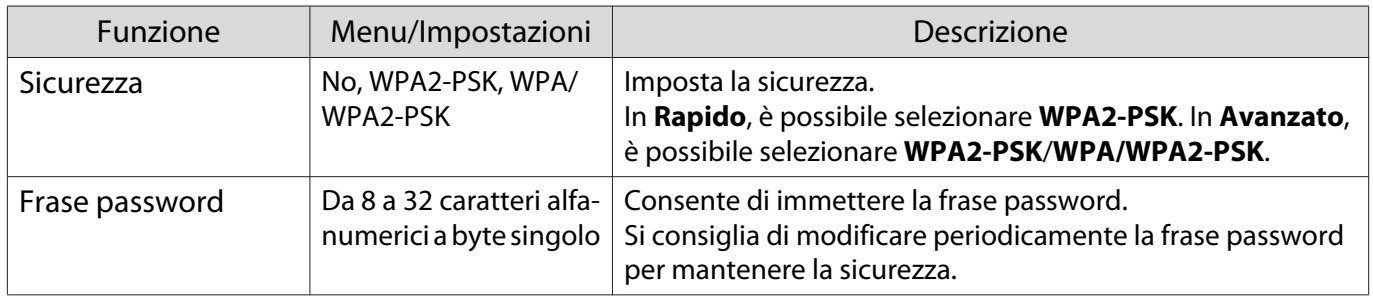

### Menu LAN cablata

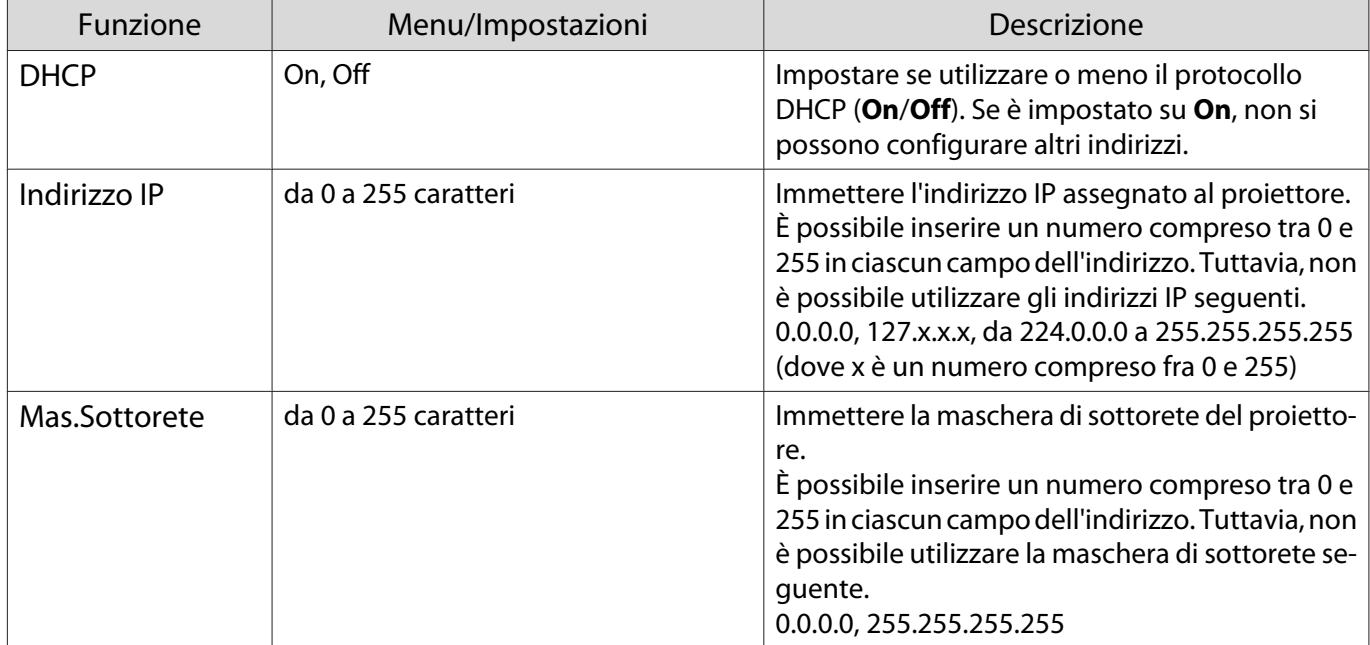

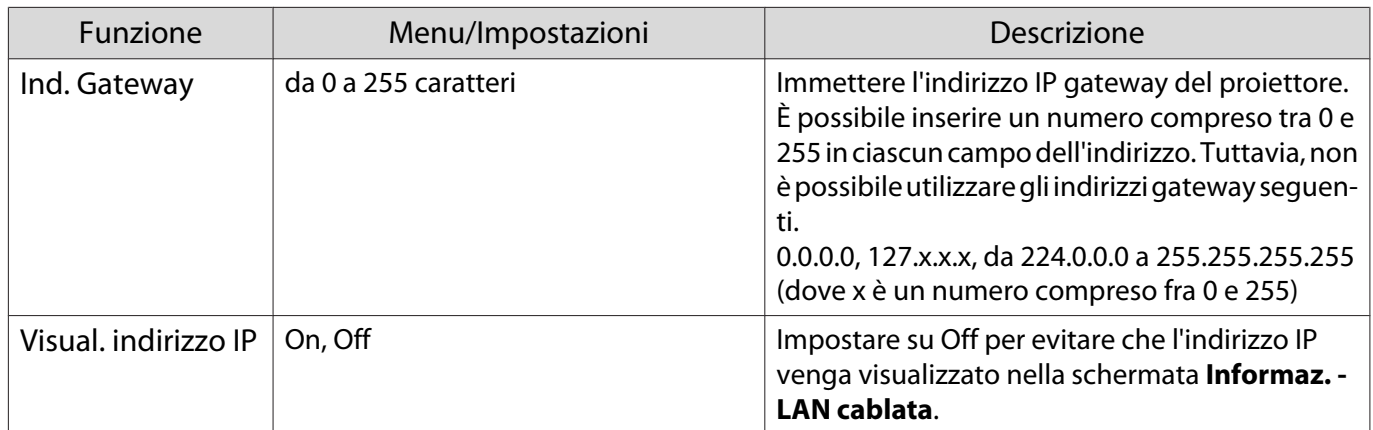

### Menu Altro

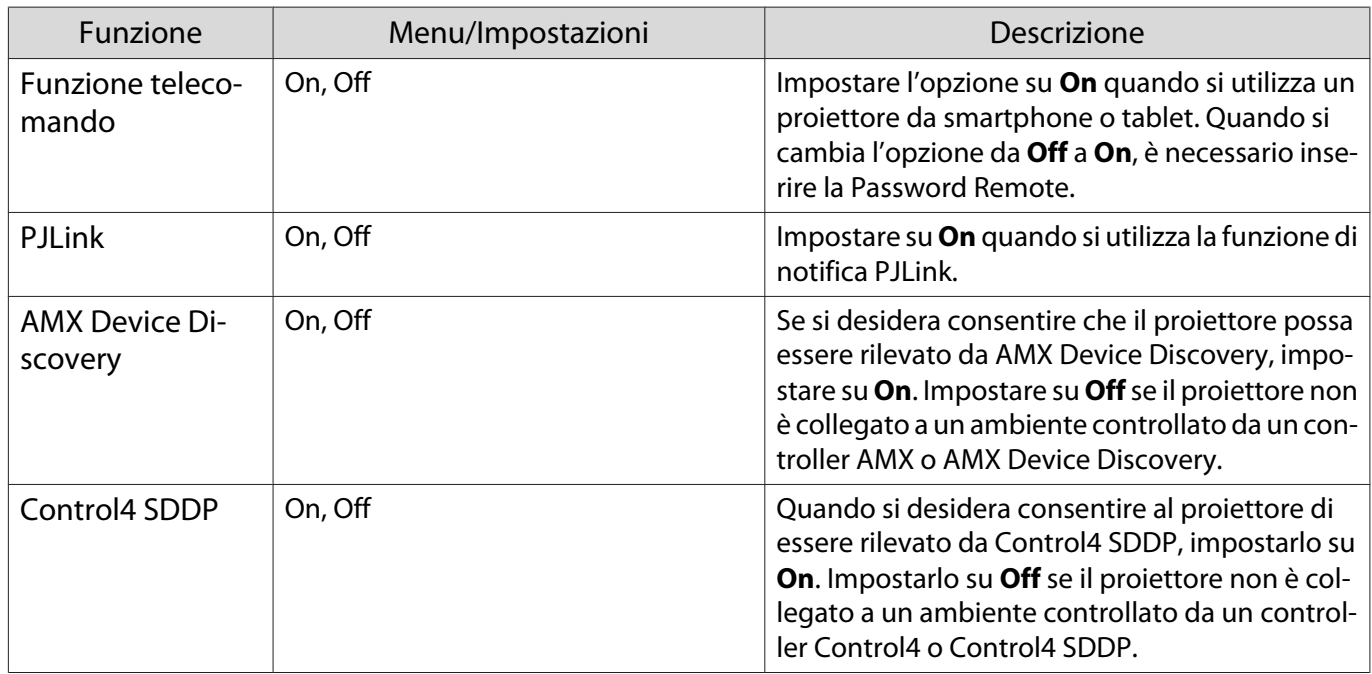

### Menu Reset

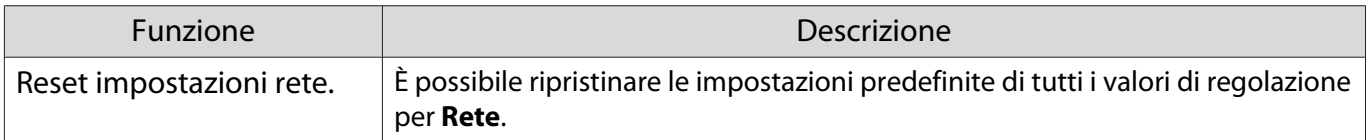

### Attenzione

Se si esegue **Reset impostazioni rete**, vengono ripristinate anche tutte le password impostate per il menu **Rete** ed è necessario reimpostarle.

### <span id="page-75-0"></span>Menu Informazioni

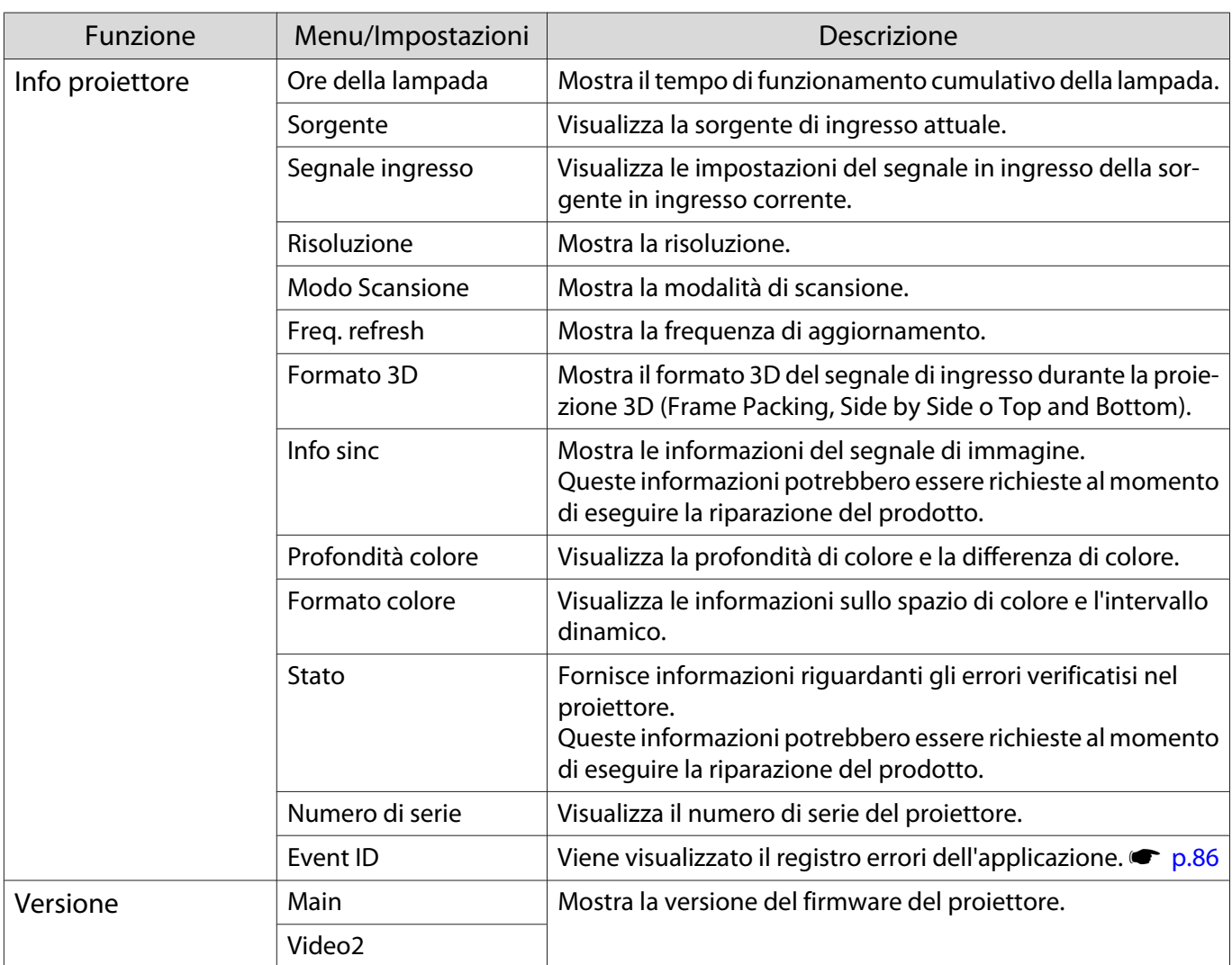

### Menu Reset

Г

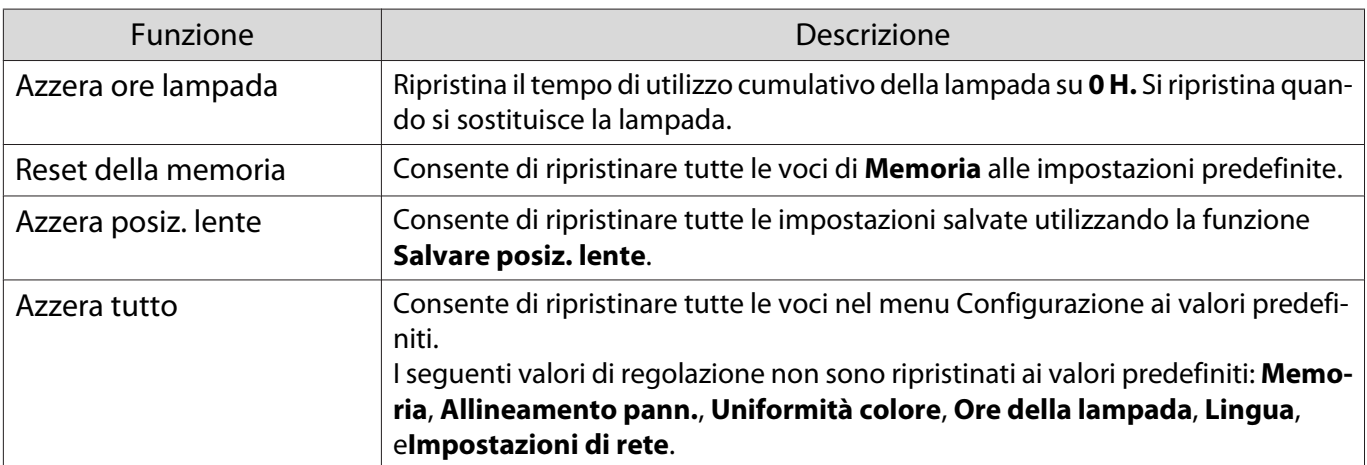

# Soluzione di problemi

### Lettura degli indicatori

È possibile controllare lo stato del proiettore dalle spie lampeggianti e accese  $[\circledcirc]$ ,  $\Box$ ,  $\Box$  e  $\&$  sul pannello di controllo.

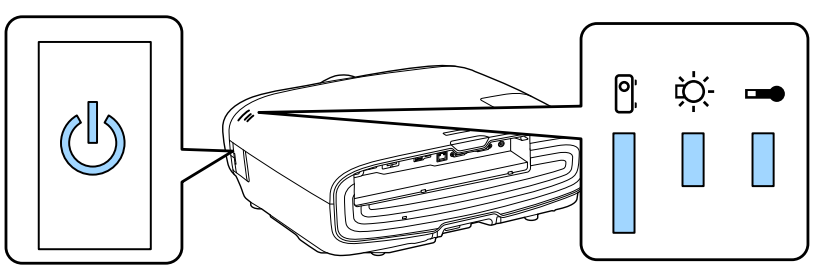

Per controllare lo stato del proiettore e per soluzioni ai problemi segnalati dagli indicatori, vedere la tabella che segue.

### Stato degli indicatori durante un errore/avviso

### $\blacksquare$ : Accesa  $\bigcup\limits_{}^{\mathsf{m}}$  : Lampeggiante  $\mathsf{E}\mathsf{I}$  : Stato mantenuto  $\mathsf{I}\mathsf{I}$  : Off

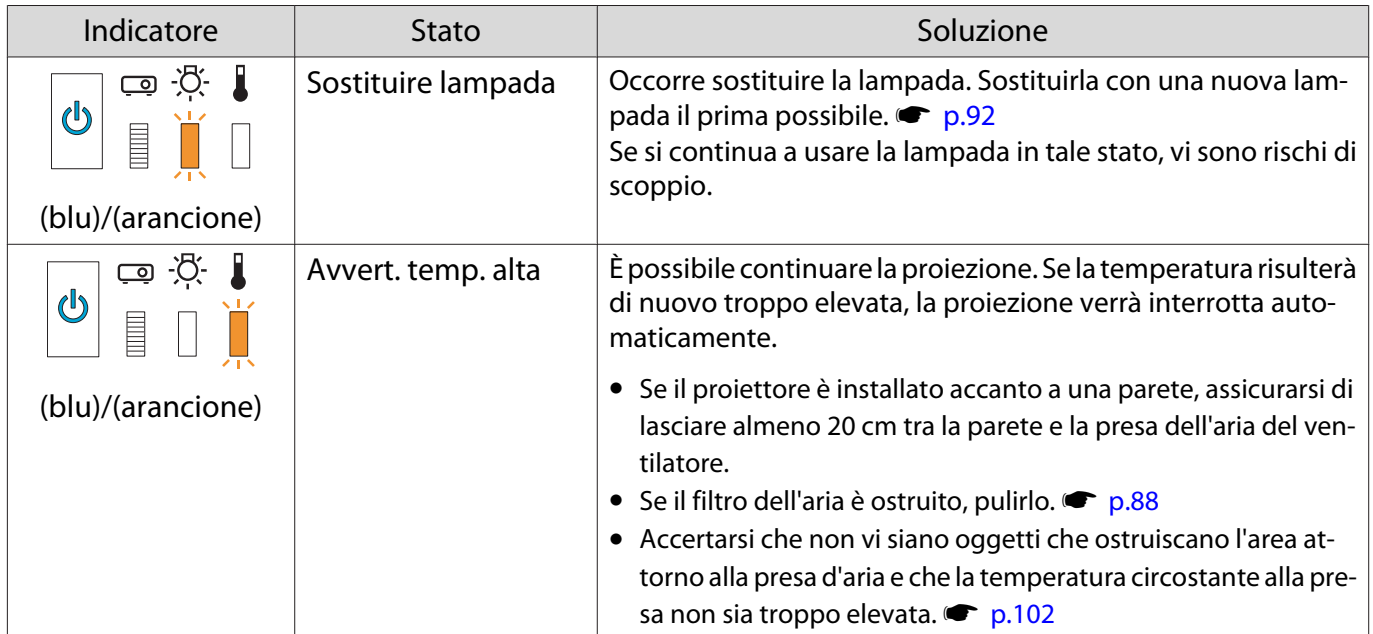

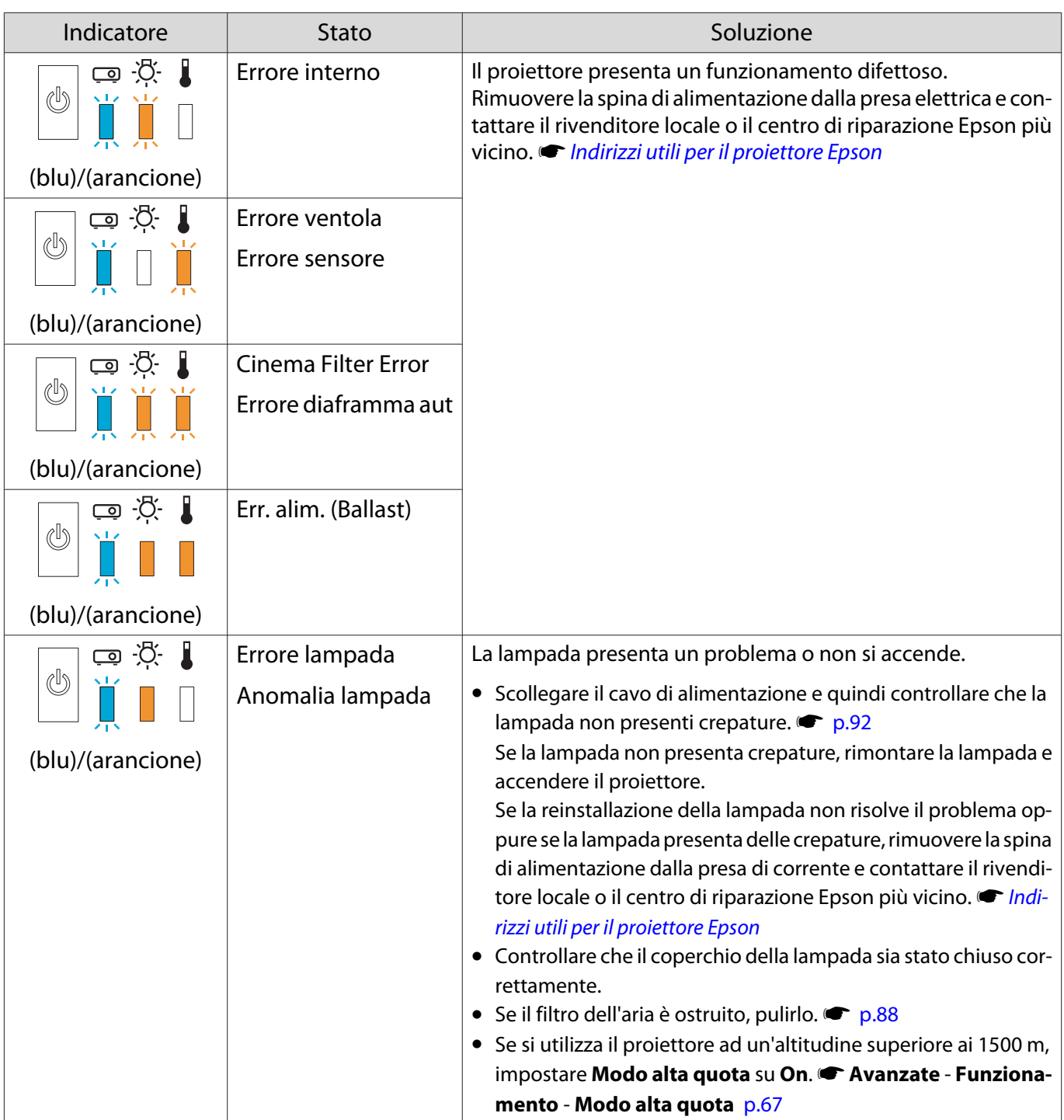

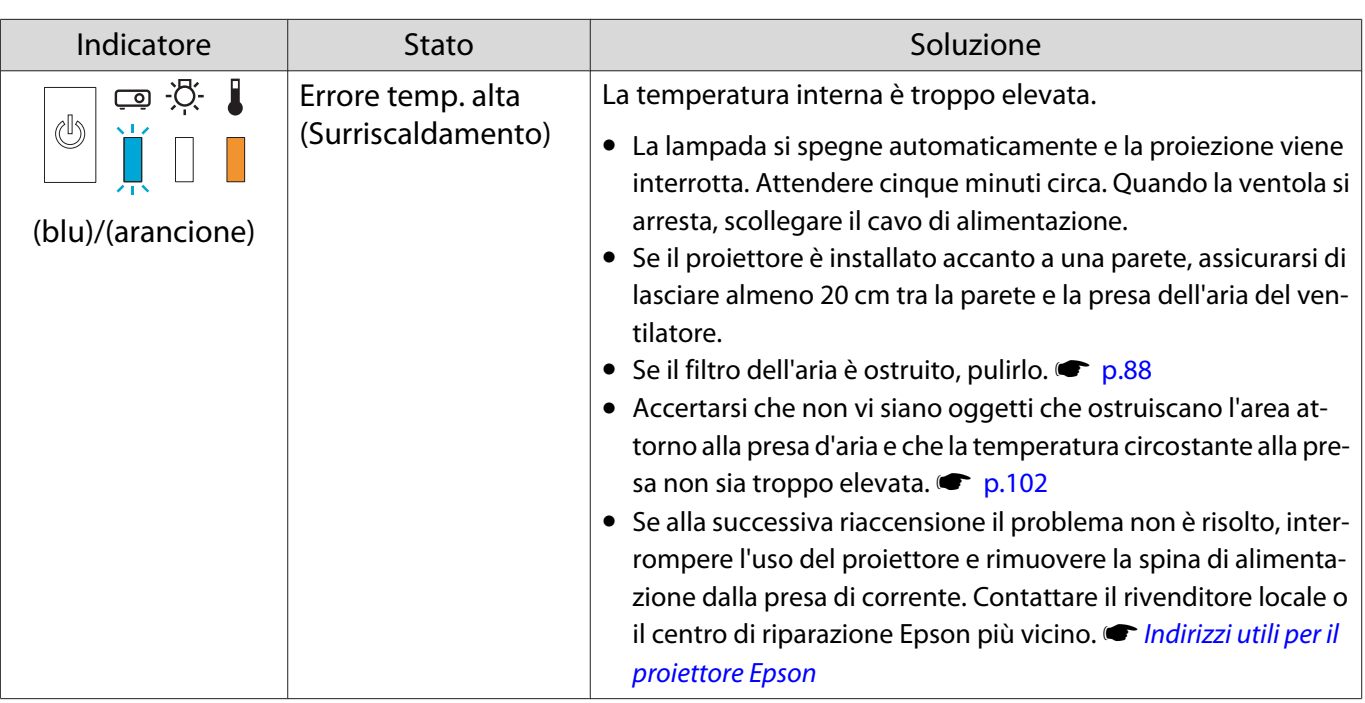

### Stato degli indicatori durante il normale funzionamento

### $\Box$  : acceso  $\bigcup_{i=1}^{\infty}$  : lampeggiante  $\Box$  : spento

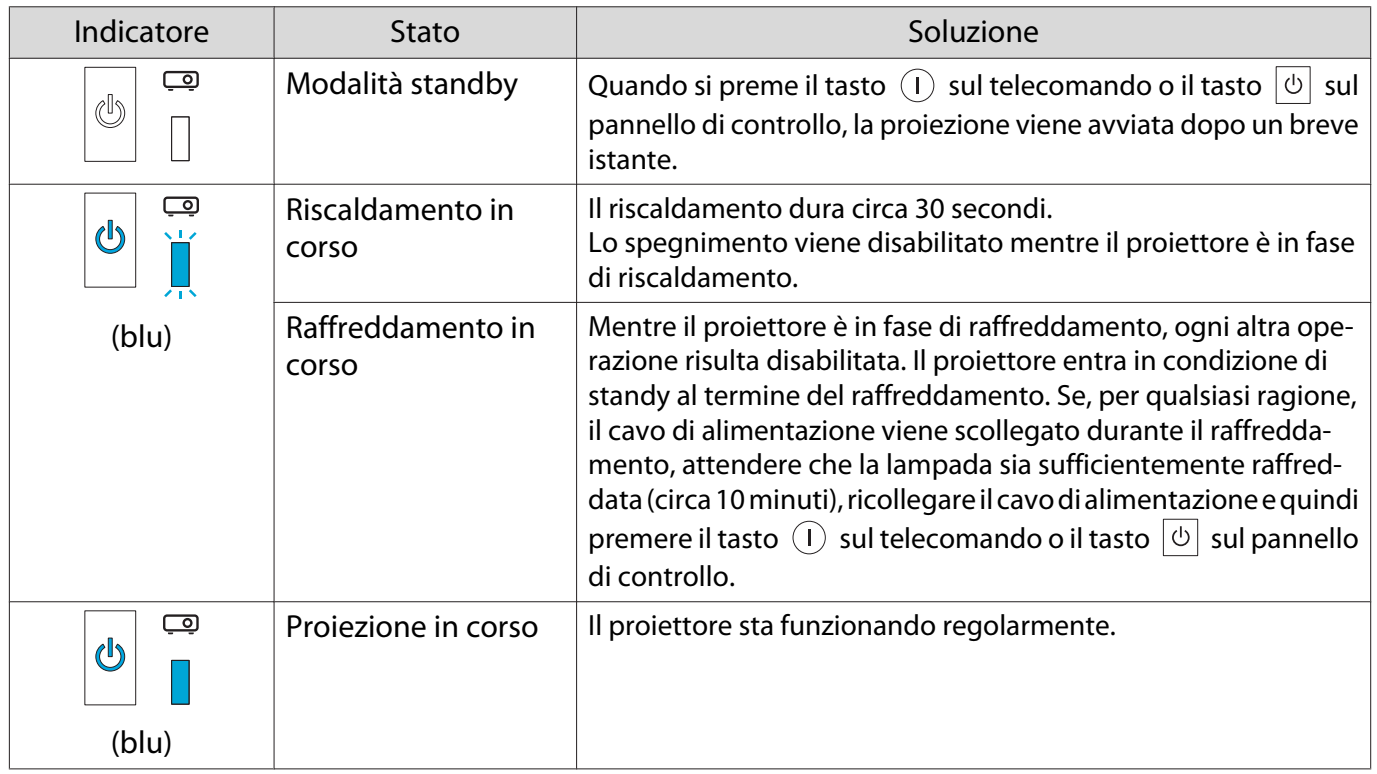

• In condizioni di funzionamento normali, gli indicatori  $\mathbf{i} \in \mathbb{R}$  risultano spenti.<br>• Ouando la funzione Illuminazione è impostata su **Off**, tutti gli indicatori sono

**FEEEE** 

• Quando la funzione Illuminazione è impostata su **Off**, tutti gli indicatori sono spenti in condizioni di proiezione normale. **• Avanzate** - **Funzionamento** - **Illuminazione** [p.67](#page-67-0)

### Problemi non segnalati dagli indicatori

### Verifica del problema

Controllare nella tabella che segue per verificare se il problema riscontrato viene menzionato e andare alla pagina appropriata per informazioni sulla risoluzione del problema.

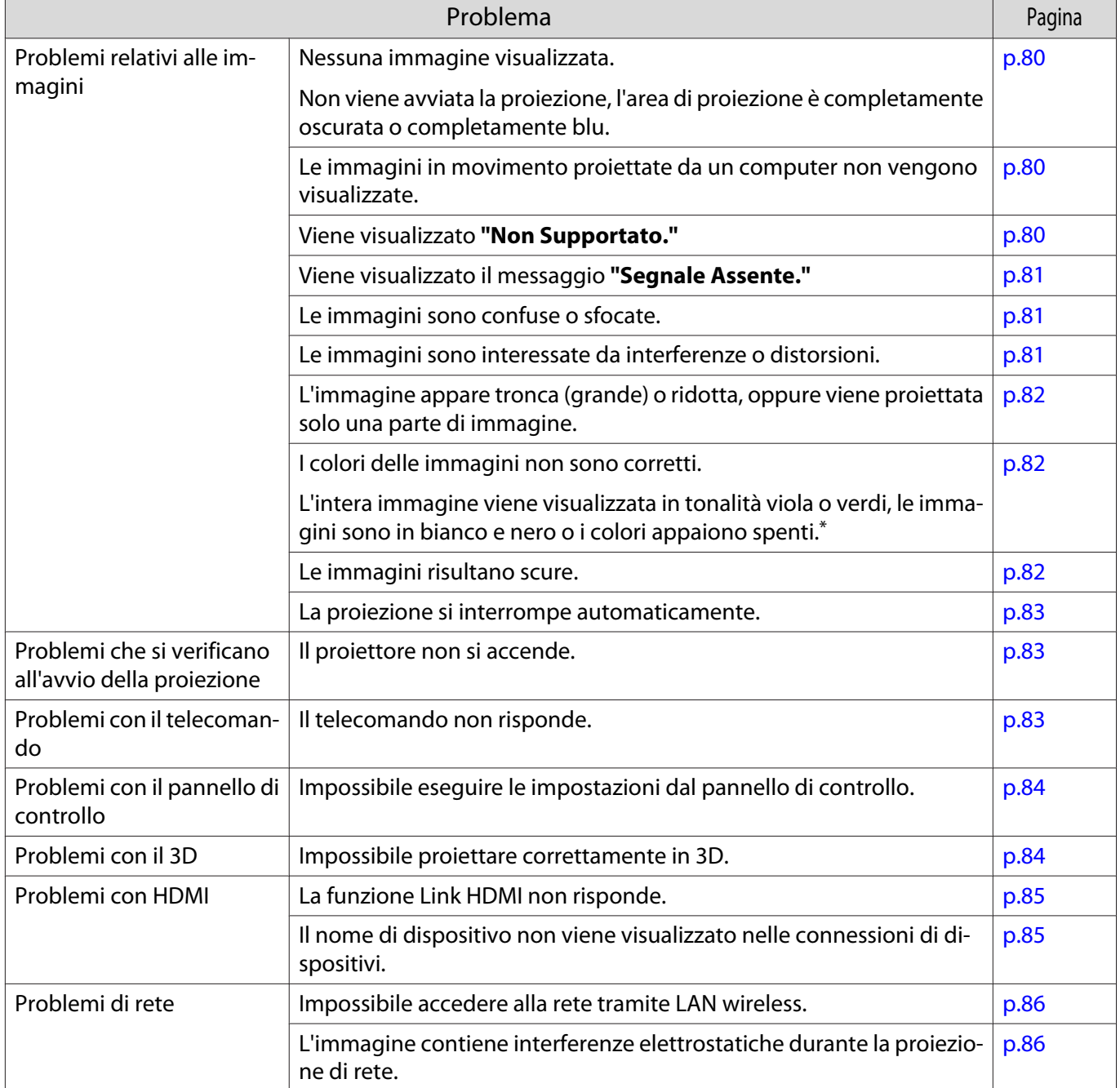

\* Poiché la riproduzione del colore varia tra monitor e display LCD di computer, l'immagine proiettata dal proiettore e le tonalità di colore visualizzate sul monitor potrebbero non corrispondere; tuttavia, ciò non è un difetto.

<span id="page-80-0"></span>п

### Problemi relativi alle immagini

### Nessuna immagine visualizzata

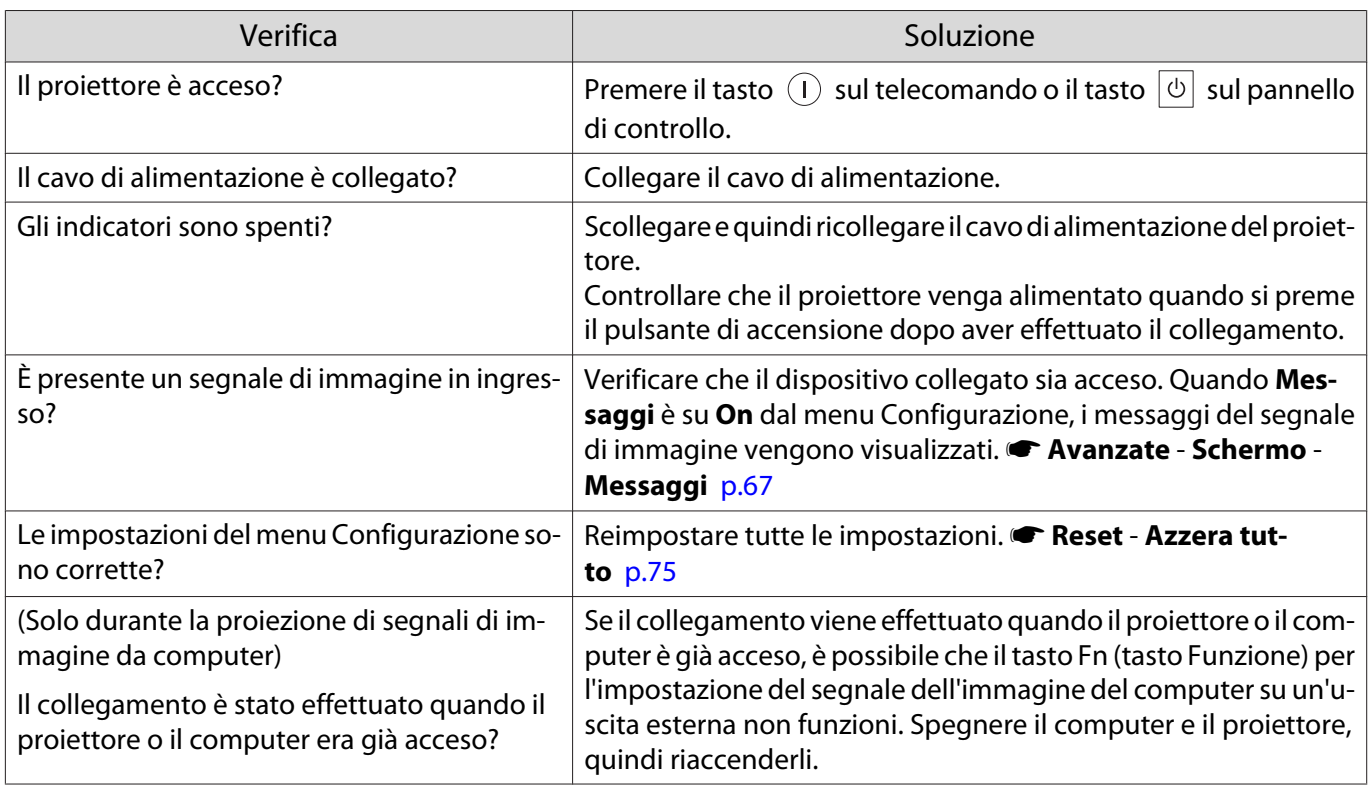

### Le immagini in movimento non vengono visualizzate

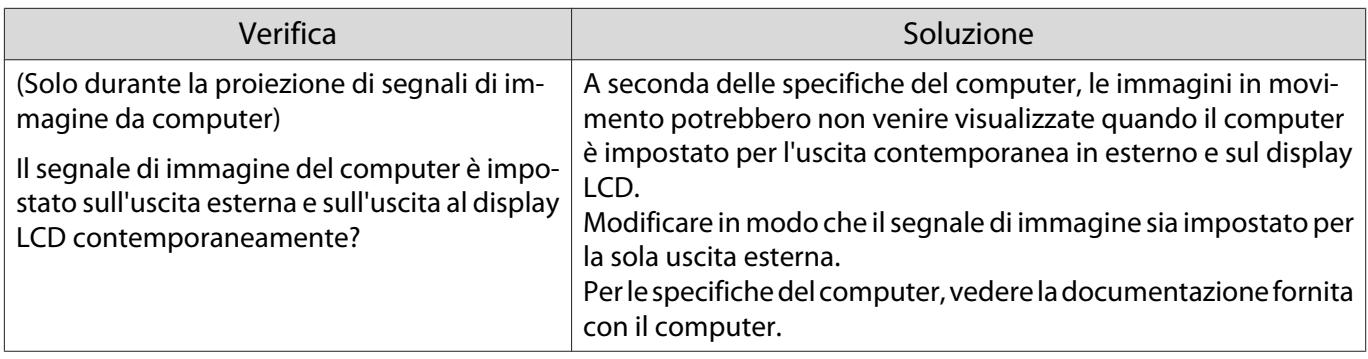

### Viene visualizzato **"Non Supportato."**

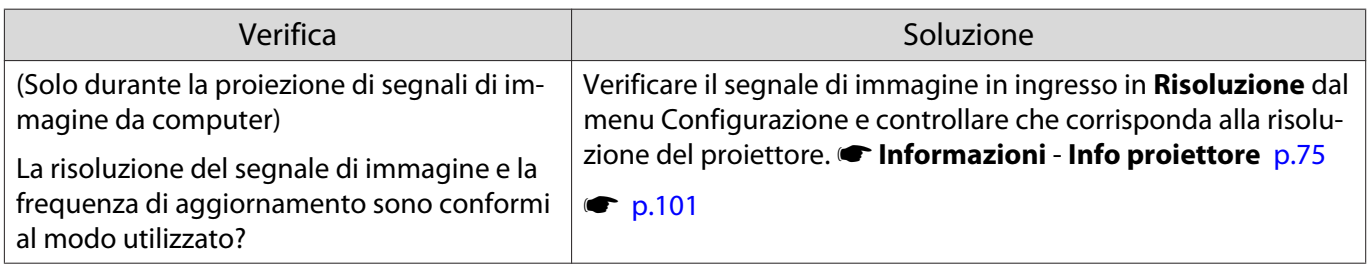

### <span id="page-81-0"></span>Viene visualizzato il messaggio **"Segnale Assente."**

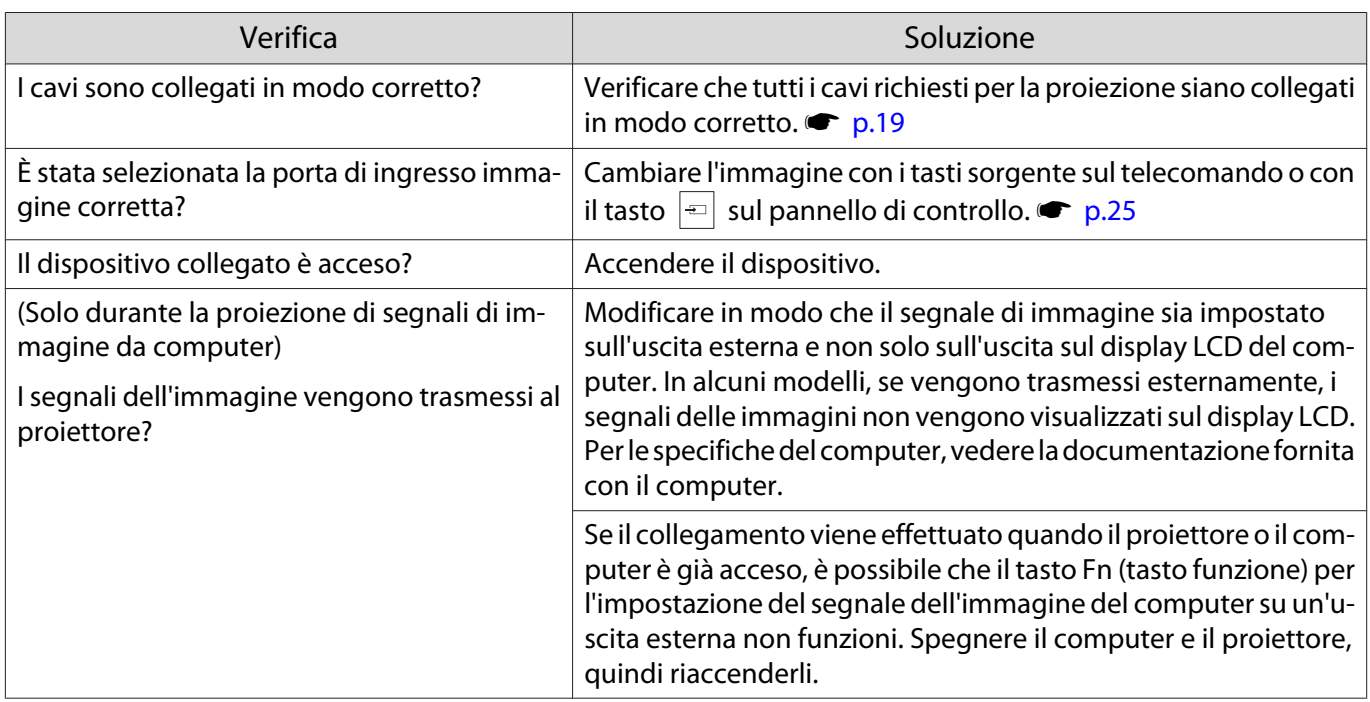

### Le immagini sono confuse o sfocate

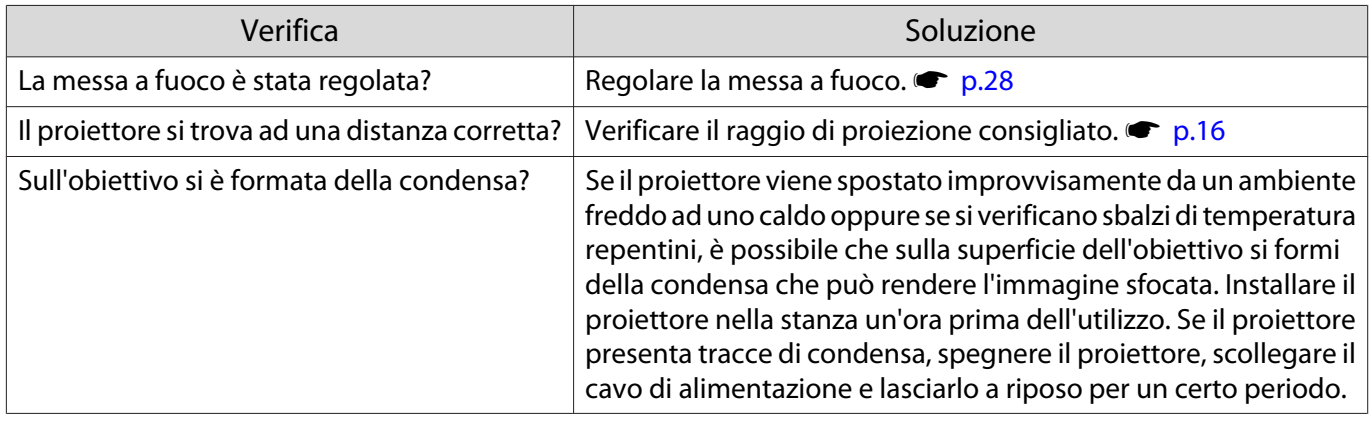

### Le immagini sono interessate da interferenze o distorsioni

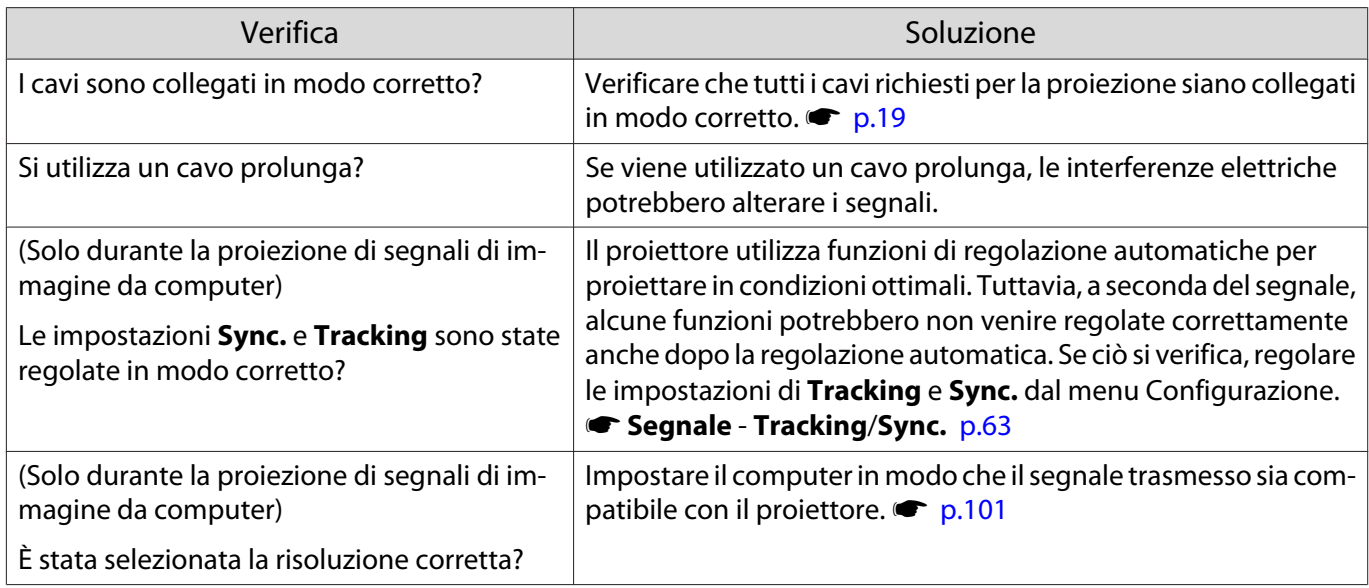

### <span id="page-82-0"></span>Parte dell'immagine è tronca (grande) o ridotta

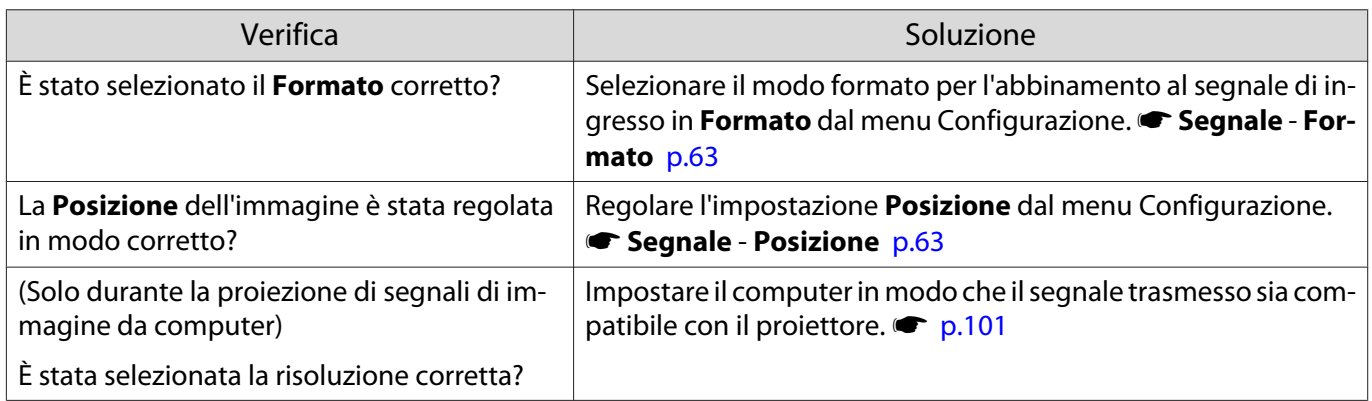

### I colori delle immagini non sono corretti

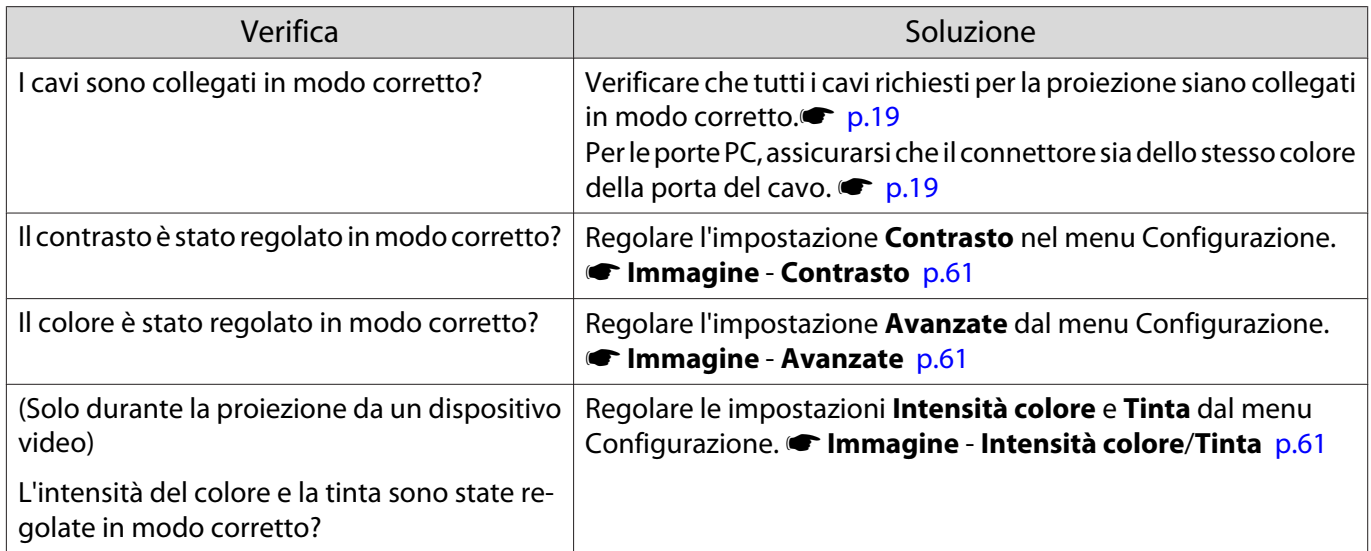

### Le immagini risultano scure

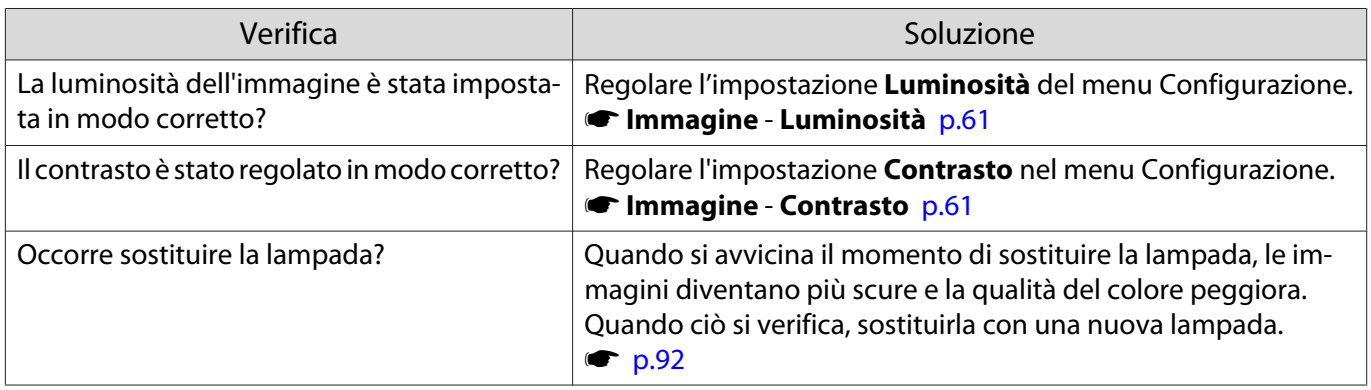

### <span id="page-83-0"></span>La proiezione si interrompe automaticamente

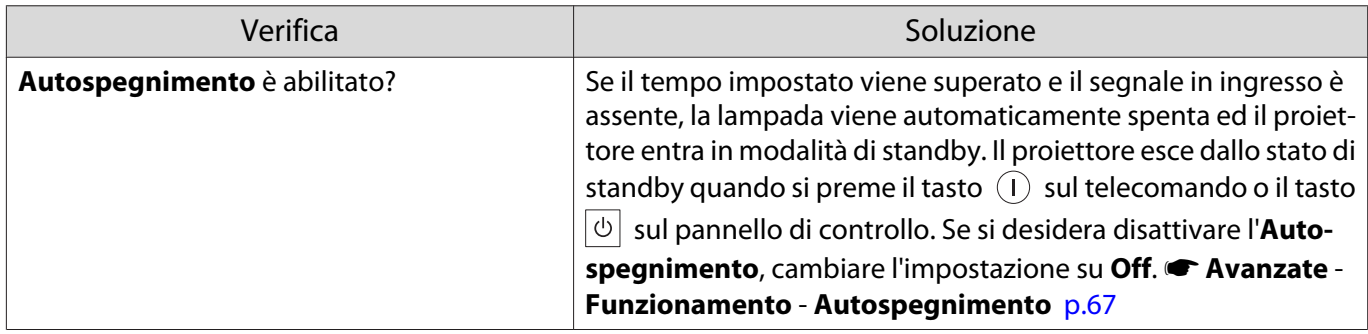

### Problemi che si verificano all'avvio della proiezione

### Il proiettore non si accende

Г

п

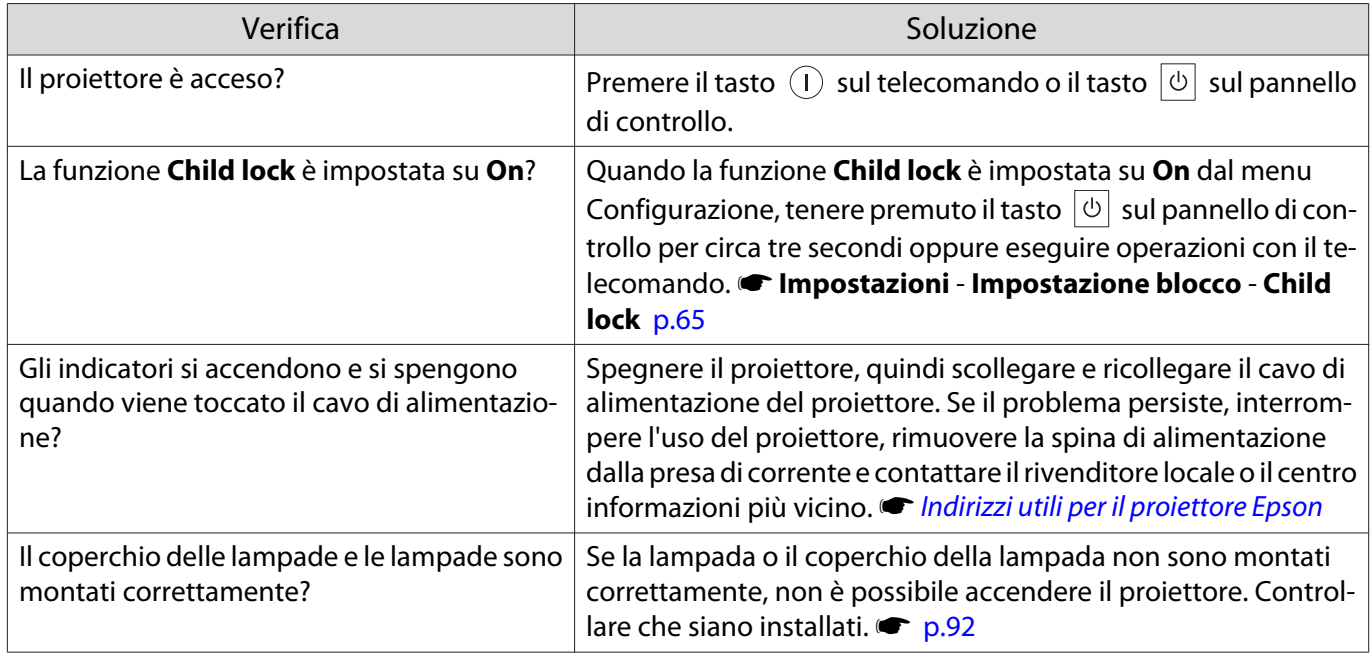

### Problemi con il telecomando

### Il telecomando non risponde

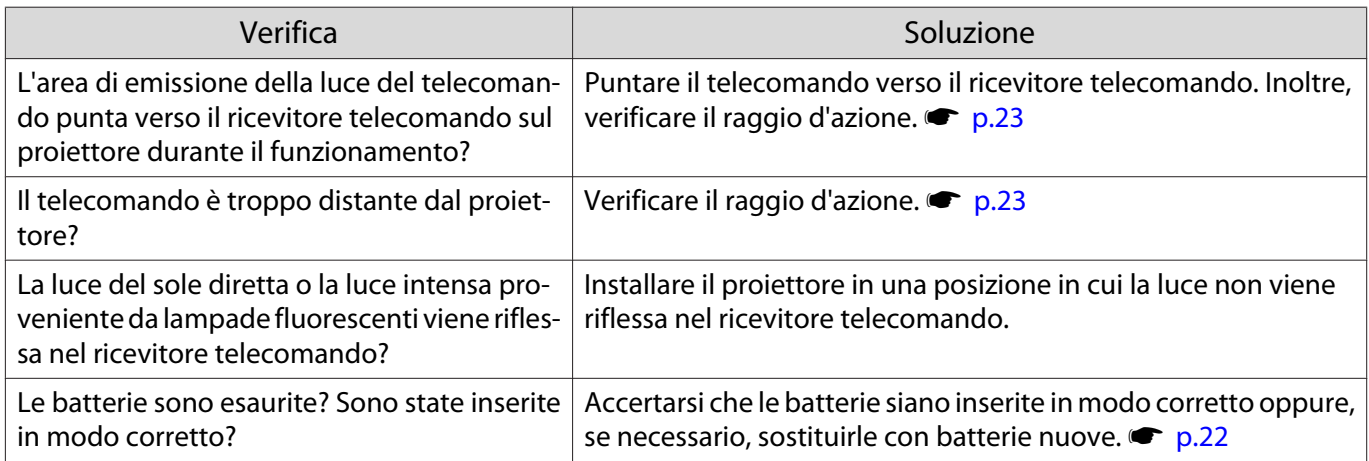

### <span id="page-84-0"></span>Problemi con il pannello di controllo

### Impossibile eseguire le impostazioni dal pannello di controllo

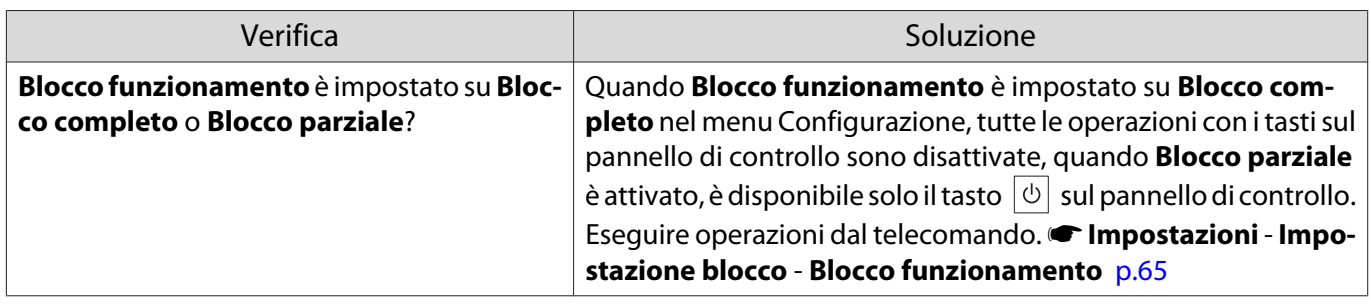

### Problemi con il 3D

Г

### Impossibile proiettare correttamente in 3D

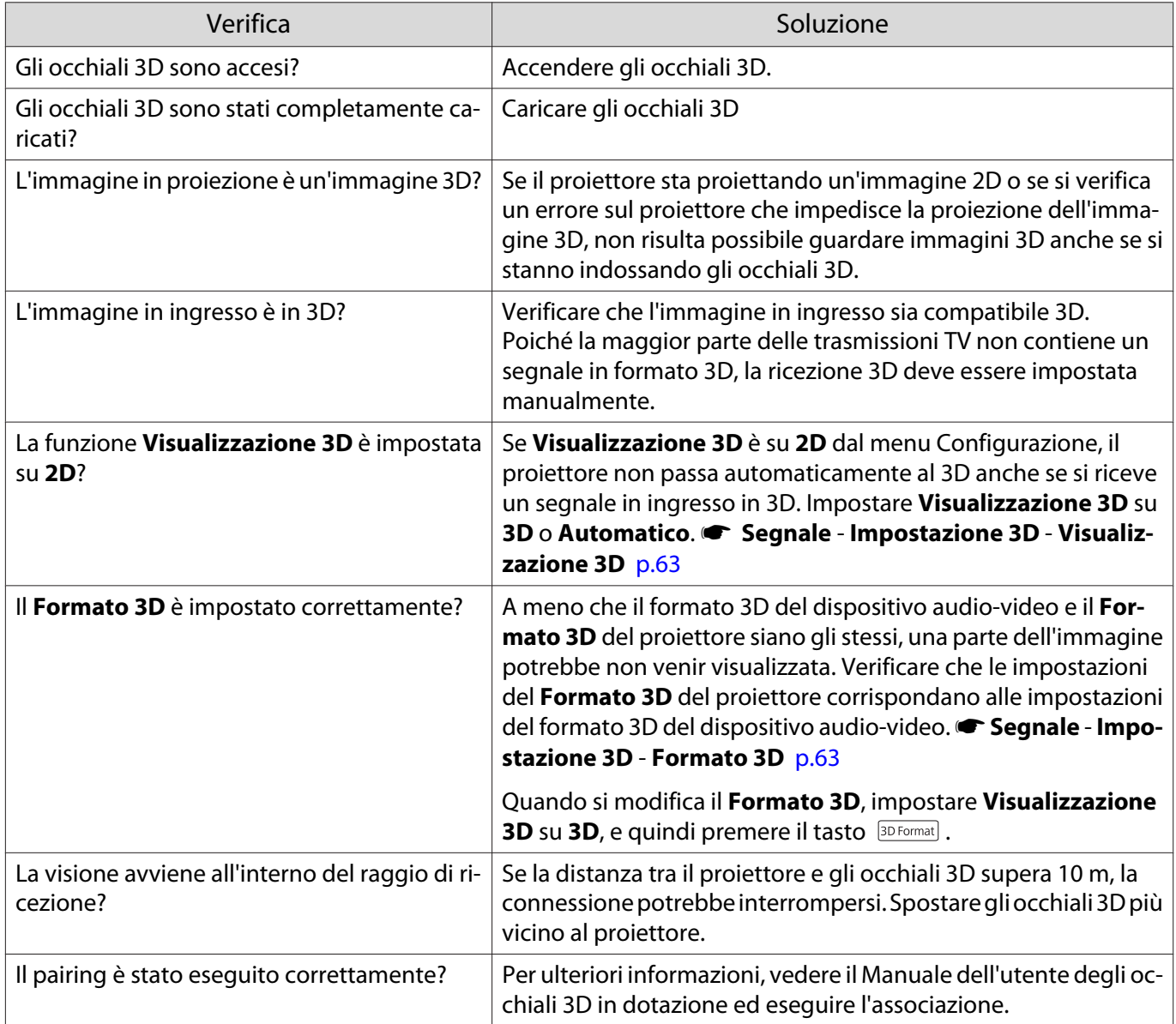

<span id="page-85-0"></span>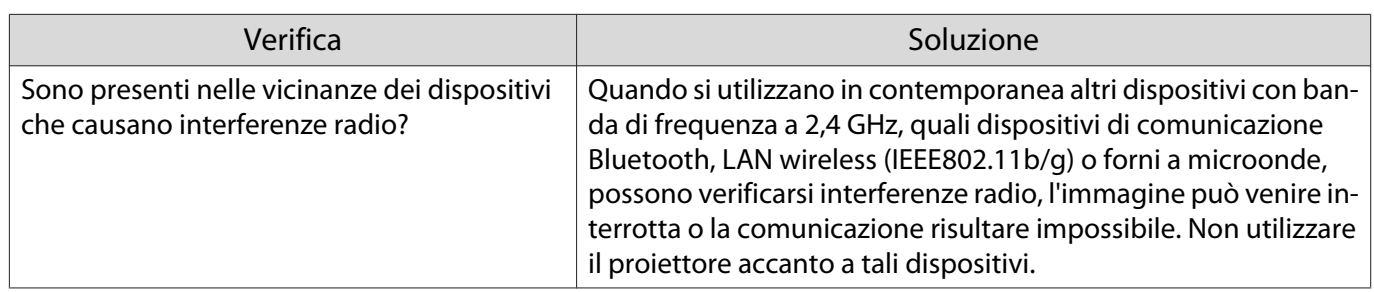

### Problemi con HDMI

П

### La funzione Link HDMI non risponde

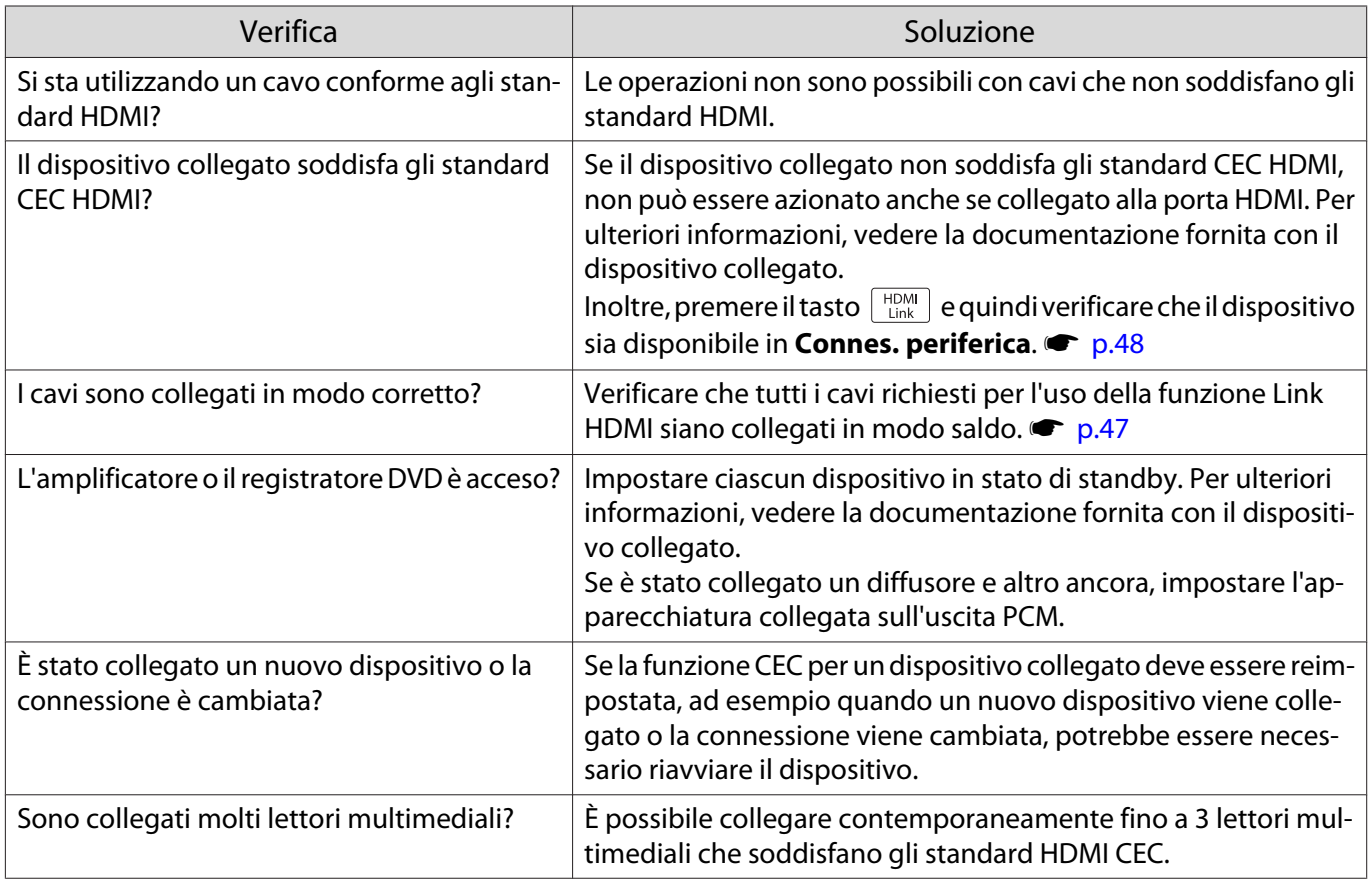

### Il nome di dispositivo non viene visualizzato in connessioni periferica

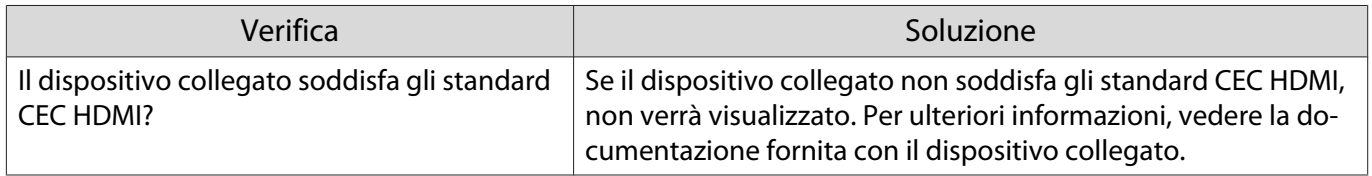

#### <span id="page-86-0"></span>Problemi di rete

### Impossibile accedere alla rete tramite LAN wireless

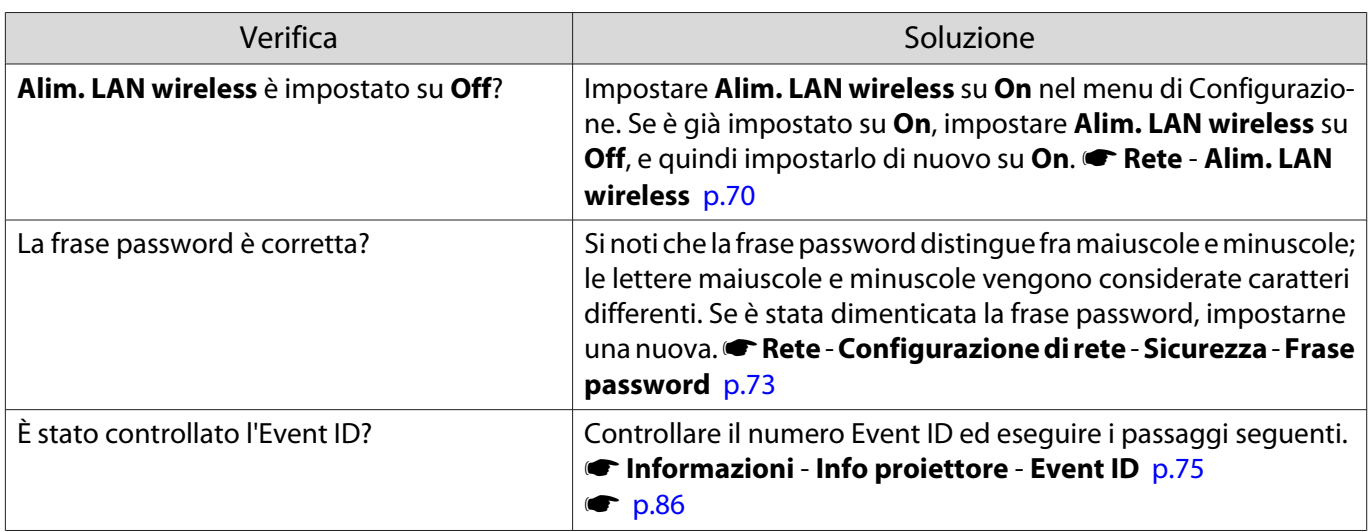

### L'immagine contiene interferenze elettrostatiche durante la proiezione di rete

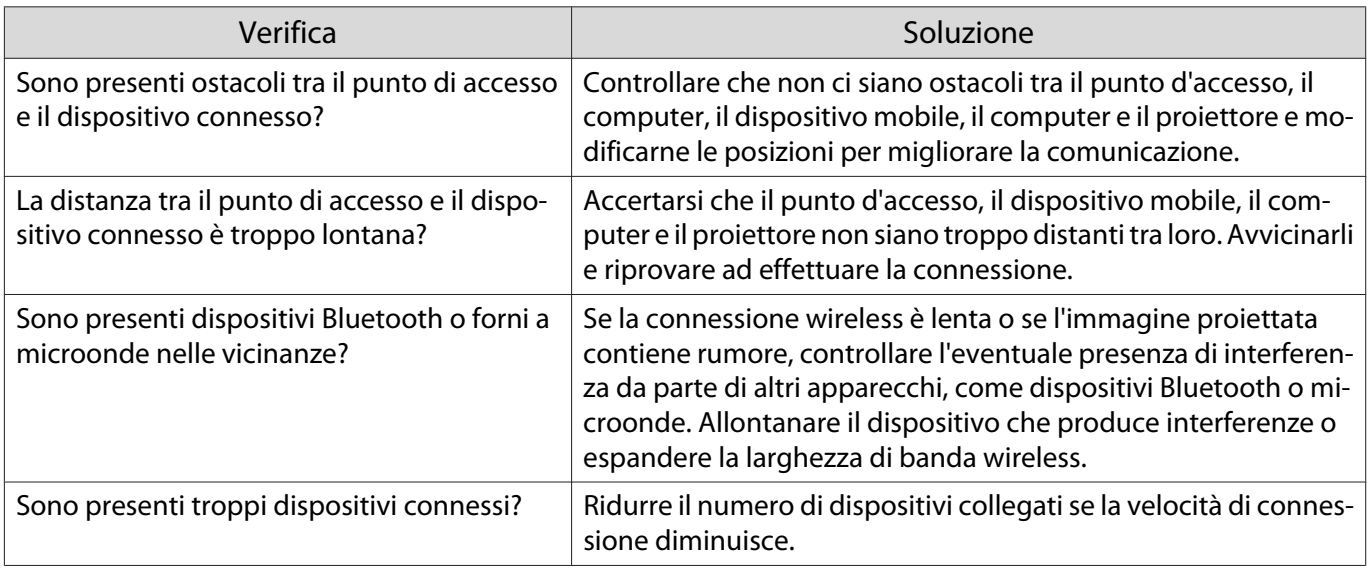

### Informazioni su Event ID

Controllare l'Event ID ed eseguire la soluzione indicata di seguito. Se non si è in grado di risolvere il problema, contattare il rivenditore locale o il centro di riparazione Epson più vicino.

s [Indirizzi utili per il proiettore Epson](#page-16-0)

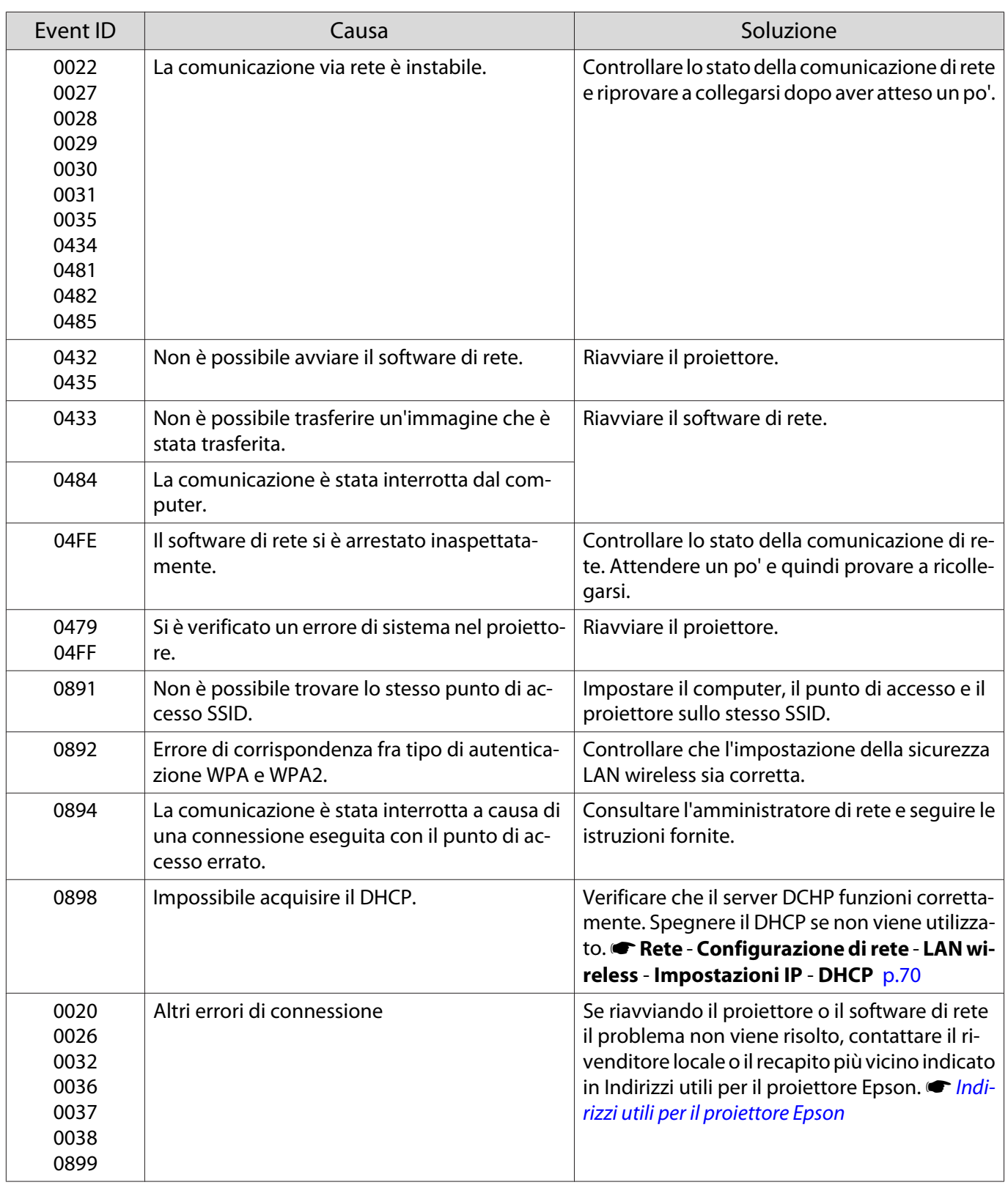

<span id="page-88-0"></span>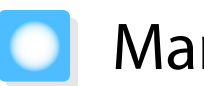

### Manutenzione

### Pulizia delle parti

Occorre pulire il proiettore se risulta sporco o se si riscontra un peggioramento della qualità delle immagini proiettate.

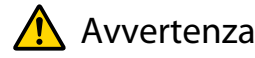

Non utilizzare spray contenenti gas infiammabili per rimuovere polvere e sporcizia dall'obiettivo del proiettore, dal filtro dell'aria e altre parti. Il proiettore potrebbe prendere fuoco a causa dell'elevata temperatura interna della lampada.

### Pulizia del filtro dell'aria

Pulire il filtro dell'aria se si riscontrano accumuli di polvere o quando viene visualizzato il messaggio che segue. **"Il proiettore è surriscaldato. Assicurarsi che niente blocchi il foro di aerazione e pulire o sostituire il filtro."**

### Attenzione

- Se sul filtro dell'aria si accumula polvere, la temperatura interna del proiettore potrebbe salire causando problemi di funzionamento e riducendo la durata di utilizzo del motore ottico. Si consiglia di pulire il filtro dell'aria almeno una volta ogni tre mesi. Se il proiettore viene utilizzato in un ambiente particolarmente polveroso, la pulizia delle parti deve essere eseguita con più frequenza.
- Non lavare il filtro dell'aria in acqua. Non utilizzare detergenti o solventi.
- Spazzolare leggermente il filtro dell'aria per pulirlo. Se si utilizza la spazzola con troppa energia, la polvere entrerà nel filtro dell'aria e non potrà essere rimossa.
- Non utilizare un aspiratore. Potrebbe rimanere del materiale combustibile e la polvere potrebbe penetrare all'interno dei componenti di precisione.

**Premere il tasto**  $\circled{0}$  **sul telecomando** o il pulsante  $\boxed{\circ}$  sul pannello di controllo per spegnere il proiettore, quindi scollegare il cavo di alimentazione.

2 Rimuovere il coperchio del filtro dell'aria.

> Inserire un dito nella linguetta del coperchio del filtro dell'aria ed estrarre il coperchio dal lato dell'obiettivo.

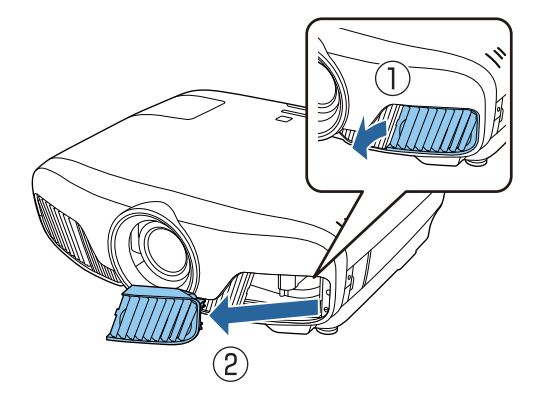

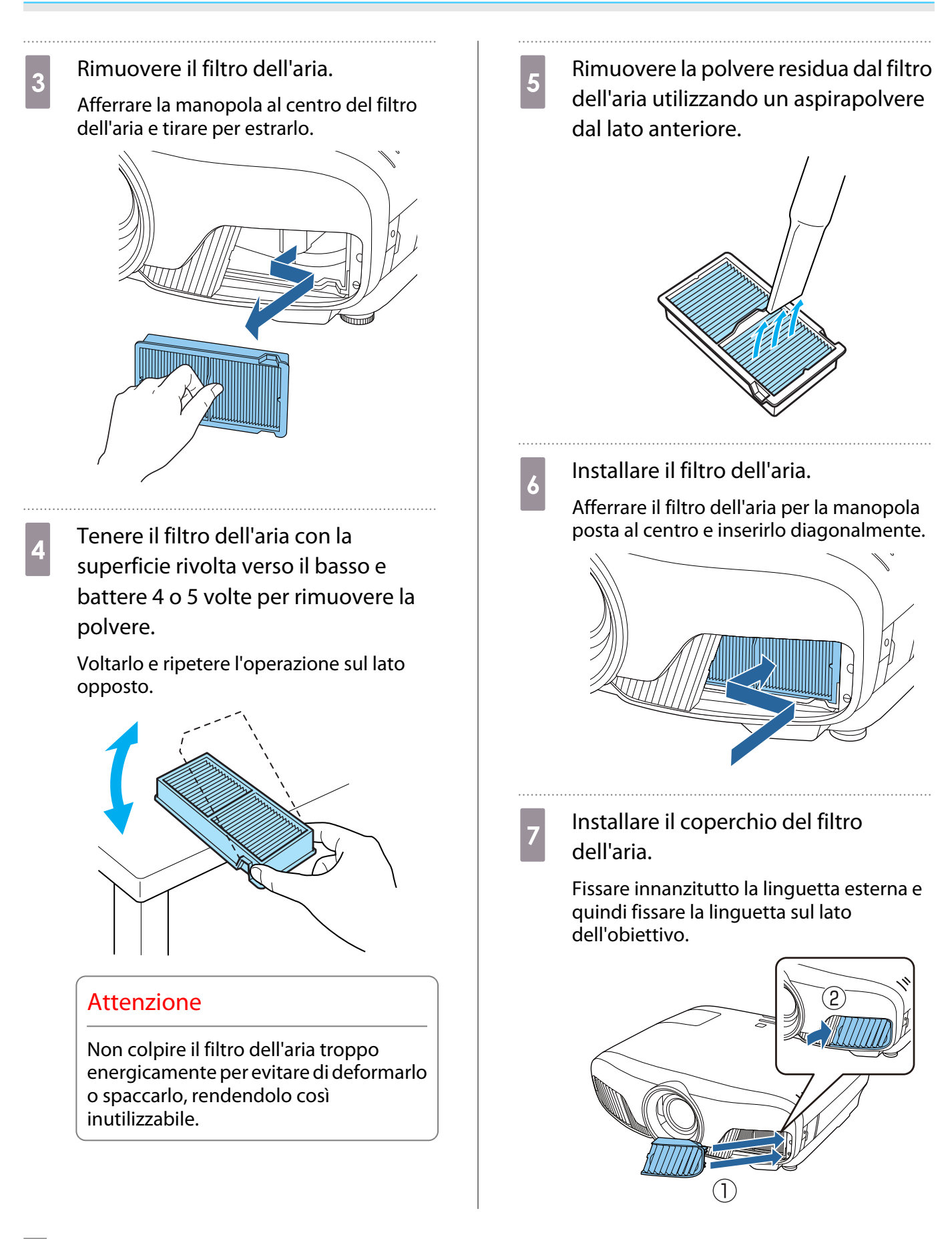

### Pulizia dell'unità principale

Prima della pulizia, accertarsi di scollegare l'adattatore di ricarica dalla presa di corrente. Pulire la superficie del proiettore strofinandola delicatamente con un panno morbido.

Se è particolarmente sporca, inumidire il panno con dell'acqua contenente una piccola quantità di detergente neutro e strizzarlo a fondo prima di utilizzarlo per strofinare la superficie.

### Attenzione

Per pulire la superficie del proiettore, non utilizzare sostanze volatili quali cera, alcol o solvente per vernici. La qualità dell'involucro potrebbe cambiare o la vernice potrebbe staccarsi.

### Pulizia dell'obiettivo

Prima della pulizia, accertarsi di scollegare l'adattatore di ricarica dalla presa di corrente.

Dopo aver aperto manualmente l'otturatore dell'obiettivo, pulire accuratamente lo sporco dall'obiettivo con un panno per pulire gli occhiali o simile.

Dopo la pulizia, chiudere l'otturatore dell'obiettivo.

### Attenzione

**CEE** 

Non strofinare l'obiettivo con materiali abrasivi o maneggiarlo con incuria, in quanto potrebbe venire facilmente danneggiato.

### Sostituzioni periodiche dei materiali di consumo

Intervallo di sostituzione del filtro dell'aria

• Se il messaggio viene visualizzato anche nel caso in cui il filtro dell'aria sia stato pulito  $\bullet$  [p.88](#page-88-0)

### Intervallo di sostituzione lampada

- Il messaggio che segue viene visualizzato all'avvio della proiezione: "Occorre sostituire la lampada. Contattare il rivenditore del proiettore Epson o visitare il sito www.epson.com per l'acquisto."
- L'immagine proiettata risulta più scura o si riscontra un peggioramento della qualità.
	- Il messaggio relativo alla sostituzione della lampada viene visualizzato dopo 3400H per prevenire la diminuzione della luminosità e della qualità delle immagini proiettate. Il tempo di visualizzazione del messaggio varia a seconda della situazione d'uso, ad esempio in funzione dell'impostazione del modo colore e altro ancora.

Se si continua ad utilizzare la lampada una volta raggiunto il momento della sostituzione, il rischio di un'esplosione sarà più probabile. Quando viene visualizzato il messaggio relativo alla sostituzione della lampada, sostituire la lampada con una nuova il prima possibile anche se funziona ancora.

• A seconda delle caratteristiche della lampada e del metodo di utilizzo, è possibile che si scurisca o che non funzioni più anche prima che venga visualizzato il messaggio di allarme. Tenere sempre un'unità lampada di riserva a portata di mano in caso di necessità.

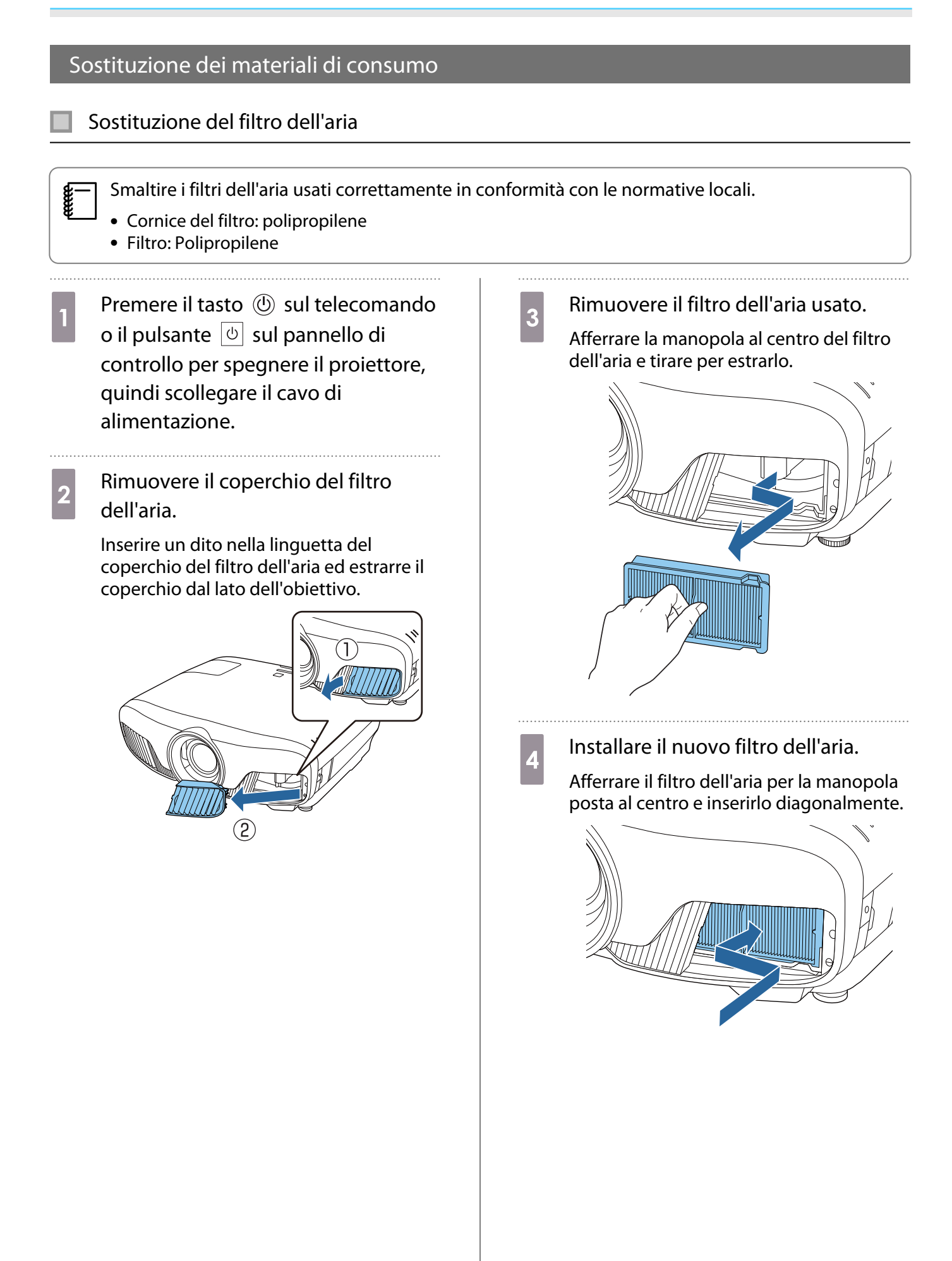

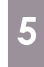

### <span id="page-92-0"></span>e Installare il coperchio del filtro dell'aria.

Fissare innanzitutto la linguetta esterna e quindi fissare la linguetta sul lato dell'obiettivo.

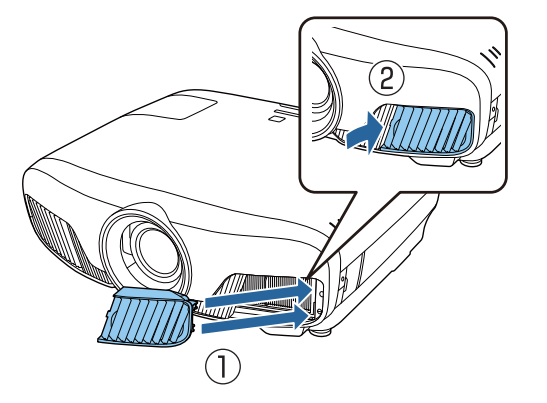

### Sostituzione della lampada

### Avvertenza

Se occorre sostituire la lampada perché non emette più luce, è possibile che sia rotta. Se si deve sostituire la lampada di un proiettore sospeso a soffitto, presumere sempre che la lampada sia crepata e quindi rimuovere il coperchio della lampada con cautela. Quando si apre il coperchio della lampada, possono fuoriuscire delle minuscole schegge di vetro. Se delle schegge entrano negli occhi o nella bocca, contattare immediatamente un medico.

### Attenzione

- Non toccare il coperchio della lampada immediatamente dopo lo spegnimento del proiettore, in quanto può ancora essere caldo. Attendere che la lampada si sia sufficientemente raffreddata prima di rimuoverne il coperchio. In caso contrario, esistono rischi di scottature.
- Si consiglia di utilizzare lampade opzionali EPSON originali. L'utilizzo di lampade non originali può influire sulla qualità della proiezione e sulla sicurezza. Qualsiasi danno o guasto causato dall'utilizzo di lampade non originali potrebbe non essere coperto dalla garanzia Epson.

Premere il tasto  $\circled{0}$  sul telecomando o il pulsante  $\boxed{\circ}$  sul pannello di controllo per spegnere il proiettore, quindi scollegare il cavo di alimentazione.

2<sup>2</sup> Allentare la vite di fissaggio del coperchio della lampada.

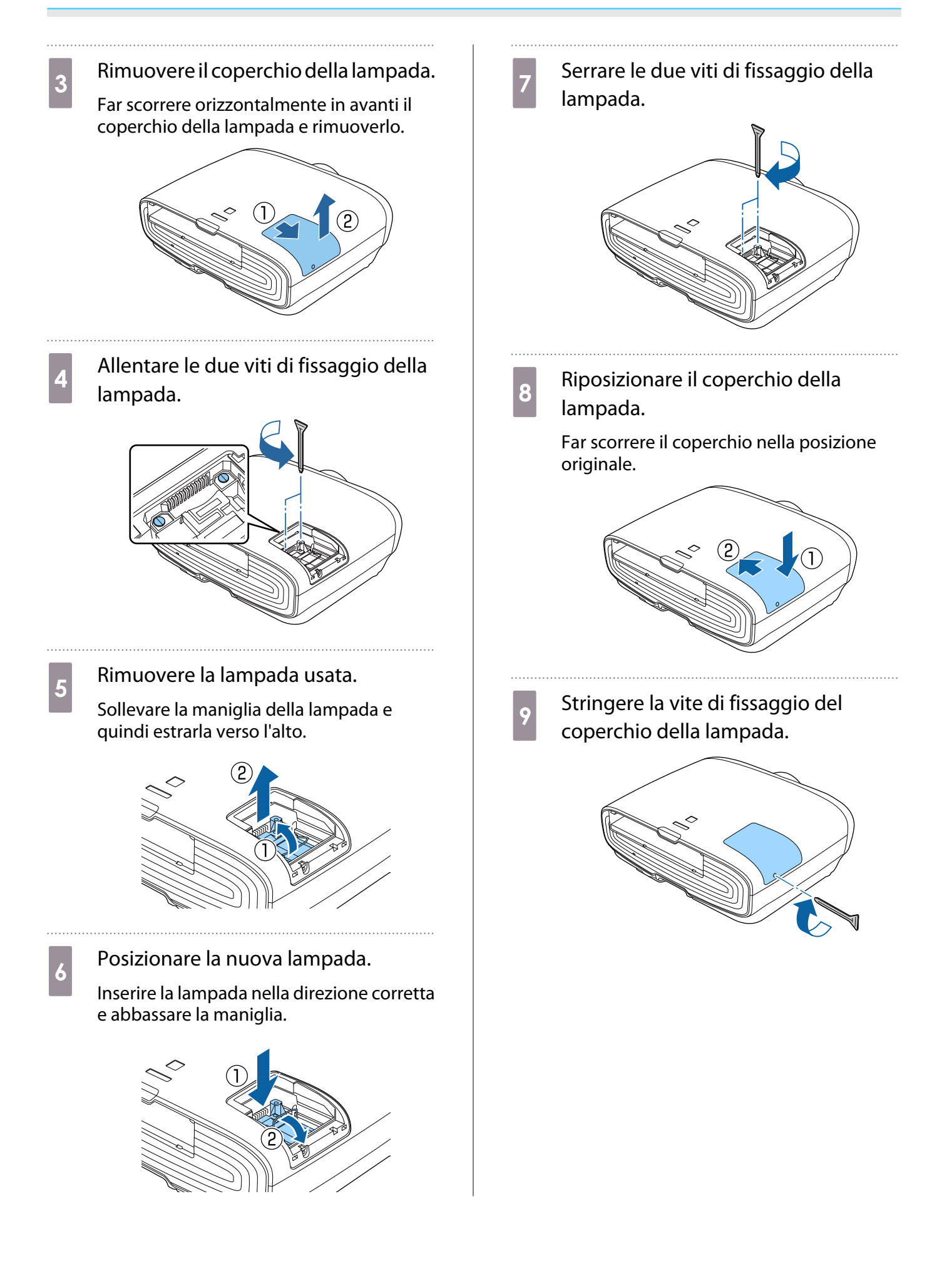

### Avvertenza

Non smontare o modificare la lampada. Se viene installata e utilizzata una lampada modificata o smontata si potrebbero verificare incendi, scosse elettriche o incidenti.

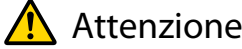

- Assicurarsi di avere installato saldamente la lampada e il coperchio della lampada. Se l'installazione non è corretta, il proiettore non si accende.
- La lampada contiene mercurio (Hg). Smaltire le lampade usate conformemente alle normative e ai regolamenti locali sullo smaltimento dei tubi fluorescenti.

### Reset delle ore di funzionamento della lampada

Dopo aver sostituito la lampada, assicurarsi di azzerare le ore di funzionamento della lampada.

Il proiettore registra il tempo in cui la lampada rimane accesa e un messaggio e un indicatore informano quando è arrivato il momento di sostituirla.

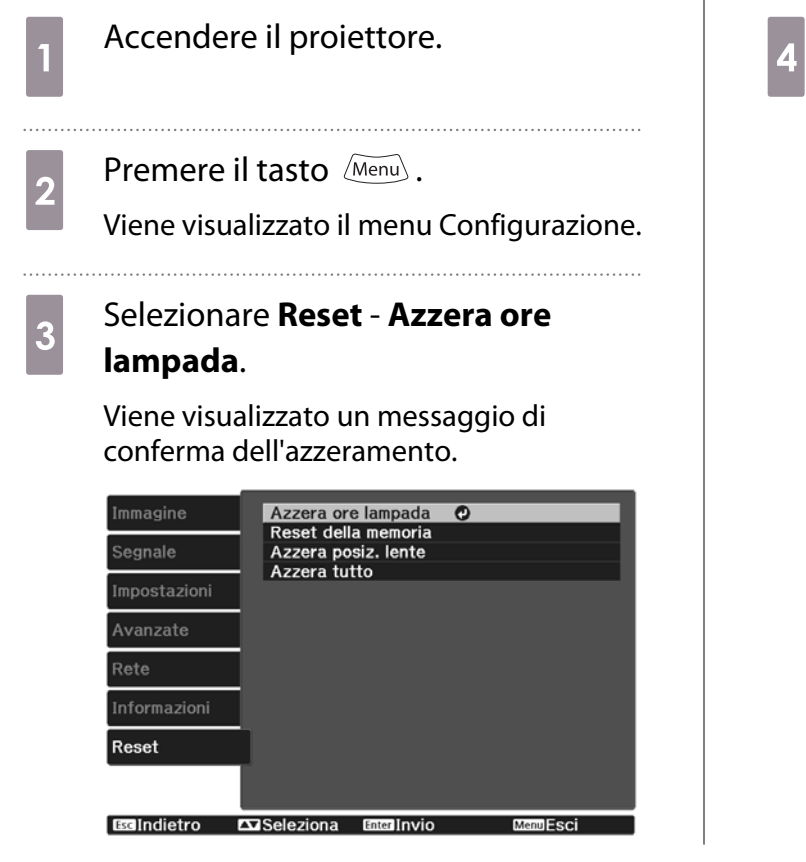

Utilizzare i tasti  $\Theta$  per selezionare **Sì**, quindi premere il tasto (Enter) per eseguire.

Le ore di funzionamento della lampada vengono azzerate.

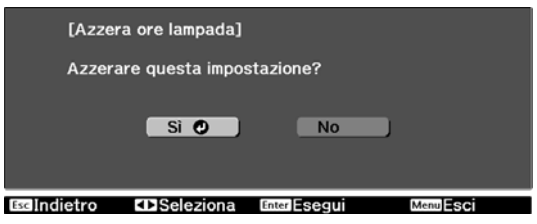

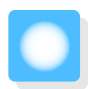

## Allineamento pann.

Regolare lo scostamento di colore dei pixel dello schermo LCD. È possibile regolare i pixel orizzontalmente e verticalmente di 0,125 pixel entro un intervallo di ±3 pixel.

- $\begin{bmatrix} 1 \\ -1 \\ 1 \\ 1 \end{bmatrix}$
- La qualità dell'immagine può diminuire dopo l'esecuzione dell'allineamento LCD. Le immagini per i pixel che si estendono oltre il bordo dello schermo di proiezione non vengono visualizzate.

**a Premere il tasto** *Menu* durante la proiezione e selezionare **Schermo** da **Avanzate**.

**b Selezionare Allineamento pann.**, quindi premere il tasto (Enter).

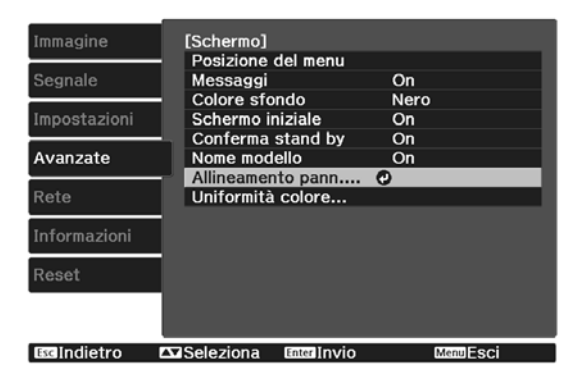

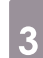

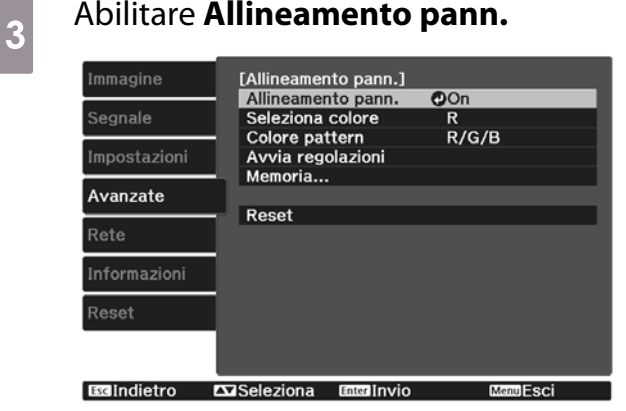

- (1) Selezionare **Allineamento pann.**, quindi premere il tasto  $\left(\text{frac}\right)$ .
- (2) Selezionare **On**, quindi premere il tasto (Enter).
- (3) Premere il tasto  $\sqrt{ES}$  per tornare alla schermata precedente.

**4** Selezionare il colore da regolare.<br>(1) Selezionare **Seleziona colore**, qu

- (1) Selezionare **Seleziona colore**, quindi premere il tasto  $\left(\text{Enter}\right)$ .
- (2) Selezionare **R** (rosso) o **B** (blu), quindi premere il tasto  $\left(\text{free}\right)$ .
- (3) Premere il tasto  $\overline{\mathcal{L}^{\text{sc}}}$  per tornare alla schermata precedente.

### **e Selezionare il colore della griglia**<br>visualizzata quando si eseguono le regolazioni da **Colore pattern**.

- (1) Selezionare **Colore pattern**, quindi premere il tasto  $^{[Enter]}$ .
- (2) Selezionare una combinazione di R (rosso), G (verde) e B (blu) per il colore della griglia.

**R/G/B**: visualizza una combinazione di tutti i tre colori, ossia rosso, verde e blu. Il colore effettivo della griglia è bianco.

**R/G**: disponibile quando si seleziona **R** da **Seleziona colore**. Visualizza una combinazione di due colori, ossia rosso e verde. Il colore effettivo della griglia è giallo.

**G/B**: disponibile quando si seleziona **B** da **Seleziona colore**. Visualizza una combinazione di due colori, ossia verde e blu. Il colore effettivo della griglia è ciano.

(3) Premere il tasto  $\overline{\mathcal{L}^{\text{esc}}}$  per tornare alla schermata precedente.

# **f Selezionare Avvia regolazioni**,<br>
quindi premere il tasto <sup>(1166</sup>) . Quando

viene visualizzato il messaggio, premere nuovamente il tasto  $\epsilon_{\text{inter}}$ .

La regolazione viene avviata. Le regolazioni vengono eseguite ai quattro angoli, a partire dall'angolo in alto a sinistra.

 $\begin{bmatrix} 1 \\ -1 \\ 1 \\ 1 \end{bmatrix}$  Durante la regolazione, l'immagine può apparire distorta. L'immagine viene ripristinata una volta completate le regolazioni.

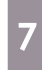

**g** Utilizzare i tasti  $\left( \bigotimes, \bigotimes, \bigcirc \right)$  e per effettuare le regolazioni e premere il tasto (Enter) per spostarsi sul punto di regolazione successivo.

### h Una volta regolati tutti i quattro angoli, selezionare **Esci**, quindi premere il tasto  $\binom{f_{\text{inter}}}{f_{\text{inter}}}$ .

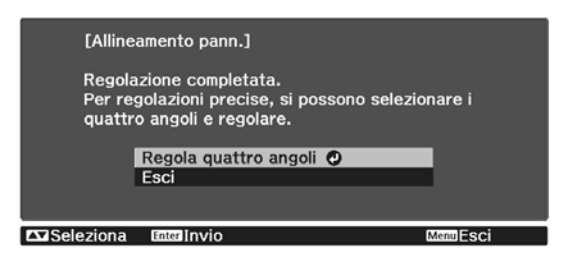

Se si ritiene necessario effettuare ulteriori regolazioni dopo aver corretto tutti i quattro punti, selezionare **Seleziona intersezione e regola** e quindi continuare ad effettuare regolazioni.

## Uniformità del colore

Se i colori nell'immagine proiettata non sono omogenei, è possibile regolare la tonalità di colore di tutta l'immagine in **Uniformità colore**.

 $\begin{bmatrix} \mathbf{c} \\ \mathbf{c} \end{bmatrix}$ 

Il tono colore potrebbe non essere uniforme anche dopo l'esecuzione dell'uniformità del colore.

- **a Premere il tasto** *Menu* durante la proiezione e selezionare **Schermo** da **Avanzate**.
- **b Selezionare Uniformità colore,**<br>quindi premere il tasto  $\binom{f_{\text{true}}}{f_{\text{true}}}$ .

Viene visualizzata la seguente schermata.

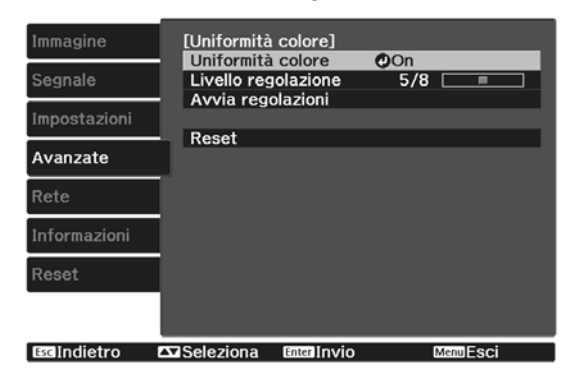

**Uniformità colore**: Attiva o disattiva l'uniformità del colore.

**Livello regolazione**: Esistono otto livelli da bianco a grigio fino a nero. È possibile regolare ciascun livello singolarmente.

**Avvia regolazioni**: avvia le regolazioni di uniformità del colore.

**Reset**: ripristina tutte le regolazioni e le impostazioni di **Uniformità colore** ai valori predefiniti.

 $\begin{bmatrix} 1 \\ -1 \\ 1 \\ 1 \end{bmatrix}$  Durante la regolazione di **Uniformità colore**, l'immagine può apparire distorta. L'immagine viene ripristinata una volta completate le regolazioni.

**c** Selezionare **Uniformità colore**, quindi premere il tasto  $\binom{f_1}{f_2}$ .

- d Impostarlo su **On**, quindi premere il tasto  $\sqrt{ES}$ .
- e Selezionare **Livello regolazione**, quindi premere il tasto  $^{(free)}$ .
- **6** Utilizzare i tasti  $\Theta$  per impostare il livello di regolazione.
- Premere il tasto  $\sqrt{f_{\text{esc}}}$  per tornare alla schermata precedente.
- **h Selezionare Avvia regolazioni**, quindi premere il tasto  $^{(inter)}$ .
- **i Selezionare l'area da regolare, quindi** premere il tasto  $\binom{6}{0}$ .

Regolare innanzitutto le aree esterne e quindi regolare l'intero schermo.

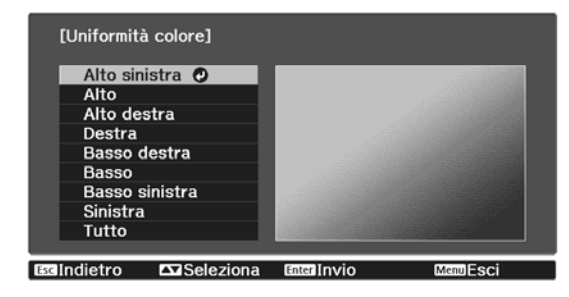

 $\begin{array}{|l|l|}\n\hline\n\end{array}$  Utilizzare i tasti  $\begin{array}{c}\n\hline\n\end{array}$  per selezionare il colore da regolare. selezionare il colore da regolare, quindi utilizzare i tasti  $\odot\odot$  per effettuare la regolazione.

> Premere il tasto  $\left( \cdot \right)$  per diminuire il tono colore. Premere il tasto  $\odot$  per rafforzare il tono colore.

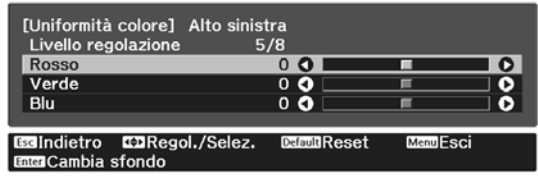

Tornare al passaggio 5 e regolare<br>ciascun livello. ciascun livello.

12 Per completare la regolazione, premere il tasto *Menu*.

## <span id="page-99-0"></span>Informazioni su PJLink

PJLink Class1, creato dalla JBMIA (Japan Business Machine and Information System Industries Association), è un protocollo standard per il controllo dei proiettori compatibili con la rete e fa parte del progetto di standardizzazione dei protocolli di controllo dei proiettori.

Il proiettore è conforme allo standard PJLink Class1 creato dalla JBMIA.

Prima di utilizzare la funzione PJLink, è necessario configurare le impostazioni di rete. Per maggiori informazioni sulle impostazioni di rete, vedere di seguito.  $\bullet$  [p.70](#page-70-0)

È conforme a tutti i comandi ad eccezione dei seguenti comandi definiti da PJLink Class1 in base alla verifica di adattabilità dello standard PJLink.

#### URL:<http://pjlink.jbmia.or.jp/english/>

• **Comandi non compatibili**

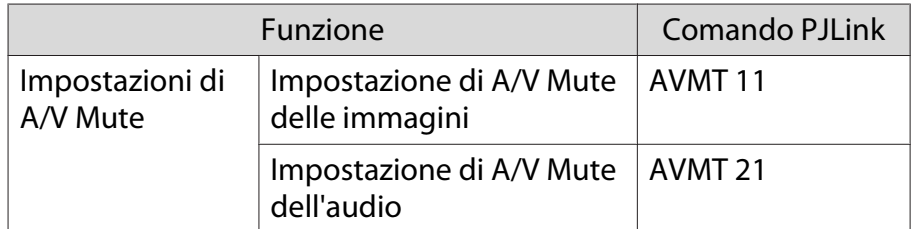

• **I nomi degli ingressi definiti da PJLink e le sorgenti del proiettore corrispondenti**

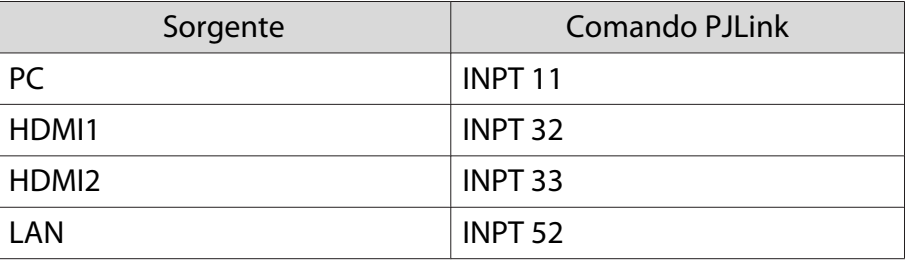

• Il nome del produttore viene visualizzato per "Ricerca di informazioni sul nome del produttore"

#### **EPSON**

• Il nome del modello viene visualizzato per "Ricerca di informazioni sul nome del prodotto"

#### **EPSON TW7400/PC4050/HC4010**

## Accessori opzionali e materiali di consumo

I seguenti accessori opzionali e componenti soggetti a usura sono disponibili in commercio per rispondere a ogni tipo di esigenza. L'elenco degli accessori opzionali e dei componenti soggetti a usura è valido a partire da: aprile 2018. Le specifiche degli accessori sono soggette a modifiche senza preavviso.

Varia a seconda del Paese di acquisto.

### Elementi opzionali

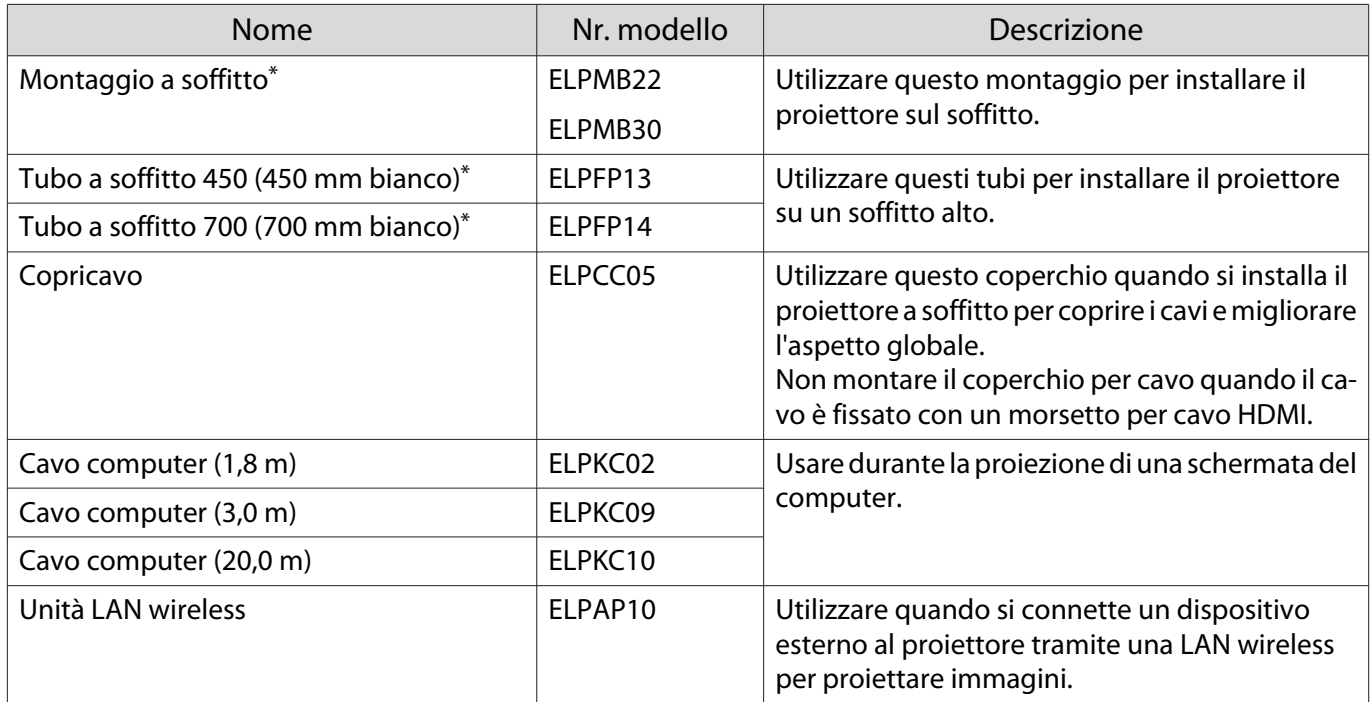

\* Per questo tipo di installazione del proiettore al soffitto occorrono competenze specifiche. Contattare il rivenditore locale.

### Materiali di consumo

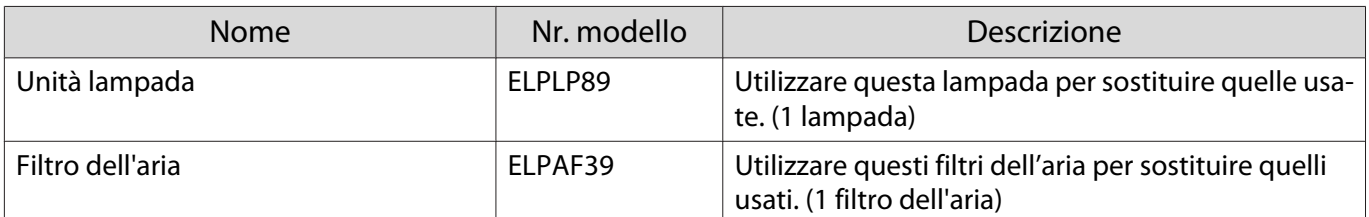

## <span id="page-101-0"></span>**Risoluzioni supportate**

### Segnali del computer (RGB analogico)

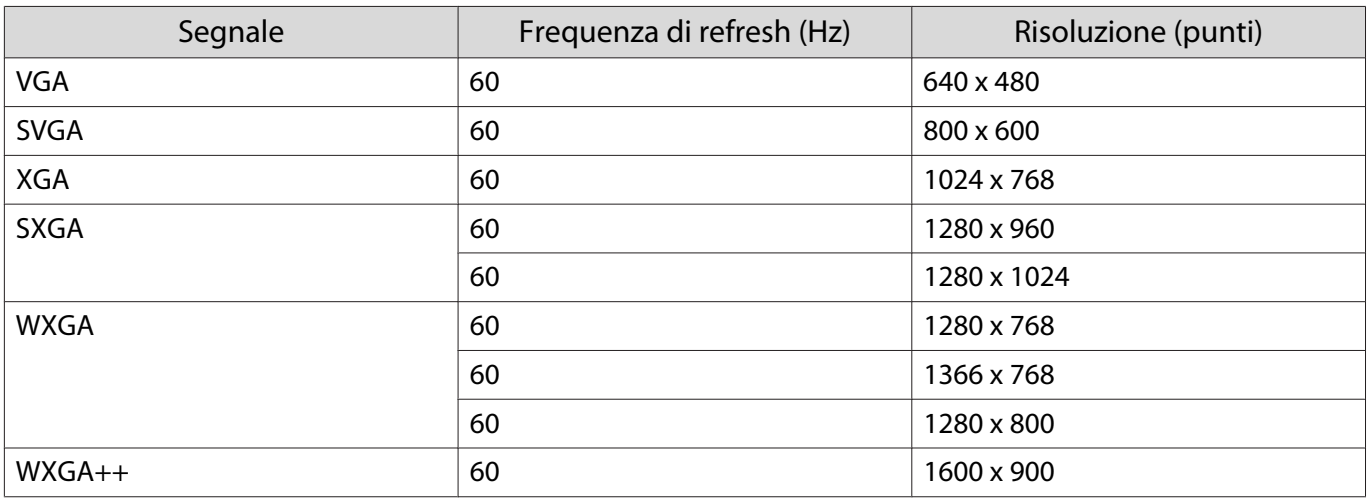

### Segnale di ingresso HDMI1/HDMI2

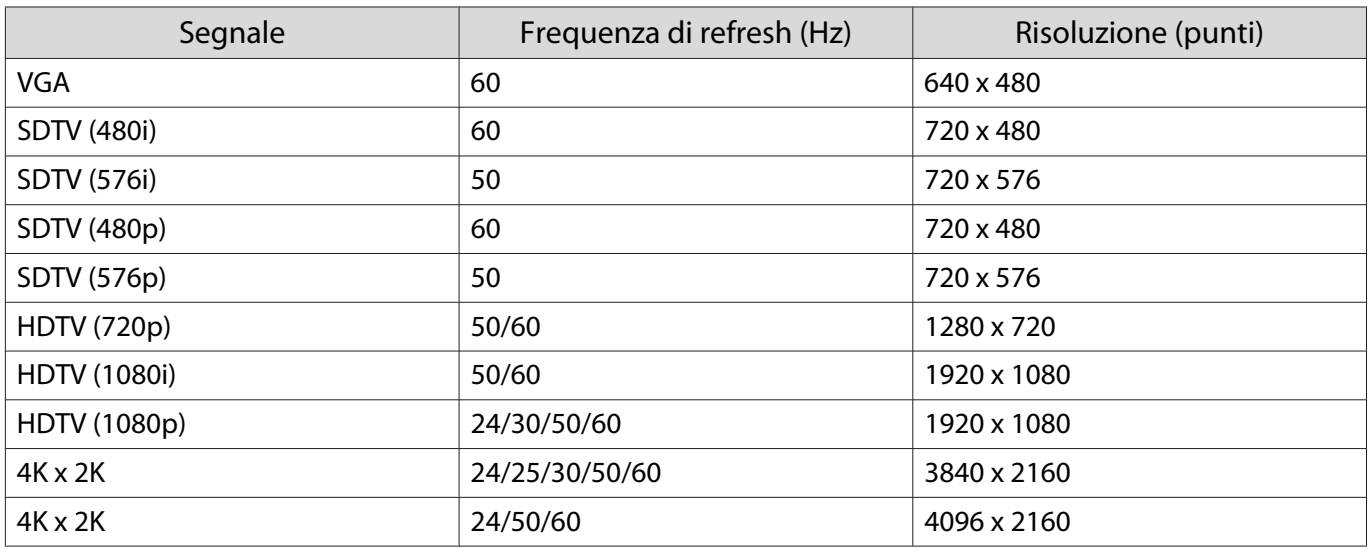

### Segnale di ingresso in 3D HDMI

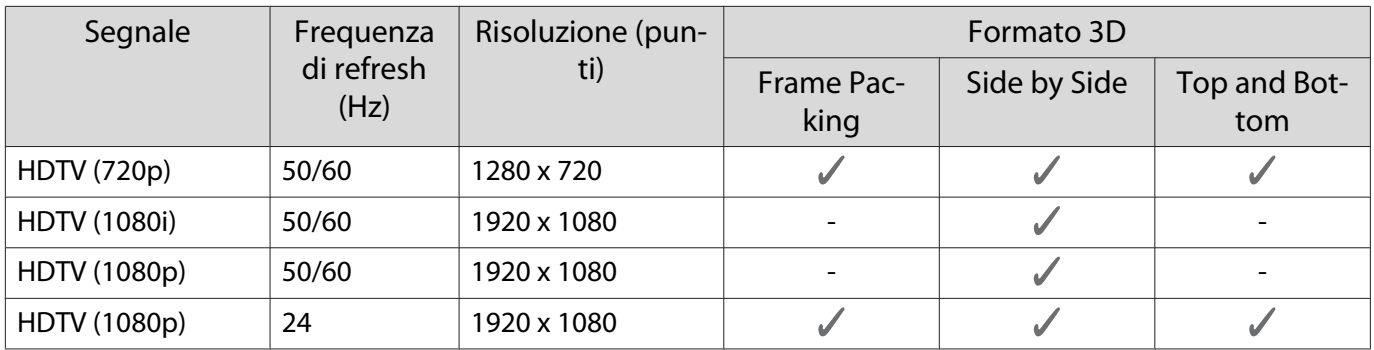

## <span id="page-102-0"></span>Specifiche tecniche

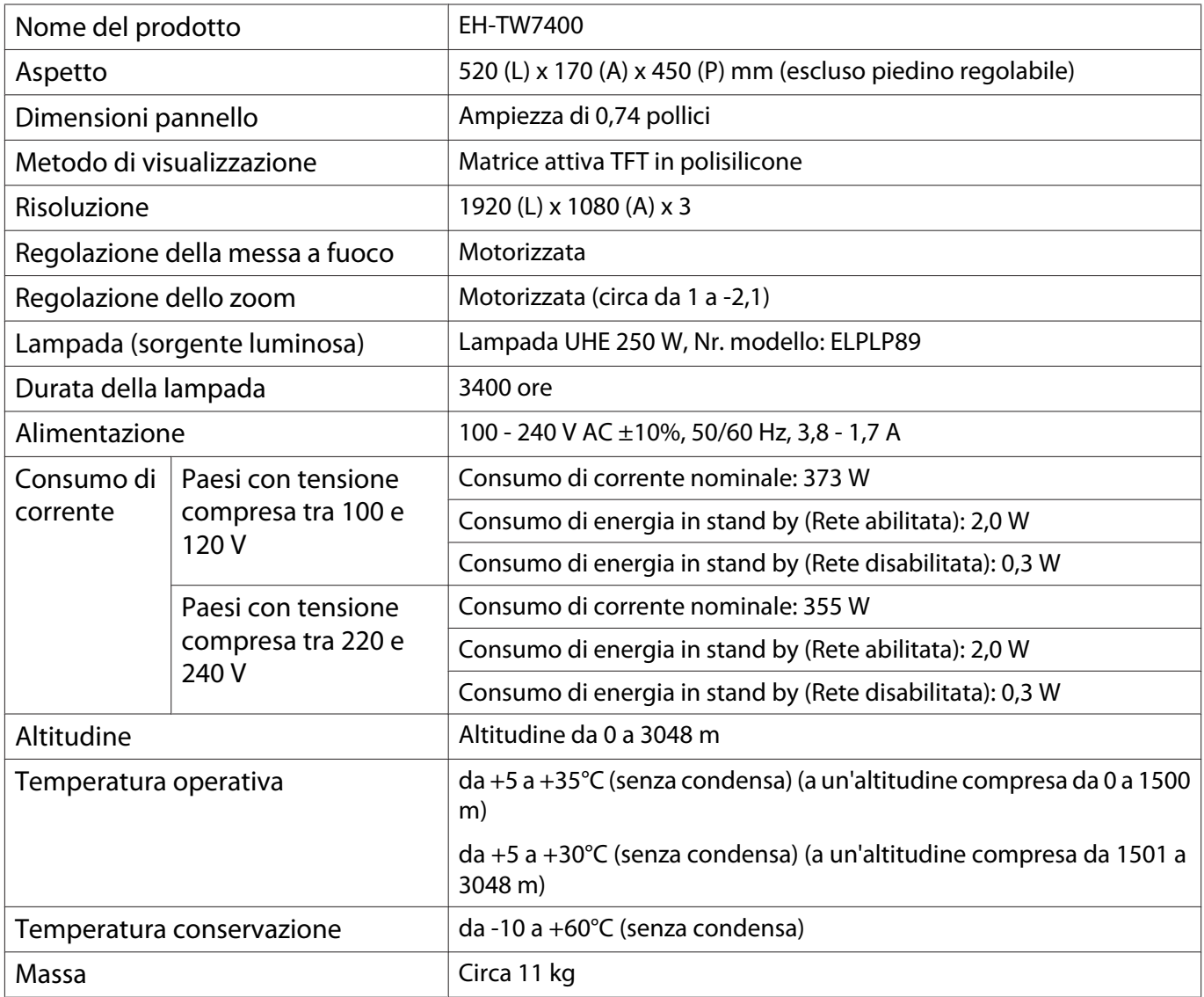

L'etichetta di classificazione si trova nella parte inferiore del proiettore.

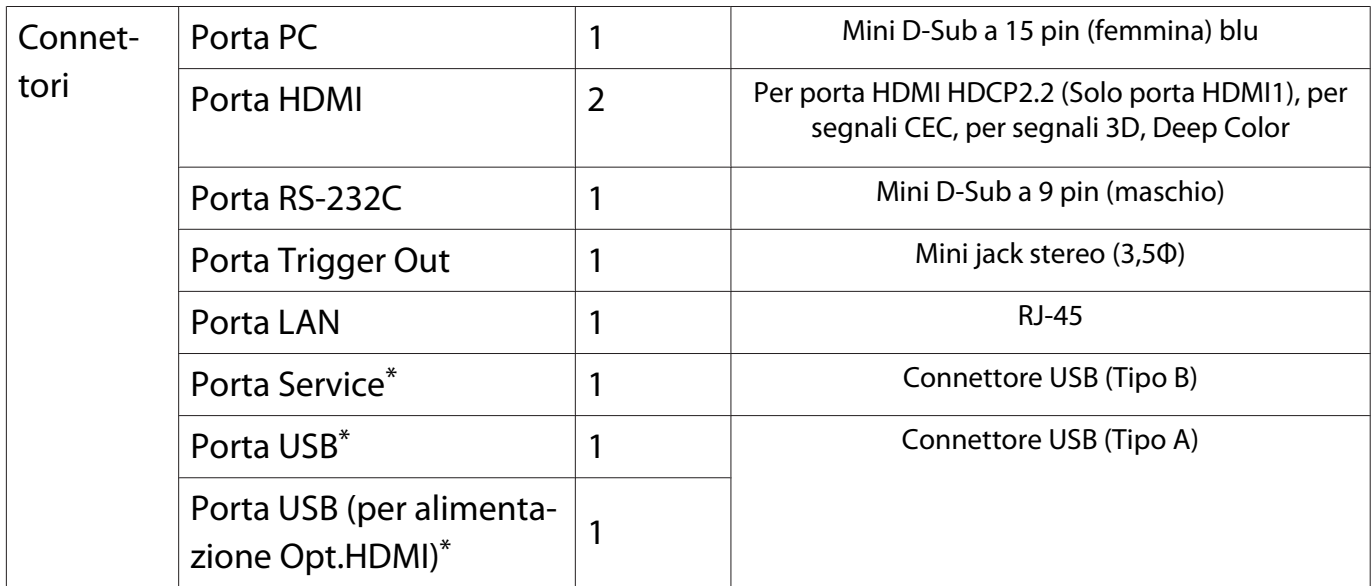

\* Supporta USB 2.0. Tuttavia, non si garantisce che le porte USB funzionino con tutte le periferiche che supportano l'USB.

### Angolo di inclinazione

L'utilizzo del proiettore con un angolo di inclinazione superiore ai 3° potrebbe causare danni o incidenti

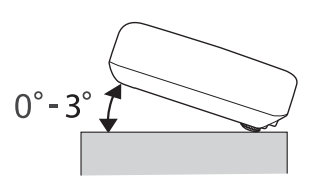

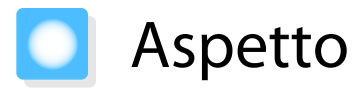

Unità: mm

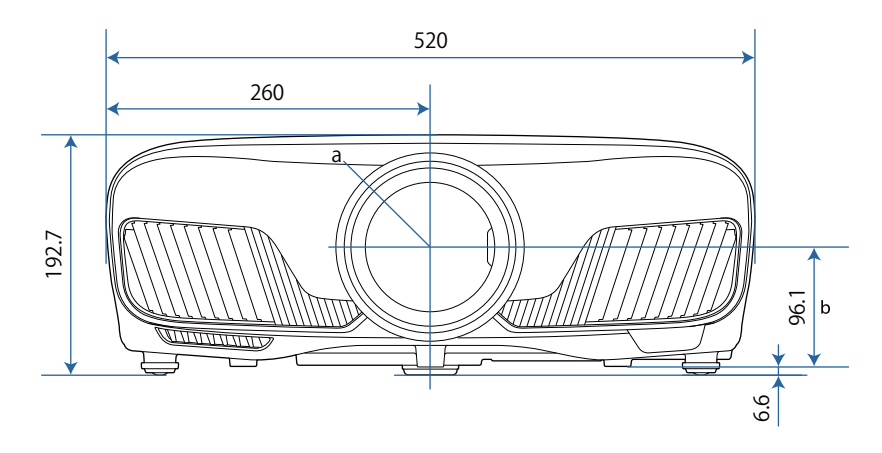

a Centro dell'obiettivo

b Distanza dal centro dell'obiettivo al punto di fissaggio della staffa di sospensione

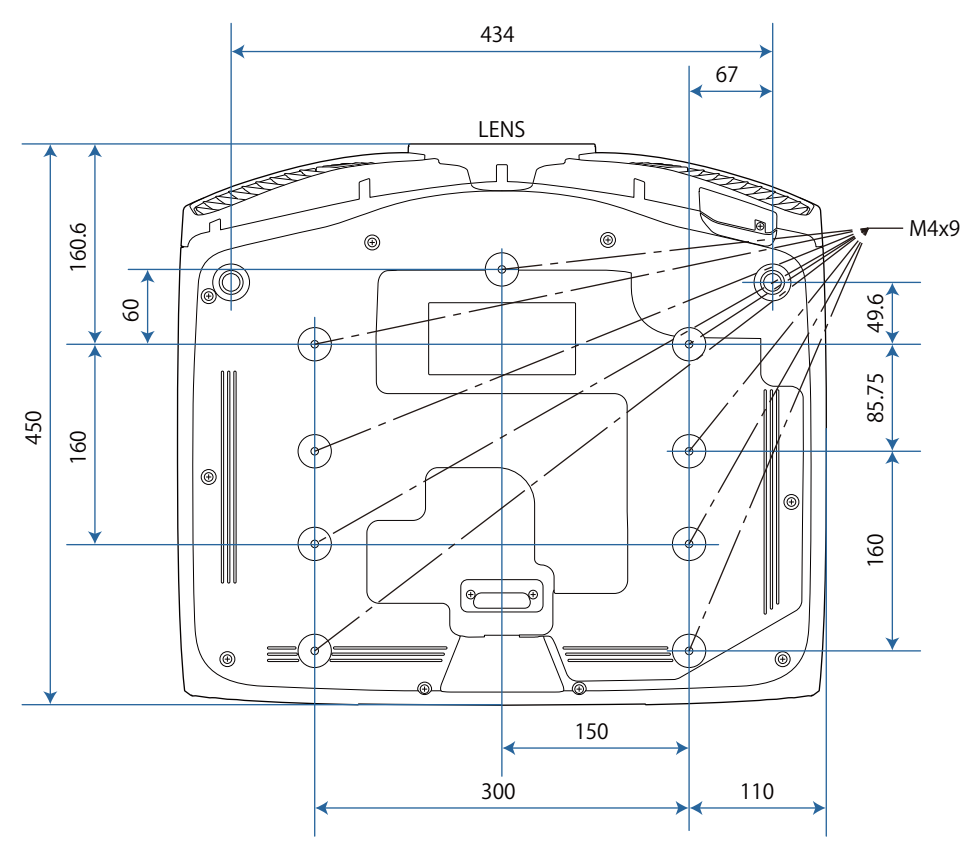

## Elenco dei simboli per la sicurezza

La seguente tabella elenca il significato dei simboli di sicurezza etichettati sull'apparecchio.

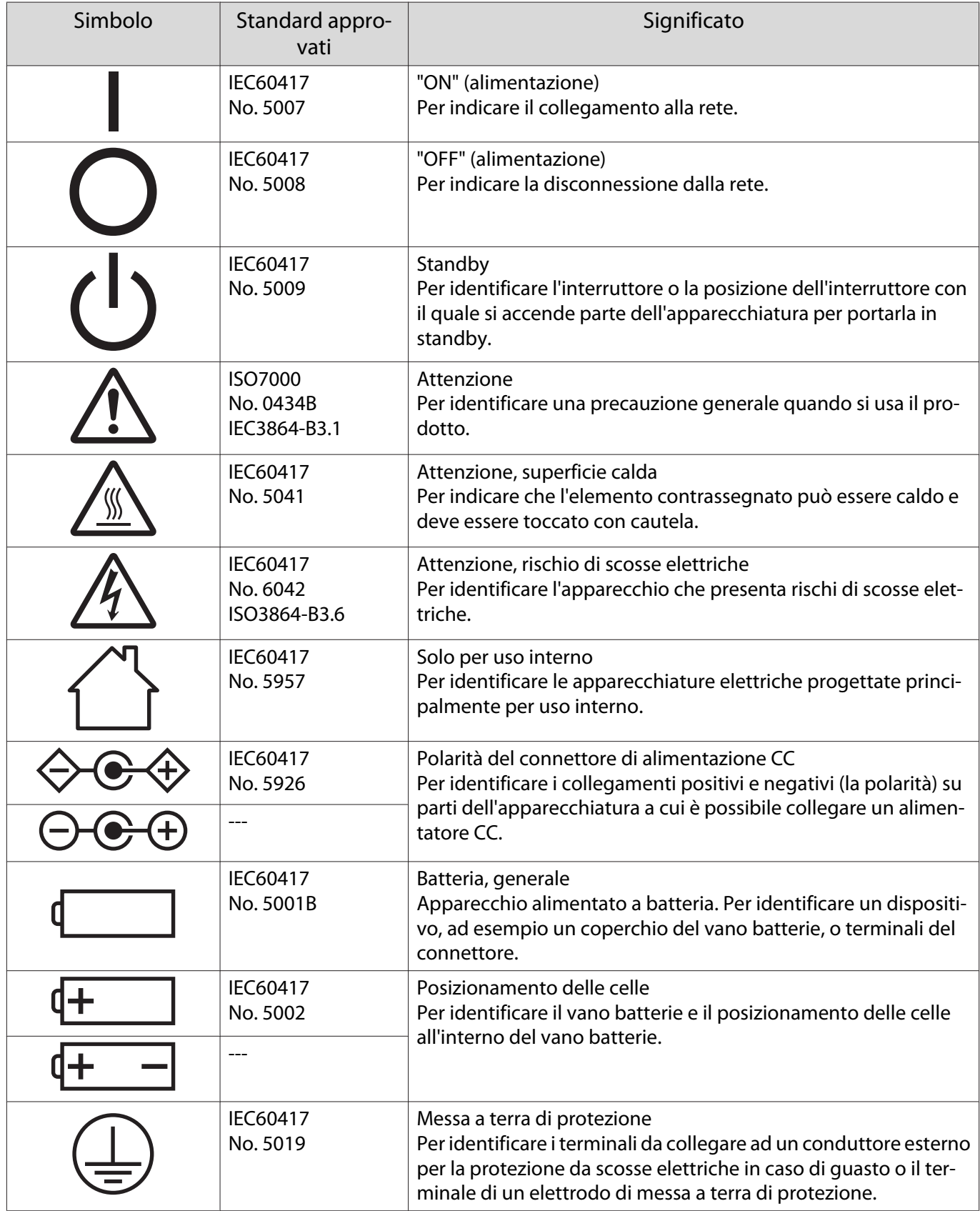

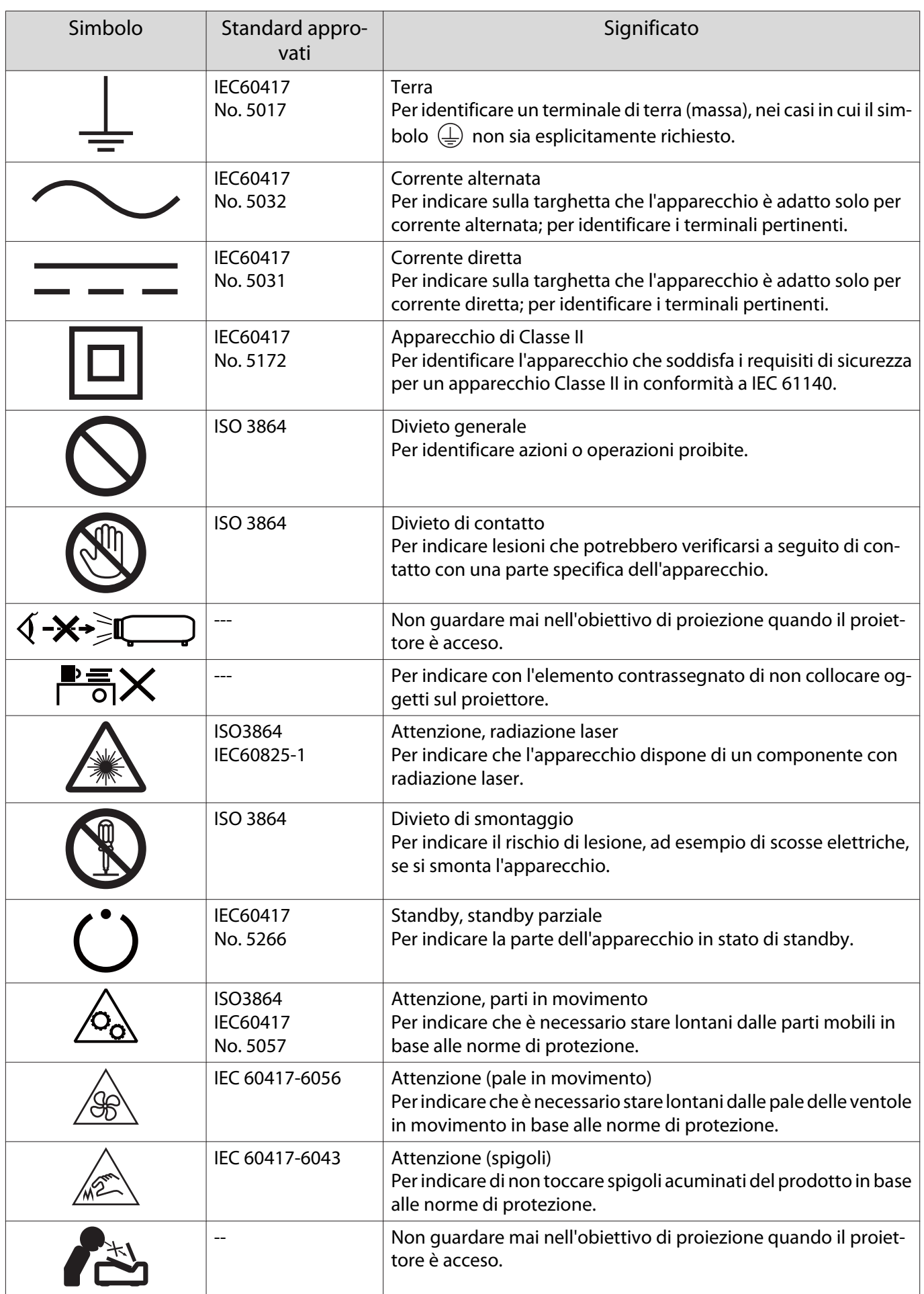

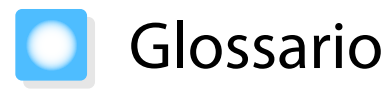

Questa sezione fornisce una breve spiegazione di termini difficili di cui non è stata fornita la spiegazione all'interno della guida. Per ulteriori dettagli, fare riferimento ad altre pubblicazioni disponibili in commercio.

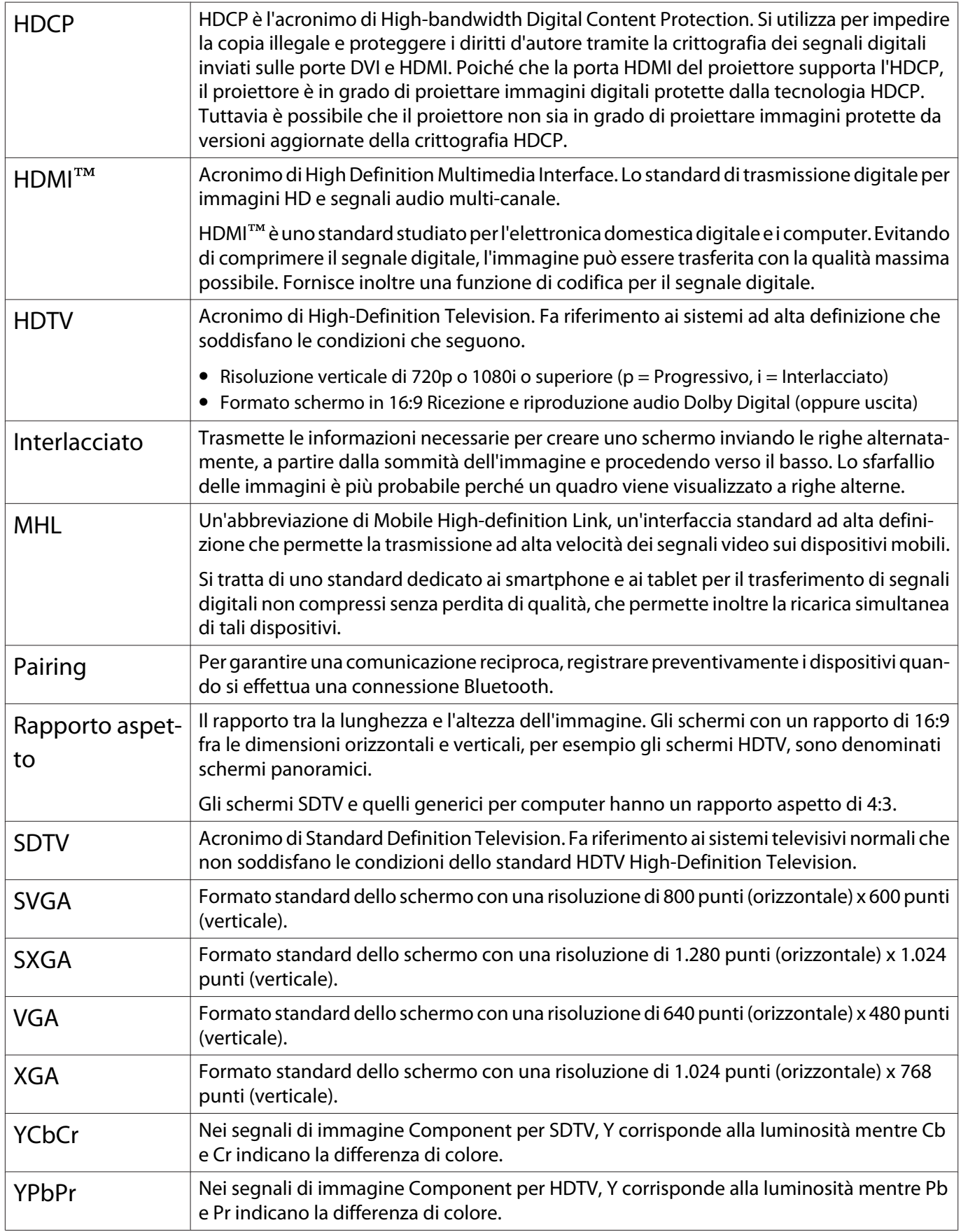
# Note generali

Tutti i diritti riservati. Nessuna parte di questa pubblicazione può essere riprodotta, memorizzata in sistemi informatici o trasmessa in qualsiasi forma o con qualsiasi mezzo, elettronico, meccanico, con fotocopie, registrazioni o altro mezzo, senza previa autorizzazione scritta di Seiko Epson Corporation. Non viene assunta alcuna responsabilità esplicita né relativamente all'uso delle informazioni contenute nel presente documento né per eventuali danni derivanti dall'uso delle suddette informazioni.

Né Seiko Epson Corporation né le sue società affiliate potranno essere ritenute responsabili nei confronti dell'acquirente di questo prodotto o verso terzi per danni, perdite, oneri o spese sostenute o subite dall'acquirente o da terzi in seguito a incidenti, uso errato o uso improprio del presente prodotto, oppure a modifiche, interventi di riparazione o alterazioni non autorizzate effettuate sullo stesso, oppure (con esclusione degli Stati Uniti) alla mancata stretta osservanza delle istruzioni operative e di manutenzione fornite da Seiko Epson Corporation.

Seiko Epson Corporation non potrà essere ritenuta responsabile per eventuali danni o inconvenienti derivanti dall'uso di accessori opzionali o materiali di consumo diversi da quelli indicati da Seiko Epson Corporation come Prodotti originali Epson o Prodotti approvati Epson.

Il contenuto di questo manuale è soggetto a modifica o aggiornamento senza preavviso.

Le illustrazioni contenute in questo manuale potrebbero differire dal proiettore effettivo.

#### Limitazioni di impiego

Quando questo prodotto viene impiegato in applicazioni che richiedono un alto grado di affidabilità o sicurezza, come nel caso di dispositivi per trasporto aereo, treno, nave, motoveicoli, ecc., dispositivi per la prevenzione di disastri, dispositivi di sicurezza vari, ecc. o dispositivi di precisione/funzionali ecc., deve essere utilizzato solo dopo aver considerato l'inclusione nel progetto di elementi di ridondanza e resistenza ai guasti aventi lo scopo di mantenere la sicurezza e l'affidabilità dell'intero sistema. Poiché questo prodotto è stato progettato per essere usato in applicazioni che richiedono un altissimo grado di affidabilità o sicurezza, come in apparecchiature aerospaziali, reti di comunicazione, controllo di impianti nucleari o apparecchi per l'assistenza medicale utilizzati nella cura diretta dei pazienti, ecc., è necessario usare il proprio giudizio nel valutare l'idoneità del prodotto.

#### Etichette di avviso

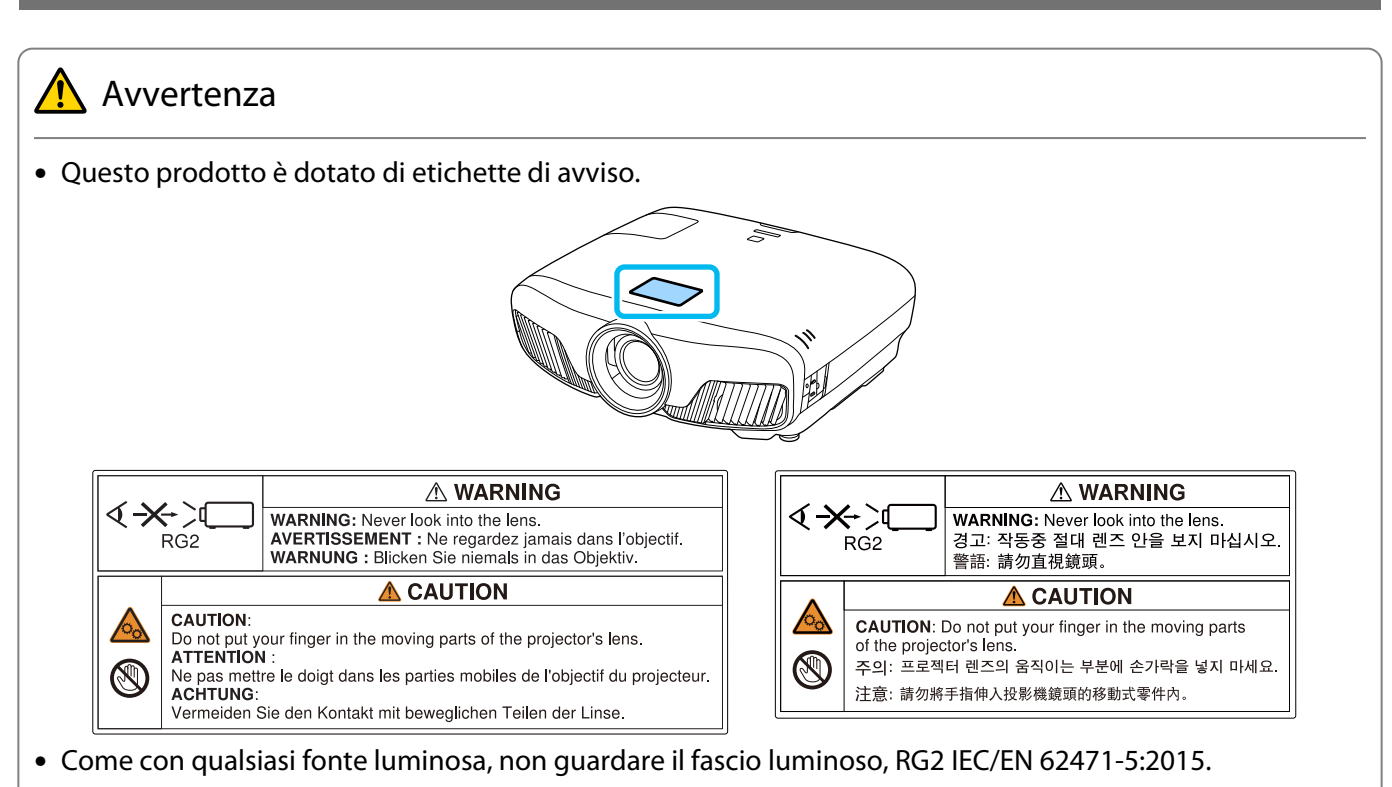

#### Avviso generale

"EPSON" è un marchio registrato di Seiko Epson Corporation.

"ELPLP" è un marchio o un marchio registrato di Seiko Epson Corporation.

Mac e OS X sono marchi di Apple Inc.

Microsoft e il logo Windows sono marchi o marchi registrati di Microsoft Corporation negli Stati Uniti e/o in altri paesi.

HDMI e High-Definition Multimedia Interface sono marchi commerciali o marchi registrati di HDMI Licensing <sub>LLC.</sub> HƏMI

Il marchio e logo Bluetooth® sono marchi registrati di Bluetooth SIG, Inc., e Seiko Epson Corporation utilizza questi marchi sotto licenza. Gli altri marchi o nomi depositati appartengono ai rispettivi proprietari.

Bluetopia<sup>®</sup> is provided for your use by Stonestreet One, LLC<sup>®</sup> under a software license agreement. Stonestreet One, LLC<sup>®</sup> is and shall remain the sole owner of all right, title and interest whatsoever in and to Bluetopia<sup>®</sup> and your use is subject to such ownership and to the license agreement. Stonestreet One, LLC<sup>®</sup> reserves all rights related to Bluetopia® not expressly granted under the license agreement and no other rights or licenses are granted either directly or by implication, estoppel or otherwise, or under any patents, copyrights, mask works, trade secrets or other intellectual property rights of Stonestreet One, LLC®. © 2000-2012 Stonestreet One, LLC® All Rights Reserved.

WPA™, WPA2™ sono marchi registrati di Wi-Fi Alliance.

App Store è un marchio di servizio di Apple Inc.

Google Play è un marchio commerciale di Google Inc.

"Codice QR" è un marchio commerciale di DENSO WAVE INCORPORATED.

"CINEMASCOPE" è un marchio registrato di Twentieth Century Fox Film Corporation.

InstaPrevue e il logo InstaPrevue sono marchi registrati di Silicon Image, Inc.

Gli altri nomi di prodotti citati in questo documento sono utilizzati anche a scopi identificativi e possono essere marchi commerciali dei rispettivi proprietari. Epson rinuncia espressamente a tutti i diritti su questi marchi.

©SEIKO EPSON CORPORATION 2018. All rights reserved.

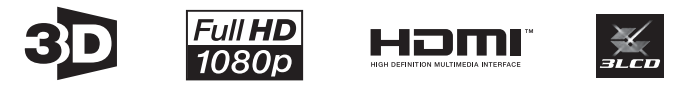

#### **Indication of the manufacturer and the importer in accordance with requirements of directive 2011/65/ EU (RoHS)**

Manufacturer: SEIKO EPSON CORPORATION

Address: 3-5, Owa 3-chome, Suwa-shi, Nagano-ken 392-8502 Japan

Telephone: 81-266-52-3131

http://www.epson.com/

Importer: SEIKO EUROPE B.V.

Address: Azië building, Atlas ArenA, Hoogoorddreef 5, 1101 BA Amsterdam Zuidoost The Netherlands

Telephone: 31-20-314-5000

http://www.epson.eu/

# $\mathbf{A}$

÷

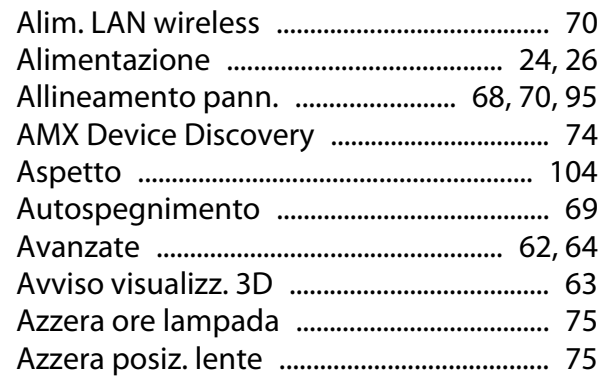

#### $\overline{\mathsf{B}}$

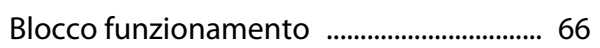

# $\mathsf{C}$

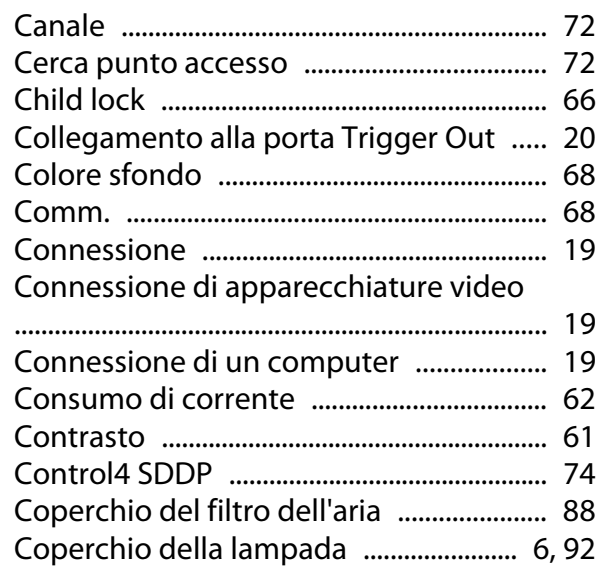

#### $\mathbf D$

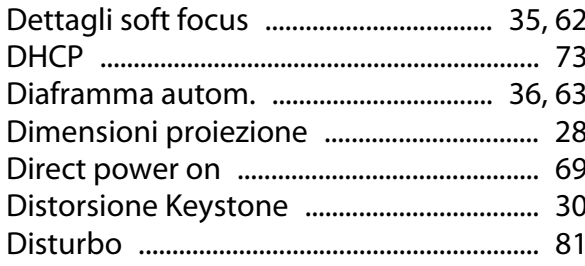

# E

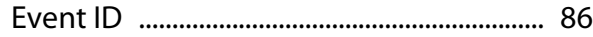

# $\overline{F}$

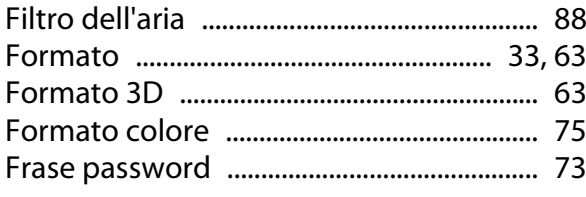

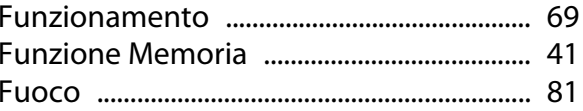

#### G

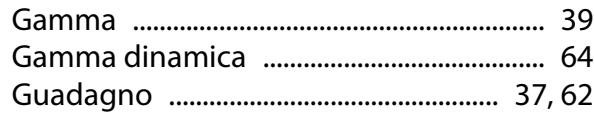

#### $\overline{1}$

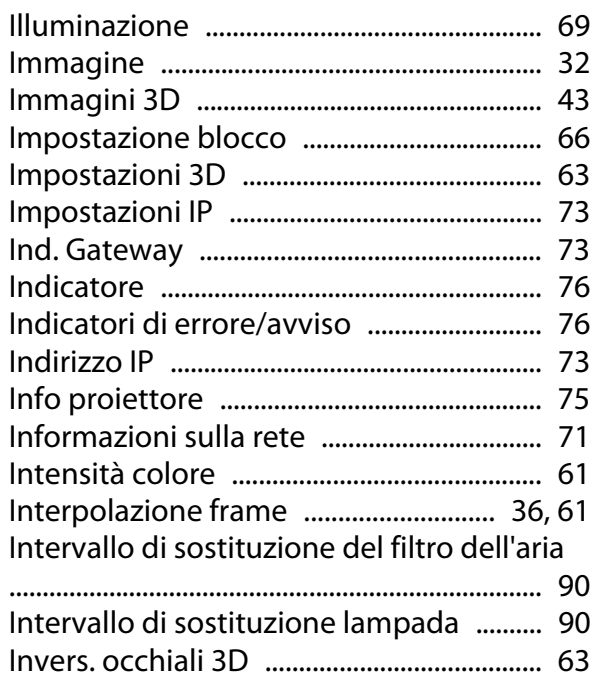

#### $\overline{\mathsf{K}}$

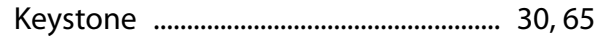

#### $\mathbf{L}$

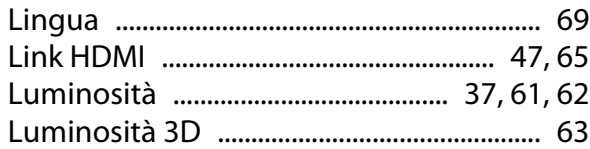

#### $\mathsf{M}$

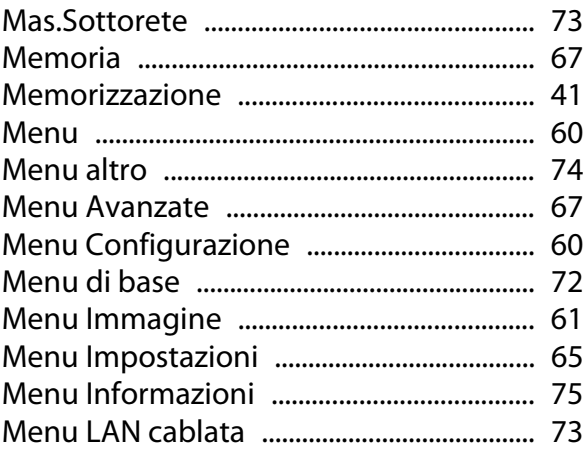

×

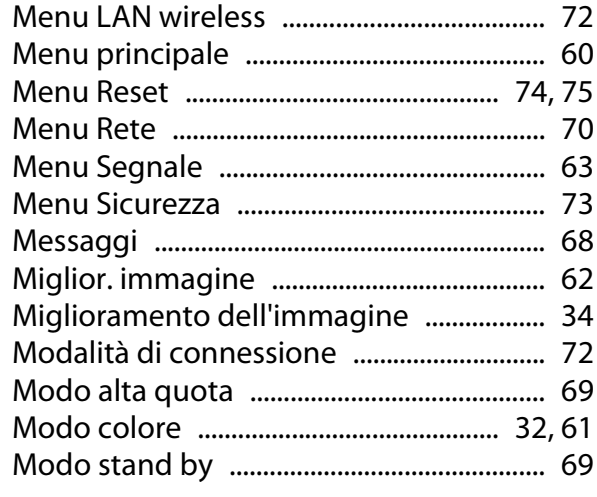

#### $\overline{\mathsf{N}}$

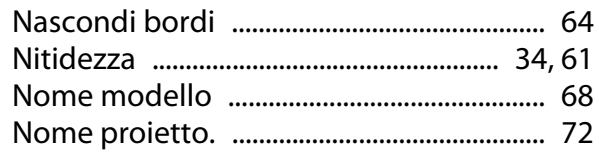

# $\mathbf{o}$

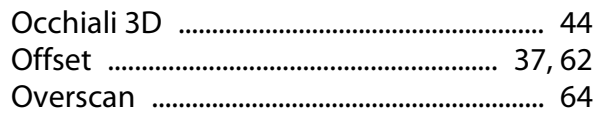

#### $\overline{P}$

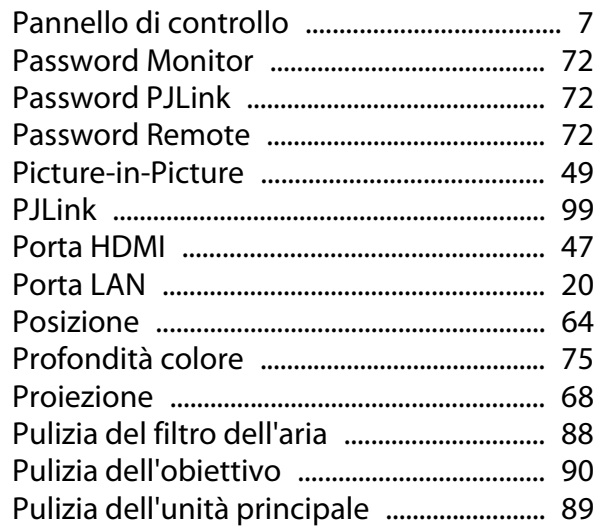

#### $\overline{\mathsf{R}}$

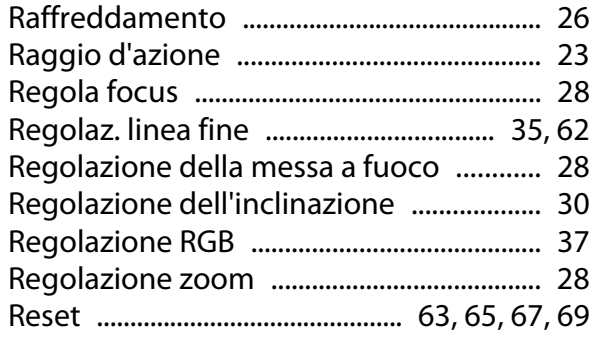

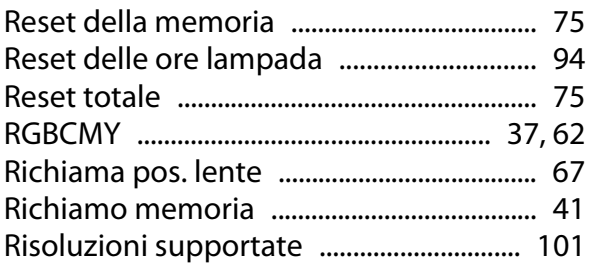

#### $\mathsf{s}$

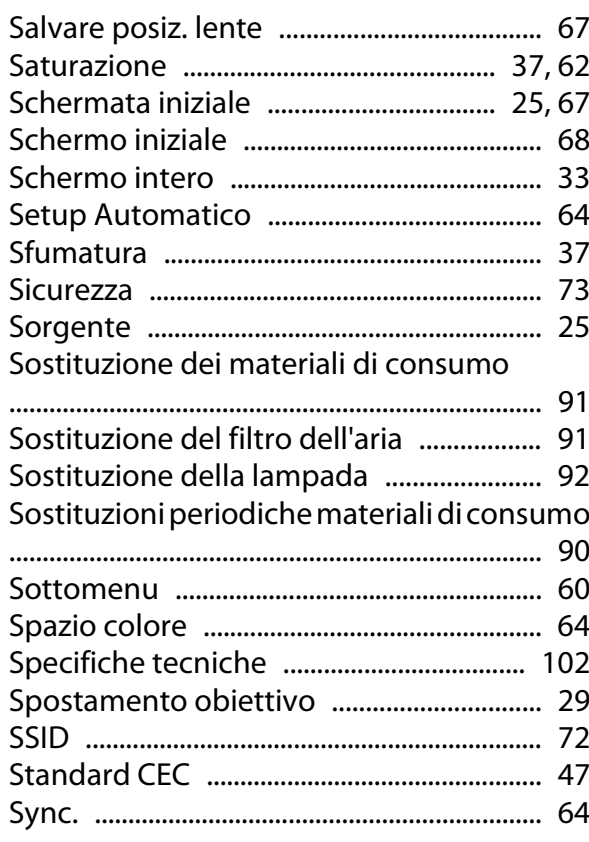

#### $\mathbf T$

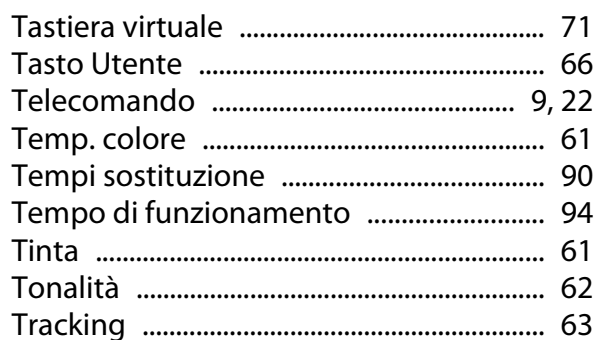

# $\overline{U}$

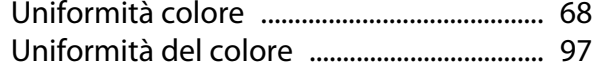

#### $\mathbf{V}$

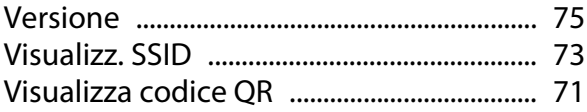

×

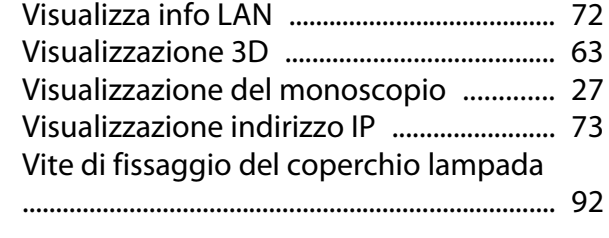

#### **Z**

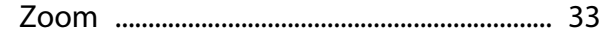